Des informations complémentaires sur ce produit et des réponses à des questions fréquemment posées sont disponibles sur notre site Web d'assistance client.

Zusätzliche Informationen zu diesem Produkt und Antworten zu häufig gestellten Fragen können Sie auf unserer Kunden-Support-Website finden.

Ulteriori informazioni su questo prodotto e risposte alle domande più comuni sono reperibili sul nostro sito Web di Assistenza Clienti.

Extra informatie over dit product en antwoorden op veelgestelde vragen vindt u op onze website voor klantenondersteuning.

http://www.sony.net/

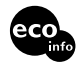

Imprimé sur papier recyclé à 70 % ou plus avec de l'encre à base d'huile végétale sans COV (composés organiques volatils).

Gedruckt auf Papier mit 70% oder mehr Recyclinganteil mit Druckfarbe auf Pflanzenölbasis ohne VOC (flüchtige organische Bestandteile).

Stampato su carta riciclata al 70% o più con inchiostro a base di olio vegetale senza COV (composto organico volatile).

Gedrukt op 70% of hoger kringlooppapier met VOC (vluchtige organische verbinding)-vrije inkt op basis van plantaardige olie.

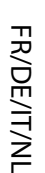

# HDR-XR100E/XR105E/XR106E/ XR200E/XR200VE

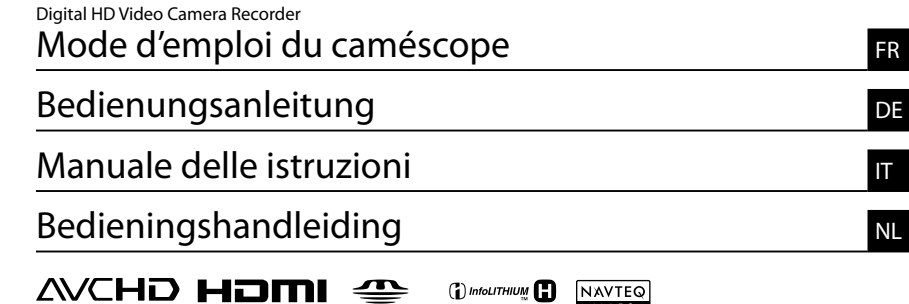

MAPS

# **HANDYCAM**.

MEMORY STICK TM

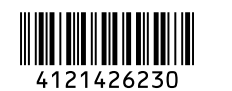

## <span id="page-1-0"></span>Pour commencer

Avant de faire fonctionner l'appareil, lisez attentivement ce manuel et conservez-le pour toute référence ultérieure.

#### **AVERTISSEMENT**

**Afin de réduire les risques d'incendie ou de décharge électrique, n'exposez pas cet appareil à la pluie ou à l'humidité.**

**N'exposez pas les piles à une chaleur excessive, notamment aux rayons directs du soleil, à une flamme, etc.**

#### **ATTENTION**

#### **Batterie**

La batterie peut éclater et provoquer un incendie ou des brûlures chimiques si vous la manipulez de manière incorrecte. Respectez les consignes de sécurité suivantes.

- Ne la démontez pas.
- N'écrasez pas la batterie et ne l'exposez pas à des chocs ou une pression, tels qu'un coup de marteau, une chute ou un piétinement.
- Evitez les court-circuits et ne laissez pas d'objets métalliques entrer en contact avec les bornes de la batterie.
- N'exposez pas la batterie à des températures supérieures à 60 °C comme en plein soleil ou dans un véhicule garé au soleil.
- Ne brûlez pas la batterie et ne la jetez pas au feu.
- Ne manipulez pas des batteries au lithium-ion endommagées ou qui fuient.
- Veillez à recharger la batterie à l'aide d'un chargeur Sony authentique ou d'un appareil pouvant charger les batteries.
- Tenez la batterie hors de portée des enfants en bas âge.
- Ne mouillez pas la batterie.
- Remplacez-la uniquement par une batterie du même type ou par un type de batterie équivalent recommandé par Sony.
- Mettez immédiatement les batteries usagées au rebut conformément aux instructions.

Remplacez la batterie par une batterie correspondant au type spécifié uniquement. Sinon vous risquez de provoquer un incendie ou des blessures.

#### **Adaptateur secteur**

N'utilisez pas un adaptateur secteur situé dans un espace restreint, par exemple entre un mur et un meuble.

Branchez l'adaptateur secteur sur la prise de courant la plus proche. Débranchez immédiatement l'adaptateur secteur de la prise de courant si un problème de fonctionnement se produit pendant l'utilisation du caméscope.

Même si votre caméscope est mis hors tension, l'appareil est toujours alimenté tant qu'il est raccordé à la prise secteur via l'adaptateur.

#### **POUR LA CLIENTELE EN EUROPE**

Par la présente Sony Corporation déclare que l'appareil caméscope numérique

HD (HDR-XR200VE) est conforme aux exigences essentielles et aux autres dispositions pertinentes de la directive 1999/5/CE. Pour toute information complémentaire, veuillez consulter l'URL suivante: http://www.compliance.sony.de/

#### **Avis aux consommateurs des pays appliquant les Directives UE (HDR-XR100E/XR105E/XR106E/XR200E)**

Le fabricant de ce produit est Sony Corporation, 1-7-1 Konan Minatoku Tokyo, 108-0075 Japon. Le représentant agréé pour la compatibilité électromagnétique et la sécurité du produit est Sony Deutschland GmbH, Hedelfinger Strasse 61, 70327 Stuttgart, Allemagne. Pour toute question relative à la garantie ou aux réparations, reportez-vous à l'adresse

que vous trouverez dans les documents ci-joints, relatifs à la garantie et aux réparations.

#### **Attention**

Le champ électromagnétique à des fréquences particulières peut avoir une incidence sur l'image et le son de cet appareil.

Cet appareil a été testé et jugé conforme aux limites établies par la directive EMC visant l'utilisation de câbles de connexion de moins de 3 mètres.

#### **Avis**

Si l'électricité statique ou les champs électrostatiques entraînent une interruption lors du transfert des données (échec), redémarrez l'application ou débranchez, puis rebranchez le câble de connexion (USB, etc.).

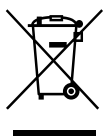

**Traitement des appareils électriques et électroniques en fin de vie (Applicable dans les pays de l'Union Européenne et aux autres pays européens disposant de systèmes de collecte sélective)**

Ce symbole, apposé sur le produit ou sur son emballage, indique que ce produit ne doit pas être traité avec les déchets ménagers. Il doit être remis à un point de collecte approprié pour le recyclage des équipements électriques et électroniques. En s'assurant que ce produit est bien mis au rebut de manière appropriée, vous aiderez à prévenir les conséquences négatives potentielles pour l'environnement et la santé humaine. Le recyclage des matériaux aidera à préserver les ressources naturelles. Pour toute information supplémentaire au sujet du recyclage de ce produit, vous pouvez contacter votre municipalité, votre déchetterie ou le magasin où vous avez acheté le produit.

Accessoire disponible : Télécommande sans fil (HDR-XR200E/XR200VE)

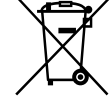

**Elimination des piles et accumulateurs usagés (Applicable dans les pays de l'Union Européenne et aux autres pays européens disposant de systèmes de collecte sélective)**

Ce symbole, apposé sur les piles et accumulateurs ou sur les emballages, indique que les piles et accumulateurs fournis avec ce produit ne doivent pas être traités comme de simples déchets ménagers. En vous assurant que ces piles et accumulateurs sont mis au rebut de façon appropriée, vous participez activement à la prévention des conséquences négatives que leur mauvais traitement pourrait provoquer sur l'environnement et sur la santé humaine. Le recyclage des matériaux contribue par ailleurs à la préservation des ressources naturelles. Pour les produits qui pour des raisons de sécurité, de performance ou d'intégrité de données nécessitent une connexion permanente à une pile ou à un accumulateur, il conviendra de vous rapprocher d'un service technique qualifié pour effectuer son remplacement. En rapportant votre appareil électrique en fin de vie à un point de collecte approprié vous vous assurez que la pile ou l'accumulateur incorporé sera traitée correctement. Pour tous les autres cas de figure et afin d'enlever les piles ou accumulateurs en toute sécurité de votre appareil, reportezvous au manuel d'utilisation. Rapporter les piles ou accumulateurs usagés au point de collecte approprié pour le recyclage. Pour toute information complémentaire au sujet du recyclage de ce produit ou des piles et accumulateurs, vous pouvez contacter votre municipalité, votre déchetterie locale ou le point de vente où vous avez acheté ce produit.

#### Eléments fournis

Les numéros entre parenthèses

correspondent à la quantité fournie.

- $\Box$  Adaptateur secteur (1)
- $\Box$  Cordon d'alimentation (1)
- $\Box$  Câble A/V composante (1)  $\overline{A}$
- $\Box$  Câble de raccordement A/V (1)  $\Box$
- $\Box$  Câble USB (1)  $\overline{C}$
- $\Box$  Télécommande sans fil (1)
- (uniquement pour

HDR-XR200E/XR200VE)

Une pile bouton au lithium est déjà installée. Retirez la feuille de protection avant d'utiliser la télécommande sans fil.

Feuille de protection

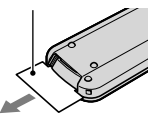

 $\Box$  Batterie rechargeable NP-FH60 (1) CD-ROM « Handycam Application

Software » (1)

- « PMB » (logiciel, y compris « Manuel de PMB »)
- « Guide pratique de Handycam » (PDF)

 « Mode d'emploi du caméscope » (ce manuel) (1)

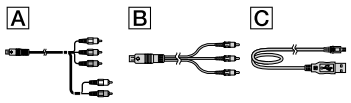

Reportez-vous à la page 42 pour connaître les « Memory Stick » compatibles avec ce caméscope.

#### Remarques sur l'utilisation

#### Utilisation du caméscope

Le caméscope n'est pas étanche à la poussière, aux gouttes d'eau ou aux projections d'eau. Reportez-vous à la section « Précautions » (p. 53).

- N'effectuez aucune des opérations suivantes quand les témoins de mode  $\Box$  (Film)/ $\Box$ (Photo) (p. 12), les témoins ACCESS (p. 10) ou les témoins d'accès (p. 42) sont allumés ou clignotent. Sinon, le support d'enregistrement risque d'être endommagé, les images enregistrées perdues ou d'autres problèmes risquent de survenir.
	- éjection du « Memory Stick PRO Duo »
	- retrait de la batterie ou de l'adaptateur secteur du caméscope
- Evitez tout choc ou vibration de votre caméscope. Le caméscope peut ne plus être en mesure d'enregistrer ou de lire des films et des photos.
- N'utilisez pas votre caméscope dans des endroits très bruyants. Le caméscope peut ne plus être en mesure d'enregistrer ou de lire des films et des photos.
- Si vous raccordez votre caméscope à un autre appareil à l'aide d'un câble de télécommunications, veillez à insérer la fiche du connecteur dans le bon sens. Si vous insérez la fiche en forçant dans le mauvais sens, vous risquez d'endommager la borne et de provoquer un mauvais fonctionnement du caméscope.
- Ne fermez pas l'écran LCD quand le caméscope est raccordé à un autre appareil avec le câble USB. Vous risquez de perdre vos images enregistrées.
- Même si le caméscope est hors tension, la fonction GPS fonctionne tant que le commutateur GPS est réglé sur ON. Assurezvous que le commutateur GPS est réglé sur OFF pendant le décollage ou l'atterrissage d'un avion (HDR-XR200VE).
- Afin de protéger le disque dur interne des conséquences d'une chute, le caméscope est doté d'un capteur de chute. En cas de chute, ou en l'absence de gravité, le son émis lorsque cette fonction est activée par le caméscope risque d'être également enregistré. Si le capteur de chute détecte des chutes à répétition, la prise de vue/lecture risque d'être interrompue.
- Si la température du caméscope est trop élevée ou trop basse, il se peut que vous ne puissiez pas enregistrer ou lire des images sur le caméscope

en raison de l'activation de la protection du caméscope contre ce type de situation. Dans ce cas, un message s'affiche sur l'écran LCD (p. 52).

- Ne mettez pas le caméscope sous tension dans un environnement basse pression, lorsque l'altitude est supérieure à 5 000 mètres. Vous risqueriez d'endommager le lecteur de disque dur de votre caméscope.
- Si vous enregistrez ou supprimez des images de façon répétée pendant une période prolongée, une fragmentation des données se produit sur le support d'enregistrement. Les images ne peuvent pas être enregistrées ni sauvegardées. Dans ce cas, enregistrez vos images sur un support externe quelconque, puis exécutez l'opération [FORMAT.SUPPORT] (p. 40).
- L'écran LCD est le produit d'une technologie extrêmement pointue et plus de 99,99 % des pixels sont opérationnels. Cependant, des petits points noirs et/ou lumineux (blancs, rouges, bleus ou verts) peuvent apparaître en permanence sur l'écran LCD. Ces points sont normaux et proviennent du processus de fabrication ; ils n'affectent en aucun cas la qualité de l'enregistrement.

#### Lors de l'enregistrement

- Avant le début de toute prise de vue, testez cette fonction pour vous assurer que l'image et le son sont enregistrés sans problème.
- Aucune compensation relative au contenu de l'enregistrement ne sera accordée, même si la prise de vue ou la lecture s'avèrent impossibles en raison d'un mauvais fonctionnement du caméscope, du support d'enregistrement, etc.
- Les standards de télévision couleur sont différents d'un pays ou d'une région à l'autre. Pour visionner vos enregistrements sur un téléviseur, vous devez disposer d'un modèle basé sur le standard PAL.
- Les programmes de télévision, les films, les cassettes vidéo et autres enregistrements peuvent être protégés par des droits d'auteur. Leur enregistrement non autorisé peut être contraire à la législation sur les droits d'auteur.
- Pour éviter la perte de vos données d'image, stockez régulièrement toutes vos images

enregistrées sur un support externe. Nous vous conseillons d'enregistrer les données d'image sur un disque tel qu'un DVD-R à l'aide de votre ordinateur. Vous pouvez également enregistrer vos données d'image avec un magnétoscope ou un enregistreur DVD/HDD.

#### Lors de la lecture d'images enregistrées sur d'autres appareils

- Votre caméscope est compatible avec MPEG-4 AVC/H.264 High Profile pour un enregistrement avec une qualité d'image haute définition (HD). Par conséquent, vous ne pouvez pas lire d'images enregistrées avec une qualité d'image haute définition (HD) sur votre caméscope à l'aide des appareils suivants :
	- Autres appareils compatibles avec le format AVCHD qui ne sont pas compatibles avec High Profile
	- Appareils non compatibles avec le format AVCHD

#### Disques enregistrés avec une qualité d'image haute définition (HD)

Ce caméscope capture des images haute définition au format AVCHD. Les DVD contenant des images au format AVCHD ne doivent pas être utilisés avec des lecteurs ou enregistreurs DVD, car le lecteur/enregistreur DVD risque de ne pas éjecter le disque et d'effacer tout son contenu sans avertissement. Les DVD contenant des images au format AVCHD peuvent être lus sur un lecteur/ enregistreur Blu-ray Disc™ ou sur un autre appareil compatible.

#### A propos du réglage de langue

Des captures d'écran dans votre langue sont utilisées pour illustrer les procédures d'utilisation. Si nécessaire, modifiez la langue d'affichage à l'écran avant d'utiliser votre caméscope (p. 13).

#### A propos de ce manuel

- Les images de l'écran LCD utilisées aux fins d'illustration de ce manuel ont été prises à l'aide d'un appareil photo numérique, et peuvent donc différer des images réelles de l'écran LCD.
- Dans ce Mode d'emploi du caméscope le disque dur interne de votre caméscope et le « Memory Stick PRO Duo » sont appelés « support d'enregistrement ».
- Dans le présent Mode d'emploi du caméscope « Memory Stick PRO Duo » comme « Memory Stick PRO-HG Duo » sont désignés sous le nom de « Memory Stick PRO Duo ».
- Vous trouverez le « Guide pratique de Handycam » (PDF) sur le CD-ROM fourni (p. 50).
- Les captures d'écran ont été effectuées avec Windows Vista. Les scènes peuvent varier en fonction du système d'exploitation de l'ordinateur.

# <span id="page-6-0"></span>Séquence d'opérations

### Enregistrement de films et de photos (p. 14)

- Par défaut, les films sont enregistrés avec une qualité d'image haute définition (HD) sur le disque dur interne.
- Par défaut, les photos sont enregistrées sur le disque dur interne.
- Vous pouvez modifier le support d'enregistrement sélectionné et la qualité d'images des films (p. 41, 46).

# Lecture de films et de photos (p. 19)

Lecture de films et de photos sur votre caméscope (p. 19) Lecture de films et de photos sur un téléviseur connecté (p. 22)

### Enregistrement de films et de photos sur un disque

Enregistrement de films et de photos sur un ordinateur (p. 24)

Vous pouvez créer un disque avec une qualité d'image haute définition (HD) ou une qualité d'image standard (SD) à partir de films avec une qualité d'image haute définition (HD) importés vers l'ordinateur. Consultez la page 27 pour voir les caractéristiques de chaque type de disque.

Création d'un disque avec un graveur ou un enregistreur DVD (p. 36)

# Suppression de films et de photos (p. 40)

Vous pouvez libérer de l'espace en supprimant les films et les photos que vous avez enregistrés sur un autre support à partir du disque dur interne.

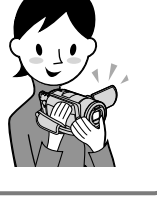

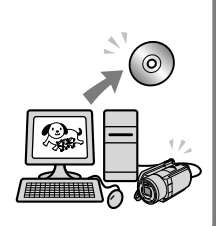

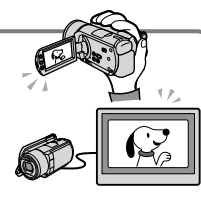

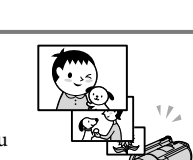

# Table des matières

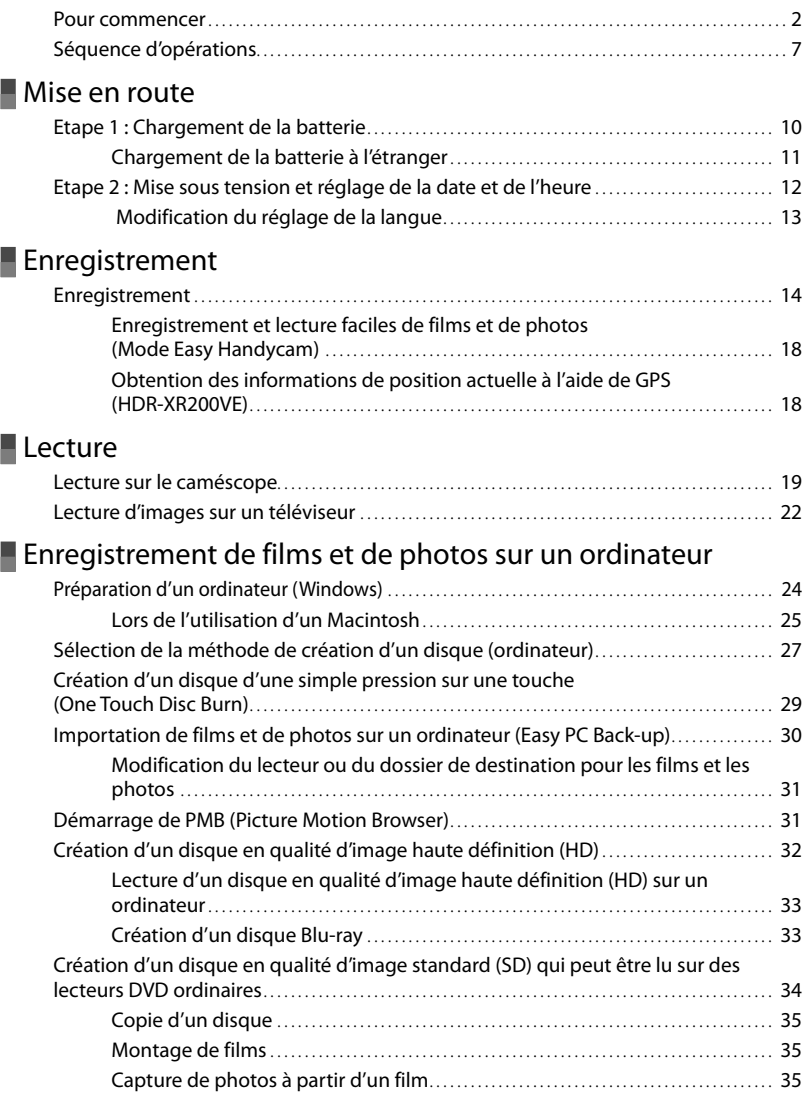

### [Enregistrement d'images avec un graveur, un enregistreur](#page-35-0)  [DVD](#page-35-0)

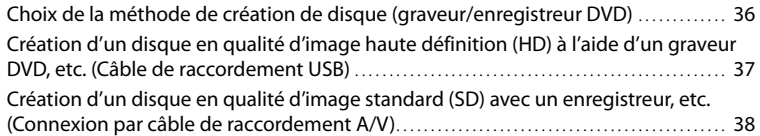

### **[Comment bien utiliser votre caméscope](#page-39-0)**

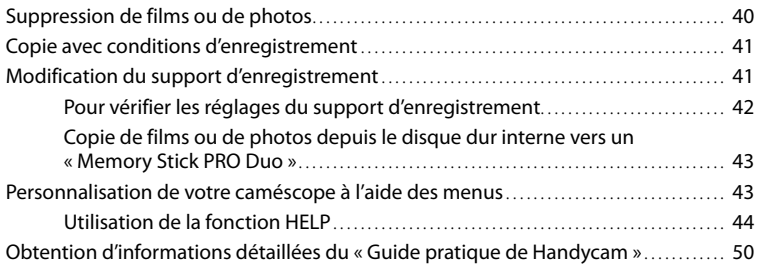

### **[Informations complémentaires](#page-50-0)**

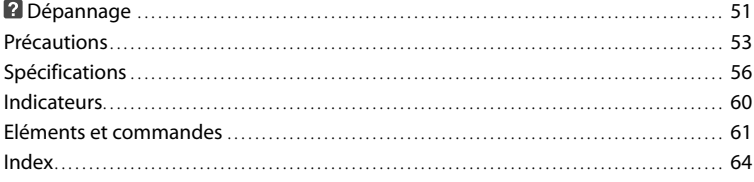

# <span id="page-9-0"></span>Mise en route Etape 1 : Chargement de la batterie

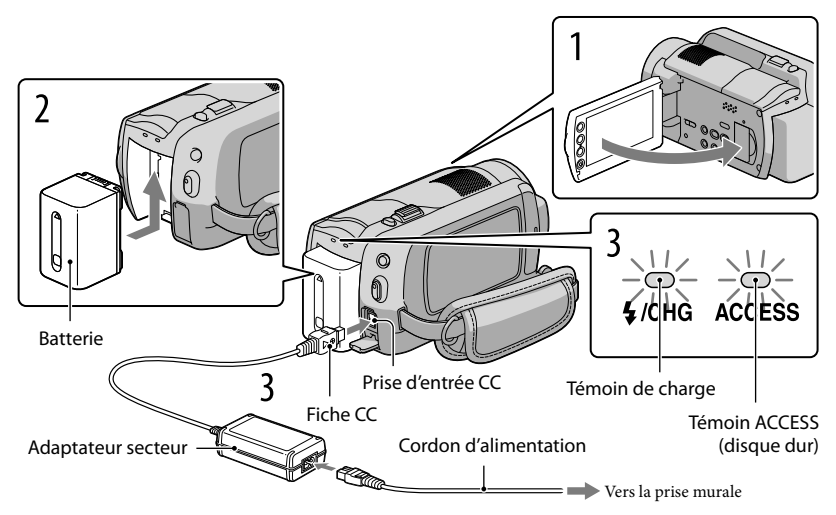

Vous pouvez charger la batterie « InfoLITHIUM » (série H) après l'avoir fixée sur votre caméscope.

Vous ne pouvez pas fixer une batterie « InfoLITHIUM » autre que la série H sur votre caméscope.

#### Mettez votre caméscope hors tension en fermant l'écran LCD.

Fixez la batterie en la faisant glisser dans le sens de la flèche jusqu'au déclic.

Connectez l'adaptateur secteur et le cordon d'alimentation à votre caméscope et à la prise murale.

· Veillez à ce que le repère  $\blacktriangle$  de la fiche CC soit orienté vers la droite.

Le témoin de charge s'allume et la charge commence. Le témoin de charge s'éteint lorsque la batterie est entièrement chargée.

Lorsque la batterie est chargée, débranchez l'adaptateur secteur de la prise d'entrée CC de votre caméscope.

1

2

3

4

- <span id="page-10-0"></span>Concernant le chargement, la durée de prise de vue et de lecture, reportez-vous à la page 57.
- Lorsque votre caméscope est sous tension, vous pouvez vérifier l'autonomie de la batterie à l'aide de l'indicateur d'autonomie de la batterie en haut à gauche de l'écran LCD.

#### Pour retirer la batterie

Fermez l'écran LCD. Faites glisser la manette de déblocage BATT (batterie)  $\bigcirc$  et retirez la batterie (2).

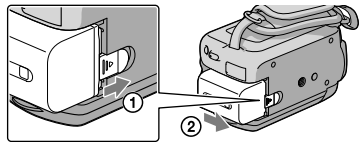

Pour utiliser une prise murale comme source d'alimentation

Effectuez les mêmes connexions que dans la section « Etape 1 : Chargement de la batterie ».

Remarques sur la batterie et l'adaptateur secteur

- Lorsque vous retirez la batterie ou l'adaptateur secteur, fermez l'écran LCD et assurez-vous que les témoins  $\Box$  (Film) / $\Box$  (Photo) (p. 12)/ACCESS (p. 10)/témoin d'accès(p. 42) sont éteints.
- Ne court-circuitez pas la fiche CC de l'adaptateur secteur ou les bornes de la batterie avec un objet métallique. Cela pourrait entraîner un problème de fonctionnement.
- Par défaut, le caméscope est réglé pour que l'alimentation soit automatiquement coupée si vous le laissez inutilisé pendant environ 5 minutes, ceci afin d'économiser la batterie ([ARRET AUTO]).

#### Chargement de la batterie à l'étranger

Vous pouvez charger la batterie dans n'importe quel pays ou région avec l'adaptateur secteur fourni avec votre caméscope, dans la limite de 100 V - 240 V CA, 50 Hz/60 Hz.

N'utilisez pas de transformateur de tension électronique.

# <span id="page-11-0"></span>Etape 2 : Mise sous tension et réglage de la date et de l'heure

#### Ouvrez l'écran LCD de votre caméscope.

Votre caméscope s'allume.

1

Pour mettre votre caméscope sous tension lorsque l'écran LCD est ouvert, appuyez sur POWER.

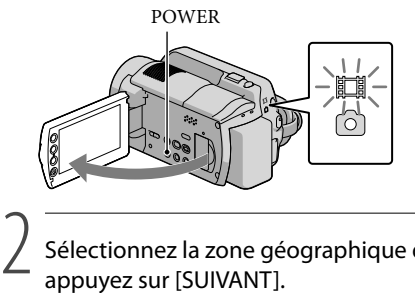

 (Film) : pour enregistrer des films (Photo) : pour enregistrer des photos

Sélectionnez la zone géographique de votre choix à l'aide de  $\Box/\Box$ , puis appuyez sur [SUIVANT].

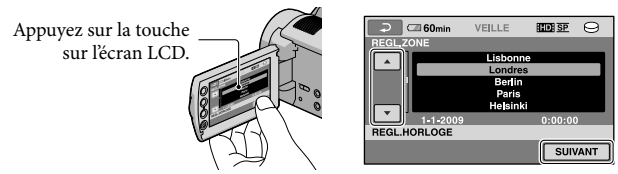

Pour régler à nouveau la date et l'heure, appuyez sur  $\bigoplus$  (HOME)  $\rightarrow \bigoplus$  (REGLAGES)  $\rightarrow$  [REG.  $HOR./\overline{A}LAN.$   $\rightarrow$  [REGL.HORLOGE]. Si une option n'apparaît pas sur l'écran, appuyez sur  $\Box$ /  $\blacksquare$  jusqu'à ce que celle-ci apparaisse.

Réglez [HEURE ETE], la date et l'heure puis appuyez sur  $\overline{OR}$ .

L'horloge démarre.

3

Si vous réglez [HEURE ETE] sur [MARCHE], l'horloge avance d'1 heure.

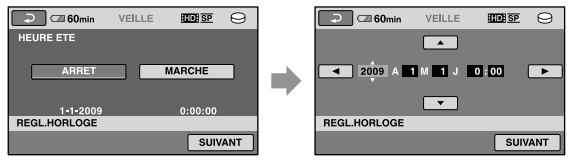

La date et l'heure n'apparaissent pas pendant la prise de vue, mais elles sont automatiquement enregistrées sur le support d'enregistrement et peuvent être affichées pendant la lecture. Pour afficher la date et l'heure, appuyez sur  $\bigcap$  (HOME)  $\rightarrow \square$  (REGLAGES)  $\rightarrow$  [AFF.REGL.IMAGES]  $\rightarrow$  [CODE  $DONNEES] \rightarrow [DATE/HEURE] \rightarrow \overline{OK} \rightarrow \overline{EQ} \rightarrow \overline{X}$ .

<span id="page-12-0"></span>• Vous pouvez désactiver les bips de confirmation des opérations en appuyant sur  $\bigcap_{i=1}^{\infty}$  (HOME)  $\rightarrow$  $(REGLAGES) \rightarrow [REGLSON/AFF.] \rightarrow [BIP] \rightarrow [ARRET] \rightarrow \overline{OK} \rightarrow \overline{PO}] \rightarrow [XI].$ 

#### Pour mettre l'appareil hors tension

Fermez l'écran LCD. Le témoin  $\Box$  (Film) clignote pendant plusieurs secondes puis le caméscope s'éteint.

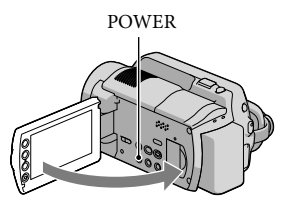

- Vous pouvez également mettre votre caméscope hors tension en appuyant sur POWER.
- Si [MISE S.TENS./LCD] (p. 48) est réglé sur [ARRET], éteignez votre caméscope en appuyant sur POWER.

#### Modification du réglage de la langue

Vous pouvez changer la langue des indications à l'écran.

Appuyez sur  $\bigoplus$  (HOME)  $\rightarrow \bigoplus$  (REGLAGES)  $\rightarrow$  [REG.HOR./ ALAN.]  $\rightarrow$  [AREGL. LANGUE]  $\rightarrow$  la langue souhaitée  $\rightarrow \overline{\boxtimes} \rightarrow \overline{\boxtimes} \rightarrow \overline{\boxtimes}$ .

# <span id="page-13-0"></span>Enregistrement Enregistrement

#### Enregistrement de films

Par défaut, les films sont enregistrés avec une qualité d'image haute définition (HD) sur le disque dur (p. 41, 46).

 $\vert$ 1 Fixez la sangle.

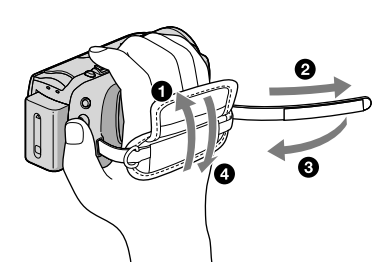

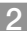

j

j

#### 2 Ouvrez l'écran LCD de votre caméscope.

Votre caméscope s'allume.

Pour mettre votre caméscope sous tension lorsque l'écran LCD est déjà ouvert, appuyez sur POWER.

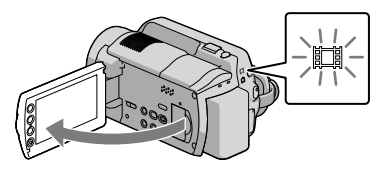

#### **Pour HDR-XR100E/XR105E/XR106E**

Ouvrez le cache de l'objectif.

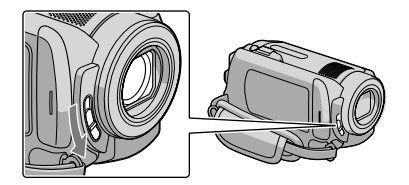

#### Appuyez sur START/STOP pour lancer l'enregistrement.

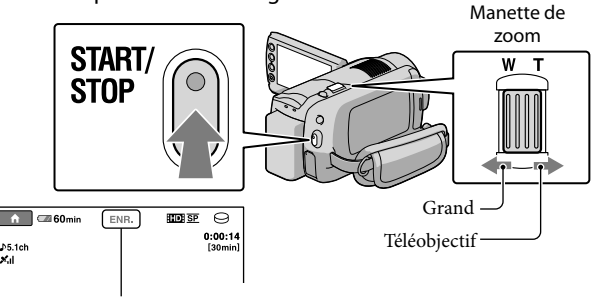

 $[VELLE] \rightarrow [ENR.]$ 

Pour arrêter l'enregistrement, appuyez de nouveau sur START/STOP.

- Déplacez légèrement la manette de zoom motorisé pour ralentir le zoom. Déplacez-la davantage pour accélérer le zoom.
- Si vous fermez l'écran LCD lors de l'enregistrement, l'enregistrement s'arrête.
- Reportez-vous à la page 58 pour plus d'informations sur la durée de prise de vue des films.
- La durée maximale de prise de vue en continu pour les films est d'environ 13 heures.
- Lorsqu'un fichier film dépasse 2 Go, le fichier film suivant est créé automatiquement.
- Vous pouvez modifier le support d'enregistrement et la qualité d'image (p. 41, 46).
- Vous pouvez modifier le mode d'enregistrement des films (p. 46).
- [ STEADYSHOT] est réglé comme suit par défaut. HDR-XR100E/XR105E/XR106E : [MARCHE] HDR-XR200E/XR200VE : [ACTIVE]
- Pour régler l'angle du panneau LCD, ouvrez-le d'abord à 90 degrés par rapport au caméscope (①), puis réglez l'angle ( $(2)$ ). Si vous faites pivoter le panneau LCD à 180 degrés sur le côté de l'objectif ( $(2)$ ), vous pouvez enregistrer des films/photos en mode miroir.

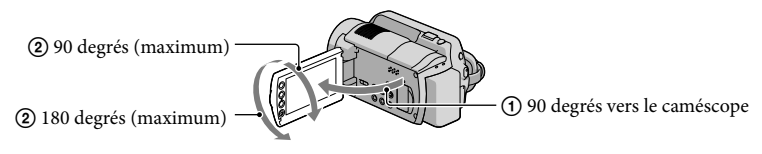

- Par défaut, une photo est automatiquement enregistrée lorsque le caméscope détecte le visage d'une personne lors de l'enregistrement de film ([OBTURAT.SOURIRE]). Un cadre orange apparaît autour d'un visage ciblé pour capturer une détection de sourire possible. Vous pouvez modifier le réglage dans le menu.
- Vous pouvez augmenter le niveau de zoom à l'aide du zoom numérique. Réglez le niveau de zoom en appuyant sur  $\bigcap$  (HOME)  $\rightarrow \square$  (REGLAGES)  $\rightarrow$  [REGL.FILMS APP.]  $\rightarrow$  [ZOOM NUM.]  $\rightarrow$  le réglage souhaité  $\rightarrow \boxed{\text{OK}} \rightarrow \boxed{\text{El}} \rightarrow \boxed{\text{X}}$ .

Lors de la lecture de films sur un téléviseur compatible x.v.Color, enregistrez les films avec la fonction  $x.v.$ Color. Appuyez sur  $\bigcap_{i=1}^{\infty}$  (HOME)  $\rightarrow \bigcap_{i=1}^{\infty}$  (REGLAGES)  $\rightarrow$  [REGL.FILMS APP.]  $\rightarrow$  [X.V.COLOR]  $\rightarrow$  $[MARCHE] \rightarrow \boxed{\boxtimes} \rightarrow \boxed{\geq}$   $\rightarrow \boxed{\times}$ . Pour lire les films, certains réglages peuvent être obligatoires sur certains téléviseurs. Reportez-vous aux modes d'emploi du téléviseur.

#### Prendre des photos

j

j

Par défaut, les photos sont enregistrées sur le disque dur (p. 41).

#### **1** Ouvrez l'écran LCD de votre caméscope.

Votre caméscope s'allume.

Pour mettre votre caméscope sous tension lorsque l'écran LCD est déjà ouvert, appuyez sur POWER.

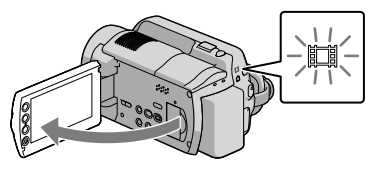

#### **Pour HDR-XR100E/XR105E/XR106E**

Ouvrez le cache de l'objectif.

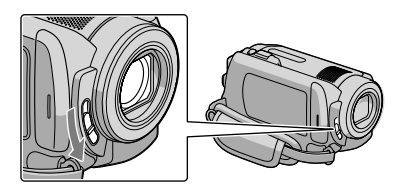

Appuyez sur MODE pour activer le témoin  $\bullet$  (Photo).

Le format de l'écran passe en 4:3.

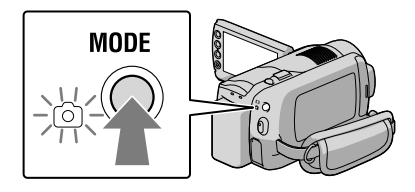

#### Appuyez légèrement sur PHOTO pour procéder à la mise au point, puis appuyez à fond.

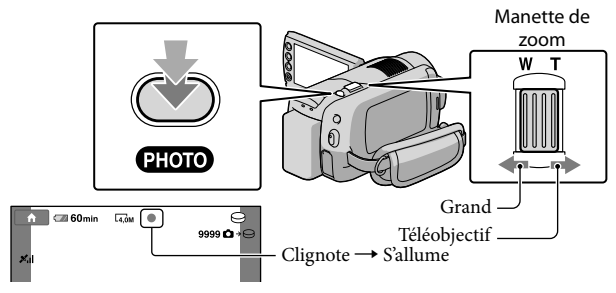

Lorsque IIIIIII disparaît, cela signifie que la photo a été enregistrée.

- Déplacez légèrement la manette de zoom motorisé pour ralentir le zoom. Déplacez-la davantage pour accélérer le zoom.
- Sur l'écran LCD, vous pouvez consulter le nombre de photos que vous pouvez enregistrer (p. 60).
- Pour modifier le format d'image, appuyez sur  $\bigcap$  (HOME)  $\rightarrow \bigcap$  (REGLAGES)  $\rightarrow$  [REGL.PHOTO APP.]  $\rightarrow$  [ $\blacksquare$ TAILLE]  $\rightarrow$  le réglage souhaité  $\rightarrow \square \rightarrow \square \rightarrow \square$ .
- Vous pouvez enregistrer des photos pendant l'enregistrement d'un film en appuyant sur PHOTO. Le format d'image est le suivant, lors de l'enregistrement de films en qualité d'image haute définition (HD) ; HDR-XR100E/XR105E/XR106E : 2,3 M HDR-XR200E/XR200VE : 3,0 M
- Le flash de votre caméscope se déclenche automatiquement en cas d'éclairage environnant insuffisant. Le flash ne fonctionne pas pendant l'enregistrement d'un film. Vous pouvez modifier la façon dont votre caméscope déclenche le flash en appuyant sur  $\bigoplus$  (HOME)  $\rightarrow \square$  (REGLAGES)  $\rightarrow$  [REGL.PHOTO  $APP.$ ]  $\rightarrow$  [MODE FLASH]  $\rightarrow$  le réglage souhaité  $\rightarrow \boxed{\infty}$   $\rightarrow \boxed{\infty}$  (HDR-XR200E/XR200VE).
- Vous ne pouvez pas enregistrer de photos tant que  $\mathbb{C}^{\mathbb{P}}$  est affiché.

#### <span id="page-17-0"></span>Enregistrement et lecture faciles de films et de photos (Mode Easy Handycam)

Appuyez simplement sur EASY.

Pour annuler le mode Easy Handycam, appuyez de nouveau sur EASY une fois que vous avez terminé l'enregistrement ou les opérations de menu. Le mode Easy Handycam vous permet de régler les options de base, comme modifier la taille des images ou supprimer des images, parmi les options de réglage. Les autres options sont réglées automatiquement.

Lorsque vous passez en mode Easy Handycam, pratiquement tous les réglages des menus reviennent automatiquement aux réglages par défaut. (Certaines options de menu conservent les réglages effectués avant le passage en mode Easy Handycam.)

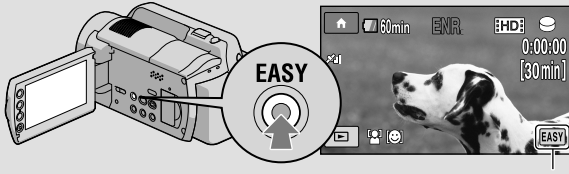

s'affiche lors du mode Easy Handycam.

#### Obtention des informations de position actuelle à l'aide de GPS (HDR-XR200VE)

Lorsque vous réglez le commutateur GPS sur ON,  $\otimes$  s'affiche sur l'écran LCD, et votre caméscope récupère les informations de position des satellites GPS. L'acquisition des informations de position vous permet d'utiliser des fonctions comme Index des cartes. L'indicateur change selon la force du signal de réception GPS.

Assurez-vous que le commutateur GPS est réglé sur OFF pendant le décollage ou l'atterrissage d'un avion.

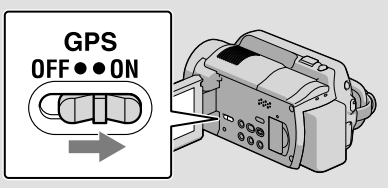

Une carte intégrée est optimisée par des sociétés comme suit ; carte du Japon par ZENRIN CO., LTD., autres zones par NAVTEQ.

#### <span id="page-18-0"></span>Lecture

# Lecture sur le caméscope

Par défaut, le caméscope lit les films et les photos sur le disque dur interne (p. 41).

#### Lecture de films

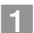

j

j

#### Ouvrez l'écran LCD de votre caméscope.

Votre caméscope s'allume.

Pour mettre votre caméscope sous tension lorsque l'écran LCD est déjà ouvert, appuyez sur POWER.

#### $\boxed{2}$  Appuyez sur  $\boxed{\blacktriangleright}$  (AFFICHER LES IMAGES).

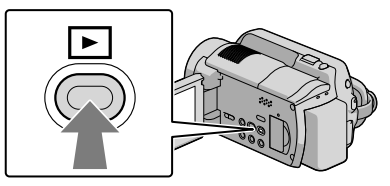

L'écran VISUAL INDEX s'affiche au bout de quelques secondes.

Vous pouvez afficher l'écran VISUAL INDEX en appuyant sur (AFFICHER LES IMAGES) sur l'écran LCD.

Appuyez sur  $\Box$  (ou sur l'onglet  $\Box$ ) (1)  $\rightarrow$  le film de votre choix (2).

#### **HDR-XR100E/XR105E/XR106E**

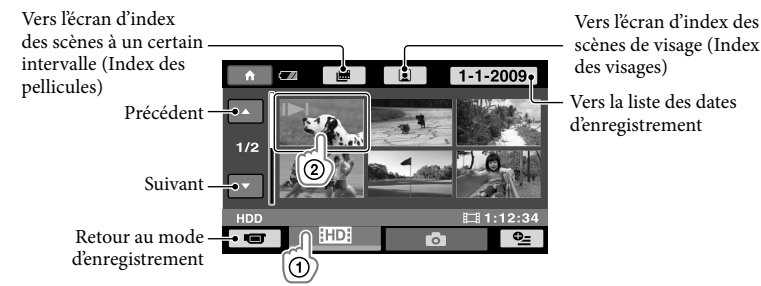

/ s'affiche avec le film ou la photo lu ou enregistré en dernier. Appuyez sur l'image pour continuer la lecture à partir de la scène.

#### **HDR-XR200E/XR200VE**

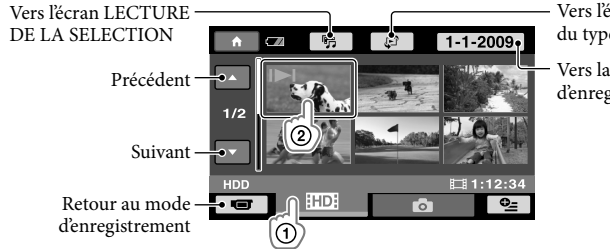

Vers l'écran de sélection du type d'index

Vers la liste des dates d'enregistrement

/ s'affiche avec le film ou la photo lu ou enregistré en dernier. Appuyez sur l'image pour continuer la lecture à partir de la scène.

La lecture du film sélectionné commence.

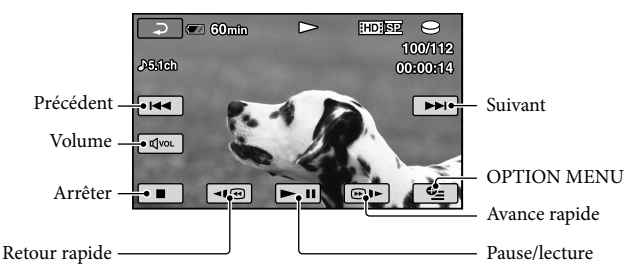

- L'écran VISUAL INDEX réapparaît lorsque la lecture à partir du film sélectionné atteint le dernier film.
- Appuyez sur | I @ | | en cours de pause pour lire un film en vitesse lente.
- Au fur et à mesure que vous appuyez sur **III** ( $\blacksquare$ ) la vitesse de lecture augmente environ 5 fois  $\rightarrow$  environ 10 fois  $\rightarrow$  environ 30 fois  $\rightarrow$  environ 60 fois.
- Vous pouvez activer ou désactiver l'affichage à l'écran en appuyant sur DISP sur le panneau derrière l'écran LCD.
- La date, l'heure et les conditions d'enregistrement sont automatiquement enregistrées pendant la prise de vue. Ces informations ne s'affichent pas pendant l'enregistrement mais vous pouvez les afficher pendant la lecture en appuyant sur  $\bigcap$  (HOME)  $\rightarrow \square$  (REGLAGES)  $\rightarrow$  [AFF.REGL.  $IMAGES] \rightarrow [CODE DONNEES] \rightarrow [e$  réglage souhaité  $\rightarrow \Box \rightarrow \Box \rightarrow [X]$ .
- Lors de l'achat, votre caméscope contient un film de démonstration protégé.

#### Pour régler le volume sonore des films

Pendant la lecture d'un film, appuyez sur  $\overline{C}$  + réglez avec  $\overline{C}$  /  $\overline{C}$  +  $\rightarrow \overline{C}$ .

Vous pouvez régler le volume sonore à partir du OPTION MENU (p. 44).

#### Lecture de photos

Appuyez sur  $\bigcirc$  (Photo)  $\textcircled{1} \rightarrow \text{la}$  photo de votre choix  $\textcircled{2}$  sur l'écran VISUAL INDEX.

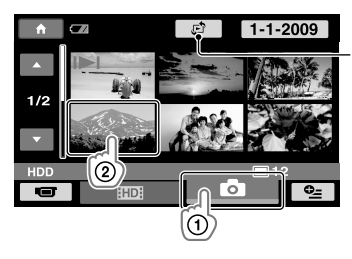

Affiche l'écran Index des cartes (p. 45) (HDR-XR200VE)

La photo sélectionnée s'affiche.

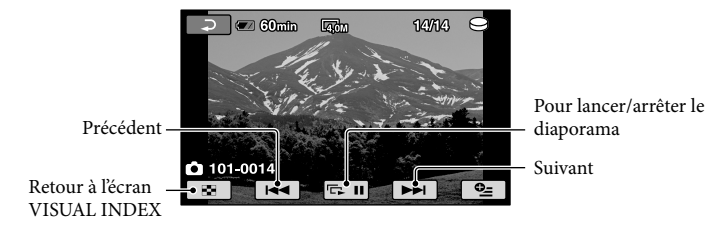

- Lors de la lecture de photos, vous pouvez effectuer des zooms à l'aide de la manette de zoom (PB ZOOM). Si vous appuyez sur un point du cadre PB ZOOM, le point devient le centre du cadre.
- Lorsque vous lisez des photos enregistrées sur un « Memory Stick PRO Duo », **LOT »** (dossier de lecture) s'affiche sur l'écran.

# <span id="page-21-0"></span>Lecture d'images sur un téléviseur

Les méthodes de raccordement et la qualité de l'image (haute définition [HD] ou standard [SD]) affichées sur l'écran du téléviseur varient selon le type de téléviseur raccordé et les connecteurs utilisés. Vous pouvez raccorder facilement votre caméscope au téléviseur en suivant les instructions de [GUIDE RACC.TELE.].

#### Raccordement à un téléviseur à l'aide du [GUIDE RACC.TELE.]

Commutez l'entrée du téléviseur sur la prise raccordée.

Reportez-vous aux modes d'emploi du téléviseur.

j

j

- 2 Mettez votre caméscope sous tension et appuyez sur  $\bigcap_{i=1}^{\infty}$  (HOME)  $\rightarrow$  $(AUTRES) \rightarrow [GUIDE RACC.TELE.]$  sur l'écran LCD.
	- Si une option n'apparaît pas sur l'écran, appuyez sur / jusqu'à ce que celle-ci apparaisse.
	- Utilisez l'adaptateur secteur fourni comme source d'alimentation (p. 11).

8 Raccordez votre caméscope au téléviseur en vous reportant au [GUIDE RACC.TELE.].

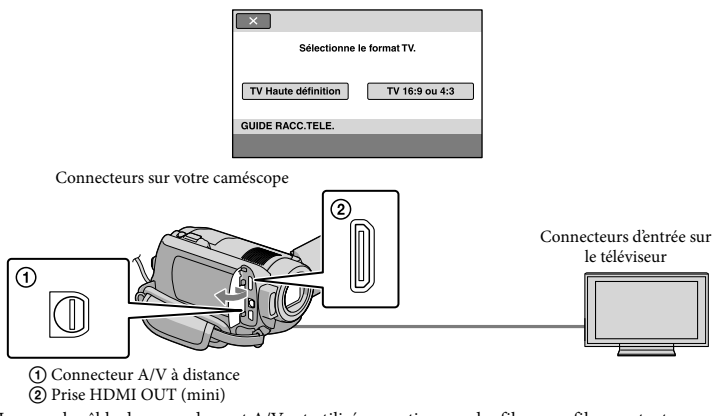

Lorsque le câble de raccordement A/V est utilisé en sortie pour des films, ces films sortent avec une qualité d'image standard (SD).

 $\vert 4 \vert$ Visionnez des films et des photos sur votre caméscope (p. 19).

j

Effectuez les réglages de sortie nécessaires sur votre caméscope.

Pour raccorder un téléviseur haute définition via des fiches vidéo composantes :

 $\bigcap$  (HOME)  $\rightarrow \square$  (REGLAGES)  $\rightarrow$  [REGLAGES SORTIE]  $\rightarrow$  [COMPOSANT]  $\rightarrow$  [1080i/576i]  $\rightarrow$  $\overline{OR} \rightarrow \overline{E} \rightarrow \overline{X}$ 

Pour raccorder un téléviseur standard via des fiches vidéo composantes :

 $\bigcap_{i=1}^{\infty}$  (HOME)  $\rightarrow \bigcap_{i=1}^{\infty}$  (REGLAGES)  $\rightarrow$  [REGLAGES SORTIE]  $\rightarrow$  [COMPOSANT]  $\rightarrow$  [576i]  $\rightarrow \bigotimes$  $\rightarrow \boxed{\rightarrow}$   $\rightarrow$   $\boxed{X}$ 

Pour raccorder un téléviseur 4:3 :

 $\bigcap_{i=1}^{\infty}$  (HOME)  $\rightarrow$   $\bigcap_{i=1}^{\infty}$  (REGLAGES)  $\rightarrow$  [REGLAGES SORTIE]  $\rightarrow$  [FORMAT TV]  $\rightarrow$  [4:3]  $\rightarrow$  [ $\overline{\text{OM}}$   $\rightarrow$  $\boxed{P} \rightarrow \boxed{X}$ 

Pour activer « BRAVIA » Sync :

 $\bigwedge$  (HOME)  $\rightarrow \square$  (REGLAGES)  $\rightarrow$  [REGL.GENERAUX]  $\rightarrow$  [COMMANDE HDMI]  $\rightarrow$  $[MARCHE] \rightarrow \overline{OK} \rightarrow \overline{El} \rightarrow \overline{X}$ 

#### A propos de « PhotoTV HD »

Ce caméscope est compatible avec les « PhotoTV HD » standard. « PhotoTV HD » permet la reproduction extrêmement détaillée et de qualité photographique de textures et de couleurs subtiles. En raccordant des appareils Sony compatibles PhotoTV HD à l'aide d'un câble HDMI (vendu séparément)\* ou d'un câble A/V composante (fourni)\*\*, vous pouvez bénéficier d'une toute nouvelle génération de photos de qualité HD époustouflante.

\* Lors de l'affichage des photos, le téléviseur bascule automatiquement vers le mode approprié.

\*\*Une configuration du téléviseur est nécessaire. Pour obtenir des informations détaillées, reportez-vous au mode d'emploi de votre téléviseur compatible PhotoTV HD.

#### <span id="page-23-0"></span>Enregistrement de films et de photos sur un ordinateur

# Préparation d'un ordinateur (Windows)

Vous pouvez effectuer les opérations suivantes à l'aide de « PMB (Picture Motion Browser) ».

- Importation d'images sur un ordinateur
- Affichage et modification d'images importées
- Création d'un disque
- Téléchargement de films et de photos sur des sites Web

Pour enregistrer des films et des photos à l'aide d'un ordinateur, installez auparavant

- « PMB » avec le CD-ROM fourni.
- Ne formatez pas le disque dur de votre caméscope depuis un ordinateur. Votre caméscope risque de ne pas fonctionner correctement.
- Ce caméscope capture des images haute définition au format AVCHD. A l'aide du logiciel PC joint, des images haute définition peuvent être copiées sur un support DVD. Cependant, les supports DVD contenant des images au format AVCHD ne doivent pas être utilisés avec des lecteurs ou enregistreurs DVD car le lecteur/enregistreur DVD risque de ne pas éjecter le disque et d'effacer tout son contenu sans avertissement.

#### Etape 1 Vérification du système informatique

#### SE\*1

Microsoft Windows XP SP3\*<sup>2</sup> /Windows Vista  $SP1**3$ 

#### Unité centrale

Intel Pentium 4 2,8 GHz ou plus (Intel Pentium 4 3,6 GHz ou plus, Intel Pentium D 2,8 GHz ou plus, Intel Core Duo 1,66 GHz ou plus, ou Intel Core 2 Duo 1,66 GHz ou plus est conseillée.)

Cependant, Intel Pentium III 1 GHz ou plus est suffisant pour les opérations suivantes :

- Importation de films et de photos sur l'ordinateur
- One Touch Disc Burn
- Création d'un disque Blu-ray / disque au format AVCHD/DVD-vidéo (Intel Pentium 4, 2,8 GHz ou plus, est nécessaire lors de la création de DVD-vidéo en convertissant une qualité d'image haute définition (HD) en une qualité d'image standard (SD).)
- Copie d'un disque

#### Logiciel

DirectX 9.0c ou version ultérieure (Ce produit se base sur la technologie DirectX. Il est nécessaire de disposer de DirectX.)

#### Mémoire

Pour Windows XP : 512 Mo ou plus (1 Go ou plus est conseillé.)

Cependant, 256 Mo ou plus suffisent au seul traitement de films avec une qualité d'image standard (SD).

Pour Windows Vista : 1 Go ou plus

#### Disque dur

Volume de disque nécessaire à l'installation : environ 500 Mo (10 Go ou plus peuvent être nécessaires lors de la création de disques au format AVCHD. un maximum de 50 Go peuvent être nécessaires lors de la création de disques Blu-ray.)

#### Affichage

1 024 × 768 points au minimum

#### Autres

Port USB (doit être USB standard, Haut débit [compatible USB 2.0]), disque Blu-ray / Graveur DVD (lecteur CD-ROM nécessaire pour l'installation) Le système de fichiers NTFS ou ex FAT est

recommandé en tant que système de fichiers de disque dur.

- <span id="page-24-0"></span>Le fonctionnement n'est pas garanti avec tous les environnements informatiques.
- \* <sup>1</sup> L'installation standard est nécessaire. Le fonctionnement n'est pas garanti si le SE a été mis à niveau ou dans un environnement multi-boot.
- \* <sup>2</sup> Les éditions 64 bits et Starter (Edition) ne sont pas prises en charge.
- \* <sup>3</sup> Starter (Edition) n'est pas prise en charge.

#### Lors de l'utilisation d'un Macintosh

Le logiciel « PMB » fourni n'est pas pris en charge par les ordinateurs Macintosh. Pour traiter des photos avec un ordinateur Macintosh raccordé à votre caméscope, consultez le site Web suivant : http://guide.d-imaging.sony.co.jp/mac/ ms/fr/

# Etape 2 Installation du logicie<mark>l</mark><br>« PMB » fourni

Installez « PMB » avant de raccorder votre caméscope à un ordinateur.

- Si une version de « PMB » fourni avec un autre périphérique est déjà installée, vérifiez la version. (Le numéro de version s'affiche en cliquant sur [Aide] - [À propos de PMB].) Comparez le numéro de version du CD-ROM fourni avec la version de « PMB » précédemment installée, assurez-vous que les versions ont été installées dans l'ordre, de la plus ancienne à la plus récente. Si le numéro de version du « PMB » déjà installé est supérieur à celui du « PMB » de votre caméscope, désinstallez « PMB » de votre ordinateur puis réinstallez-les dans l'ordre, de la plus ancienne à la plus récente. Si vous commencez par installer une version plus récente de « PMB », il est possible que certaines fonctions ne marchent pas correctement.
- Consultez la page 5 0 du « Guide pratique de Handycam ».

1 Confirmez que votre caméscope n'est pas connecté à l'ordinateur.

j

j

j

#### 2 Mettez l'ordinateur sous tension.

- Pour l'installation, connectez-vous en tant qu'administrateur.
- Fermez toutes les applications qui s'exécutent sur l'ordinateur avant d'installer le logiciel.
- **B** Placez le CD-ROM fourni dans le lecteur de disque de votre ordinateur.

L'écran d'installation s'affiche.

Si l'écran ne s'affiche pas, cliquez sur [Démarrer] → [Ordinateur] (dans Windows XP, [Poste de travail]), puis double-cliquez sur [SONYPICTUTIL (E:)] (CD-ROM). • Pour l'<br>
qu'adn<br>
• Ferme.<br>
· éxécu<br>
le logic<br>
le logic<br>
Placez<br>
le logic<br>
Placez<br>
le logic<br>
Placez<br>
d'ordina<br>
l'écran « Si l'écran »<br>
vinde double<br>
(CD-R<br>
Clique<br>
duble<br>
duble<br>
(CD-R<br>
Clique<br>
l'étran »<br>
si l'écran »<br>
vin

#### 4 Cliquez sur [Installer]. j

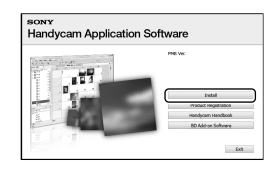

5 Sélectionnez la langue d'installation de l'application, puis cliquez sur [Suivant].

**6** Mettez le caméscope sous tension, puis connectez-le à l'ordinateur à l'aide du câble USB fourni.

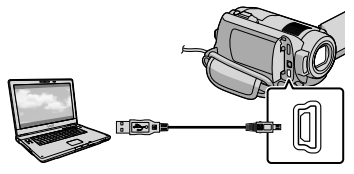

L'écran [SELECT.USB] s'affiche automatiquement sur l'écran du caméscope.

j

j

j

#### 7 Appuyez sur [ C CONNEXION USB] sur l'écran du caméscope.

Si l'écran [SELECT.USB] ne s'affiche pas, appuyez sur  $\bigcap_{\mathbb{R}}$  (HOME)  $\rightarrow \bigoplus_{\mathbb{R}}$  (AUTRES)  $\rightarrow$  [CONNEXION USB].

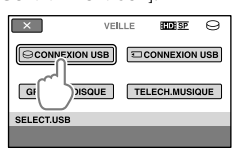

- **8** Cliquez sur [Continuer].
- 9 Lisez l'accord de licence, et si vous en acceptez les conditions, changez  $\bigcirc$  en  $\odot \rightarrow$  cliquez sur [Suivant] → [Installer] sur l'écran de l'ordinateur.

10 Suivez les instructions affichées à j l'écran pour installer le logiciel.

- Selon l'ordinateur, il est possible que vous deviez installer un logiciel tiers. Si l'écran d'installation s'affiche, suivez les instructions pour installer le logiciel requis.
- Redémarrez l'ordinateur si nécessaire pour terminer l'installation.

Une fois l'installation terminée, les icônes suivantes s'affichent.

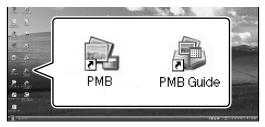

- D'autres icônes peuvent s'afficher.
- Selon la procédure d'installation, il est possible qu'aucune icône ne s'affiche.
- Le Guide pratique de Handycam n'est pas installé dans cette procédure (p. 50).

Pour déconnecter votre caméscope de l'ordinateur

1 Cliquez sur l'icône située en bas à droite du bureau de l'ordinateur  $\rightarrow$  [Retirer Périphérique de stockage de masse USB en toute sécurité].

j

İ

j

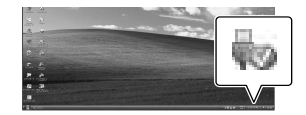

- 2 Appuyez sur [FIN]  $\rightarrow$  [OUI] sur l'écran du caméscope.
- **3** Débranchez le câble USB.
- Vous pouvez créer un disque Blu-ray à l'aide d'un ordinateur équipé d'un graveur de disques Blu-ray. Installez le Logiciel Supplémentaire pour BD pour « PMB » (p. 33).

# <span id="page-26-0"></span>Sélection de la méthode de création d'un disque (ordinateur)

**Plusieurs méthodes de création de disque avec une qualité d'image haute définition (HD) ou de disque avec une qualité d'image standard (SD) depuis des films ou des photos avec une qualité d'image haute définition (HD) enregistrés sur votre caméscope sont décrites ici. Sélectionnez la méthode qui correspond à votre lecteur de disque.**

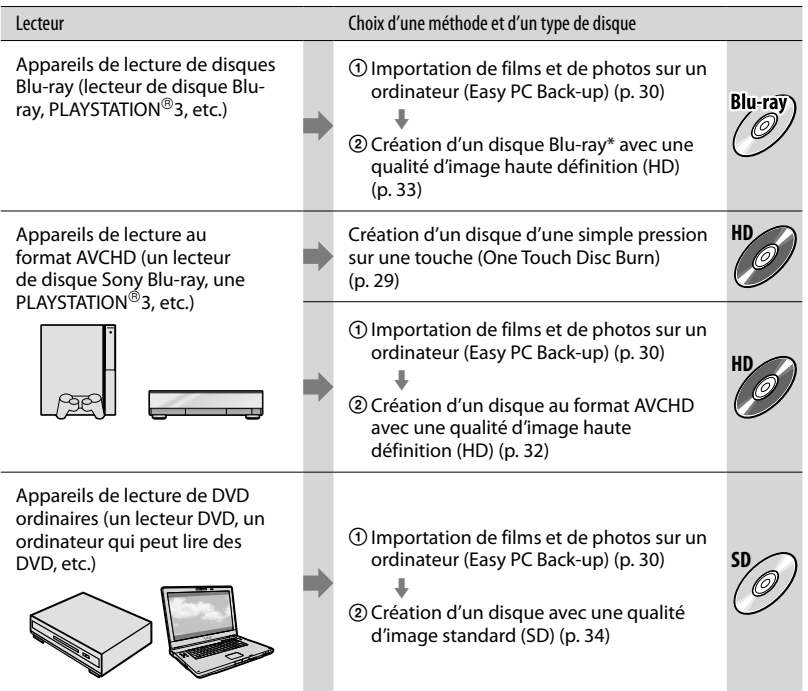

\* Pour créer un disque Blu-ray, le Logiciel Supplémentaire pour BD pour « PMB » doit être installé (p. 3 3).

#### Caractéristiques de chaque type de disque

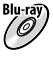

L'utilisation d'un disque Blu-ray vous permet d'enregistrer des films avec une qualité d'image haute définition (HD) d'une durée supérieure aux disques DVD.

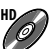

**HD** Un film avec une qualité d'image haute définition (HD) peut être enregistré sur un support DVD, tel que des disques DVD-R, et un disque avec une qualité d'image haute définition (HD) est créé.

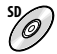

**SD** Un film avec une qualité d'image standard (SD) converti depuis un film avec une qualité d'image haute définition (HD) peut être enregistré sur un support DVD, tel qu'un disque DVD-R, et un disque avec une qualité d'image standard (SD) est créé.

#### Disques que vous pouvez utiliser avec « PMB »

Vous pouvez utiliser des disques de 12 cm du type suivant avec « PMB ». Pour des informations sur les disques Blu-ray, reportez-vous à la page 33.

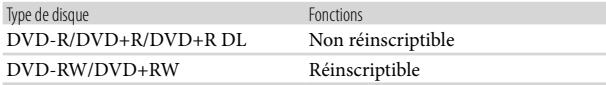

• Votre PLAYSTATION<sup>®</sup>3 doit toujours utiliser la version la plus récente du logiciel système PLAYSTATION<sup>®</sup>3.

• La PLAYSTATION<sup>®</sup>3 peut ne pas être disponible dans certains pays/certaines régions.

# <span id="page-28-0"></span>Création d'un disque d'une simple pression sur une touche<br>(One Touch Disc Burn)

Vous pouvez enregistrer des films et des photos sur un disque en appuyant simplement sur la touche  $\bigcirc$  (DISC BURN) de votre caméscope. Les films et les photos enregistrés sur votre caméscope qui n'ont pas encore été sauvegardés avec One Touch Disc Burn peuvent être automatiquement enregistrés sur un disque. Les films et les photos sont enregistrés sur un disque avec leur qualité d'image enregistrée.

- Des films avec une qualité d'image haute définition (HD) (par défaut) créeront un disque avec une qualité d'image haute définition (HD). Vous ne pouvez pas lire un disque avec une qualité d'image haute définition (HD) sur des lecteurs DVD.
- La création de disque Blu-ray n'est pas disponible avec One Touch Disc Burn.
- Pour créer un disque avec une qualité d'image standard (SD) à partir de films avec une qualité d'image haute définition (HD), importez d'abord les films vers un ordinateur (p. 3 0), puis créez un disque avec une qualité d'image standard (SD) (p. 3 4). . . . . . . .
- Installez d'abord « PMB » (p. 2 5), mais ne lancez pas « PMB ».
- Raccordez votre caméscope à la prise murale à l'aide de l'adaptateur secteur fourni à cet effet (p. 1 1).
- À l'aide du bouton  $\bigcirc$  (DISC BURN), vous pouvez enregistrer des films et des photos enregistrés uniquement sur le disque dur interne.

1

#### Allumez votre ordinateur et placez un disque vierge dans le lecteur DVD.

Consultez la page 2 7 pour voir les types de disque que vous pouvez utiliser.

- Si un logiciel autre que « PMB » se lance automatiquement, fermez-le.
- 2 Mettez votre caméscope sous tension et raccordez-le à l'ordinateur à l'aide du câble USB.

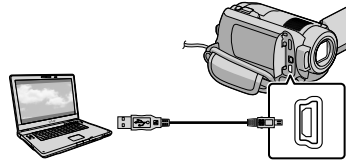

Ne fermez pas l'écran LCD quand le caméscope est raccordé à un autre appareil avec le câble USB. Vous risquez de perdre vos images enregistrées.

3 Appuyez sur la touche  $\bigcirc$  (DISC BURN).

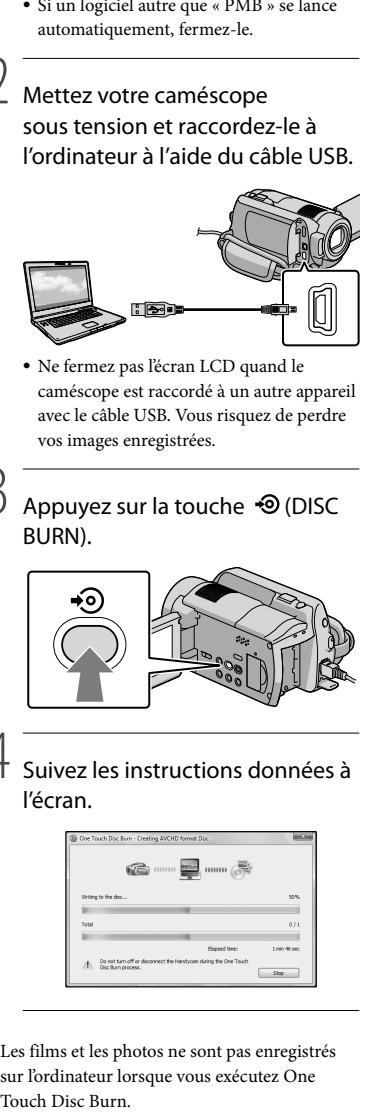

#### 4 Suivez les instructions données à l'écran.

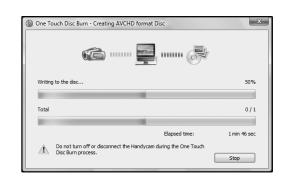

Les films et les photos ne sont pas enregistrés sur l'ordinateur lorsque vous exécutez One Touch Disc Burn.

# <span id="page-29-0"></span>Importation de films et de photos sur un ordinateur (Easy PC Back-up)

Les films et les photos enregistrés sur votre caméscope qui n'ont pas encore été sauvegardés avec Easy PC Back-up peuvent être automatiquement importés vers un ordinateur. Mettez d'abord l'ordinateur sous tension.

Raccordez votre caméscope à la prise murale à l'aide de l'adaptateur secteur fourni à cet effet (p. 11).

> Mettez votre caméscope sous tension et raccordez-le à l'ordinateur à l'aide du câble USB.

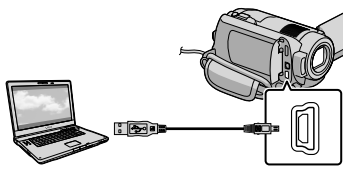

L'écran [SELECT.USB] s'affiche sur l'écran du caméscope.

Ne fermez pas l'écran LCD quand le caméscope est raccordé à un autre appareil avec le câble USB. Vous risquez de perdre vos images enregistrées.

1

 $2$  Appuyez sur [ $\Theta$ CONNEXION USB] pour importer des images du disque dur interne ou sur **[** CONNEXION USB] pour importer des images d'un « Memory Stick PRO Duo ».

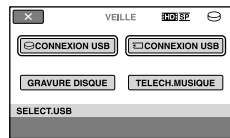

La fenêtre [Handycam Utility] s'affiche à l'écran.

3 Sur l'écran de l'ordinateur, cliquez sur [Easy PC Back-up] [Importer].

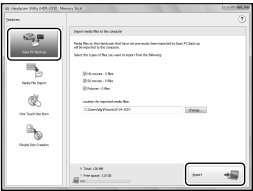

Les films et les photos sont importés vers votre ordinateur.

Une fois l'opération terminée, l'écran

- « PMB » apparaît.
- Une fois l'opération terminée, un écran indiquant que les films sont en cours d'analyse peut s'afficher. L'analyse de films peut prendre un certain temps. En attendant, vous pouvez utiliser « PMB ».
- Vous pouvez créer des disques avec une qualité d'image haute définition (HD) (disque Bluray/disque au format AVCHD) (p. 32) ou des disques avec une qualité d'image standard (SD) (p. 34) à partir de films avec une qualité d'image haute définition importés (HD).
- Consultez le Manuel de PMB sur l'importation de films et de photos (p. 31).
- Vous pouvez exporter des films avec une qualité d'image haute définition (HD) de votre ordinateur vers votre caméscope (HDR-XR100E/XR200E/XR200VE). Sur l'écran « PMB », cliquez sur [Traitement]  $\rightarrow$  [Exporter

<span id="page-30-0"></span>vers]  $\rightarrow$  [Handycam (disque dur)]/[Handycam (Memory Stick)]. Consultez Manuel de PMB pour plus de détails (p. 3 1).

#### Modification du lecteur ou du dossier de destination pour les films et les photos

Dans l'écran [Handycam Utility] de l'étape 3 ci-dessus, cliquez sur [Easy PC Back-up] → [Modifier]. Dans l'écran affiché, vous pouvez sélectionner le lecteur ou le dossier dans lequel les images doivent être enregistrées.

# Démarrage de PMB (Picture Motion Browser)

Double-cliquez sur l'icône de raccourci de « PMB » située sur l'écran de l'ordinateur.

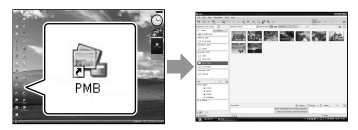

Si l'icône ne s'affiche pas sur l'écran de l'ordinateur, cliquez sur [Démarrer] → [Tous les programmes] → [Sony Picture Utility] → [PMB] pour lancer « PMB ».

Vous pouvez afficher, modifier ou créer des disques de films et de photos à l'aide de « PMB ».

#### Lire le « manuel de PMB »

Consultez le Manuel de PMB pour plus de détails sur « PMB ». Double-cliquez sur l'icône de raccourci du Manuel de PMB située sur l'écran de l'ordinateur pour ouvrir le Manuel de PMB. 

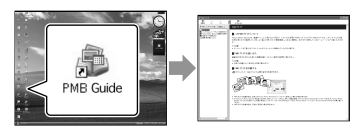

Si l'icône ne s'affiche pas sur l'écran de l'ordinateur, cliquez sur [Démarrer] → [Tous les programmes] → [Sony Picture Utility] → [Aide] → [Manuel de PMB]. Vous pouvez aussi ouvrir le Manuel de PMB depuis l'[Aide] de « PMB ».

# <span id="page-31-0"></span>Création d'un disque en qualité d'image haute définition (HD)

Vous pouvez créer un disque avec une qualité d'image haute définition (HD) en regroupant les films avec une qualité d'image haute définition (HD) précédemment importés vers votre ordinateur (p. 30).

- Cette section décrit la procédure d'enregistrement d'un film avec une qualité d'image haute définition (HD) sur un disque DVD (p. 27).
- Vous pouvez lire un film avec une qualité d'image haute définition (HD) sur des appareils de lecture au format AVCHD tel qu'un lecteur de disque Sony Blu-ray et une PLAYSTATION<sup>®</sup>3. Vous ne pouvez pas lire le disque sur des lecteurs DVD ordinaires (p. 27).

Allumez votre ordinateur et placez un disque vierge dans le lecteur DVD.

- Consultez la page 28 pour voir les types de disque que vous pouvez utiliser.
- Si un logiciel se lance automatiquement, fermez-le.

2

1

Double-cliquez sur l'icône de raccourci de « PMB » située sur l'écran de l'ordinateur pour démarrer « PMB ».

Vous pouvez également démarrer « PMB » en cliquant sur [Démarrer]  $\rightarrow$  [Tous les  $programmes] \rightarrow [Sony Picture Utility]$  $\rightarrow$  [PMB].

3

Cliquez sur [Dossiers] ou sur [Calendrier] dans la partie gauche de la fenêtre puis sélectionnez le dossier ou la date et sélectionnez les films avec une qualité d'image haute définition (HD).

- Les films avec une qualité d'image haute définition (HD) sont repérés par 1.
- Vous ne pouvez pas enregistrer de photos sur un disque.
- Pour sélectionner plusieurs films, maintenez la touche Ctrl enfoncée et cliquez sur les vignettes.

4 En haut de la fenêtre, cliquez sur  $[Traitement] \rightarrow [Création AVCHD]$ (HD)].

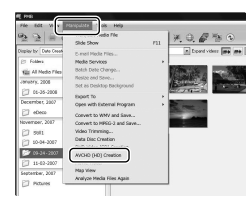

La fenêtre de sélection des films apparaît.

Pour ajouter des films à ceux précédemment sélectionnés, sélectionnez les films dans la fenêtre principale puis glissez/déposez-les dans la fenêtre de sélection de films.

5

#### Suivez les instructions à l'écran pour créer un disque.

La création de disque peut prendre un certain temps.

#### <span id="page-32-0"></span>Lecture d'un disque en qualité d'image haute définition (HD) sur un ordinateur

Vous pouvez lire des disques avec une qualité d'image haute définition (HD) à l'aide de « Player for AVCHD » qui est installé avec « PMB ».

Pour lancer « Player for AVCHD », cliquez sur [Démarrer]  $\rightarrow$  [Tous les programmes] → [Sony Picture Utility]  $\rightarrow$  [Player for AVCHD]. Reportez-vous à l'aide de « Player for AVCHD » relative à cette opération.

Il est possible que les films ne soient pas lus en douceur selon l'environnement informatique.

#### Création d'un disque Blu-ray

Vous pouvez créer un disque Blu-ray avec un film en qualité d'image haute définition (HD) précédemment importé vers un ordinateur (p. 3 0). Pour créer un disque Blu-ray, le Logiciel Supplémentaire pour BD pour « PMB » doit être installé. Cliquez sur [Logiciel Supplémentaire pour BD] sur l'écran d'installation de « PMB », et installez ce plug-in en suivant les instructions à l'écran.

Connectez-vous à Internet lorsque vous installez [Logiciel Supplémentaire pour BD].

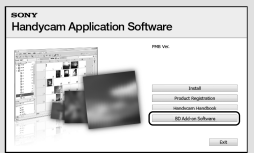

Placez un disque Blu-ray vierge dans le lecteur de disque et cliquez sur  $[Traitement] \rightarrow [Création de disque]$ Blu-ray (HD)] à l'étape 4 de « Création d'un disque en qualité d'image haute définition (HD ) » (p. 3 2). Les autres procédures sont identiques à celle de la création de disque avec une qualité d'image haute définition (HD). 

- Votre ordinateur doit prendre en charge la création de disques Blu-ray.
- Les supports BD-R (non réinscriptible) et BD-RE (réinscriptible) sont disponibles pour la création de disques Blu-ray. Vous ne pouvez ajouter de contenu à aucun des types de disques après la création du disque.

# <span id="page-33-0"></span>Création d'un disque en qualité d'image standard (SD) qui peut être lu sur des lecteurs DVD ordinaires

Vous pouvez créer un disque avec une qualité d'image standard (SD) en sélectionnant les films et les photos précédemment importés vers votre ordinateur (p. 30).

Vous pouvez sélectionner des films avec une qualité d'image haute définition (HD) comme sources. Cependant, la qualité d'image est convertie de la haute définition (HD) à la définition standard (SD). La conversion de la qualité d'image des films prend plus de temps que leur enregistrement.

Allumez votre ordinateur et placez un disque vierge dans le lecteur DVD.

- Consultez la page 28 pour voir les types de disque que vous pouvez utiliser.
- Si un logiciel se lance automatiquement, fermez-le.

2

1

Double-cliquez sur l'icône de raccourci de « PMB » située sur l'écran de l'ordinateur pour démarrer « PMB ».

Vous pouvez également démarrer « PMB » en cliquant sur [Démarrer]  $\rightarrow$  [Tous les  $programmes$ ]  $\rightarrow$  [Sony Picture Utility]  $\rightarrow$  [PMB].

3

Cliquez sur [Dossiers] ou sur [Calendrier] dans la partie gauche de la fenêtre puis sélectionnez le dossier ou la date et sélectionnez les films et les photos.

Les films avec une qualité d'image haute

définition (HD) sont symbolisés par  $\overline{\mathbb{H}}$ .

Pour sélectionner plusieurs films et photos, maintenez la touche Ctrl enfoncée et cliquez sur les vignettes.

4 En haut de la fenêtre, cliquez sur [Traitement] → [Création de DVD-Video (SD)].

La fenêtre de sélection des films et des photos apparaît.

Pour ajouter des films et des photos à ceux précédemment sélectionnés, sélectionnez les films et les photos dans la fenêtre principale puis glissez/déposez-les dans la fenêtre de sélection de films et de photos.

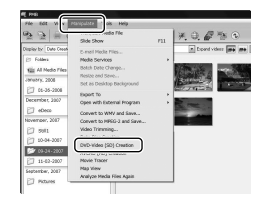

5

#### Suivez les instructions à l'écran pour créer un disque.

La création de disque peut prendre un certain temps.

#### <span id="page-34-0"></span>Copie d'un disque

Vous pouvez copier un disque enregistré sur un autre disque à l'aide de « Video Disc Copier ».

Vous pouvez également copier un disque en convertissant des films avec une qualité d'image haute définition (HD) en films avec une avec qualité d'image standard (SD).

Cliquez sur [Démarrer] → [Tous les programmes] → [Sony Picture Utility] → [Video Disc Copier] pour lancer le logiciel. Reportez-vous à l'aide de « Video Disc Copier » relative à cette opération.

Vous ne pouvez pas copier vers un disque Blu-ray.

#### Montage de films

Vous pouvez sélectionner uniquement les passages utiles d'un film et les enregistrer en tant qu'autre fichier.

A l'aide de « PMB », sélectionnez le film que vous voulez éditer puis cliquez sur [Traitement] → [Video Trimming] dans le menu pour afficher la fenêtre de tronquage vidéo. Consultez le Manuel de PMB concernant le fonctionnement (p. 3 1).

#### Capture de photos à partir d'un film

Vous pouvez enregistrer le cadre d'un film en tant que fichier de photo. Dans la fenêtre de lecture de film de<br>« PMB », cliquez sur **la** pour afficher les fenêtres [Enregistrer l'image]. Consultez le Manuel de PMB pour avoir plus de détails sur cette opération (p. 3 1).

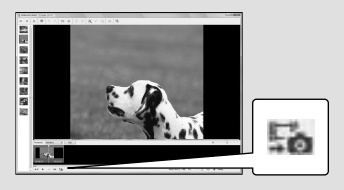

<span id="page-35-0"></span>Enregistrement d'images avec un graveur, un enregistreur DVD Choix de la méthode de création de disque (graveur/enregistreur DVD)

**Plusieurs méthodes de création de disque avec une qualité d'image haute définition (HD) ou une qualité d'image standard (SD) depuis des films ou des photos avec une qualité d'image haute définition (HD) enregistrés sur votre caméscope sont décrites ici. Sélectionnez la méthode qui correspond à votre lecteur de disque.**

- Préparez un disque DVD tel qu'un DVD-R, pour créer un disque.
- Reportez-vous page 33 pour créer un disque Blu-ray.

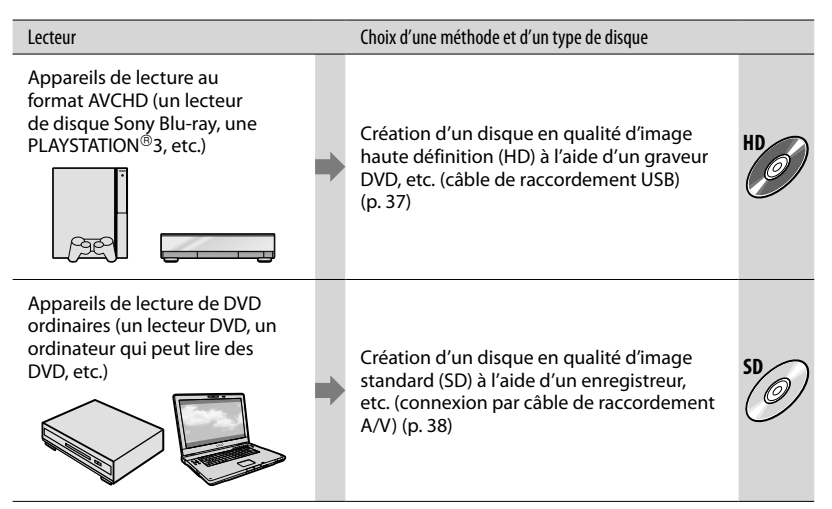

- Votre PLAYSTATION<sup>®</sup>3 doit toujours utiliser la version la plus récente du logiciel système PLAYSTATION<sup>®</sup>3.  $\bullet$
- La PLAYSTATION®3 peut ne pas être disponible dans certains pays/certaines régions.
## Création d'un disque en qualité d'image haute définition (HD) à l'aide d'un graveur DVD, etc. (Câble de raccordement USB)

Vous pouvez sauvegarder vos films haute définition (HD) sur un disque en raccordant votre caméscope à des appareils de création de disque, comme un graveur Sony DVD, à l'aide du câble USB. Reportezvous également aux modes d'emploi fournis avec les appareils à raccorder.

Cette section décrit la méthode utilisée pour créer un disque en raccordant votre caméscope à un graveur DVD Sony DVD à l'aide du câble USB.

Raccordez votre caméscope à la prise murale à l'aide de l'adaptateur secteur fourni à cet effet (p. 11).

1

Mettez votre caméscope sous tension et raccordez un graveur DVD, etc. à la prise  $\dot{\mathbf{Y}}$  (USB) de votre caméscope à l'aide du câble USB (fourni).

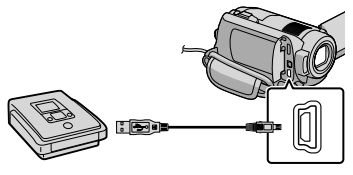

L'écran [SELECT.USB] s'affiche sur l'écran du caméscope.

2 Sur l'écran du caméscope, appuyez sur [**OCONNEXION** USB] si les films sont enregistrés sur le disque dur interne, ou sur [ CONNEXION USB] si les films sont enregistrés sur un « Memory Stick PRO Duo ».

#### 3 Lancez l'enregistrement sur l'appareil raccordé.

Pour plus d'informations, consultez également les modes d'emploi fournis avec les appareils à raccorder.

4 Une fois l'opération terminée, appuyez sur [FIN]  $\rightarrow$  [OUI] sur l'écran du caméscope.

5 Débranchez le câble USB.

- Le disque que vous avez créé en qualité d'image haute définition (HD) ne doit pas être utilisé avec des lecteurs/enregistreurs DVD. Comme les lecteurs/enregistreurs DVD ne sont pas compatibles avec le format AVCHD, le lecteur/ enregistreur DVD risque de ne pas éjecter le disque.
- Un graveur de DVD Sony peut ne pas être disponible dans certains pays/certaines régions.

## Création d'un disque en qualité d'image standard (SD) avec un enregistreur, etc. (Connexion par câble de raccordement A/V)

Vous pouvez copier les images lues sur votre caméscope sur un disque ou une cassette vidéo en raccordant votre caméscope à un enregistreur de disque, un graveur Sony DVD, etc. à l'aide du câble de raccordement A/V. Raccordez l'appareil selon la méthode  $\boxed{1}$  ou  $\boxed{2}$ . Reportez-vous également aux modes d'emploi fournis avec les appareils à raccorder. Avant de commencer, sélectionnez le support d'enregistrement contenant les films que vous souhaitez copier (p. 41).

- Raccordez votre caméscope à la prise murale à l'aide de l'adaptateur secteur fourni à cet effet (p. 11).
- Les films enregistrés avec une qualité d'image haute définition (HD) seront copiés avec une qualité d'image standard (SD).
- Câble de raccordement A/V (fourni) Votre caméscope est équipé d'un Connecteur A/V à distance (p. 61). Raccordez le câble de raccordement A/V à votre caméscope.
- Câble de raccordement A/V avec S VIDEO (vendu séparément) Si vous raccordez le caméscope à un autre appareil via la prise S VIDEO en utilisant un câble de raccordement A/V avec un câble S VIDEO (vendu séparément), vous obtiendrez des images de meilleure qualité qu'avec un câble de raccordement A/V. Raccordez les fiches blanche et rouge (audio gauche/droit) et la fiche S VIDEO (canal S VIDEO) du câble de raccordement A/V avec un câble S VIDEO. Si vous raccordez uniquement la fiche S VIDEO, vous n'entendrez aucun son. Le raccordement de la fiche jaune (vidéo) n'est pas nécessaire.

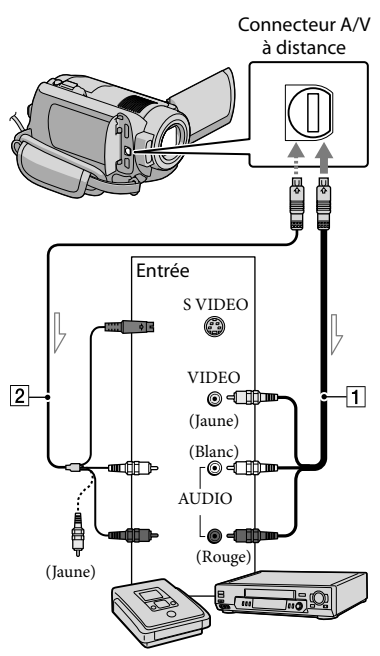

 $\implies$  Sens du signal

1

#### Introduisez le support d'enregistrement dans l'appareil d'enregistrement.

- Si votre appareil d'enregistrement est équipé d'un sélecteur d'entrée, réglez-le en mode d'entrée.
- 2 Raccordez votre caméscope à l'appareil d'enregistrement (enregistreur de disque, etc.) à l'aide du câble de raccordement A/V  $\overline{1}$  (fourni) ou d'un câble de raccordement A/V avec S VIDEO (vendu séparément).

Raccordez votre caméscope aux prises d'entrée de l'appareil d'enregistrement.

# 3

#### Démarrez la lecture sur votre caméscope et enregistrez sur l'appareil d'enregistrement.

Pour obtenir plus d'informations, reportez vous au mode d'emploi fourni avec votre appareil d'enregistrement.

# 4

#### Lorsque la copie est terminée, arrêtez l'appareil d'enregistrement, puis le caméscope.

- Etant donné que la copie est effectuée par transfert de données analogiques, la qualité d'image peut s'en trouver détériorée.
- Vous ne pouvez pas copier d'images sur des enregistreurs raccordés à l'aide d'un câble HDMI.
- Pour masquer les indicateurs (comme le compteur, etc.) sur l'écran de l'appareil raccordé, appuyez sur  $\bigoplus$  (HOME)  $\rightarrow \bigoplus$  (REGLAGES)  $\rightarrow$  [REGLAGES SORTIE]  $\rightarrow$  [SORTIE AFF.]  $\rightarrow$  [LCD] (par défaut)  $\rightarrow$   $\overline{OR}$   $\rightarrow$   $\overline{P}$   $\rightarrow$   $\overline{X}$ ].
- Pour enregistrer la date et l'heure ou les données de réglage du caméscope, appuyez sur  $\bigoplus$  (HOME)  $\rightarrow \square$  (REGLAGES)  $\rightarrow$  [AFF.  $REGLIMAGES] \rightarrow [CODE DONNEES] \rightarrow le$ réglage souhaité  $\rightarrow \overline{OK} \rightarrow \overline{P} \rightarrow \overline{X}$ . De plus, appuyez sur  $\bigcap$  (HOME)  $\rightarrow \square$  $(REGLAGES) \rightarrow [REGLAGES SORTIE] \rightarrow$  $[SORTIE AFE] \rightarrow [SOR.V/LCD] \rightarrow \overline{OK} \rightarrow$  $\overline{P} \rightarrow \overline{X}$
- Si la taille d'écran des appareils d'affichage (TV, etc.) est 4:3, appuyez sur  $\bigcap$  (HOME)  $\rightarrow \square$  $(REGLAGES) \rightarrow [REGLAGES SORTIE] \rightarrow$  $[FORMAT TV] \rightarrow [4:3] \rightarrow \overline{OK} \rightarrow \overline{EQ} \rightarrow$  $\overline{\mathbf{x}}$
- Si vous raccordez un appareil mono, raccordez la fiche jaune du câble de raccordement A/V à la prise d'entrée vidéo et la blanche (canal

gauche) ou rouge (canal droit) à la prise d'entrée audio de l'appareil.

Un graveur de DVD Sony peut ne pas être disponible dans certains pays/certaines régions.

## Comment bien utiliser votre caméscope Suppression de films ou de photos

Vous pouvez libérer de l'espace sur le support d'enregistrement en supprimant des films ou des photos.

Avant de commencer, sélectionnez le support d'enregistrement contenant les films ou les photos que vous souhaitez supprimer (p. 41).

1 Appuyez sur  $\bigoplus$  (HOME)  $\rightarrow \bigoplus$  $(AUTRES) \rightarrow [SUPPRIMER].$ 

2 Pour supprimer des films, appuyez sur  $[III$ SUPPRIMER $] \rightarrow$ [**EDE**SUPPRIMER] ou sur [**ISDI** SUPPRIMER].

> Pour supprimer des photos, appuyez sur  $[$  SUPPRIMER]  $\rightarrow$  [SUPPRIMER].

3

Appuyez sur les films ou les photos à supprimer pour afficher le repère  $\checkmark$ .

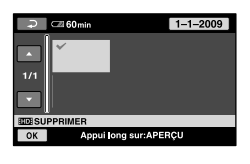

4 Appuyez sur  $\overline{OK} \rightarrow [OUI] \rightarrow \overline{OK}$  $\rightarrow \infty$ .

Pour supprimer tous les films à la fois A l'étape 2, appuyez sur [EliSUPPRIMER] →  $[\overline{\text{HDB}}$ SUPPR.TOUT]/ $[\overline{\text{ISDB}}$ SUPPR.TOUT] $\rightarrow$  $[OUI] \rightarrow [OUI] \rightarrow \overline{OK} \rightarrow \overline{X}$ .

Pour supprimer toutes les photos à la fois A l'étape 2, appuyez sur [■SUPPRIMER] →  $\blacksquare$ SUPPR.TOUT]  $\rightarrow$  [OUI]  $\rightarrow$  [OUI]  $\rightarrow$  $|X| \rightarrow |X|$ 

#### Formatage du support d'enregistrement

Le formatage supprime tous les films et toutes les photos afin de libérer de l'espace d'enregistrement.

- Raccordez votre caméscope à la prise murale à l'aide de l'adaptateur secteur fourni à cet effet (p. 11).
- Afin d'éviter la perte d'images importantes, il est conseillé de les enregistrer (p. 27, 36) avant de procéder au formatage du support d'enregistrement.

Ï

İ

Ï

- **Appuyez sur**  $\bigcap$  (HOME)  $\rightarrow$  $(GERER$  SUPPORT)  $\rightarrow$  [FORMAT. SUPPORT].
- 2 Appuyez sur le support d'enregistrement à formater ([HDD] ou sur [MEMORY STICK]).
- $\overline{3}$  Appuyez sur [OUI]  $\rightarrow$  [OUI]  $\rightarrow$  $\overline{\mathsf{OK}}$
- Aussi longtemps que le message [Exécution en cours…] est affiché, n'activez pas le commutateur POWER ni aucune autre touche, ne débranchez pas l'adaptateur secteur et n'éjectez pas le « Memory Stick PRO Duo » de votre caméscope. (Le témoin ACCESS/d'accès est allumé ou clignote pendant le formatage du support.)
- Les photos et les films protégés seront également supprimés.

## Copie avec conditions d'enregistrement

De nombreuses options de réglage sont disponibles dans le menu (p. 43).

#### Enregistrement dans des endroits sombres (NightShot)(HDR-XR200E/ XR200VE)

Lorsque vous appuyez sur NIGHTSHOT, apparaît. Vous pouvez enregistrer des images dans des endroits sombres. Pour annuler la fonction NightShot, appuyez de nouveau sur NIGHTSHOT.

L'utilisation de NightShot dans des lieux lumineux provoquera un dysfonctionnement de votre caméscope.

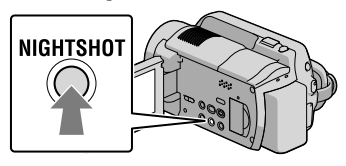

#### Utilisation d'un trépied

Fixez le trépied (vendu séparément) au logement correspondant à l'aide d'une vis adaptée (vendue séparément, sa longueur doit être inférieure à 5,5 mm).

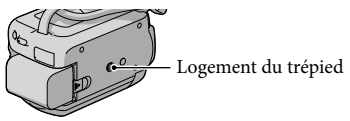

## Modification du support d'enregistrement

Vous pouvez sélectionner le disque dur interne ou « Memory Stick PRO Duo » comme support d'enregistrement, de lecture ou de montage sur votre caméscope. Sélectionnez le support à utiliser pour les films et les photos séparément. Par défaut, les photos et les films sont enregistrés sur le disque dur.

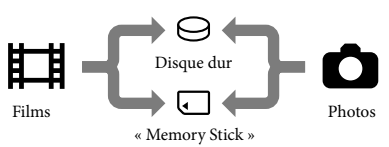

- Vous pouvez effectuer des opérations de prise de vue, de lecture et de montage sur le support sélectionné.
- Reportez-vous à la page 58 pour plus d'informations sur la durée de prise de vue pour les films.

#### Sélection du support d'enregistrement pour les films

Appuyez sur  $\bigoplus$  (HOME)  $\rightarrow \bigoplus$  $(GERER SUPPORT) \rightarrow [REG.SUPP$ . FILM].

L'écran [REG.SUPP.FILM] apparaît.

- $|2|$ Appuyez sur le support souhaité.
- 3 Appuyez sur [OUI]  $\rightarrow$   $\overline{OK}$ ].

j

Le support d'enregistrement a été modifié.

#### Sélection du support pour les photos

Appuyez sur  $\bigoplus$  (HOME)  $\rightarrow \bigoplus$  $(GERER$  SUPPORT)  $\rightarrow$  [REG.SUPP. PHOTO].

L'écran [REG.SUPP.PHOTO] apparaît.

2 Appuyez sur le support d'enregistrement souhaité.

j

֖֖֚֚֚֬֝֬֝֬

3 Appuyez sur [OUI]  $\rightarrow$   $\overline{OK}$ .

Le support d'enregistrement a été modifié.

#### Pour vérifier les réglages du support d'enregistrement

Allumez le témoin (Film) pour vérifier quel support d'enregistrement est utilisé pour les films, ou le témoin (Photo) pour les photos. L'icône du support est affichée dans le coin supérieur droit de l'écran.

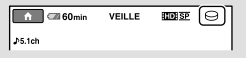

 $\Theta$ : disque dur interne : « Memory Stick PRO Duo »

#### Insertion d'un « Memory Stick PRO Duo »

Réglez le support d'enregistrement sur [MEMORY STICK] pour enregistrer les films et/ou les photos sur un « Memory Stick PRO Duo » (p. 41).

#### Types de « Memory Stick » compatibles avec le caméscope

- Pour l'enregistrement de films, il est recommandé d'utiliser un « Memory Stick PRO Duo » d'au moins 1 Go portant la marque :
	- **Memory Stick PRO Duo** (« Memory Stick PRO Duo »)\*
	- Memory Stick PRO-HG Duo (« Memory Stick PRO-HG Duo »)
		- \* Ils peuvent être utilisés, qu'ils portent la mention Mark2 ou non.
- Le fonctionnement d'un « Memory Stick PRO Duo » d'une capacité de 16 Go est possible avec ce caméscope.

j

- Ouvrez le cache du « Memory Stick Duo » et insérez le « Memory Stick PRO Duo » dans la fente pour « Memory Stick Duo » jusqu'à ce qu'il s'encliquette.
	- Si vous insérez le « Memory Stick PRO Duo » dans la fente en forçant dans le mauvais sens « Memory Stick PRO Duo », la fente pour « Memory Stick Duo » ou les données d'image peuvent être endommagées.
	- Fermez le cache « Memory Stick Duo » une fois le « Memory Stick PRO Duo » inséré.

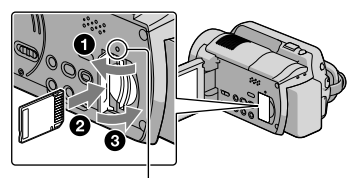

 Témoin d'accès (« Memory Stick PRO Duo ») L'écran [Créer nouv.fichier ds base données d'images.] s'affiche quand vous insérez un nouveau « Memory Stick PRO Duo ».

#### 2 Appuyez sur [OUI].

İ

- Pour enregistrer uniquement des photos sur un « Memory Stick PRO Duo », appuyez sur [NON].
- Si [Echec de la création d'un nouveau fichier dans la base de données d'images. L'espace libre peut être insuffisant.] s'affiche à l'étape 2, formatez le « Memory Stick PRO Duo » (p. 40).

#### Pour éjecter le « Memory Stick PRO Duo »

Ouvrez le cache du « Memory Stick PRO Duo » et appuyez légèrement une seule fois sur le « Memory Stick PRO Duo ».

- N'ouvrez pas le cache du « Memory Stick Duo » pendant l'enregistrement.
- Lors de l'insertion ou de l'éjection du « Memory Stick PRO Duo », veillez à ce que le « Memory Stick PRO Duo » ne soit pas éjecté trop brusquement et ne tombe pas.

#### Copie de films ou de photos depuis le disque dur interne vers un « Memory Stick PRO Duo »

Appuyez sur  $\bigcap_{n=1}^{\infty}$  (HOME)  $\rightarrow \bigoplus$  $(AUTRES) \rightarrow [COPIER FILM]$ [COPIER PHOTO], puis suivez les indications affichées.

## Personnalisation de votre caméscope à l'aide des menus

Les éléments de menu sont décrits plus en détails avec des photos en couleurs dans le « Guide pratique de Handycam » (p. 50).

#### Utilisation du **11** HOME MENU

Lorsque vous appuyez sur la touche  $\biguparrow$ (HOME), le HOME MENU s'affiche. Vous pouvez alors modifier les réglages de votre caméscope.

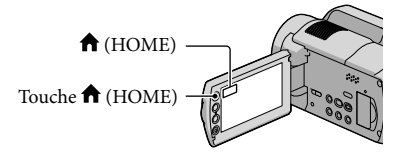

 Appuyez sur la catégorie j souhaitée  $\rightarrow$  l'option de menu à modifier.

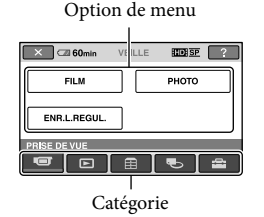

2 Suivez les instructions données à j l'écran.

 Une fois le réglage terminé, appuyez sur  $OR$ .

j

- Si l'option n'apparaît pas sur l'écran, appuyez sur  $\Box/\Box$ .
- Pour revenir à l'écran précédent, appuyez  $_{\rm sur}$  .
- Pour masquer l'écran HOME MENU, appuyez sur  $\boxed{\times}$ .

Vous ne pouvez pas sélectionner les options ou réglages grisés.

Utilisation de la fonction HELP

Pour afficher les descriptions dans le HOME MENU, appuyez sur <sup>[?]</sup> (HELP) sur l'écran HOME MENU. (Le bas de la touche **1** devient orange.) Appuyez ensuite sur l'option de menu dont vous souhaitez connaître le contenu.

#### Utilisation du <sup>o</sup> OPTION MENU

Le  $\cong$  OPTION MENU apparaît sous la forme d'une fenêtre contextuelle comme lorsque vous cliquez avec le bouton droit de la souris sur l'ordinateur. Les options de menu modifiables dans le contexte s'affichent.

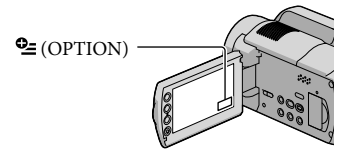

**1** Appuyez sur l'onglet souhaité  $\rightarrow$ l'option pour modifier le réglage.

Option de menu

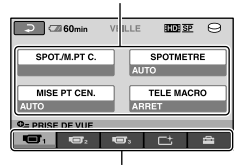

Onglet

2 Une fois le réglage terminé, appuyez sur <sup>[OK]</sup>.

İ

- Si l'option souhaitée n'apparaît pas à l'écran, appuyez sur un autre onglet. (Il se peut qu'aucun onglet n'apparaisse.)
- Vous ne pouvez pas utiliser le OPTION MENU en mode Easy Handycam.

j

## Liste du **fa** HOME MENU

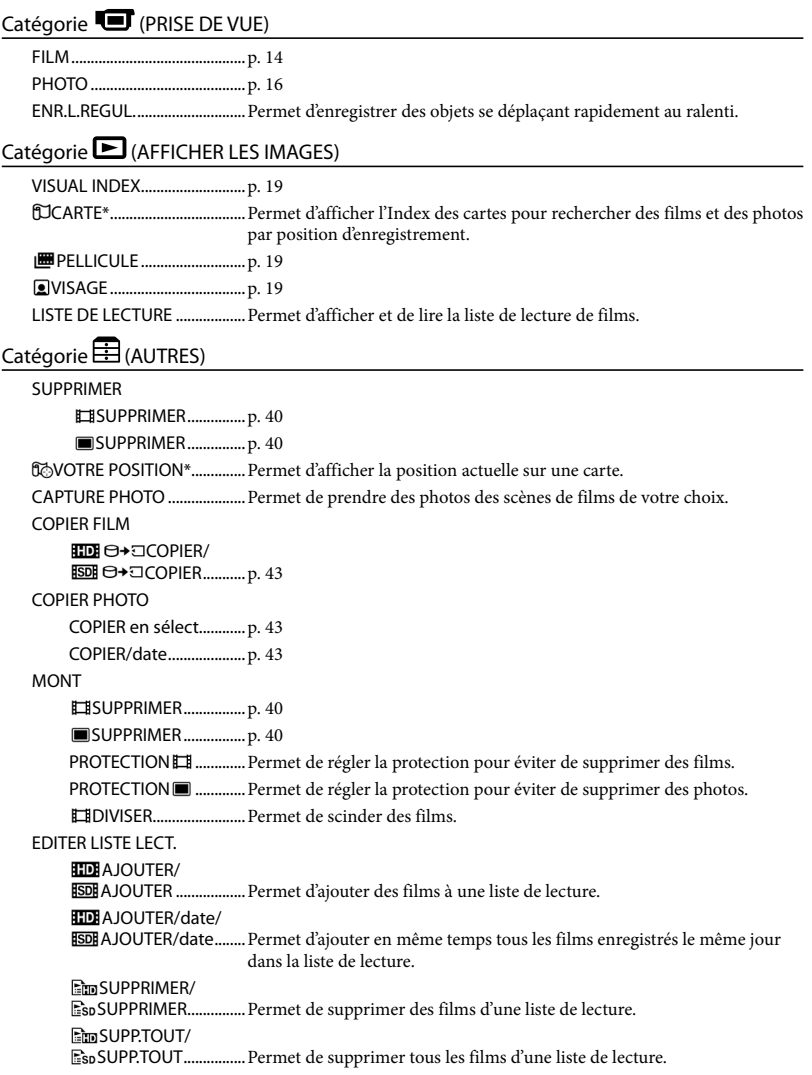

**EmpDEPLACER/** DEPLACER.................Permet de modifier l'ordre des films dans une liste de lecture. CONNEXION USB CONNEXION USB.....Permet de connecter le disque dur interne via USB. CONNEXION USB.....Permet de connecter le « Memory Stick PRO Duo » via USB. GRAVURE DISQUE ......... p. 29 TELECH.MUSIQUE\*\*...... Permet de télécharger des fichiers musicaux qui peuvent être lus avec LECTURE DE LA SELECTION. GUIDE RACC.TELE. ..................p. 22 OUTIL MUSIQUE TELECH.MUSIQUE\*\*...... Permet de télécharger des fichiers musicaux qui peuvent être lus avec LECTURE DE LA SELECTION. MUSIQUE VIDE\*\*............Permet de supprimer des fichiers musicaux. INFOS BATTERIE.......................Permet d'afficher les informations de la batterie.

#### Catégorie CGERER SUPPORT)

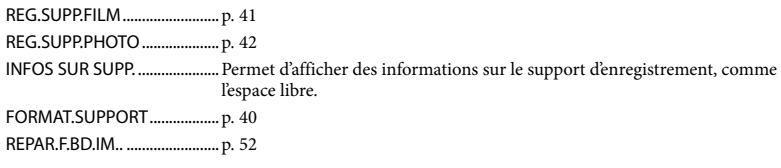

#### Catégorie **(REGLAGES)**

R<sub>F</sub>

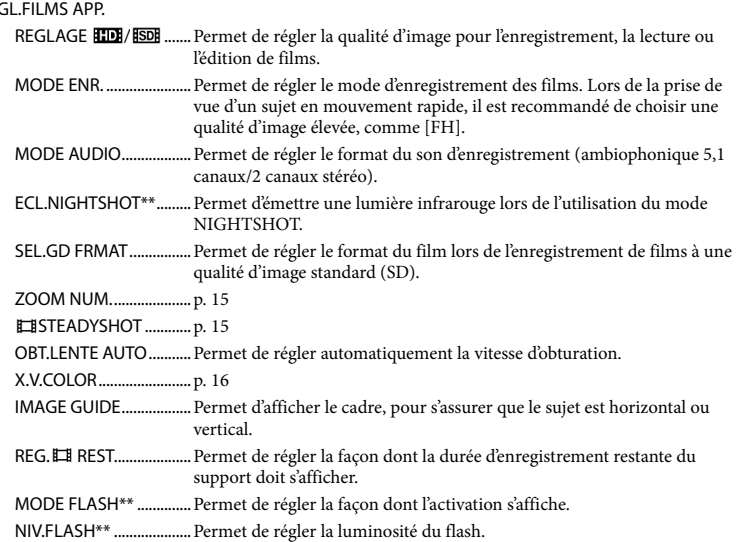

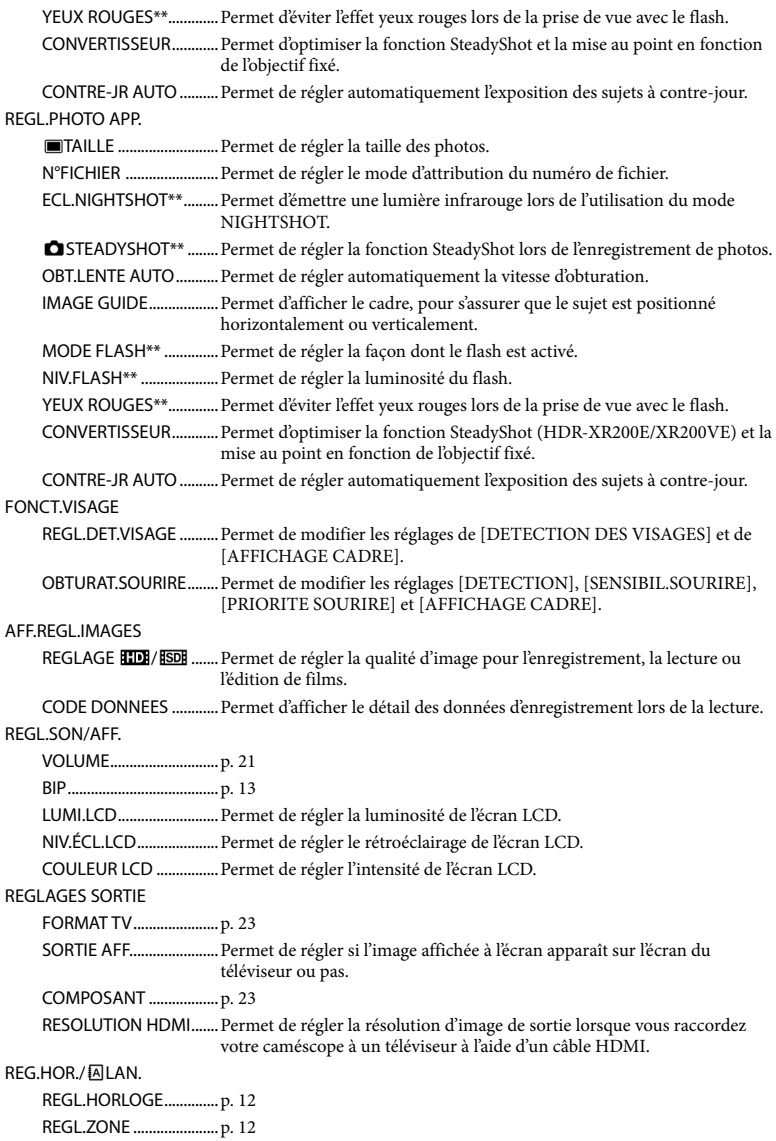

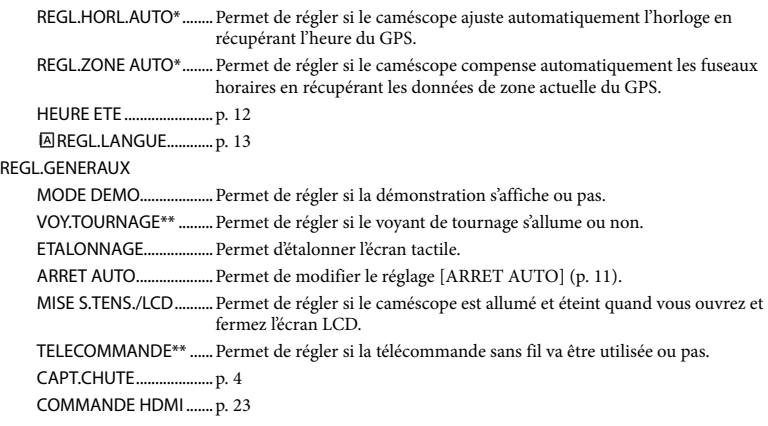

[REGL.SON/AFF.] devient [REGLAGES SON] en mode Easy Handycam.

\* HDR-XR200VE

\*\*HDR-XR200E/XR200VE

### Liste du <sup>o</sup> OPTION MENU

#### Les options suivantes sont disponibles uniquement dans le OPTION MENU.

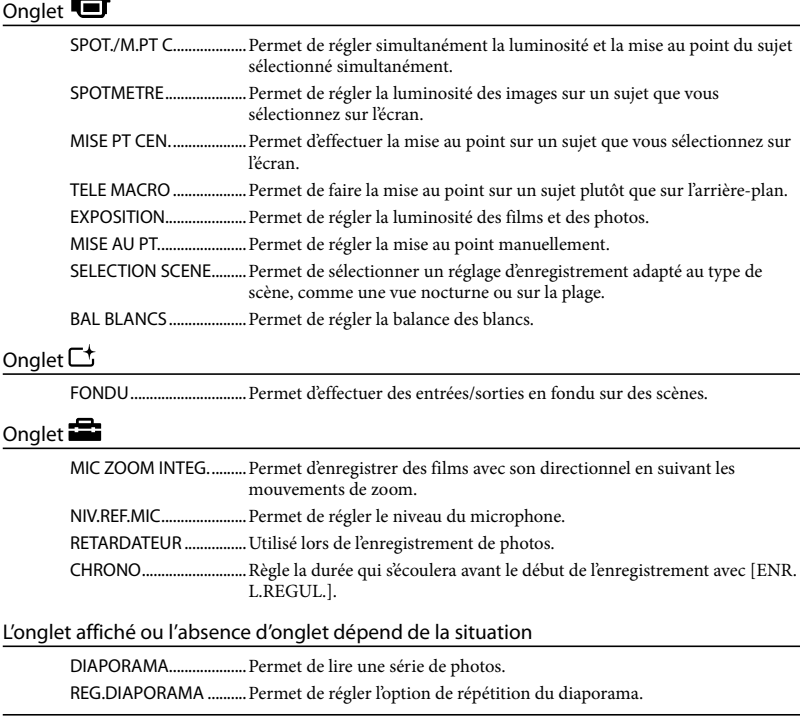

## **Obtention** d'informations détaillées du « Guide pratique de Handycam »

Le « Guide pratique de Handycam » est un guide d'utilisateur conçu pour être lu sur un écran d'ordinateur. Les fonctions de votre caméscope sont décrites, certaines avec des photos en couleurs. Le « Guide pratique de Handycam » est conçu pour être lu lorsque vous voulez en savoir plus sur le fonctionnement de votre caméscope.

Pour installer le « Guide pratique de Handycam » sur un ordinateur Windows, placez le logiciel CD-ROM dans le lecteur de disque de votre ordinateur.

2

1

Lorsque l'écran d'installation s'affiche, cliquez sur [Guide pratique de Handycam].

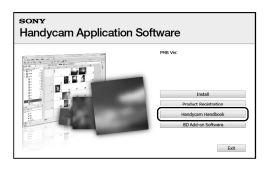

3

Sélectionnez la langue souhaitée et le modèle de votre caméscope puis cliquez sur [Guide pratique de Handycam (PDF)].

Le modèle de votre caméscope est imprimé au dessous de l'appareil.

4 Cliquez sur [Exit]  $\rightarrow$  [Exit], puis retirez le CD-ROM de votre ordinateur.

Pour visualiser le « Guide pratique de Handycam », double-cliquez sur l'icône de raccourci sur l'écran de l'ordinateur.

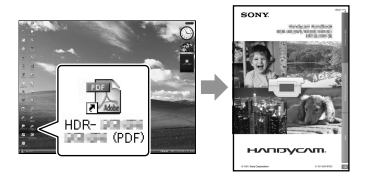

- Avec un Macintosh, ouvrez le dossier [Handbook] – [FR] dans le CD-ROM, puis copiez [Handbook.pdf].
- Adobe Reader est nécessaire pour lire le « Guide pratique de Handycam ». http://www.adobe.com/
- Consultez le « Manuel de PMB » pour obtenir des détails sur le logiciel « PMB » fourni (p. 31).

### Informations complémentaires

## **2** Dépannage

Si vous rencontrez un problème pendant l'utilisation de votre caméscope, utilisez le tableau suivant pour essayer d'y remédier. Si le problème persiste, débranchez la source d'alimentation et contactez votre revendeur Sony.

A noter avant d'envoyer votre caméscope en réparation

- En fonction du problème, il peut être nécessaire d'initialiser ou de remplacer le disque dur de votre caméscope. Dans ce cas, les données enregistrées sur le disque dur seront effacées. Prenez soin de sauvegarder les données du disque dur interne sur un autre support (copie de sauvegarde) avant d'envoyer votre caméscope en réparation (p. 27, 36). Aucune compensation relative aux données perdues ne sera accordée.
- Au cours de la réparation, nous serons peut-être amenés à vérifier un minimum de données sur le disque dur afin de rechercher l'origine du problème. Cependant, votre revendeur Sony s'engage à ne pas copier ni conserver vos données.
- Consultez le Guide pratique de Handycam (p. 50) pour plus de détails sur les problèmes de votre caméscope et « Manuel de PMB » (p. 31) sur le raccordement de votre caméscope à un ordinateur.

#### Le caméscope ne ne s'allume pas.

- Fixez une batterie chargée sur le caméscope (p. 10).
- Raccordez la prise de l'adaptateur secteur à la prise murale (p. 11).

Le caméscope ne fonctionne pas, même lorsqu'il est mis sous tension.

- Un délai de quelques secondes s'écoule après la mise sous tension, avant que votre caméscope ne soit prêt pour l'enregistrement. Il ne s'agit pas d'un dysfonctionnement.
- Débranchez l'adaptateur secteur de la prise murale ou retirez la batterie, puis rebranchezle au bout d'1 minute environ. Si votre caméscope ne fonctionne toujours pas, appuyez sur la touche RESET (p. 62) à l'aide

d'un objet pointu. (Si vous appuyez sur la touche RESET, tous les réglages, y compris le réglage de l'horloge, sont réinitialisés.)

- La température du caméscope est très élevée. Mettez le caméscope hors tension et laissez-le pendant un moment dans un endroit frais.
- La température du caméscope est très basse. Laissez le caméscope sous tension. S'il ne fonctionne toujours pas, éteignez-le et placez-le dans un endroit chaud. Laissez-le se réchauffer pendant un moment, puis remettez le caméscope sous tension.

#### Le caméscope chauffe.

Votre caméscope peut chauffer pendant le fonctionnement. Il ne s'agit pas d'un dysfonctionnement.

#### Une coupure soudaine de courant se produit.

- Utilisez l'adaptateur secteur (p. 11).
- Remettez-le sous tension.
- Rechargez la batterie (p. 10).

#### Appuyer sur START/STOP ou PHOTO n'enregistre aucune image.

- Appuyez sur MODE pour mettre sous tension le témoin  $\Box$  (Film) ou  $\Box$  (Photo) (p. 12).
- Votre caméscope enregistre l'image que vous venez de capturer sur le support d'enregistrement. Pendant cette opération, vous ne pouvez pas effectuer un nouvel enregistrement.
- Le support d'enregistrement est plein. Supprimez les images superflues (p. 40).
- Le nombre total de scènes de film ou de photos dépasse la capacité enregistrable de votre caméscope. Supprimez les images superflues (p. 40).

#### L'enregistrement s'arrête.

La température du caméscope est très basse/ faible. Mettez le caméscope hors tension et laissez-le pendant un moment dans un endroit frais/chaud.

- « PMB » ne peut pas être installé.
- Vérifiez l'environnement informatique ou la procédure d'installation requise pour installer « PMB » (p. 24).
- « PMB » ne fonctionne pas correctement.
- Fermez « PMB » et redémarrez votre ordinateur.

#### L'ordinateur ne reconnaît pas le caméscope.

- Débranchez de la prise USB de l'ordinateur les appareils autres que le clavier, la souris et le caméscope.
- Débranchez le câble USB de l'ordinateur et du caméscope, redémarrez l'ordinateur puis branchez de nouveau l'ordinateur et le caméscope dans le bon ordre.

#### Code d'autodiagnostic/Indicateurs d'avertissement

Si des indicateurs apparaissent sur l'écran LCD, vérifiez les éléments suivants. Si le problème persiste, même après plusieurs tentatives pour y remédier, contactez votre revendeur Sony ou votre centre de service après-vente agréé Sony.

#### $C:04:$

- La batterie n'est pas une batterie « InfoLITHIUM » (série H). Utilisez une batterie « InfoLITHIUM » (série H) (p. 10).
- Raccordez fermement la fiche CC de l'adaptateur secteur à la prise d'entrée CC de votre caméscope (p. 10).

#### $C:13: \square \square / C:32: \square \square$

Retirez la source d'alimentation. Rebranchez la et faites de nouveau fonctionner votre caméscope.

#### E:20: 0 / E:31: 0 / E:61: 0 / E:62: 0 / E:91:□□ / E:94:□□ / E:95:□□ / E:96:□□

Votre caméscope doit être réparé. Contactez votre revendeur Sony ou votre centre de service après-vente agréé Sony. Fournissez-lui le code à 5 chiffres qui commence par la lettre « E ».

#### 101-0001

Lorsque l'indicateur clignote lentement, le fichier est endommagé ou illisible.

#### মে

- Le disque dur du caméscope est plein. Supprimez les images inutiles du disque dur (p. 40).
- Une erreur s'est peut-être produite au niveau du lecteur de disque dur du caméscope.

#### **CZ**

La batterie est faible.

#### 四

Le caméscope chauffe de plus en plus. Mettez le caméscope hors tension et laissez-le dans un endroit frais.

#### 阳

La température du caméscope est basse. Réchauffez le caméscope.

#### F)

- Aucun « Memory Stick PRO Duo » n'est inséré (p. 42).
- Lorsque l'indicateur clignote, cela signifie qu'il n'y a pas assez d'espace pour enregistrer des images. Supprimez les images inutiles (p. 40), ou formatez le « Memory Stick PRO Duo » (p. 40) après avoir enregistré les images sur un autre support.
- Le fichier de la base de données d'images est endommagé. Vérifiez le fichier de base de données d'images en appuyant sur

## Précautions

 $(HOME) \rightarrow \bigodot$  (GERER SUPPORT)  $\rightarrow$  [REPAR.F.BD.IM.]  $\rightarrow$  support d'enregistrement.

#### ত্য

Le « Memory Stick PRO Duo » est endommagé. Formatez le « Memory Stick PRO Duo » avec votre caméscope (p. 40).

#### $521$

Un « Memory Stick Duo » incompatible est inséré (p. 42).

#### निष्म

L'accès au « Memory Stick PRO Duo » a été restreint sur un autre appareil.

#### (HDR-XR200E/XR200VE)

Il s'est produit un problème avec le flash.

#### ΥW

- La quantité de lumière n'est pas suffisante. Utilisez le flash. (HDR-XR200E/XR200VE)
- Le caméscope n'est pas stable. Tenez fermement le caméscope à deux mains. Notez toutefois que l'indicateur d'avertissement de mouvement du caméscope ne disparaît pas.

#### Þ

Le capteur de chute est activé. Il se peut que vous ne puissiez pas enregistrer ou lire des images.

#### œ

- Le support d'enregistrement est plein. Supprimez les images superflues (p. 40).
- Il est impossible d'enregistrer des photos pendant le traitement. Patientez un instant, puis enregistrez.

#### Remarques sur l'utilisation et l'entretien

- N'utilisez pas et ne rangez pas le caméscope et ses accessoires dans les endroits suivants :
	- Dans des endroits extrêmement chauds, froids ou humides. Ne les exposez jamais à des températures supérieures à 60 °C, comme en plein soleil, à proximité de chauffages ou dans un véhicule garé au soleil. Ils pourraient ne pas fonctionner correctement ou être déformés.
	- A proximité de forts champs magnétiques ou de vibrations mécaniques. Le caméscope pourrait ne pas fonctionner correctement.
	- A proximité d'ondes radio ou de radiations fortes. Le caméscope pourrait ne pas enregistrer correctement.
	- Près de récepteurs AM ou d'équipements vidéo. Des bruits parasites pourraient se produire.
	- A la plage ou dans des endroits poussiéreux. Si du sable ou de la poussière pénètre dans votre caméscope, celui-ci pourrait ne pas fonctionner correctement. Ce problème peut parfois être irréversible.
	- A proximité des fenêtres ou en extérieur, là où l'écran LCD ou l'objectif risquent d'être exposés au soleil. Cela risque d'endommager l'intérieur de l'écran LCD.
- Faites fonctionner le caméscope sur 6,8 V/7,2 V CC (batterie) ou 8,4 V CC (adaptateur secteur).
- Pour le fonctionnement sur secteur (CA) ou sur courant continu (CC), utilisez les accessoires recommandés dans ce mode d'emploi.
- Ne mouillez pas votre caméscope, par exemple, avec de l'eau de pluie ou de mer. Si le caméscope est mouillé, il risque de ne pas fonctionner correctement. Ce problème peut parfois être irréversible.
- Si un solide ou un liquide pénètre dans le caméscope, débranchez le caméscope et faites-le vérifier par votre revendeur Sony avant de continuer à l'utiliser.
- Evitez toute manipulation brusque, tout démontage, toute modification du caméscope, tout choc mécanique et tout impact tel que celui d'un marteau, ne laissez pas tomber l'appareil et

ne le piétinez pas. Prenez particulièrement soin de l'objectif.

- Laissez le caméscope éteint lorsque vous ne l'utilisez pas.
- N'enveloppez pas le caméscope dans un tissu (serviette, etc.), pendant l'utilisation. Cela pourrait entraîner une surchauffe interne de l'appareil.
- Lorsque vous débranchez le cordon d'alimentation, tirez sur la fiche et non sur le cordon.
- N'abîmez pas le cordon d'alimentation, par exemple en posant un objet lourd dessus.
- N'utilisez pas de batterie déformée ou endommagée.
- Conservez les contacts métalliques propres.
- Laissez la télécommande sans fil et la pile bouton hors de portée des enfants. En cas d'ingestion accidentelle de la pile, consultez immédiatement un médecin.
- En cas de fuite du liquide électrolytique de la pile :
	- Contactez votre centre de service après-vente agréé Sony.
	- Nettoyez la partie de la peau qui a été en contact avec le liquide.
	- En cas de contact avec les yeux, rincez-les à grande eau et consultez un médecin.

#### Si vous n'utilisez pas votre caméscope pendant une longue période

- Pour conserver longtemps votre caméscope dans un état de fonctionnement optimal, environ une fois par mois mettez-le sous tension et laissez-le fonctionner en enregistrant et en lisant des images.
- Déchargez entièrement la batterie avant de la ranger.

#### Ecran LCD

- N'exercez pas une pression excessive sur l'écran LCD, cela pourrait l'endommager.
- Si vous utilisez le caméscope dans un endroit froid, une image rémanente peut apparaître sur l'écran LCD. Il ne s'agit pas d'un dysfonctionnement.
- Lorsque vous utilisez le caméscope, l'arrière de

l'écran LCD peut devenir chaud. Il ne s'agit pas d'un dysfonctionnement.

#### Pour nettoyer l'écran LCD

Il est conseillé d'utiliser un chiffon doux pour nettoyer l'écran LCD s'il est couvert de traces de doigts ou de poussière. Lorsque vous utilisez le kit de nettoyage LCD (vendu séparément), n'appliquez pas le liquide de nettoyage directement sur l'écran LCD. Utilisez un chiffon imbibé du liquide.

#### Remarques sur la manipulation du boîtier

- Si le boîtier est sale, nettoyez la surface du caméscope avec un chiffon doux légèrement humidifié, puis essuyez-le avec un chiffon doux et sec.
- Afin de ne pas abîmer la surface, évitez les opérations suivantes :
	- $-$  utilisation de solvants, tels que des diluants, de l'essence, de l'alcool, des chiffons imprégnés de produits chimiques, des répulsifs, de l'insecticide et du filtre solaire ;
	- manipulation du caméscope avec les substances décrites ci-dessus sur les mains ;
	- mise en contact du boîtier avec des objets en caoutchouc ou en vinyle pendant une longue période.

#### A propos de l'entretien et du stockage de l'objectif

- Essuyez la surface de l'objectif avec un chiffon doux dans les cas suivants :
	- $-$  lorsqu'il y a des traces de doigts sur la surface de l'objectif ;
	- lorsque vous utilisez le caméscope dans des lieux chauds ou humides ;
	- lorsque l'objectif est exposé à de l'air salé, comme au bord de la mer.
- Rangez l'objectif dans un lieu bien aéré, à l'abri de la poussière et de la saleté.
- Pour éviter la formation de moisissures, nettoyez régulièrement l'objectif comme indiqué ci-dessus.

#### Remarques sur le chargement de la batterie rechargeable intégrée

Le caméscope est équipé d'une batterie rechargeable intégrée permettant de conserver en mémoire la date, l'heure et d'autres réglages, même lorsque le caméscope est éteint. La batterie rechargeable intégrée est toujours chargée lorsque le caméscope est raccordé à la prise murale via l'adaptateur secteur ou lorsque la batterie est installée. La batterie rechargeable est entièrement déchargée au bout de 3 mois environ si vous n'utilisez pas du tout votre caméscope. Utilisez le caméscope après avoir chargé la batterie rechargeable intégrée. Néanmoins, même si la batterie rechargeable intégrée n'est pas chargée, le fonctionnement du caméscope n'est pas affecté tant que vous n'enregistrez pas la date.

#### Procédures

Branchez votre caméscope sur une prise murale à l'aide de l'adaptateur secteur fourni et laissez-le avec l'écran LCD fermé pendant plus de 24 heures.

#### Remarque quand on jette/vend le caméscope

Même si vous exécutez l'opération [FORMAT. SUPPORT] ou que vous formatez le disque dur du caméscope, il se peut que vous ne puissiez pas effacer entièrement les données du disque dur. Lorsque vous transférez le caméscope, il est recommandé d'exécuter l'opération [OVIDE] (Reportez-vous à « Obtention d'informations détaillées du « Guide pratique de Handycam » » (p. 50).) afin d'empêcher la récupération de vos données. Par ailleurs, lors de la mise au rebut du caméscope, il est recommandé de détruire le corps du caméscope.

#### Remarque sur la mise au rebut/le transfert du « Memory Stick PRO Duo »

Même si vous avez supprimé des données dans le « Memory Stick PRO Duo » ou formaté le « Memory Stick PRO Duo » sur votre caméscope ou un ordinateur, il est possible que vous ne puissiez pas supprimer complètement des données du « Memory Stick PRO Duo ». Si vous donnez le « Memory Stick PRO Duo » à

quelqu'un, il est recommandé de supprimer toutes les données à l'aide d'un logiciel de suppression de données depuis un ordinateur. Par ailleurs, quand on jette un « Memory Stick PRO Duo », il est recommandé de détruire le corps du « Memory Stick PRO Duo ».

#### Pour changer la pile de la télécommande sans fil (HDR-XR200E/ XR200VE)

- Tout en appuyant sur le loquet, insérez l'ongle dans la fente pour ouvrir le couvercle du logement de la pile.
- Placez une nouvelle pile avec le pôle + orienté vers le haut.
- Insérez le logement de la pile dans la télécommande sans fil jusqu'à ce qu'il s'encliquette.

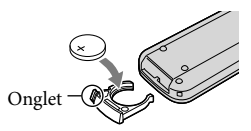

#### AVERTISSEMENT

La pile peut exploser si vous ne la manipulez pas avec soin. Ne rechargez pas la pile, ne la démontez pas et ne la jetez pas au feu.

Lorsque la pile au lithium devient faible, le rayon de fonctionnement de la télécommande sans fil peut être réduit ou cette dernière peut ne pas fonctionner correctement. Dans ce cas, remplacez la pile par une pile au lithium Sony CR2025. L'utilisation d'une pile d'un type différent peut entraîner des risques d'incendie ou d'explosion.

## Spécifications

#### Système

Signal vidéo : PAL couleurs, CCIR standard spécification à haute définition 1080/50i Format d'enregistrement : Vidéo : HD : compatible avec le format MPEG-4 AVC/H.264 AVCHD SD : MPEG2-PS Audio : Dolby Digital 2 canaux/5,1 canaux Dolby Digital 5.1 Creator Format de fichier photo : compatible DCF Ver.2.0 Compatible Exif Ver.2.21 Compatible MPF Baseline Support d'enregistrement : Disque dur : HDR-XR100E/XR105E/XR106E : 80 Go HDR-XR200E/XR200VE : 120 Go « Memory Stick PRO Duo » Quand vous mesurez la capacité d'un support, 1 Go est égal à 1 milliard d'octets, dont une partie est utilisée pour la gestion des données. Dispositif d'image : capteur 3,6 mm (type 1/5) **CMOS** Pixels d'enregistrement (photo, 4:3) : Max. 4,0 mégapixels (2 304  $\times$  1 728)\* Brut : environ 2 360 000 pixels Effectifs (film, 16:9) : HDR-XR100E/XR105E/XR106E: environ 1 430 000 pixels HDR-XR200E/XR200VE: environ 1 490 000 pixels Effectifs (photo, 16:9) : environ 1 490 000 pixels Effectifs (photo, 4:3) : environ 1 990 000 pixels Objectif : HDR-XR100E/XR105E/XR106E: Carl Zeiss Vario-Tessar  $10 \times$  (Optique), 20  $\times$ , 120  $\times$  (HDR-XR100E/XR105E), 150 (HDR-XR106E) (Numérique) Diamètre du filtre : 30 mm  $F1.8 \sim 2.2$ Distance focale :  $f = 3,2 \sim 32,0$  mm Lors de la conversion à un appareil photo de 35 mm Pour les films\*\* : 42 ~ 497 mm (16:9) Pour les photographies :  $38 \sim 380$  mm (4:3) HDR-XR200E/XR200VE : Carl Zeiss Vario-Sonnar T  $15 \times (Optique)$ ,  $30 \times$ ,  $180 \times (Numberique)$ Diamètre du filtre : 30 mm  $F1,8 \sim 2,6$ 

Distance focale :  $f = 3,1 \sim 46,5$  mm Lors de la conversion à un appareil photo de 35 mm Pour les films : 40 ~ 600 mm (16:9) Pour les photographies : 37 ~ 555 mm (4:3) Température couleur : [AUTO], [UNE PRES.], [INTERIEUR] (3 200 K), [EXTERIEUR] (5 800 K) Illumination minimale : 5 lx (lux) ([OBT.LENTE

AUTO] [MARCHE], Vitesse d'obturation 1/25 s.) 0 lx (lux) (lors de l'utilisation de la fonction NightShot [HDR-XR200E/ XR200VE])

- \* L'ordre unique des pixels du capteur ClearVid de Sony et du système de traitement d'image (BIONZ) permet toujours une résolution d'image équivalente aux tailles décrites.
- \*\* Les chiffres de distance focale sont des chiffres réels qui résultent de la lecture de pixels grand angle.

#### Connecteurs d'entrée/sortie

Connecteur A/V à distance : Composant/prise de sortie vidéo et audio

Prise HDMI OUT : Mini connecteur HDMI

Prise USB : mini-B (HDR-XR105E/XR106E : sortie uniquement)

#### Écran LCD

Image : 6,7 cm (type 2,7, format 16:9) Nombre total de points : 211 200 (960  $\times$  220)

#### Général

Exigences relatives à l'alimentation : CC 6,8 V/7,2 V (batterie) CC 8,4 V (adaptateur secteur)

Consommation d'énergie moyenne : HDR-XR100E/XR105E/XR106E : lors du tournage du caméscope à une luminosité normale : Disque dur : HD : 3,8 W SD : 3,1 W « Memory Stick PRO Duo » : HD : 3,5 W SD : 3,0 W HDR-XR200E/XR200VE : lors du tournage du caméscope à une luminosité normale : Disque dur : HD : 3,9 W SD : 3,3 W « Memory Stick PRO Duo » : HD : 3,5 W SD : 3,0 W

Température de fonctionnement : 0  $^{\circ}$ C à 40  $^{\circ}$ C Température de stockage :  $-20$  °C à + 60 °C

#### Dimensions (environ) : HDR-XR100E/105E/106E :  $69 \times 68 \times 118$  mm (l/h/p) contenant les pièces de projection  $69 \times 68 \times 129$  mm (l/h/p) et les pièces de projection avec la batterie rechargeable fournie fixée HDR-XR200E/200VE :  $70 \times 68 \times 122$  mm (l/h/p) contenant les pièces de projection  $70 \times 68 \times 133$  mm (l/h/p) et les pièces de projection avec la batterie rechargeable fournie fixée Poids (environ) : HDR-XR100E/XR105E/XR106E : 330 g unité

principale uniquement 410 g avec la batterie rechargeable fournie HDR-XR200E/XR200VE : 390 g unité principale uniquement 470 g avec la batterie rechargeable fournie

#### Adaptateur secteur AC-L200C/AC-L200D

Exigences relatives à l'alimentation : Secteur 100 V - 240 V, 50 Hz/60 Hz Consommation électrique : 0,35 A - 0,18 A Consommation d'énergie : 18 W Tension de sortie : CC 8,4 V\* Température de fonctionnement :  $0^{\circ}$ C à 40  $^{\circ}$ C Température de stockage :  $-20$  °C à + 60 °C Dimensions (environ) :  $48 \times 29 \times 81$  mm (l/h/p) sans les pièces de projection

- Poids (environ) : 170 g sans le cordon d'alimentation
- \* Pour obtenir d'autres spécifications, reportezvous à l'étiquette de l'adaptateur secteur.

#### Batterie rechargeable NP-FH60

Tension de sortie maximale : CC 8,4 V Tension de sortie : CC 7,2 V Tension de charge maximale : CC 8,4 V Courant de charge maximal : 2,12 A Capacité : 7,2 Wh (1 000 mAh) Type : Li-ion

La conception et les spécifications de votre caméscope et des accessoires peuvent être modifiées sans avis préalable.

Fabriqué sous licence de Dolby Laboratories.

#### Durées de chargement et de fonctionnement prévues pour la batterie fournie (en minutes)

#### HDR-XR100E/XR105E/XR106E

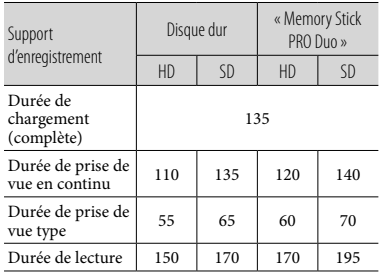

#### HDR-XR200E/XR200VE

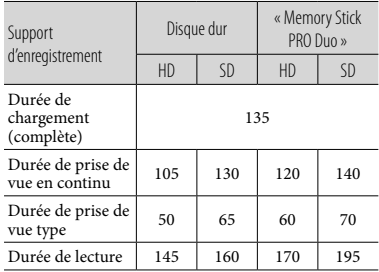

- La durée d'enregistrement et de lecture est approximative et calculée avec une batterie intégralement rechargée.
- Qualité d'image haute définition (HD)/Qualité d'image standard (SD)
- Condition d'enregistrement : Mode d'enregistrement [SP], rétroéclairage LCD [MARCHE]
- La durée de prise de vue type correspond à des prises de vue avec marche/arrêt, utilisation du zoom et mise sous/hors tension répétées.

#### Durée d'enregistrement prévue des films sur le disque dur interne prévue

Pour régler le mode d'enregistrement, appuyez  $sur \bigstar$  (HOME)  $\rightarrow \blacksquare$  (REGLAGES)  $\rightarrow$  $[REGL. FILMS APP.] \longrightarrow [MODE ENR.]$ . Par défaut, le mode d'enregistrement est [HD SP] (p. 46).

Qualité d'image haute définition (HD) en h (heures) min (minutes)

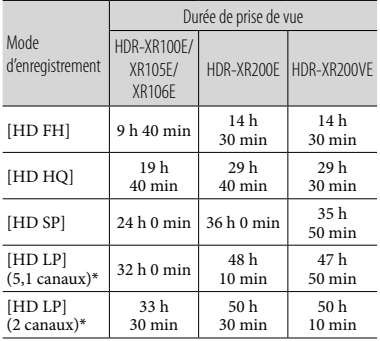

Qualité d'image standard (SD) en h (heures) min (minutes)

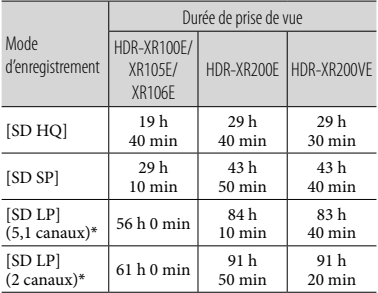

#### Exemple de durée d'enregistrement de films prévue sur un « Memory Stick PRO Duo »

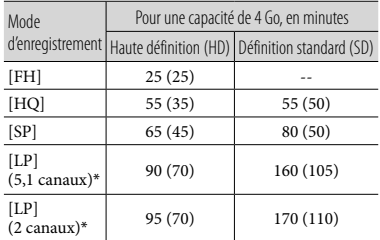

- \* Vous pouvez modifier le format du son d'enregistrement avec [MODE AUDIO] (p. 46).
- Le nombre entre parenthèses indique la durée de prise de vue minimale.
- Un « Memory Stick PRO Duo » Sony est utilisé.
- La durée d'enregistrement varie en fonction des conditions d'enregistrement et du type de « Memory Stick » utilisé.
- À propos de la durée de prise de vue/de lecture/ de chargement
	- Mesurée lors de l'utilisation du caméscope à 25 °C (10 °C à 30 °C est la température conseillée)
	- La durée de prise de vue et de lecture est raccourcie à des températures basses, ou en fonction des conditions d'utilisation de votre caméscope.

#### A propos des marques commerciales

- « Handycam » et  $H$  $\blacksquare$  $\blacksquare$  $\blacksquare$  $\blacksquare$  $\blacksquare$ sont des marques déposées de Sony Corporation.
- « AVCHD » et le logo « AVCHD » sont des marques commerciales de Panasonic Corporation et Sony Corporation.
- « Memory Stick », « », « Memory Stick Duo », « MEMORY STICK DUO », « Memory Stick PRO Duo », « MEMORY STICK PRO DUO », « Memory Stick PRO-HG Duo »,
	- « MEMORY STICK PRO-HG DUO », « MagicGate », « MAGIC GATE », « Magic Gate Memory Stick », et « MagicGate Memory Stick Duo » sont des marques commerciales ou déposées de Sony Corporation.
- « InfoLITHIUM » est une marque commerciale de Sony Corporation.
- « x.v.Colour » est une marque commerciale de Sony Corporation.
- « BIONZ » est une marque commerciale de Sony Corporation.
- « BRAVIA » est une marque commerciale de Sony Corporation.
- « Blu-ray Disc » et le logo sont des marques commerciales.
- Dolby et le symbole double-D sont des marques commerciales de Dolby Laboratories.
- HDMI, le logo HDMI et High-Definition Multimedia Interface sont des marques commerciales ou des marques déposées de HDMI Licencing LLC.
- Microsoft, Windows, Windows Media, Windows Vista et DirectX sont des marques commerciales ou des marques déposées de Microsoft Corporation aux Etats-Unis et/ou dans d'autres pays.
- Macintosh et Mac OS sont des marques déposées de Apple Inc. aux Etats-Unis et dans d'autres pays.
- Intel, Intel Core et Pentium sont des marques commerciales ou des marques déposées de Intel Corporation ou ses filiales aux Etats-Unis et/ou dans d'autres pays.
- « PLAYSTATION » est une marque déposée de Sony Computer Entertainment Inc.
- Adobe le logo Adobe et Adobe Acrobat sont des marques commerciales ou des marques déposées de Adobe Systems Incorporated aux Etats-Unis et/ou dans d'autres pays.

« NAVTEQ » et le logo « NAVTEQ MAPS » sont des marques commerciales de NAVTEQ aux Etats-Unis et dans d'autres pays.

Tous les autres noms de produits cités dans le présent document peuvent être des marques commerciales ou des marques déposées de leurs sociétés respectives. Par ailleurs, les indications ™ et <sup>®</sup> ne sont pas employées chaque fois qu'une marque est citée dans le présent mode d'emploi.

## Indicateurs

En haut à gauche Au centre En haut à droite

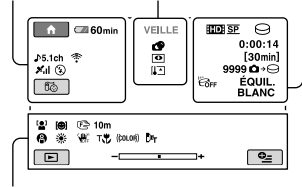

En bas

#### En haut à gauche

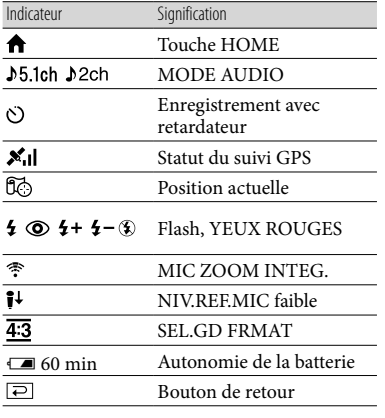

#### Au centre

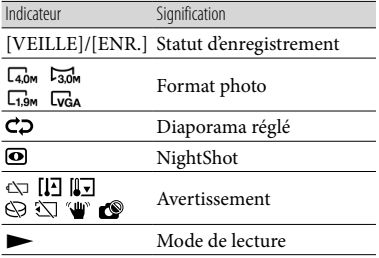

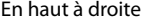

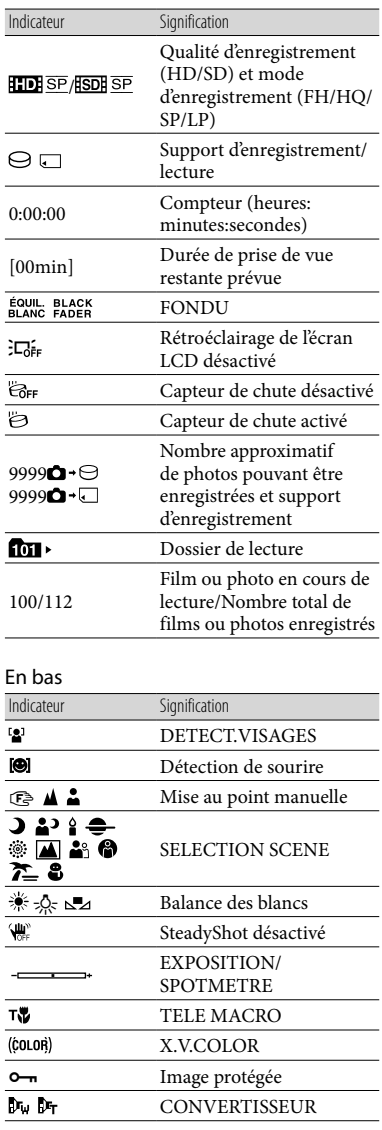

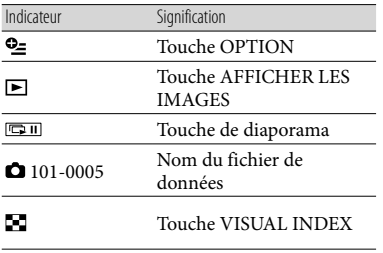

Les indicateurs et leur position peuvent apparaître différemment sur votre écran.

En fonction des modèles de caméscope, il est possible que certains indicateurs ne s'affichent pas.

## Eléments et commandes

Les numéros entre parenthèses correspondent aux pages de référence.

#### **HDR-XR100E/XR105E/XR106E**

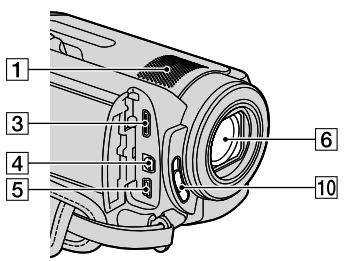

**HDR-XR200E/XR200VE**

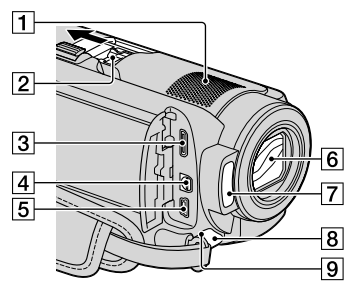

- Microphone intégré
- Active Interface Shoe

#### di<sup>Active</sup><br>difference Shoe

Active Interface Shoe alimente les accessoires en option, tels qu'une lampe vidéo, un flash ou un microphone. L'accessoire peut être mis sous tension ou hors tension selon la position du commutateur POWER de votre caméscope.

- Prise HDMI OUT (mini) (22)
- 4 Connecteur A/V à distance (22, 38)
- $\overline{5}$  Prise  $\dot{\sqrt{ }}$  (USB) (25, 29, 30, 37) HDR-XR105E/XR106E : sortie uniquement
- Objectif (objectif Carl Zeiss)
- $\sqrt{7}$  Flash (17)

#### Voyant de tournage (48)

Le voyant de tournage du caméscope s'allume en rouge lors de l'enregistrement. Il clignote lorsque le support ne dispose plus de beaucoup de capacité disponible ou que l'alimentation de la batterie est faible.

- Capteur de télécommande/Port de rayons infrarouges
- 10 Commutateur LENS COVER

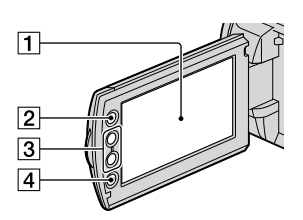

- Ecran LCD/Ecran tactile (12)
- $\sqrt{2}$  Touche  $\bigoplus$  (HOME) (43)
- Touches de zoom (15, 17, 21)
- Touche START/STOP (15)

#### **HDR-XR100E/XR105E/XR106E**

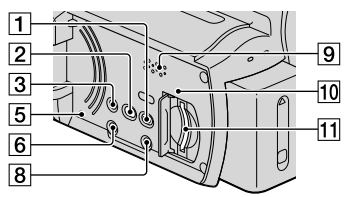

#### **HDR-XR200E/XR200VE**

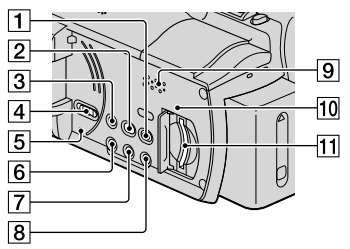

- Touche (AFFICHER LES IMAGES) (19)
- Touche (DISC BURN) (29)
- **3** Touche EASY (18)
- Commutateur GPS (HDR-XR200VE) (18)
- **Touche RESET** Appuyez sur RESET pour réinitialiser tous les réglages, y compris celui de l'horloge.
- **6** Touche POWER (13)
- Touche NIGHTSHOT (41)
- Touche DISP (écran) (20) Pour éteindre le rétroéclairage de l'écran LCD, maintenez la touche DISP enfoncée. Pour l'allumer, maintenez de nouveau la touche DISP enfoncée.
- **9** Haut-parleur
- Témoin d'accès (« Memory Stick PRO Duo ») (42)

Lorsque le témoin est allumé ou clignote, votre caméscope est en train de lire ou d'écrire des données.

Fente pour « Memory Stick PRO Duo » (42)

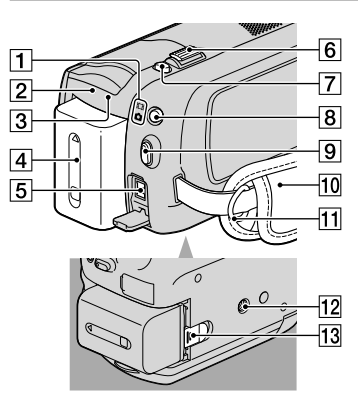

- $\boxed{1}$  Témoins  $\boxed{H}$  (Film)/ $\boxed{O}$  (Photo) (12)
- Témoin CHG (HDR-XR100E/XR105E/ XR106E)/Témoin 4/CHG (HDR-XR200E/ XR200VE) ( 1 0 )
- 3 Témoin ACCESS (disque dur) (10) Lorsque le témoin est allumé ou clignote, votre caméscope est en train de lire ou d'écrire des données.
- 4 Batterie (10)
- **5** Prise DC IN (10)
- 6 Manette de zoom motorisé (15, 17, 21)
- 7 Touche PHOTO (17)
- **8** Touche MODE (16)
- **9** Touche START/STOP (15)
- 10 Sangle (14)
- 11 Crochet pour bandoulière
- Logement du trépied (41)
- 13 Manette de déblocage BATT (batterie)<br>(11)

## Index

#### A

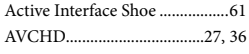

#### B

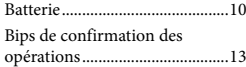

#### C

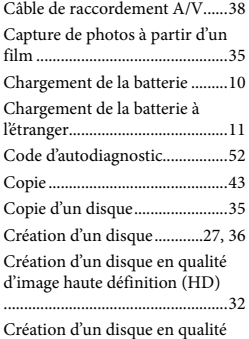

Création d'un disque en qualité d'image standard (SD)...............34

#### $\bigcap$

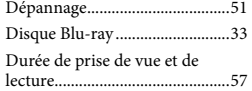

#### E

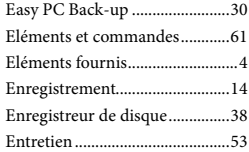

#### F

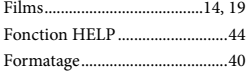

#### G

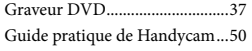

#### GUIDE RACC.TELE. ................22

#### H

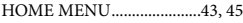

#### **ID**

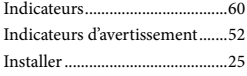

#### L

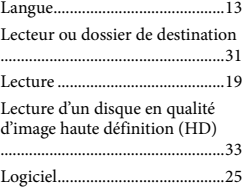

#### M

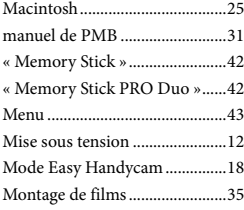

#### N

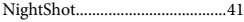

#### $\overline{\mathbf{O}}$

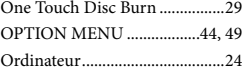

#### P

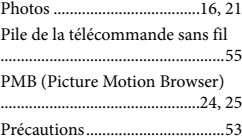

#### $\overline{Q}$

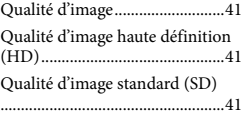

#### R

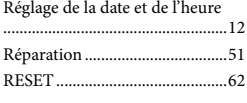

#### S

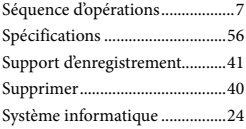

#### **TD**

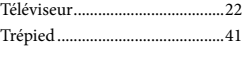

#### U

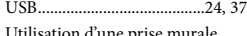

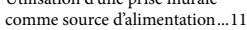

#### $\sqrt{V}$

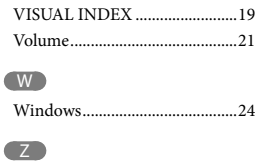

Zoom............................... 15, 17, 21

Vous trouverez les listes des options des menus aux pages 45 à 49.

## <span id="page-65-0"></span>Bitte zuerst lesen!

Lesen Sie diese Anleitung vor Inbetriebnahme des Geräts bitte aufmerksam durch und bewahren Sie sie zum späteren Nachschlagen sorgfältig auf.

#### **WARNUNG**

**Um Feuergefahr und die Gefahr eines elektrischen Schlags zu verringern, setzen Sie das Gerät weder Regen noch Feuchtigkeit aus.**

**Schützen Sie Akkus und Batterien vor übermäßiger Hitze, wie z. B.direktem Sonnenlicht, Feuer o. Ä.**

#### **ACHTUNG**

#### **Akku**

Bei unsachgemäßem Gebrauch des Akkus kann er explodieren oder es besteht Feuergefahr oder die Gefahr von Verätzungen. Beachten Sie bitte die folgenden Hinweise.

- Zerlegen Sie den Akku nicht.
- Setzen Sie den Akku keinen Stößen, Schlägen usw. aus, quetschen Sie ihn nicht, lassen Sie ihn nicht fallen und achten Sie darauf, nicht versehentlich auf den Akku zu treten.
- Halten Sie Gegenstände aus Metall von den Akkuanschlüssen fern. Es kann sonst zu einem Kurzschluss kommen.
- Setzen Sie den Akku keinen Temperaturen über 60 °C aus, wie sie z. B. bei direkter Sonneneinstrahlung oder in einem in der Sonne geparkten Auto auftreten können.
- Zünden Sie den Akku nicht an und werfen Sie ihn nicht ins Feuer. ٠
- Berühren Sie beschädigte oder auslaufende Lithium-Ionen-Akkus nicht.
- Laden Sie den Akku unbedingt mit einem Originalladegerät von Sony oder einem Gerät mit Ladefunktion.
- Halten Sie den Akku von kleinen Kindern fern.
- Schützen Sie den Akku vor Feuchtigkeit.
- Tauschen Sie den Akku nur gegen den gleichen oder einen vergleichbaren Akkutyp aus, der von Sony empfohlen wird.
- Entsorgen Sie verbrauchte Akkus unverzüglich wie in den Anweisungen erläutert.

Ersetzen Sie die Batterie bzw. den Akku ausschließlich durch eine Batterie bzw. einen Akku des angegebenen Typs. Andernfalls besteht Feuer- oder Verletzungsgefahr.

#### **Netzteil**

Verwenden Sie das Netzteil nicht, wenn nur wenig Platz vorhanden ist, z.B. zwischen einer Wand und Möbelstücken.

Schließen Sie das Netzteil an eine nahe gelegene Netzsteckdose an. Trennen Sie das Netzteil umgehend von der Netzsteckdose, wenn es beim Betrieb des Camcorders zu einer Fehlfunktion kommt.

Auch wenn der Camcorder ausgeschaltet ist, wird er immer noch mit Netzstrom versorgt, solange er über ein Netzteil an eine Netzsteckdose angeschlossen ist.

#### **FÜR KUNDEN IN EUROPA**

E Hiermit erklärt Sony Corporation, dass sich das Gerät digitale HD-Videokamera (HDR-XR200VE) in Übereinstimmung mit den grundlegenden Anforderungen und den übrigen einschlägigen Bestimmungen der Richtlinie 1999/5/EG befindet. Weitere Informationen erhältlich unter: http://www. compliance.sony.de/

#### **Hinweis für Kunden in Ländern, in denen EU-Richtlinien gelten (HDR-XR100E/XR105E/XR106E/XR200E)**

Der Hersteller dieses Produkts ist Sony Corporation, 1-7-1 Konan Minato-ku Tokyo, 108-0075, Japan. Autorisierter Vertreter für EMV und Produktsicherheit ist die Sony Deutschland GmbH, Hedelfinger Strasse 61, 70327 Stuttgart, Deutschland. Für Fragen im Zusammenhang mit Kundendienst oder

Garantie wenden Sie sich bitte an die in den separaten Kundendienst- oder Garantieunterlagen genannten Adressen.

#### **Achtung**

Die elektromagnetischen Felder bei den speziellen Frequenzen können Bild und Ton dieses Gerätes beeinflussen.

Dieses Produkt wurde geprüft und erfüllt die EMV-Richtlinie, sofern Verbindungskabel mit einer Länge von weniger als 3 Metern verwendet werden.

#### **Hinweis**

Wenn eine Datenübertragung aufgrund statischer oder elektromagnetischer Störeinflüsse abbricht (fehlschlägt), starten Sie die entsprechende Anwendung neu, oder entfernen Sie das USB-Kabel, und schließen Sie es wieder an.

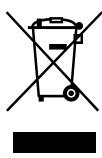

**Entsorgung von gebrauchten elektrischen und elektronischen Geräten (anzuwenden in den Ländern der Europäischen Union und anderen europäischen Ländern mit einem separaten Sammelsystem für diese Geräte)**

Das Symbol auf dem Produkt oder seiner Verpackung weist darauf hin, dass dieses Produkt nicht als normaler Haushaltsabfall zu behandeln ist, sondern an einer Annahmestelle für das Recycling von elektrischen und elektronischen Geräten abgegeben werden muss. Durch Ihren Beitrag zum korrekten Entsorgen dieses Produkts schützen Sie die Umwelt und die Gesundheit Ihrer Mitmenschen. Umwelt und Gesundheit werden durch falsches Entsorgen gefährdet.

Materialrecycling hilft, den Verbrauch von Rohstoffen zu verringern. Weitere Informationen über das Recycling dieses Produkts erhalten Sie von Ihrer Gemeinde, den kommunalen Entsorgungsbetrieben oder dem Geschäft, in dem Sie das Produkt gekauft haben.

Geeignetes Zubehör: Drahtlose Fernbedienung (HDR-XR200E/XR200VE)

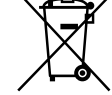

**Entsorgung von gebrauchten Batterien und Akkus (anzuwenden in den Ländern der Europäischen Union und anderen europäischen Ländern mit einem separaten Sammelsystem für diese Produkte)**

Das Symbol auf der Batterie/dem Akku oder der Verpackung weist darauf hin, dass diese nicht als normaler Haushaltsabfall zu behandeln sind. Durch Ihren Beitrag zum korrekten Entsorgen dieser Batterien/ Akkus schützen Sie die Umwelt und die Gesundheit Ihrer Mitmenschen. Umwelt und Gesundheit werden durch falsches Entsorgen gefährdet. Materialrecycling hilft, den Verbrauch von Rohstoffen zu verringern. Bei Produkten, die auf Grund ihrer Sicherheit, der Funktionalität oder als Sicherung vor Datenverlust eine ständige Verbindung zur eingebauten Batterie benötigen, sollte die Batterie nur durch qualifiziertes Servicepersonal ausgetauscht werden. Um sicherzustellen, dass die Batterie korrekt entsorgt wird, geben Sie das Produkt zwecks Entsorgung an einer Annahmestelle für das Recycling von elektrischen und elektronischen Geräten ab. Für alle anderen Batterien entnehmen Sie die Batterie bitte entsprechend dem Kapitel über die sichere Entfernung der Batterie. Geben Sie die Batterie an einer Annahmestelle für das Recycling von Batterien/Akkus ab. Weitere Informationen über das Recycling dieses Produkts oder der Batterie erhalten Sie von Ihrer Gemeinde, den kommunalen Entsorgungsbetrieben oder dem Geschäft, in dem Sie das Produkt gekauft haben.

#### **FÜR KUNDEN IN DEUTSCHLAND**

Entsorgungshinweis: Bitte werfen Sie nur entladene Batterien in die Sammelboxen beim Handel oder den Kommunen. Entladen sind Batterien in der Regel dann, wenn das Gerät abschaltet und signalisiert "Batterie leer" oder nach längerer Gebrauchsdauer der Batterien "nicht mehr einwandfrei funktioniert". Um sicherzugehen, kleben Sie die Batteriepole z.B. mit einem Klebestreifen ab oder geben Sie die Batterien einzeln in einen Plastikbeutel.

#### Mitgelieferte Teile

Die Zahlen in Klammern ( ) geben die mitgelieferte Menge an.

 $\Box$  Netzteil (1)

- $\Box$  Stromkabel (1)
- $\Box$  Komponenten-A/V-Kabel (1)  $\overline{A}$
- $\Box$  A/V -Verbindungskabel (1)  $\overline{B}$
- $\Box$  USB -Kabel (1)  $|C|$
- $\Box$  Drahtlose Fernbedienung (1)
- (nur bei HDR-XR200E/XR200VE)
	- Eine Lithiumknopfbatterie ist bereits eingelegt. Entfernen Sie das Isolierblatt, bevor Sie die drahtlose Fernbedienung verwenden.

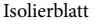

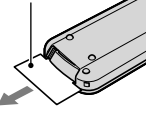

 $\Box$  Akku NP-FH60 (1)

 CD-ROM "Handycam Application Software" (1)

- "PMB" (Software, einschließlich der "PMB-Anleitungen")
- "Handycam Handbuch" (PDF)

□ "Bedienungsanleitung" (dieses Handbuch) (1)

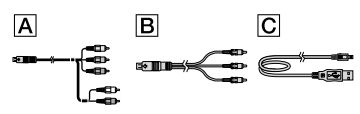

Auf Seite 43 finden Sie Informationen dazu, welchen "Memory Stick" Sie mit dem Camcorder verwenden können.

#### Verwendungshinweise

#### Verwenden des Camcorders

- Der Camcorder ist nicht staub-, spritzwasser oder wassergeschützt. Näheres dazu finden Sie unter "Sicherheitsmaßnahmen" (S. 55).
- Sie dürfen folgende Aktionen nicht ausführen, solange die Modusanzeigen  $\Box$  (Film)/ $\Box$  (Foto) (S. 12) oder die ACCESS-Anzeigen (S. 10), die Zugriffsanzeige (S. 43) leuchten oder blinken. Andernfalls kann das Aufnahmemedium beschädigt werden, aufgezeichnete Bilder können verloren gehen und weitere Fehlfunktionen können auftreten.
	- den "Memory Stick PRO Duo" auswerfen
	- den Akku oder das Netzteil vom Camcorder trennen
- Setzen Sie den Camcorder keinen Stößen oder Erschütterungen aus. Andernfalls kann der Camcorder möglicherweise Filme und Fotos nicht richtig aufnehmen oder wiedergeben.
- Verwenden Sie den Camcorder nicht in einer sehr lauten Umgebung. Andernfalls kann der Camcorder möglicherweise Filme und Fotos nicht richtig aufnehmen oder wiedergeben.
- Wenn Sie den Camcorder über ein Datenübertragungskabel an ein anderes Gerät anschließen, achten Sie darauf, den Stecker richtig einzustecken. Wenn Sie den Stecker mit Gewalt einstecken, wird der Anschluss beschädigt, und es kann zu einer Fehlfunktion des Camcorders kommen.
- Klappen Sie den LCD-Bildschirm nicht zu, solange der Camcorder über das USB-Kabel mit einem anderen Gerät verbunden ist. Andernfalls droht ein Verlust der aufgenommenen Bilder.
- Wenn der GPS-Schalter auf ON gestellt ist, ist die GPS-Funktion auch bei ausgeschaltetem

Camcorder aktiv. Beim Starten und Landen von Flugzeugen muss der GPS-Schalter unbedingt auf OFF gestellt sein (HDR-XR200VE).

- Zum Schutz der internen Festplatte vor einem Schlag im Fall eines Sturzes verfügt der Camcorder über eine Fallsensorfunktion. Bei einem Sturz oder beispielsweise in einer Freifallsituation nimmt der Camcorder möglicherweise auch das Blockierungsgeräusch auf, das auftritt, wenn diese Funktion aktiviert wird. Wenn der Fallsensor wiederholt einen Sturz verzeichnet, kann die Aufnahme/ Wiedergabe gestoppt werden.
- Wenn die Temperatur des Camcorders extrem steigt oder fällt, ist möglicherweise keine Aufnahme oder Wiedergabe mit dem Camcorder möglich, da die Schutzfunktion des Camcorders in solchen Situationen aktiviert wird. In diesem Fall wird auf dem LCD-Bildschirm eine entsprechende Meldung eingeblendet (S. 53).
- Schalten Sie den Camcorder nicht in Tiefdruckgebieten ein, wenn die Höhe mehr als 5.000 Meter beträgt. Andernfalls kann das Festplattenlaufwerk des Camcorders beschädigt werden.
- Durch wiederholtes Aufnehmen und Löschen von Bildern über einen langen Zeitraum hinweg kommt es auf dem Aufnahmemedium zu einer Datenfragmentierung. In diesem Fall können keine Bilder mehr gespeichert oder aufgezeichnet werden. Speichern Sie Ihre Bilder zunächst auf einem externen Speichermedium und führen Sie dann die Funktion [MEDIUM FORMAT.] aus (S. 41).
- Der LCD-Bildschirm wird in einer Hochpräzisionstechnologie hergestellt, so dass der Anteil der effektiven Bildpunkte bei über 99,99 % liegt. Dennoch können schwarze Punkte und/oder helle Lichtpunkte (weiß, rot, blau oder grün) permanent auf dem LCD-Bildschirm zu sehen sein. Diese Punkte gehen auf das Herstellungsverfahren zurück und haben keinen Einfluss auf die Aufnahmequalität.

#### Hinweise zur Aufnahme

- Machen Sie vor der eigentlichen Aufnahme eine Probeaufnahme, um sicherzugehen, dass Bild und Ton ohne Probleme aufgenommen werden.
- Wenn es aufgrund einer Fehlfunktion des Camcorders, der Aufnahmemedien usw. zu Störungen bei der Aufnahme oder Wiedergabe kommt, besteht kein Anspruch auf Schadenersatz für die nicht erfolgte oder beschädigte Aufnahme.
- Das Farbfernsehsystem hängt vom jeweiligen Land oder der Region ab. Um Ihre Aufnahmen auf einem Fernsehschirm wiedergeben zu können, benötigen Sie ein PAL-Fernsehgerät.
- Fernsehsendungen, Filme, Videoaufnahmen und anderes Material können urheberrechtlich geschützt sein. Das unberechtigte Aufzeichnen solchen Materials verstößt unter Umständen gegen das Urheberrecht.
- Damit keine Bilddaten verloren gehen, sollten Sie von allen aufgezeichneten Bilddaten von Zeit zu Zeit eine Sicherungskopie auf externen Speichermedien anfertigen. Es empfiehlt sich, die Bilddaten mit dem Computer auf einer Disc, wie z. B. einer DVD-R, zu speichern. Außerdem können Sie Ihre Bilddaten mit einem Videorecorder oder einem DVD/HDD-Recorder sichern.

#### Hinweise zur Wiedergabe von Aufnahmen mit anderen Geräten

- Der Camcorder ist mit MPEG-4 AVC/ H.264 High Profile für Aufnahmen in High Definition-Qualität (HD) kompatibel. Daher können Bilder, die Sie mit diesem Camcorder in High Definition-Bildqualität (HD) aufgenommen haben, nicht mit den folgenden Geräten wiedergegeben werden:
	- Andere mit dem AVCHD-Format kompatible Geräte, die High Profile nicht unterstützen
	- Geräte, die nicht mit dem AVCHD-Format kompatibel sind

#### Disc-Aufnahmen in High Definition-Bildqualität (HD)

Dieser Camcorder zeichnet High Definition-Material im AVCHD-Format auf. DVD-

Medien mit AVCHD-Material dürfen nicht in DVD-Playern oder -Recordern verwendet werden, da ein DVD-Player/-Recorder das Speichermedium unter Umständen nicht mehr auswirft oder seinen Inhalt ohne Warnung löscht. DVD-Medien mit AVCHD-Material können auf einem kompatiblen Blu-ray Disc-Player/-Recorder oder einem anderen kompatiblen Gerät abgespielt werden.

#### Informationen zur Spracheinstellung

Zur Veranschaulichung der Bedienung des Camcorders sind die Bildschirmmenüs in der jeweiligen Landessprache angegeben. Ändern Sie gegebenenfalls die Sprache für die Bildschirmmenüs, bevor Sie den Camcorder verwenden (S. 13).

#### Informationen zum vorliegenden Handbuch

- Die im vorliegenden Handbuch zur Veranschaulichung enthaltenen Beispielanzeigen des LCD-Bildschirms wurden mit einer digitalen Standbildkamera aufgenommen und sehen daher möglicherweise etwas anders aus als die tatsächlichen Anzeigen auf dem LCD-Bildschirm.
- In dieser Bedienungsanleitung werden die Festplatte des Camcorders und der "Memory Stick PRO Duo" als "Aufnahmemedium" bezeichnet.
- In dieser Bedienungsanleitung werden sowohl der "Memory Stick PRO Duo" als auch der "Memory Stick PRO-HG Duo" als "Memory Stick PRO Duo" bezeichnet.
- Sie finden das "Handycam Handbuch" (im PDF-Format) auf der beiliegenden CD-ROM (S. 51).
- Die Bildschirmabbildungen stammen aus Windows Vista. Je nach Betriebssystem des Computers können die Szenen etwas abweichen.

## <span id="page-70-0"></span>Verfahrensablauf

## Aufnahme von Filmen und Fotos (S. 14)

- In der Standardeinstellung werden Filme in High Definition- Bildqualität (HD) auf der internen Festplatte aufgenommen.
- In der Standardeinstellung werden Fotos auf der internen Festplatte aufgezeichnet.
- Sie können das gewählte Aufnahmemedium und die Bildqualität der Filme ändern (S. 42, 47).

## Wiedergabe von Filmen und Fotos (S. 19)

Wiedergabe von Filmen und Fotos auf dem Camcorder (S. 19)

Wiedergabe von Filmen und Fotos mit einem angeschlossenen Fernsehgerät (S. 22)

### Speichern von Filmen und Fotos auf einer Disc

Speichern von Filmen und Fotos mit einem Computer (S. 24)

Sie können auf Basis der auf den Computer importierten Filme in High Definition-Bildqualität (HD) eine Disc in High Definition-Bildqualität (HD) oder in Standard Definition-Bildqualität (SD) erstellen. Auf der Seite 28 werden die Eigenschaften der einzelnen Disc-Typen beschrieben.

Erstellen einer Disc mit einem DVD-Brenner oder einem Recorder (S. 37)

## Löschen von Filmen und Fotos (S. 41)

Sie können freien Speicherplatz für Aufnahmen auf der internen Festplatte gewinnen, indem Sie Filme und Fotos löschen, die Sie zuvor auf einem anderen Datenträger gespeichert haben.

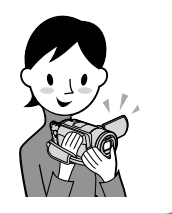

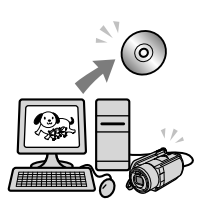

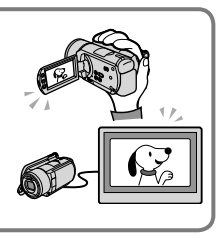

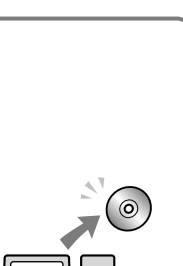

## Inhalt

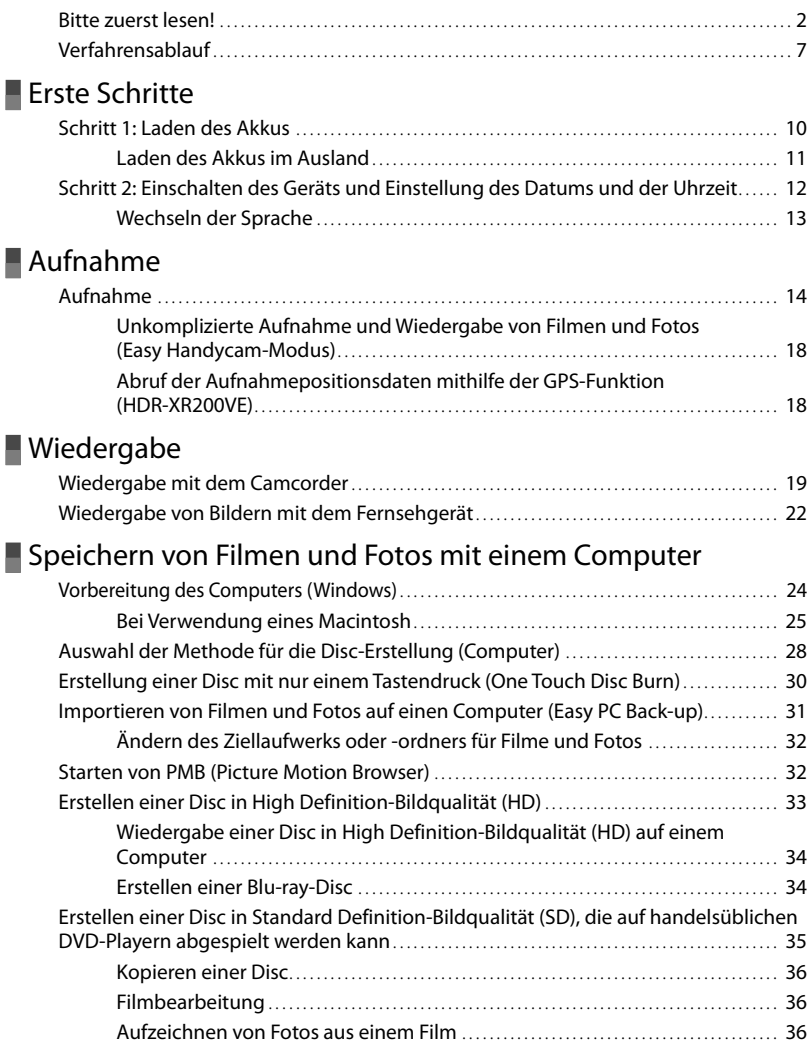
### [Speichern von Bildern mit einem DVD-Brenner, -Recorder](#page-100-0)

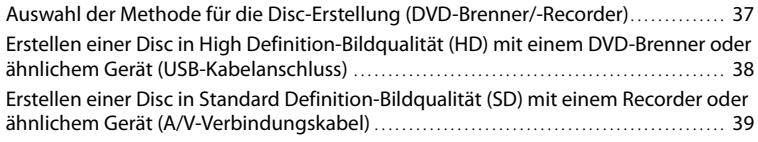

### [Optimale Nutzung des Camcorders](#page-104-0)

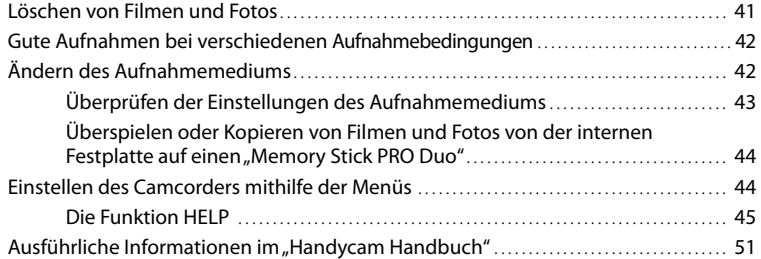

### [Weitere Informationen](#page-115-0)

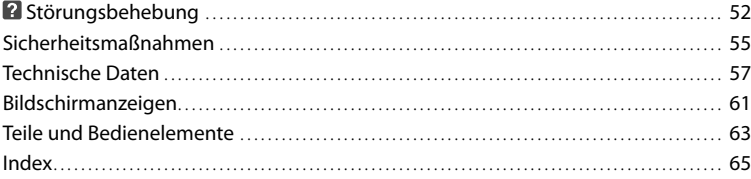

### Erste Schritte Schritt 1: Laden des Akkus

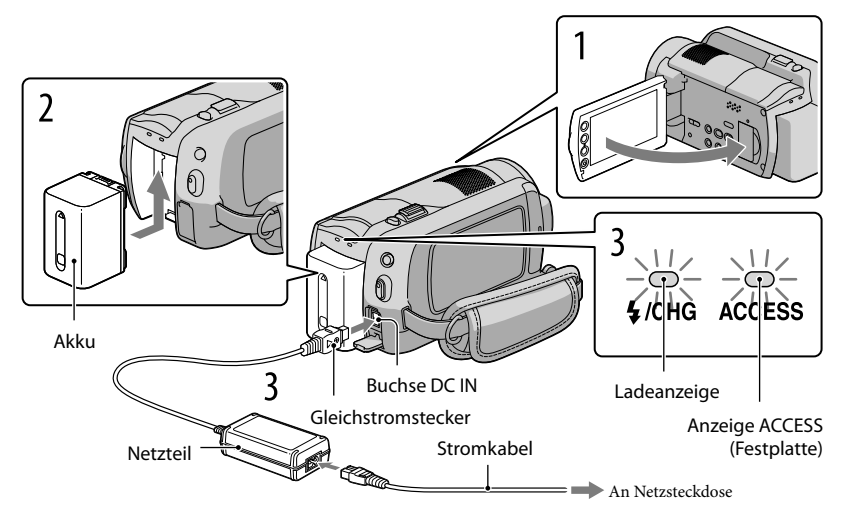

Sie können den "InfoLITHIUM"-Akku (H-Serie) laden, wenn Sie ihn am Camcorder anbringen.

• Dieser Camcorder arbeitet ausschließlich mit "InfoLITHIUM"-Akkus der H-Serie.

Schalten Sie den Camcorder aus, indem Sie den LCD-Bildschirm zuklappen.

Bringen Sie den Akku an, indem Sie ihn in Pfeilrichtung einschieben, bis er mit einem Klicken einrastet.

Schließen Sie das Netzteil und das Stromkabel an den Camcorder und die Netzsteckdose an.

• Achten Sie darauf, dass die Markierung  $\blacktriangle$  am Gleichstromstecker nach rechts weist. Die Ladeanzeige leuchtet auf und der Ladevorgang beginnt. Die Ladeanzeige erlischt, wenn der Akku vollständig geladen ist.

Sobald der Akku geladen ist, ziehen Sie das Netzteil aus der DC IN-Buchse Ihres Camcorders.

1

2

3

4

- Auf Seite 59 finden Sie Informationen zur Lade-, Aufnahme- und Wiedergabedauer.
- Wenn der Camcorder eingeschaltet ist, können Sie die ungefähre Akkurestladung mithilfe der Akkurestladungsanzeige oben links auf dem LCD-Bildschirm überprüfen.

#### Abnehmen des Akkus

Klappen Sie den LCD-Bildschirm zu. Verschieben Sie den Akkulösehebel BATT (1) und nehmen Sie den Akku ab (2).

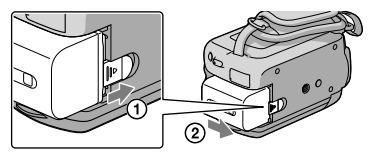

#### Verwenden einer Netzsteckdose als Stromquelle

Nehmen Sie die gleichen Anschlüsse vor wie in "Schritt 1: Laden des Akkus".

#### Hinweise zum Akku und Netzteil

- Wenn Sie den Akku abnehmen oder das Netzteil lösen wollen, klappen Sie den LCD-Bildschirm zu und vergewissern Sie sich, dass die Anzeigen  $\Box$  (Film)/ $\Box$  (Foto) (S. 12)/Anzeige ACCESS (S. 10)/ Zugriffsanzeige (S. 43) nicht leuchten.
- Schließen Sie den Gleichstromstecker des Netzteils bzw. den Akkukontakt nicht mit einem Metallgegenstand kurz. Andernfalls kann es zu einer Fehlfunktion kommen.
- Bei der Standardeinstellung schaltet sich der Camcorder zur Schonung des Akkus automatisch aus, wenn er etwa 5 Minuten lang nicht bedient wird ([AUTOM. AUS]).

#### Laden des Akkus im Ausland

Mithilfe des mit dem Camcorder gelieferten Netzteils können Sie den Akku in allen Ländern/Regionen laden, die eine Stromversorgung mit 100 V bis 240 V Wechselstrom und 50 Hz/60 Hz anbieten.

Verwenden Sie keinen elektronischen Spannungswandler.

### Schritt 2: Einschalten des Geräts und Einstellung des Datums und der Uhrzeit

#### Klappen Sie den LCD-Bildschirm des Camcorders auf.

Der Camcorder wird eingeschaltet.

1

Wenn Sie den Camcorder bei aufgeklapptem LCD-Bildschirm einschalten möchten, drücken Sie POWER.

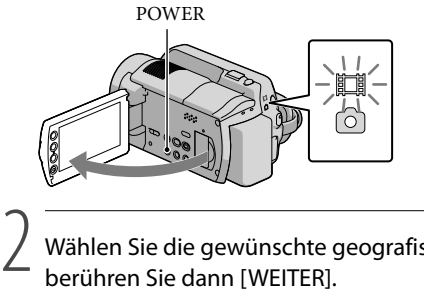

 (Film): Für Filmaufnahmen (Foto): Für Fotoaufnahmen

Wählen Sie die gewünschte geografische Region mit  $\Box/\Box$  aus und berühren Sie dann [WEITER].

 $\equiv$  60min **STBY**  $\overline{m}$   $\overline{s}$   $\Theta$ Berühren Sie die Taste auf dem LCD-Bildschirm.**UHR EINSTEL WEITER** 

• Wenn Sie Datum und Uhrzeit erneut einstellen möchten, berühren Sie  $\bigcap_{i=1}^{\infty}$  (HOME)  $\rightarrow$  $(EINSTELLUNGEN) \rightarrow [ZEIT/4ASPRACHE] \rightarrow [UHR EINSTEL].$  Wenn die gewünschte Option nicht angezeigt wird, berühren Sie  $\Box/\Box$ , bis die Option zu sehen ist.

Stellen Sie [SOMMERZEIT], Datum und Uhrzeit ein und berühren Sie dann  $\overline{\mathsf{OK}}$ 

Die Uhr beginnt zu laufen.

Wenn Sie [SOMMERZEIT] auf [EIN] stellen, wird die Uhr um 1 Stunde vorgestellt.

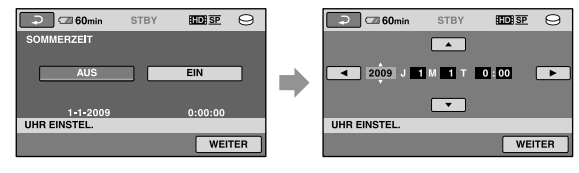

3

- Während einer Aufnahme werden Datum und Uhrzeit nicht angezeigt, aber automatisch auf dem Aufnahmemedium aufgezeichnet, so dass sie bei der Wiedergabe angezeigt werden können. Berühren Sie zur Anzeige von Datum und Uhrzeit nacheinander  $\bigcap (HOME) \rightarrow \bigcap (EINSTELLUNGEN) \rightarrow$  $[BILDANZEIGE EIN.] \rightarrow [DATENCODE] \rightarrow [DATUM/ZEIT] \rightarrow \boxed{ON} \rightarrow \boxed{E} \rightarrow \boxed{X}$ .
- Sie können die Bestätigungssignale ausschalten, indem Sie  $\bigcap$  (HOME)  $\rightarrow \bigcap$  (EINSTELLUNGEN)  $\rightarrow$  $[\text{TON/ANZEIGE EIN.}]\longrightarrow [\text{SIGNALTON}] \longrightarrow [\text{AUS}] \longrightarrow \boxed{\text{OK}} \longrightarrow \boxed{\text{E}} \longrightarrow \boxed{\text{X}} \text{ berühren.}$

#### Ausschalten des Camcorders

Klappen Sie den LCD-Bildschirm zu. Die Anzeige (Film) blinkt einige Sekunden, dann schaltet sich der Camcorder aus.

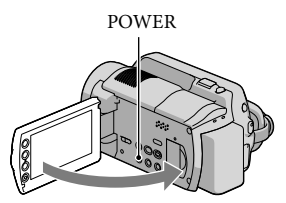

- Sie können den Camcorder auch ausschalten, indem Sie POWER drücken.
- Wenn [LCD-EINSCHALT.] (S. 49) auf [AUS] gestellt ist, schalten Sie den Camcorder aus, indem Sie POWER drücken.

#### Wechseln der Sprache

Sie können die Sprache für die Bildschirmmenüs wechseln, so dass diese in der gewünschten Sprache angezeigt werden.

Berühren Sie  $\bigoplus$  (HOME)  $\rightarrow \bigoplus$  (EINSTELLUNGEN)  $\rightarrow$  [ZEIT/  $\Box$  SPRACHE]  $\rightarrow$  $[\overline{\mathbb{A}}]$ SPRACHE EIN.]  $\rightarrow$  gewünschte Sprache  $\rightarrow \overline{\boxtimes} \rightarrow \overline{\boxtimes} \rightarrow \overline{\boxtimes}$ .

## Aufnahme Aufnahme

#### Filmaufnahmen

In der Standardeinstellung werden Filme in High Definition-Bildqualität (HD) auf der Festplatte aufgenommen (S. 42, 47).

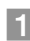

j

#### Befestigen Sie das Griffband.

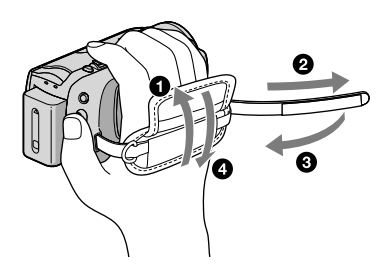

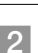

#### Z Klappen Sie den LCD-Bildschirm des Camcorders auf.

Der Camcorder wird eingeschaltet.

Wenn Sie den Camcorder bei bereits aufgeklapptem LCD-Bildschirm einschalten möchten, drücken Sie POWER.

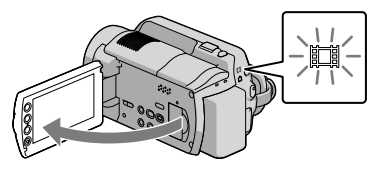

#### **Gilt für HDR-XR100E/XR105E/XR106E**

Öffnen Sie die Objektivabdeckung.

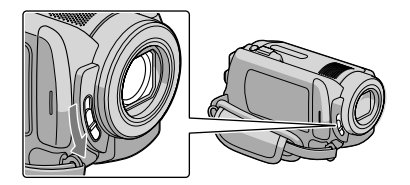

#### Starten Sie mit START/STOP die Aufnahme.

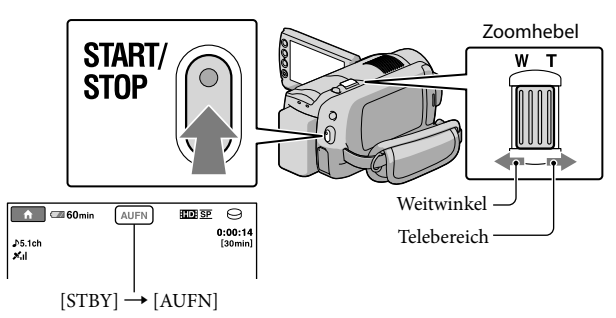

Zum Beenden der Aufnahme drücken Sie erneut START/STOP.

- Verschieben Sie den Motorzoom-Hebel für einen langsamen Zoom nur leicht. Für einen schnelleren Zoom verschieben Sie den Hebel weiter.
- Wenn Sie den LCD-Bildschirm während der Aufnahme zuklappen, bricht der Camcorder die Aufnahme ab.
- Auf der Seite 59 finden Sie die Aufnahmedauer für Filme.
- Die maximale kontinuierliche Aufnahmedauer für Filme beträgt etwa 13 Stunden.
- Überschreitet die Größe einer Filmdatei 2 GB, wird automatisch eine neue Filmdatei erstellt.
- Sie können das Aufnahmemedium und die Bildqualität ändern (S. 42, 47).
- Sie können den Aufnahmemodus von Filmen ändern (S. 47).
- [ STEADYSHOT] ist standardmäßig wie folgt eingestellt. HDR-XR100E/XR105E/XR106E: [EIN] HDR-XR200E/XR200VE: [AKTIV]
- Wenn Sie den Winkel des LCD-Bildschirmträgers anpassen möchten, klappen Sie ihn zunächst in einem Winkel von 90 Grad zum Camcorder  $(\hat{\mathcal{A}})$  auf und stellen Sie dann den Winkel ein  $(\hat{\mathcal{A}})$ . Wenn Sie den LCD-Bildschirmträger um 180 Grad zur Objektivseite hin drehen ((2)), können Sie Filme/Fotos im Spiegelmodus aufnehmen.

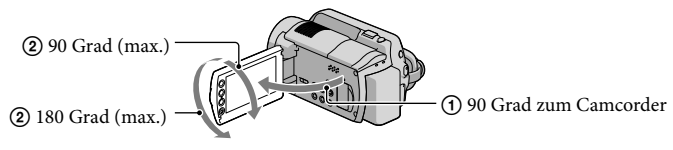

- In der Standardeinstellung wird automatisch ein Foto aufgenommen, wenn der Camcorder während der Filmaufnahme erkennt, dass eine Person lächelt ([AUSL.BEI LÄCHELN]). Um das Gesicht, das im Rahmen der Lächelerkennung aufgenommen werden soll, wird ein orangefarbener Rahmen angezeigt. Sie können die Einstellung im Menü ändern.
- Mithilfe des digitalen Zooms können Sie den Zoomfaktor erhöhen. Stellen Sie den Zoomfaktor ein, indem Sie  $\bigcap$  (HOME)  $\rightarrow \square$  (EINSTELLUNGEN)  $\rightarrow$  [FILM EINSTELLEN]  $\rightarrow$  [DIGITAL ZOOM]  $\rightarrow$  gewünschte Einstellung  $\rightarrow \boxed{\odot K} \rightarrow \boxed{\rightarrow} \boxed{\times}$  berühren.

Wenn Filme mit einem x.v.Color-kompatiblen Fernsehgerät abgespielt werden sollen, nehmen Sie die Filme mit der Funktion x.v.Color auf. Berühren Sie  $\bigcap$  (HOME)  $\rightarrow \square$  (EINSTELLUNGEN)  $\rightarrow$  [FILM  $EINSTELEN$   $\rightarrow$   $[X.V.COLOR]$   $\rightarrow$   $[EN]$   $\rightarrow$   $[OR]$   $\rightarrow$   $[PO]$   $\rightarrow$   $[X]$ . Zum Abspielen der Filme müssen möglicherweise einige Einstellungen am Fernsehgerät vorgenommen werden. Schlagen Sie dazu in der Bedienungsanleitung zum Fernsehgerät nach.

#### Fotoaufnahmen

In der Standardeinstellung werden Fotos auf der Festplatte aufgezeichnet (S. 42).

#### Klappen Sie den LCD-Bildschirm des Camcorders auf.

Der Camcorder wird eingeschaltet.

Wenn Sie den Camcorder bei bereits aufgeklapptem LCD-Bildschirm einschalten möchten, drücken Sie POWER.

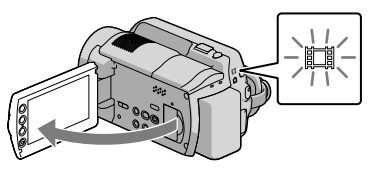

#### **Gilt für HDR-XR100E/XR105E/XR106E**

Öffnen Sie die Objektivabdeckung.

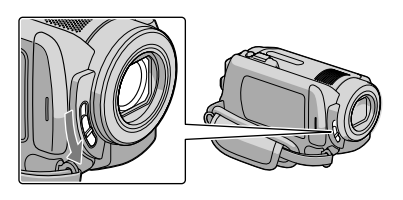

2 Drücken Sie MODE, um die Anzeige **O** (Foto) einzuschalten. j

Das Bildformat des Bildschirms wechselt zu 4:3.

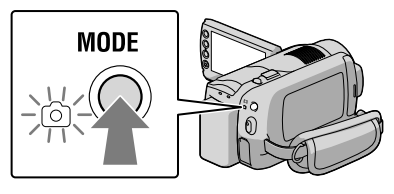

 Drücken Sie leicht auf PHOTO, um den Fokus einzustellen, und drücken Sie die Taste dann ganz durch.

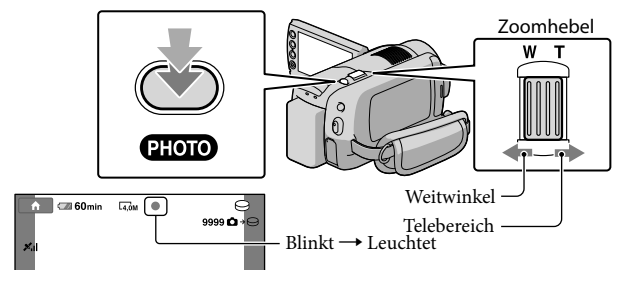

Wenn IIIIIII ausgeblendet wird, wird das Foto aufgezeichnet.

- Verschieben Sie den Motorzoom-Hebel für einen langsamen Zoom nur leicht. Für einen schnelleren Zoom verschieben Sie den Hebel weiter.
- Sie können die Anzahl der aufnehmbaren Fotos auf dem LCD-Bildschirm prüfen (S. 61).
- Berühren Sie zur Änderung des Bildformats  $\bigcap$  (HOME)  $\rightarrow \bigcap$  (EINSTELLUNGEN)  $\rightarrow$  [FOTO EINSTELLEN]  $\rightarrow$  [ $\blacksquare$ BILDGRÖSSE]  $\rightarrow$  gewünschte Einstellung  $\rightarrow$   $\overline{OR}$   $\rightarrow$   $\overline{EQ}$   $\rightarrow$   $\overline{X}$ ]
- Sie können während einer Filmaufnahme Fotos aufzeichnen, indem Sie PHOTO drücken. Bei der Aufnahme von Filmen in High Definition-Bildqualität (HD) gelten folgende Bilddateigrößen; HDR-XR100E/XR105E/XR106E: 2,3M HDR-XR200E/XR200VE: 3,0M
- Der Blitz des Camcorders wird bei unzureichenden Lichtverhältnissen automatisch ausgelöst. Während der Filmaufnahme funktioniert der Blitz nicht. Sie können den Blitz des Camcorders einstellen, indem Sie  $\bigcap$  (HOME)  $\rightarrow \bigcap$  (EINSTELLUNGEN)  $\rightarrow$  [FOTO EINSTELLEN]  $\rightarrow$  [BLITZMODUS]  $\rightarrow$ gewünschte Einstellung  $\rightarrow \overline{OR} \rightarrow \overline{[} \rightarrow \overline{[} \times]$ (HDR-XR200E/XR200VE) berühren.
- Solange  $\blacksquare$  angezeigt wird, können Sie keine Fotos aufnehmen.

#### Unkomplizierte Aufnahme und Wiedergabe von Filmen und Fotos (Easy Handycam-Modus)

Drücken Sie einfach auf EASY.

Wenn Sie den Easy Handycam-Modus abbrechen möchten, drücken Sie EASY nach Beendigung der Aufnahme oder nach Menübedienungen erneut. Im Easy Handycam-Modus können Sie unter den Einstellungs- und Anpassungsfunktionen Basisoptionen festlegen, beispielsweise können Sie das Bildformat ändern oder Bilder löschen. Die anderen Optionen werden automatisch festgelegt.

Zu Beginn des Easy Handycam-Modus werden nahezu alle Menüeinstellungen automatisch auf die Standardwerte zurückgesetzt. (Bei einigen Menüoptionen werden die Einstellungen beibehalten, die vor dem Easy Handycam-Modus festgelegt wurden.)

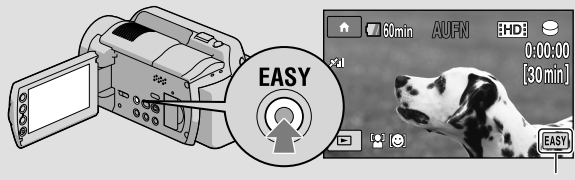

wird während des Easy Handycam-Modus angezeigt.

#### Abruf der Aufnahmepositionsdaten mithilfe der GPS-Funktion (HDR-XR200VE)

Wenn Sie den GPS-Schalter auf ON stellen, wird auf dem LCD-Bildschirm <a> und der Camcorder ruft die Positionsdaten von den GPS-Satelliten ab. Durch den Abruf der Positionsdaten können Sie Funktionen wie beispielsweise den Kartenindex nutzen. Die Anzeige wechselt je nach Empfangsstärke des GPS-Signals.

Beim Starten und Landen von Flugzeugen muss der GPS-Schalter unbedingt auf OFF gestellt sein.

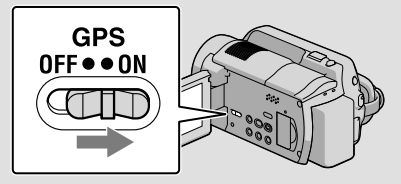

Die integrierte Landkarte wird von den folgenden Unternehmen unterstützt: die japanische Landkarte von ZENRIN CO., LTD., sonstige Gebiete von NAVTEQ.

#### Wiedergabe

## Wiedergabe mit dem Camcorder

In der Standardeinstellung werden Filme und Fotos auf der internen Festplatte wiedergegeben (S. 42).

#### Wiedergeben von Filmen

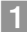

#### Klappen Sie den LCD-Bildschirm des Camcorders auf.

Der Camcorder wird eingeschaltet.

Wenn Sie den Camcorder bei bereits aufgeklapptem LCD-Bildschirm einschalten möchten, drücken Sie POWER.

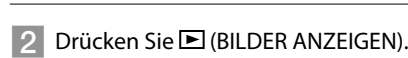

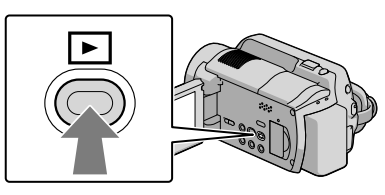

Nach einigen Sekunden wird die Anzeige VISUAL INDEX eingeblendet.

Sie können die Anzeige VISUAL INDEX auch aufrufen, indem Sie auf dem LCD-Bildschirm (BILDER ANZEIGEN) drücken.

#### **3** Berühren Sie das Register  $\Box$  (oder  $\Box$ )  $\Box$ ) den gewünschten Film 2. j **HDR-XR100E/XR105E/XR106E**

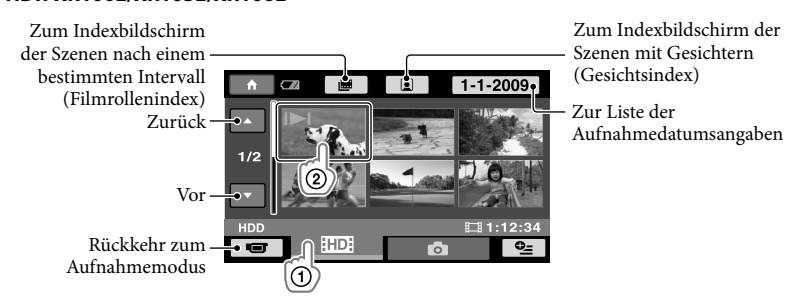

/ erscheint bei dem Film oder Foto, der bzw. das zuletzt wiedergegeben oder aufgenommen wurde. Berühren Sie das Bild, um die Wiedergabe ab der Szene fortzusetzen.

#### **HDR-XR200E/XR200VE**

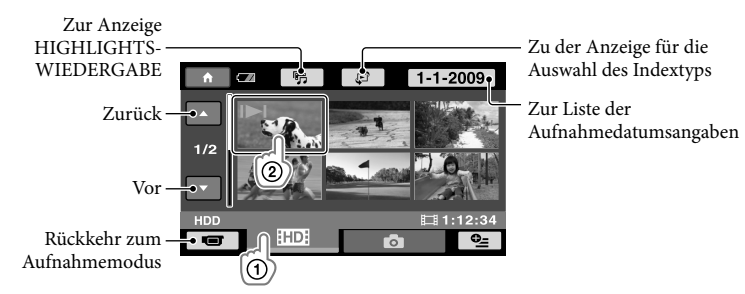

/ erscheint bei dem Film oder Foto, der bzw. das zuletzt wiedergegeben oder aufgenommen wurde. Berühren Sie das Bild, um die Wiedergabe ab der Szene fortzusetzen.

Der Camcorder beginnt mit der Wiedergabe des ausgewählten Films.

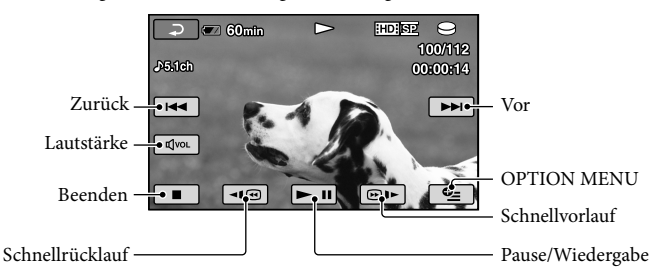

- Wenn bei der Wiedergabe ab einem ausgewählten Film der letzte Film erreicht ist, erscheint wieder der Bildschirm VISUAL INDEX.
- Berühren Sie im Pausemodus [◄■◙||®■), um den Film langsamer wiedergeben zu lassen.
- Wenn Sie 1919/⊕1• während der Wiedergabe wiederholt berühren, werden die Filme mit bis zu etwa 5-facher → 10-facher → 30-facher → 60-facher Geschwindigkeit abgespielt.
- Sie können die Bildschirmanzeige ein- oder ausschalten, indem Sie auf der Anzeige hinter dem LCD-Bildschirmträger DISP berühren.
- Datum, Uhrzeit und die Bedingungen der Aufnahme werden während der Aufnahme automatisch aufgezeichnet. Diese Informationen werden während der Aufnahme nicht angezeigt, können jedoch während der Wiedergabe aufgerufen werden, indem  $\bigoplus$  (HOME)  $\rightarrow \blacksquare$  $(EINSTELLUNGEN) \rightarrow [BILDANZEIGE EIN.] \rightarrow [DATENCODE] \rightarrow gewünschte Einstellung$  $\rightarrow \boxed{\text{OK}} \rightarrow \boxed{\text{El}} \rightarrow \boxed{\text{X}}$  berührt wird.
- Der Camcorder wird mit einem geschützten Demo-Film ausgeliefert.

#### So stellen Sie bei Filmen die Lautstärke ein

Berühren Sie während der Wiedergabe von Filmen <a>[</a>nehmen Sie die Einstellung mit  $\boxed{\mathbb{Q}}$  /  $\boxed{\mathbb{Q}}$  +  $\boxed{\mathbb{Z}}$  vor.

Sie können die Lautstärke über das OPTION MENU (S. 45) einstellen.

#### Anzeige von Fotos

Berühren Sie  $\bigcirc$  (Foto)  $\textcircled{1} \rightarrow$  gewünschtes Foto  $\textcircled{2}$  in der Anzeige VISUAL INDEX.

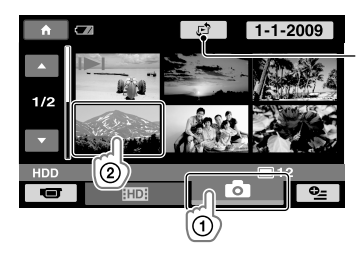

Zeigt die Anzeige Kartenindex an (S. 46) (HDR-XR200VE)

Der Camcorder zeigt das ausgewählte Foto an.

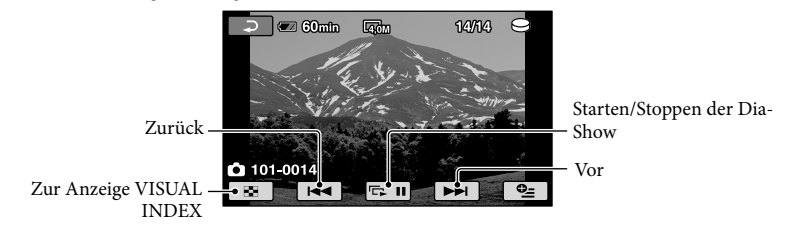

- Sie können das Foto vergrößern, indem Sie den Zoomhebel beim Betrachten der Fotos bewegen (PB ZOOM). Wenn Sie eine bestimmte Stelle im PB ZOOM-Rahmen berühren, rückt diese Stelle in die Mitte des Rahmens.
- Bei der Anzeige von Fotos, die auf einem "Memory Stick PRO Duo" aufgezeichnet wurden, wird (Wiedergabeordner) auf dem Bildschirm angezeigt.

### Wiedergabe von Bildern mit dem Fernsehgerät

Das Anschlussverfahren und die Bildqualität (High Definition (HD) oder Standard Definition (SD)) bei der Anzeige auf dem Fernsehschirm hängen vom Typ des angeschlossenen Fernsehgeräts und den verwendeten Anschlüssen ab. Unter [TV-ANSCHLUSS] finden Sie Anweisungen, anhand derer sich der Camcorder problemlos an das Fernsehgerät anschließen lässt.

Anschluss eines Fernsehgeräts mithilfe von [TV-ANSCHLUSS]

 Stellen Sie am Fernsehgerät als Eingang die für den Anschluss verwendete Buchse ein.

Schlagen Sie dazu in der Bedienungsanleitung zum Fernsehgerät nach.

2 Schalten Sie den Camcorder ein, und berühren Sie auf dem LCD-Bildschirm  $\bigoplus$  (HOME)  $\rightarrow \Xi$  (SONSTIGES)  $\rightarrow$  [TV-ANSCHLUSS].

- Wenn die gewünschte Option nicht angezeigt wird, berühren Sie / / , bis die Option zu sehen ist.
- Verwenden Sie das mitgelieferte Netzteil als Stromquelle (S. 11).

 Schließen Sie den Camcorder wie unter [TV-ANSCHLUSS] erläutert an das Fernsehgerät an.

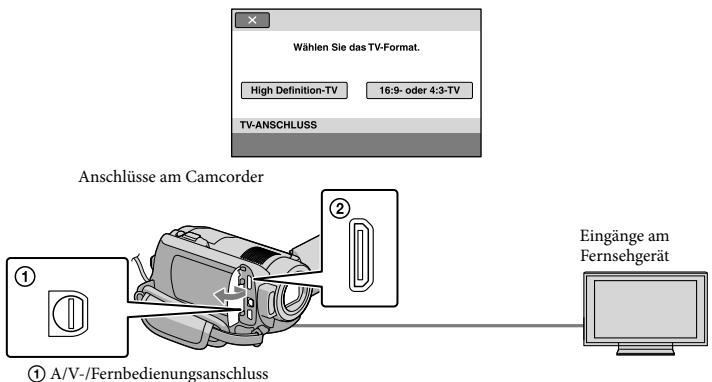

- HDMI OUT-(Mini)-Buchse
- Wenn Filme über das A/V-Verbindungskabel abgespielt werden, werden sie in der Bildqualität Standard Definition (SD) ausgegeben.

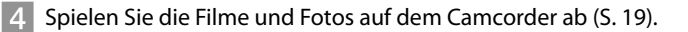

j

j

Nehmen Sie am Camcorder die erforderlichen Ausgabeeinstellungen vor.

Anschließen eines High Definition-Fernsehgeräts über Komponentenvideobuchsen:

 $\bigwedge$  (HOME)  $\rightarrow \square$  (EINSTELLUNGEN)  $\rightarrow$  [AUSGABE EINST.]  $\rightarrow$  [COMPONENT]  $\rightarrow$  $[1080i/576i] \rightarrow \overline{OK} \rightarrow \overline{EQ} \rightarrow \overline{X}$ 

Anschließen eines Fernsehgeräts ohne High Definition über Komponentenvideobuchsen:

 $\bigcap$  (HOME)  $\rightarrow$   $\bigoplus$  (EINSTELLUNGEN)  $\rightarrow$  [AUSGABE EINST.]  $\rightarrow$  [COMPONENT]  $\rightarrow$  [576i]  $\rightarrow$  $\overline{OR} \rightarrow \overline{EQ} \rightarrow \overline{[X]}$ 

Anschließen eines 4:3-Fernsehgeräts:

 $\bigcap$  (HOME)  $\rightarrow \square$  (EINSTELLUNGEN)  $\rightarrow$  [AUSGABE EINST.]  $\rightarrow$  [TV-FORMAT]  $\rightarrow$  [4:3]  $\rightarrow$  $\overline{OR} \rightarrow \overline{P} \rightarrow \overline{X}$ 

Aktivieren von "BRAVIA" Sync:

 $\bigcap$  (HOME)  $\rightarrow \square$  (EINSTELLUNGEN)  $\rightarrow$  [ALLGEMEINE EINST]  $\rightarrow$  [STRG FÜR HDMI]  $\rightarrow$  $[EN] \rightarrow \overline{OK} \rightarrow \overline{El} \rightarrow \overline{X}$ 

#### Hinweise zu "PhotoTV HD"

Dieser Camcorder ist mit dem Standard "PhotoTV HD" kompatibel. "PhotoTV HD" ermöglicht eine äußerst detailreiche Darstellung von feinen Abstufungen in Texturen und Farben, fast wie bei einem Foto. Durch den Anschluss eines PhotoTV HD-kompatiblen Geräts von Sony über ein (gesondert erhältliches) HDMI-Kabel\* oder (mitgeliefertes) Komponenten-A/V-Kabel\*\* können Fotos in atemberaubender HD-Qualität angezeigt werden.

\* Das Fernsehgerät wird bei der Fotowiedergabe automatisch auf den geeigneten Modus eingestellt.

\*\*Das Fernsehgerät muss entsprechend eingestellt werden. Näheres schlagen Sie bitte in der Bedienungsanleitung zu Ihrem PhotoTV HD-kompatiblen Fernsehgerät nach.

#### Speichern von Filmen und Fotos mit einem Computer

### Vorbereitung des **Computers** (Windows)

Mit dem "PMB (Picture Motion Browser)" sind folgende Aktionen möglich.

- $-$ Import von Bildern auf einen Computer
- Anzeige und Bearbeitung importierter Bilder
- Erstellung einer Disc
- Hochladen von Filmen und Fotos auf **Websites**

Wenn Sie Filme und Fotos mithilfe eines Computers speichern möchten, installieren Sie zuerst "PMB" über die mitgelieferte CD-ROM.

- Formatieren Sie die Festplatte des Camcorders nicht über einen Computer. Andernfalls funktioniert der Camcorder möglicherweise nicht mehr ordnungsgemäß.
- Dieser Camcorder zeichnet HD-Material (High Definition) im AVCHD-Format auf. Mithilfe der beiliegenden PC-Software kann High Definition-Material auf DVD-Medien kopiert werden. DVD-Medien mit AVCHD-Material dürfen jedoch nicht in DVD-Playern oder -Recordern verwendet werden, da ein DVD-Player/-Recorder das Speichermedium unter Umständen nicht mehr auswirft oder seinen Inhalt ohne Warnung löscht.

#### Schritt 1 Überprüfung des Computersystems

#### Betriebssystem\*1

Microsoft Windows XP SP3\*<sup>2</sup> /Windows Vista  $SP1**3$ 

#### Zentraleinheit

Intel Pentium 4 mit mindestens 2,8 GHz (Intel Pentium 4 mit mindestens 3,6 GHz, Intel Pentium D mit mindestens 2,8 GHz, Intel Core Duo mit mindestens 1,66 GHz oder Intel Core 2 Duo mit mindestens 1,66 GHz wird empfohlen). Für folgende Aktionen ist jedoch Intel Pentium III mit 1 GHz oder schneller ausreichend: – Importieren der Filme und Fotos auf den Computer One Touch Disc Burn Erstellung von Blu-ray-Discs/Discs im Format AVCHD/DVD-Videos (Intel Pentium 4 mit mindestens 2,8 GHz ist für die Erstellung eines DVD-Videos erforderlich, das durch die Konvertierung der High Definition-Bildqualität (HD) in Standard Definition-Bildqualität (SD) entsteht). Kopieren einer Disc **Software** DirectX 9.0c oder höher (Dieses Produkt basiert auf der DirectX-

Technologie. Die Installation von DirectX ist erforderlich)

#### Speicher

Unter Windows XP: Mindestens 512 MB (mindestens 1 GB empfohlen). Wenn jedoch nur Filme mit einer Standard Definition-Bildqualität (SD) verarbeitet werden sollen, reichen 256 MB oder mehr aus.

Unter Windows Vista: Mindestens 1 GB

#### Festplatte

Für die Installation erforderliches Datenträgervolumen: Ca. 500 MB (bei der Erstellung von Discs im AVCHD-Format sind möglicherweise 10 GB oder mehr erforderlich. Bei der Erstellung von Blu-ray-Discs können bis zu 50 GB erforderlich sein.)

#### **Anzeige**

Mindestens 1.024 × 768 Punkte

#### Sonstiges

USB-Port (muss als Standard bereitgestellt werden, Hi-Speed USB (mit USB 2.0 kompatibel)), Blu-ray-Disc/DVD-Brenner (für die Installation ist ein CD-ROM-Laufwerk erforderlich) Als Festplattendateisystem wird NTFS oder exFAT empfohlen.

- Der ordnungsgemäße Betrieb kann nicht in allen Computerumgebungen garantiert werden.
- \* <sup>1</sup> Standardinstallation erforderlich. Bei aufgerüsteten Betriebssystemen oder in Multi-Boot-Umgebungen kann der ordnungsgemäße Betrieb nicht garantiert werden.
- \* <sup>2</sup> 64-Bit-Editionen und Starter (Edition) werden nicht unterstützt.
- \* <sup>3</sup> Starter (Edition) wird nicht unterstützt.

#### Bei Verwendung eines Macintosh

Die mitgelieferte Software "PMB" wird nicht von Macintosh-Computern unterstützt. Wenn Sie Fotos unter Verwendung eines an den Camcorder angeschlossenen Macintosh-Computers verarbeiten möchten, lesen Sie die Informationen auf der folgenden Website.

http://guide.d-imaging.sony.co.jp/mac/ ms/de/

#### Step 2 Installieren der mitgelieferten Software "PMB"

Installieren Sie "PMB", bevor Sie den Camcorder an einen Computer anschließen.

- Wenn auf dem Computer bereits eine Version von "PMB" installiert ist, die im Lieferumfang eines anderen Geräts enthalten war, überprüfen Sie die Version. (Die Versionsnummer wird angezeigt, wenn Sie nacheinander auf [Hilfe]
	- [Info über PMB] klicken.) Vergleichen Sie die Versionsnummer der mitgelieferten CD-ROM

mit der bereits installierten Version von "PMB" und vergewissern Sie sich, dass die Versionen der Reihe nach installiert wurden, nämlich von der niedrigeren Version an aufsteigend. Wenn die Versionsnummer der bereits installierten Instanz von "PMB" höher ist als die Version von "PMB" auf dem Camcorder, deinstallieren Sie "PMB" vom Computer und installieren Sie das Programm dann in aufsteigender Versionsfolge erneut. Wenn Sie zuerst eine höhere Version von "PMB" installieren, können einige Funktionen möglicherweise nicht richtig ausgeführt werden.

Weitere Informationen finden Sie auf Seite 5 1 im "Handycam Handbuch".

 Vergewissern Sie sich, dass der Camcorder nicht an den Computer angeschlossen ist.

j

j

#### 2 Schalten Sie den Computer ein.

- Melden Sie sich für die Installation mit Administratorrechten an.
- Schließen Sie vor der Installation der Software alle Anwendungen, die gerade auf dem Computer ausgeführt werden.

# Legen Sie die mitgelieferte CD-ROM in das Disc-Laufwerk des Computers ein. . . \_ L F C I .

Der Installationsbildschirm erscheint.

Falls der Bildschirm nicht angezeigt wird, klicken Sie auf [Start] → [Computer] (unter Windows XP auf [Arbeitsplatz]) und klicken Sie dann doppelt auf [SONYPICTUTIL (E:)] (CD-ROM).

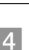

j

j

Klicken Sie auf [Installieren].

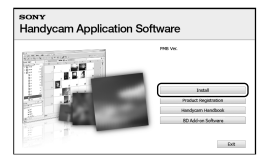

- Wählen Sie die Sprache für die zu installierende Anwendung aus und klicken Sie dann auf [Weiter].
- 6 Schalten Sie den Camcorder ein und schließen Sie ihn dann mit dem beiligenden USB-Kabel an den Computer an.

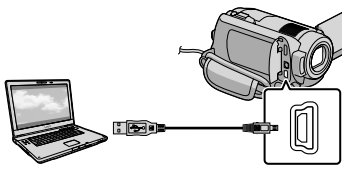

Auf dem Camcorder-Bildschirm erscheint automatisch die Anzeige [USB AUSW.].

- Berühren Sie auf dem Bildschirm İ des Camcorders [**OUSB-**ANSCHL.].
	- Wenn der Bildschirm [USB AUSW.] nicht angezeigt wird, berühren Sie  $\bigcap$  (HOME)  $\rightarrow \text{E}$ (SONSTIGES)  $\rightarrow$  [USB-ANSCHL.].

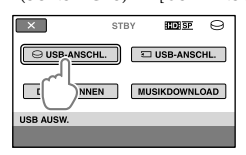

8 Klicken Sie auf [Weiter].

Ï

j

j

- 9 Lesen Sie den Lizenzvertrag. Wenn Sie die Bedingungen akzeptieren, ändern Sie $\bigcirc$ in  $\odot \rightarrow$  klicken Sie im Computer-Bildschirm auf [Weiter] [Installieren].
- 10 Befolgen Sie die angezeigten Anweisungen zur Installation der Software.
	- Je nach Computer müssen Sie möglicherweise auch Software von anderen Anbietern installieren. Sobald der Installationsbildschirm angezeigt wird, befolgen Sie die Anweisungen zur Installation der erforderlichen Software.
	- Starten Sie den Computer erneut, falls dies für die vollständige Ausführung der Installation erforderlich ist.

Wenn die Installation abgeschlossen ist, werden folgende Symbole angezeigt.

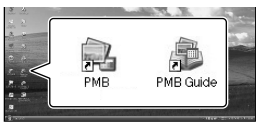

- Möglicherweise sehen die Symbole etwas anders aus.
- Je nach Installationsverfahren kann es auch vorkommen, dass kein Symbol angezeigt wird. .<br>.<br>.
- Das Handycam Handbuch wird bei diesem Verfahren nicht installiert (S. 5 1).

Trennen der Verbindung zwischen Camcorder und Computer

Ï

Ï

İ

1 Klicken Sie unten rechts auf dem Desktop des Computers auf  $\rightarrow$  [USB-Massenspeichergerät] entfernen].

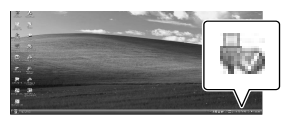

- 2 Berühren Sie auf dem Bildschirm des Camcorders [END] → [JA].
- **3** Lösen Sie das USB-Kabel.
- Sie können eine Blu-ray-Disc erstellen, indem Sie einen Computer mit einem Brenner für Blu-ray-Discs verwenden. Installieren Sie die BD-Zusatz-Software für "PMB" (S. 34).

### Auswahl der Methode für die Disc-Erstellung (Computer)

**Für die Erstellung einer Disc in High Definition-Bildqualität (HD) oder Standard Definition-Bildqualität (SD) auf der Basis von Filmen oder Fotos, die in High Definition-Bildqualität (HD) mit dem Camcorder aufgenommen wurden, gibt es mehrere Methoden, die alle an dieser Stelle beschrieben werden. Entscheiden Sie sich für die Methode, die sich am besten für Ihren Disc-Player eignet.**

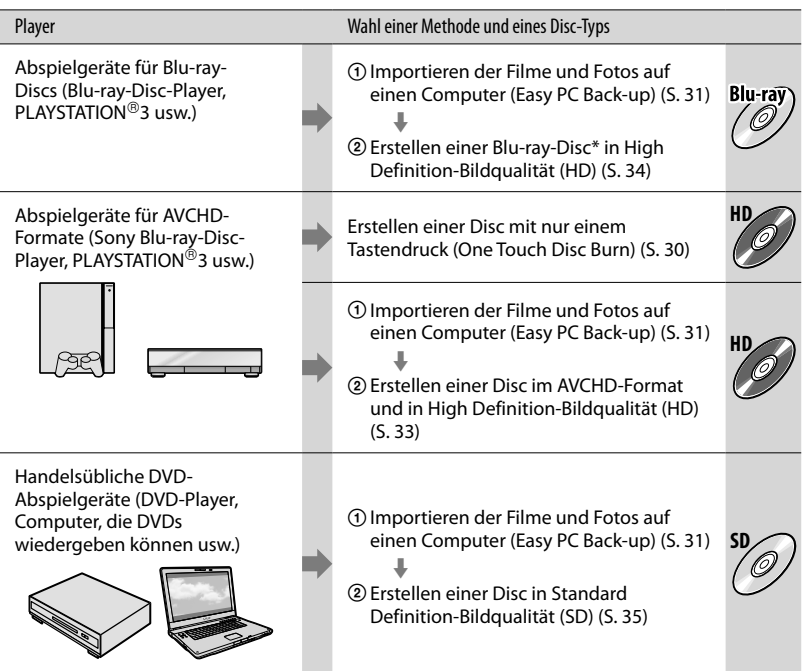

\* Zur Erstellung einer Blu-ray-Disc muss die BD-Zusatz-Software für "PMB" installiert werden (S. 34).

#### Eigenschaften der einzelnen Disc-Typen

Blu-ray-Discs ermöglichen längere Aufnahmen von Filmen in High Definition-Bildqualität (HD) als DVDs.

Filme in High Definition-Bildqualität (HD) können auf DVD-Medien wie beispielsweise DVD-R-Discs aufgenommen werden, und es wird eine Disc in High Definition-Bildqualität (HD) erstellt.

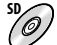

Filme, die auf Basis von Filmen in High Definition-Bildqualität (HD) in Standard Definition-Bildqualität (SD) konvertiert wurden, können auf DVD-Medien wie beispielsweise DVD-R-Discs aufgenommen werden, und es wird eine Disc in Standard-Bildqualität (SD) erstellt.

#### Discs, die in Verbindung mit "PMB" verwendet werden können

In Verbindung mit "PMB" können 12-cm-Discs des folgenden Typs verwendet werden. Sie finden Informationen zur Blu-ray-Disc auf der Seite 3 4 .

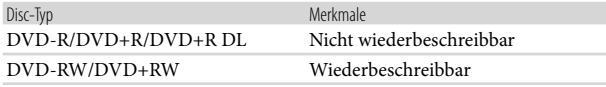

Achten Sie darauf, dass auf Ihrer PLAYSTATION®3 immer die aktuellste Version der PLAYSTATION®3-Systemsoftware installiert ist. .<br>.

In einigen Ländern/Regionen ist die PLAYSTATION 3 möglicherweise nicht verfügbar.

### Erstellung einer Disc mit nur einem **Tastendruck** (One Touch Disc Burn)

Sie können Filme und Fotos ganz einfach auf einer Disc speichern, indem Sie lediglich die Taste <sup>(</sup>O (DISC BURN) am Camcorder drücken. Filme und Fotos, die mit dem Camcorder aufgenommen und noch nicht mit One Touch Disc Burn gespeichert wurden, können automatisch auf einer Disc gespeichert werden. Filme und Fotos werden immer in der Bildqualität auf der Disc gespeichert, in der sie aufgenommen wurden.

- Filme in High Definition-Bildqualität (HD) (Standardeinstellung) werden in High Definition-Bildqualität (HD) auf der Disc gespeichert. Discs in High Definition-Bildqualität (HD) können nicht mit DVD-Playern abgespielt werden.
- Blu-ray-Discs können nicht mit One Touch Disc Burn erstellt werden.
- Wenn Sie eine Disc in Standard Definition- Bildqualität (SD) auf Basis von Filmen in High Definition-Bildqualität (HD) erstellen möchten, importieren Sie zuerst die Filme auf einen Computer (S. 31) und erstellen Sie dann eine Disc in Standard Definition-Bildqualität (SD) (S. 35).
- Installieren Sie vorab "PMB" (S. 25). Starten Sie "PMB" jedoch nicht.
- Schließen Sie den Camcorder für diesen Vorgang über das mitgelieferte Netzteil an eine Netzsteckdose an (S. 11).
- Mit der Taste  $\mathcal{O}$  (DISC BURN) können nur Filme und Fotos gespeichert werden, die auf der internen Festplatte aufgezeichnet wurden.

Schalten Sie den Computer ein und legen Sie eine leere Disc in das DVD-Laufwerk ein.

Auf der Seite 28 sind die verwendbaren Disc-Typen aufgeführt.

- Falls eine andere Software als "PMB" automatisch gestartet wird, beenden Sie diese.
- 2 Schalten Sie den Camcorder ein und schließen Sie ihn mit dem USB-Kabel an den Computer an.

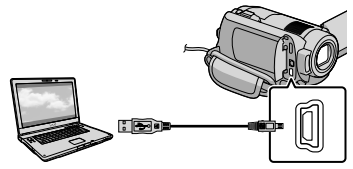

Klappen Sie den LCD-Bildschirm nicht zu, solange der Camcorder über das USB-Kabel mit einem anderen Gerät verbunden ist. Andernfalls droht ein Verlust der aufgenommenen Bilder.

3 Drücken Sie die Taste + O (DISC BURN).

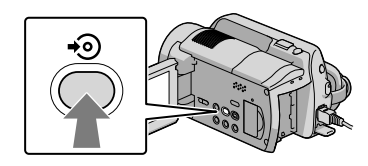

4 Befolgen Sie die Anweisungen auf dem Computerbildschirm.

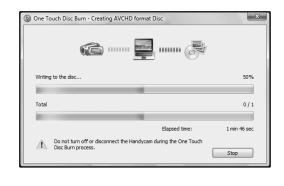

Bei der Ausführung von One Touch Disc Burn werden keine Filme und Fotos auf dem Computer gespeichert.

1

## Importieren von Filmen und Fotos auf einen Computer (Easy PC Back-up)

Filme und Fotos, die mit dem Camcorder aufgenommen und noch nicht mit Easy PC Back-up gespeichert wurden, können automatisch auf einem Computer importiert werden. Schalten Sie zuerst den Computer ein.

Schließen Sie den Camcorder für diesen Vorgang über das mitgelieferte Netzteil an eine Netzsteckdose an (S. 1 1).

> Schalten Sie den Camcorder ein und schließen Sie ihn mit dem USB-Kabel an den Computer an.

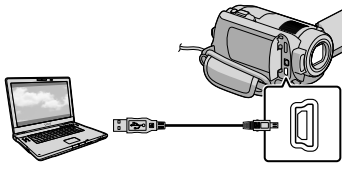

Auf dem Camcorder-Bildschirm erscheint die Anzeige [USB AUSW.].

Klappen Sie den LCD-Bildschirm nicht zu, solange der Camcorder über das USB-Kabel mit einem anderen Gerät verbunden ist. Andernfalls droht ein Verlust der aufgenommenen Bilder.

1

2 Berühren Sie [OUSB-ANSCHL.], um Bilder aus der internen Festplatte zu importieren, oder<br>[ **T**USB-ANSCHL.], wenn Sie Bilder aus einem "Memory Stick PRO Duo" importieren möchten.

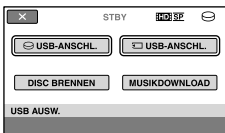

Auf dem Computerbildschirm wird das Fenster [Handycam Utility] angezeigt.

3

Klicken Sie auf dem Computerbildschirm auf [Easy PC Back-up] → [Importieren].

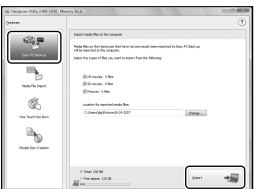

Filme und Fotos werden auf den Computer importiert.

Sobald der Vorgang abgeschlossen ist, wird der Bildschirm "PMB" angezeigt.

- Sobald der Vorgang abgeschlossen ist, wird möglicherweise ein Bildschirm angezeigt, in dem die Analyse der Filme gemeldet wird. Die Filmanalyse kann lange dauern. "PMB" kann während dieser Zeit dennoch genutzt werden.
- Sie können Discs in High Definition-Bildqualität (HD) (Blu-ray-Discs/Discs im AVCHD-Format) (S. 3 3) oder in Standard Definition-Bildqualität (SD) (S. 3 5) auf der Basis importierter Filme in High Definition-Bildqualität (HD) erstellen. ■ Sobald der Vorgang abgeschlossen in eigelicherweise ein Bildschirm ang<br>
in dem die Analyse der Filme geme<br>
wird. Die Filmanalyse kann lange d<br>
"PMB" kann während dieser Zeit d<br>
genutzt werden.<br>
Sie können Discs in High •<br>-<br>-<br>-
- In den PMB-Anleitungen finden Sie Informationen zum Import bestimmter filme und Fotos (S. 3 2).
- Sie können Filme in High Definition-Bildqualität (HD) vom Computer an den

XR200E/XR200VE). Klicken Sie im Bildschirm "PMB" auf [Manipulieren]  $\rightarrow$  [Exportieren]  $\rightarrow$ [Handycam (Festplatte)]/[Handycam (Memory Stick)]. Näheres dazu finden Sie in den PMB-Anleitungen (S. 32).

#### Ändern des Ziellaufwerks oder -ordners für Filme und Fotos

Klicken Sie im Bildschirm [Handycam Utility] im vorherigen Schritt 3 auf [Easy PC Back-up] → [Ändern]. Auf dem angezeigten Bildschirm können Sie das Laufwerk oder den Ordner wählen, in dem die Bilder gespeichert werden sollen.

### Starten von PMB (Picture

Motion Browser)

Klicken Sie auf dem Computerbildschirm doppelt auf das Direktaufrufsymbol "PMB".

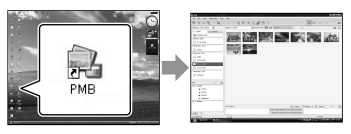

Falls das Symbol nicht auf dem Computerbildschirm angezeigt wird, klicken Sie auf [Start]  $\rightarrow$  [Alle Programme]  $\rightarrow$  [Sony Picture Utility $] \rightarrow$  [PMB], um "PMB" zu starten.

Mithilfe von "PMB" können Sie Filme und Fotos anzeigen, bearbeiten oder Discs erstellen.

#### Lesen der "PMB-Anleitungen"

In den PMB-Anleitungen finden Sie ausführliche Informationen zum "PMB". Klicken Sie auf dem Computerbildschirm doppelt auf das Direktaufrufsymbol "PMB-Anleitungen", um die PMB-Anleitungen zu öffnen.

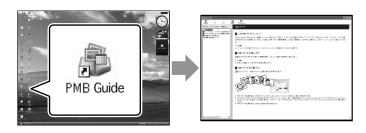

Falls das Symbol nicht auf dem Computerbildschirm angezeigt wird, klicken Sie auf [Start]  $\rightarrow$  [Alle Programme]  $\rightarrow$  $[Sony Picture Utility] \rightarrow [Hilfe] \rightarrow [PMB-$ Anleitungen]. Sie können die PMB-Anleitungen auch über die Option [Hilfe] in "PMB" aufrufen.

### Erstellen einer Disc in High Definition-Bildqualität (HD)

Sie können eine Disc in High Definition-Bildqualität (HD) erstellen, indem Sie Filme in High Definition-Bildqualität (HD) zusammenstellen, die Sie zuvor auf den Computer importiert haben (S. 3 1).

- In diesem Abschnitt werden die Schritte für die Aufzeichnung eines Films in High Definition-Bildqualität (HD) auf einer DVD-Disc erläutert  $(S. 28)$ . .<br>.<br>.
- Discs in High Definition-Bildqualität (HD) können mit Abspielgeräten für AVCHD-Formate wie beispielsweise mit einemSony Bluray-Disc-Player oder einer PLAYSTATION<sup>®</sup>3 wiedergegeben werden. Die Disc kann jedoch nicht auf gewöhnlichen DVD-Playern (S. 2 8) abgespielt werden.

Schalten Sie den Computer ein und legen Sie eine leere Disc in das DVD-Laufwerk ein.

- Auf der Seite 2 9 sind die verwendbaren Disc-Typen aufgeführt.
- Falls eine Software automatisch gestartet wird, beenden Sie diese.

2 Klicken Sie auf dem

Computerbildschirm doppelt auf das Direktaufrufsymbol "PMB", um "PMB" zu starten. 

• Sie können "PMB" auch starten, indem Sie auf [Start] → [Alle Programme] → [Sony Picture Utility] → [PMB] klicken.

3

1

Klicken Sie links im Fenster auf [Ordner] oder [Kalender] und wählen Sie den Ordner bzw. das Datum aus. Wählen Sie dann die Filme in High Definition-Bildqualität (HD) aus.

- Filme in High Definition-Bildqualität (HD) sind durch das Zeichen gekennzeichnet.
- Fotos können nicht auf einer Disc gespeichert werden.
- Wenn Sie mehrere Filme auswählen möchten, halten Sie die Taste Ctrl gedrückt und klicken Sie auf die gewünschten Miniaturbilder.

#### 4 Klicken Sie oben im Fenster auf [Manipulieren] → [AVCHD (HD)-Erstellung].

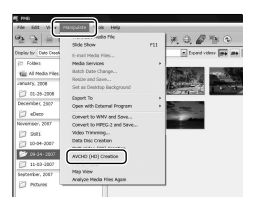

Daraufhin wird ein Fenster für die Filmauswahl angezeigt.

Wenn Sie Filme zu den bereits ausgewählten Filmen hinzufügen möchten, wählen Sie die Filme im Hauptfenster aus und ziehen Sie diese in das Fenster für die Filmauswahl. Legen Sie die gewünschten Filme dort ab. 

#### 5 Befolgen Sie die angezeigten Anweisungen für die Disc-Erstellung.

Die Disc-Erstellung kann lange dauern.

#### Wiedergabe einer Disc in High Definition-Bildqualität (HD) auf einem Computer

Sie können Discs in High Definition-Bildqualität (HD) mithilfe der Software "Player for AVCHD", die im Rahmen von "PMB" installiert wird, abspielen. Wenn Sie "Player for AVCHD" starten möchten, klicken Sie auf [Start] → [Alle  $Programme] \rightarrow [Sony Picture Utility]$ → [Player for AVCHD]. Im Hilfetext des Programms "Player for AVCHD" finden Sie Informationen zu dessen Nutzung.

Je nach Computerumgebung kann es vorkommen, dass Filme nicht problemlos abgespielt werden können.

#### Erstellen einer Blu-ray-Disc

Sie können eine Blu-ray-Disc mit einem Film in High Definition-Bildqualität (HD) erstellen, der zuvor auf einem Computer importiert wurde (S. 31). Damit eine Blu-ray-Disc erstellt werden kann, muss die BD-Zusatz-Software für "PMB" installiert werden. Klicken Sie im Installationsbildschirm von "PMB" auf [BD-Zusatz-Software] und installieren Sie dieses Plug-in unter Beachtung der angezeigten Anweisungen.

Bei der Installation von [BD-Zusatz- Software] muss der Computer an das Internet angeschlossen sein.

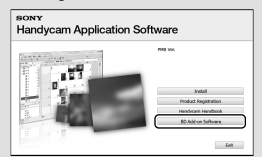

Legen Sie eine leere Blu-ray-Disc in das Disc-Laufwerk ein und klicken Sie in Schritt 4 des Abschnitts "Erstellen einer Disc in High Definition-Bildqualität  $(HD)$ <sup>"</sup> (S. 33) auf [Manipulieren]  $\rightarrow$ [Blu-ray Disc (HD)-Erstellung]. Die übrigen Schritte sind mit den Schritten identisch, die zur Erstellung einer Disc in High Definition-Bildqualität (HD) ausgeführt werden müssen.

- Der Computer muss die Erstellung von Blu ray-Discs unterstützen.
- Für die Erstellung von Blu-ray-Discs können BD-R-Medien (nicht wiederbeschreibbar) und BD-RE-Medien (wiederbeschreibbar) verwendet werden. Bei beiden Disc-Typen können nach der Disc-Erstellung keine weiteren Inhalte hinzugefügt werden.

### Erstellen einer Disc in Standard Definition-Bildqualität (SD), die auf handelsüblichen DVD-Playern abgespielt werden kann

Sie können eine Disc in Standard Definition-Bildqualität (SD) erstellen, indem Sie Filme und Fotos auswählen, die Sie zuvor auf den Computer importiert haben (S. 3 1).

Sie können als Quellen Filme in High Definition-Bildqualität (HD) wählen. Die Bildqualität wird jedoch von High Definition (HD) in Standard Definition (SD) konvertiert. Die Konvertierung der Bildqualität der Filme dauert länger als die eigentliche Filmaufnahme selbst.

#### Schalten Sie den Computer ein und legen Sie eine leere Disc in das DVD-Laufwerk ein.

- Auf der Seite 2 9 sind die verwendbaren Disc-Typen aufgeführt.
- Falls eine Software automatisch gestartet wird, beenden Sie diese.

1

2 Klicken Sie auf dem Computerbildschirm doppelt auf das Direktaufrufsymbol "PMB", um "PMB" zu starten. 

Sie können "PMB" auch starten, indem Sie auf [Start] → [Alle Programme] → [Sony Picture Utility] → [PMB] klicken.

# 3

4

- Klicken Sie links im Fenster auf [Ordner] oder [Kalender] und wählen Sie den Ordner bzw. das Datum aus. Wählen Sie dann die Filme und Fotos aus.
	- Filme in High Definition-Bildqualität (HD) sind durch das Zeichen gekennzeichnet.
	- Wenn Sie mehrere Filme und Fotos auswählen möchten, halten Sie die Taste Ctrl gedrückt und klicken Sie auf die gewünschten Miniaturbilder.

#### Klicken Sie oben im Fenster auf [Manipulieren] → [DVD-Video (SD)-Erstellung].

Daraufhin wird ein Fenster für die Auswahl von Filmen und Fotos angezeigt.

Wenn Sie Filme und Fotos zu den bereits ausgewählten hinzufügen möchten, wählen Sie die Filme und Fotos im Hauptfenster aus und ziehen Sie diese in das Fenster für die Film- und Fotoauswahl. Legen Sie die gewünschten Filme bzw. Fotos dort ab. 

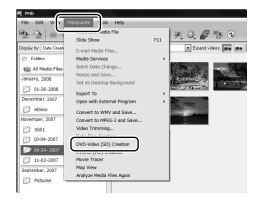

# 5

Befolgen Sie die angezeigten Anweisungen für die Disc-Erstellung.

Die Disc-Erstellung kann lange dauern.

#### Kopieren einer Disc

Mithilfe von "Video Disc Copier" können Sie eine aufgenommene Disc auf eine andere Disc kopieren. Sie können eine Disc auch kopieren, indem Sie Filme in High Definition-Bildqualität (HD) in Filme in Standard Definition-Bildqualität (SD) konvertieren.

Klicken Sie auf [Start]  $\rightarrow$  [Alle  $Programme] \rightarrow [Sony Picture Utility]$  $\rightarrow$  [Video Disc Copier], um die Software zu starten. Im Hilfetext des Programms "Video Disc Copier" finden Sie Informationen zu dessen Nutzung.

Kopiervorgänge auf Blu-ray-Discs sind nicht möglich.

#### Filmbearbeitung

Sie können ganz bestimmte Teile eines Films ausschneiden und diese als eigene Datei speichern.

Wählen Sie mithilfe von "PMB" den zu bearbeitenden Film aus und klicken Sie dann im Menü auf [Manipulieren] [Video Trimming], um das Fenster für das Zuschneiden von Videos aufzurufen. In den PMB-Anleitungen finden Sie Informationen zur Nutzung dieser Funktion (S. 32).

#### Aufzeichnen von Fotos aus einem Film

Sie können einen Filmausschnitt als Fotodatei speichern. Klicken Sie im "PMB"-Fenster für die Filmwiedergabe auf **Fo**, um das Fenster [Einzelbild speichern] aufzurufen. In den PMB-Anleitungen finden Sie Informationen zur Nutzung dieser Funktion (S. 32).

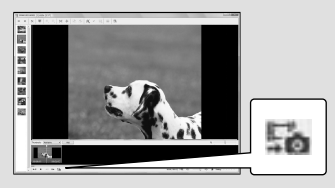

### <span id="page-100-0"></span>Speichern von Bildern mit einem DVD-Brenner, -Recorder Auswahl der Methode für die Disc-Erstellung (DVD-Brenner/-Recorder)

**Für die Erstellung einer Disc in High Definition-Bildqualität (HD) oder Standard Definition-Bildqualität (SD) auf der Basis von Filmen oder Fotos, die in High Definition-Bildqualität (HD) mit dem Camcorder aufgenommen wurden, gibt es mehrere Methoden, die alle an dieser Stelle beschrieben werden. Entscheiden Sie sich für die Methode, die sich am besten für Ihren Disc-Player eignet.**

- Bereiten Sie eine DVD-Disc wie beispielsweise eine DVD-R für die Disc-Erstellung vor.
- Auf Seite 3 4 finden Sie Informationen zur Erstellung einer Blu-ray-Disc.

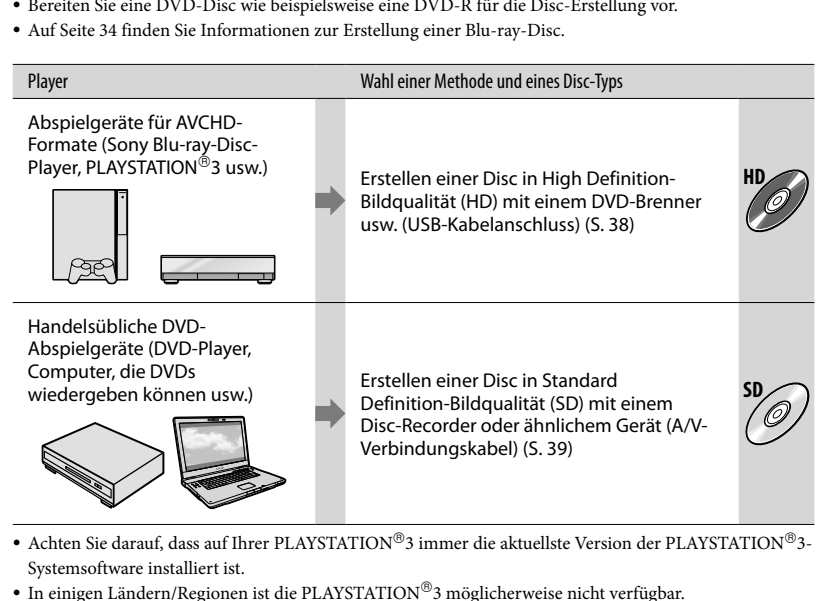

- Achten Sie darauf, dass auf Ihrer PLAYSTATION®3 immer die aktuellste Version der PLAYSTATION®3-Systemsoftware installiert ist.
- In einigen Ländern/Regionen ist die PLAYSTATION 3 möglicherweise nicht verfügbar.

### <span id="page-101-0"></span>Erstellen einer Disc in High Definition-Bildqualität (HD) mit einem DVD-Brenner oder ähnlichem Gerät (USB-Kabelanschluss)

Sie können Filme in High Definition-Bildqualität (HD) auf einer Disc speichern. Hierfür müssen Sie den Camcorder mit einem USB-Kabel an Geräte zur Disc-Erstellung anschließen, beispielsweise an einen DVD-Brenner von Sony. Schlagen Sie bitte auch in den Bedienungsanleitungen zu den anzuschließenden Geräten nach. Im vorliegenden Dokument wird die Erstellung einer Disc durch den Anschluss des Camcorders an einen Sony DVD-Brenner mit dem USB-Kabel beschrieben.

Schließen Sie den Camcorder für diesen Vorgang über das mitgelieferte Netzteil an eine Netzsteckdose an (S. 11).

> Schalten Sie den Camcorder ein und schließen Sie mit dem (mitgelieferten) USB-Kabel einen DVD -Brenner oder ein ähnliches Gerät an die Buchse (USB) des Camcorders an.

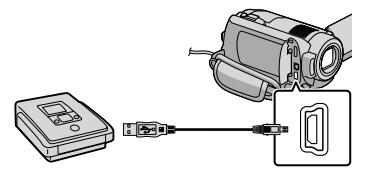

Auf dem Camcorder-Bildschirm erscheint die Anzeige [USB AUSW.].

- 
- 2 Berühren Sie auf dem Camcorder-Bildschirm [**OUSB-ANSCHL.**], wenn Filme auf der internen Festplatte aufgezeichnet sind, oder [ USB-ANSCHL.], wenn Filme auf einem "Memory Stick PRO Duo" aufgezeichnet sind.

- 3 Starten Sie die Filmaufnahme am angeschlossenen Gerät.
	- Schlagen Sie bitte auch in den Bedienungsanleitungen zu dem anzuschließenden Gerät nach.

4 Berühren Sie nach Abschluss des Vorgangs auf dem Camcorder-Bildschirm [END]  $\rightarrow$  [JA].

- 5 Lösen Sie das USB-Kabel.
- Die von Ihnen erstellte Disc in High Definition- Bildqualität (HD) sollte nicht in Verbindung mit DVD-Playern/-Recordern verwendet werden. Da DVD-Player/-Recorder nicht mit dem AVCHD-Format kompatibel sind, kann die Disc möglicherweise nicht von DVD-Playern/-Recordern ausgeworfen werden.
- In einigen Ländern/Regionen ist der Sony DVD-Brenner möglicherweise nicht verfügbar.

1

## <span id="page-102-0"></span>Erstellen einer Disc in Standard Definition-Bildqualität (SD) mit einem Recorder oder ähnlichem Gerät (A/V-Verbindungskabel)

Sie können die auf Ihrem Camcorder abgespielten Bilder auf eine Disc oder Videokassette überspielen, indem Sie den Camcorder mit dem A/V-Verbindungskabel an einen Disc-Recorder, einen DVD-Brenner von Sony oder an ein ähnliches Gerät anschließen. Schließen Sie das Gerät wie in  $\boxed{1}$  oder  $\boxed{2}$ beschrieben an. Schlagen Sie bitte auch in den Bedienungsanleitungen zu den anzuschließenden Geräten nach. Wählen Sie vorab das Aufnahmemedium aus, das die Filme enthält, die überspielt werden sollen (S. 4 2).

- Schließen Sie den Camcorder für diesen Vorgang über das mitgelieferte Netzteil an eine Netzsteckdose an (S. 1 1). .<br>.<br>.
- Filme in High Definition-Bildqualität (HD) werden in Standard Definition-Bildqualität (SD) überspielt.
- A/V-Verbindungskabel (mitgeliefert) Der Camcorder ist mit A/V-/ Fernbedienungsanschluss ausgestattet (S. 6 3). Schließen Sie das A/V-Verbindungskabel an den Camcorder an.
- A/V-Verbindungskabel mit S VIDEO (gesondert erhältlich) Wenn Sie ein anderes Gerät über ein A/V-Verbindungskabel mit S VIDEO-Kabel (gesondert erhältlich) an die S VIDEO-Buchse anschließen, erzielen Sie Bilder höherer Qualität als mit dem A/V-Verbindungskabel. Verbinden Sie den weißen und den roten Stecker (linker/ rechter Audiokanal) und den S VIDEO-Stecker (S VIDEO-Kanal) des A/V-Verbindungskabels mit einem S VIDEO-Kabel. Wenn Sie nur den S VIDEO-Stecker anschließen, ist kein Ton zu hören. Der

Anschluß des gelben Steckers (Video) ist nicht erforderlich.

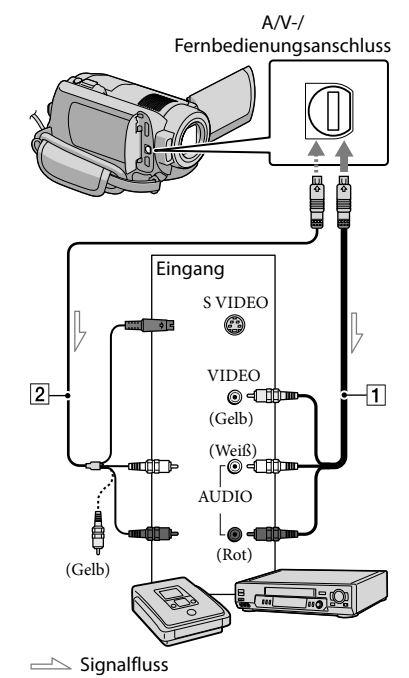

Legen Sie das Aufnahmemedium in das Aufnahmegerät ein.

1

Wenn das Aufnahmegerät über einen Eingangswahlschalter verfügt, stellen Sie diesen auf den entsprechenden Eingang ein.

2 Schließen Sie den Camcorder über das A/V-Verbindungskabel (mitgeliefert) oder ein A/V-Verbindungskabel mit S VIDEO • Wenn das Aufnahmegerät über einen<br>
Eingangswahlschalter verfügt, stellen Sie<br>
diesen auf den entsprechenden Eingang<br>
ein.<br>
Schließen Sie den Camcorder<br>
über das A/V-Verbindungskabel<br>
1 (mitgeliefert) oder ein A/V-<br>
Verbi

#### Aufnahmegerät (einen Disc-Recorder oder an ein ähnliches Gerät) an.

Schließen Sie den Camcorder an die Eingangsbuchsen des Aufnahmegeräts an.

3

4

#### Starten Sie am Camcorder die Wiedergabe und am Aufnahmegerät die Aufnahme.

Weitere Informationen finden Sie in der Bedienungsanleitung zum jeweiligen Aufnahmegerät.

Wenn das Überspielen abgeschlossen ist, stoppen Sie das Aufnahmegerät und dann den Camcorder.

- Da die Daten beim Überspielen analog übertragen werden, kann sich die Bildqualität verschlechtern.
- Auf einen mit einem HDMI-Kabel angeschlossenen Recorder können Sie keine Bilder überspielen.
- Damit die Bildschirmanzeigen (wie z. B. der Zähler) nicht am Bildschirm des angeschlossenen Geräts angezeigt werden, berühren Sie  $\bigcap$  (HOME)  $\rightarrow$  $\blacksquare$ (EINSTELLUNGEN)  $\rightarrow$  [AUSGABE  $EINST.$ ]  $\rightarrow$  [ANZEIGEAUSG.]  $\rightarrow$  [LCD]  $(Standardeinstelling) \rightarrow \boxed{\circ K} \rightarrow \boxed{\circledcirc} \rightarrow \boxed{\times}$ .
- Wenn Sie die Angaben für Datum/Uhrzeit oder die Kameraeinstellungen aufzeichnen möchten, berühren Sie  $\bigoplus$  (HOME)  $\rightarrow \square$  $(EINSTELLUNGEN) \rightarrow [BILDANZEIGE]$  $E[N.]\rightarrow [DATENCODE] \rightarrow$  gewünschte Einstellung  $\rightarrow \boxed{\text{OK}} \rightarrow \boxed{\text{P}} \rightarrow \boxed{\text{X}}$ . Berühren Sie außerdem  $\bigoplus$  (HOME)  $\rightarrow \square$  $(EINSTELLUNGEN) \rightarrow [AUSGABE EINST.]$  $\rightarrow$  [ANZEIGEAUSG.]  $\rightarrow$  [V-AUS/LCD]  $\rightarrow$  $\overline{OK} \rightarrow \overline{P} \rightarrow \overline{X}$
- Wenn das Bildformat der Anzeigegeräte (Fernsehgerät usw.) 4:3 lautet, berühren Sie  $\bigcap_{i=1}^{\infty}$  (EINSTELLUNGEN)  $\rightarrow$  $[{\rm AUSGABE}$  EINST.]  $\rightarrow$   $[{\rm TV}\text{-FORMAT}]$   $\rightarrow$  $[4:3] \rightarrow \overline{OK} \rightarrow \overline{P} \rightarrow \overline{X}$ .
- Wenn der Anschluss an ein Monogerät erfolgt, verbinden Sie den gelben Stecker des A/V-Verbindungskabels mit der Videoeingangsbuchse und den weißen (linker Kanal) oder roten (rechter Kanal) Stecker mit der Audioeingangsbuchse am Gerät.
- In einigen Ländern/Regionen ist der Sony DVD-Brenner möglicherweise nicht verfügbar.

### <span id="page-104-0"></span>Optimale Nutzung des Camcorders Löschen von Filmen und Fotos

Sie können freien Speicherplatz auf dem Datenträger gewinnen, indem Sie Filme und Fotos auf dem Aufnahmemedium löschen.

Wählen Sie vorab das Aufnahmemedium aus, das die zu löschenden Filme und Fotos enthält (S. 42).

Berühren Sie  $\bigoplus$  (HOME)  $\rightarrow \stackrel{\frown}{\rightarrow}$  $(SONSTIGES) \rightarrow ILÖSCHENI.$ 

2 Berühren Sie zum Löschen von Filmen [ LÖSCHEN] [ LÖSCHEN] oder [ LÖSCHEN].

> Berühren Sie zum Löschen von Fotos  $[\blacksquare$ LÖSCHEN $]\rightarrow [\blacksquare$ LÖSCHEN $]$ .

3

4

1

Berühren Sie die zu löschenden Filme oder Fotos, damit die Markierung  $\blacktriangledown$  auf diesen angezeigt wird.

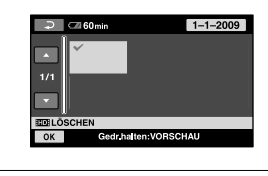

Berühren Sie  $\overline{\text{OK}} \rightarrow \text{[JA]} \rightarrow \overline{\text{OK}}$  $\rightarrow \infty$ .

So löschen Sie alle Filme auf einmal Berühren Sie in Schritt 2 [ LÖSCHEN] [ ALLE LÖSCHEN]/[ ALLE LÖSCHEN]  $\rightarrow$  [JA]  $\rightarrow$  [JA]  $\rightarrow$  [OK]  $\rightarrow$  [X].

So löschen Sie alle Fotos auf einmal Berühren Sie in Schritt 2 [■LÖSCHEN] →  $[$   $\blacksquare$  ALLE LÖSCHEN $] \rightarrow [JA] \rightarrow [JA] \rightarrow \square$  $\rightarrow \infty$ 

#### Formatieren der Aufnahmemedien

Beim Formatieren werden alle Filme und Fotos gelöscht, so dass Sie freien Speicherplatz für neue Aufnahmen gewinnen.

- Schließen Sie den Camcorder für diesen Vorgang über das mitgelieferte Netzteil an eine Netzsteckdose an (S. 11).
- Um den Verlust wichtiger Bilder zu vermeiden, sollten Sie diese vor der Formatierung des Aufnahmemediums speichern (S. 28, 37).
- **Berühren Sie**  $\bigcap$  (HOME)  $\rightarrow$ j  $\bullet$  (MEDIUM VERWALTEN)  $\rightarrow$ [MEDIUM FORMAT.].

j

2 Berühren Sie das Aufnahmemedium, das formatiert werden soll ([HDD] oder [MEMORY STICK]).

**Berühren Sie [JA] → [JA] →**  $\overline{OK}$ .

- Solange [Läuft…] angezeigt wird, dürfen Sie den Schalter POWER oder sonstige Tasten nicht bedienen, das Netzteil nicht entfernen oder den "Memory Stick PRO Duo" aus dem Camcorder auswerfen lassen. (Die Anzeige ACCESS/Zugriffsanzeige leuchtet oder blinkt während der Formatierung des Mediums.)
- Geschützte Filme und Fotos werden ebenfalls gelöscht.

### <span id="page-105-0"></span>Gute Aufnahmen bei verschiedenen Aufnahmebedingungen

Im Menü stehen zahlreiche Einstellungen und Anpassungsoptionen zur Verfügung (S. 44).

#### Aufnehmen in einer dunklen Umgebung (NightShot)(HDR-XR200E/XR200VE)

Wenn Sie NIGHTSHOT drücken, wird angezeigt. Bei dieser Einstellung können Sie in einer dunklen Umgebung Bilder aufnehmen. Wenn Sie die Funktion NightShot deaktivieren möchten, drücken Sie die Taste NIGHTSHOT erneut.

NightShot darf nicht an hellen Orten verwendet werden, da der Camcorder in diesem Fall nicht richtig funktioniert.

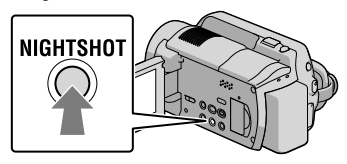

#### Verwendung eines Stativs

Bringen Sie das Stativ (gesondert erhältlich) mithilfe einer Stativschraube (gesondert erhältlich; muss kürzer als 5,5 mm sein) an der Stativhalterung an.

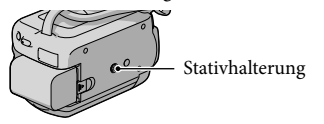

### Ändern des Aufnahmemediums

Sie können die interne Festplatte oder den "Memory Stick PRO Duo" als Aufnahme-, Wiedergabe- oder Bearbeitungsmedium auf dem Camcorder auswählen. Wählen Sie jeweils das für Filme und Fotos zu verwendende Medium separat aus. In der Standardeinstellung werden Filme und Fotos auf der Festplatte aufgezeichnet.

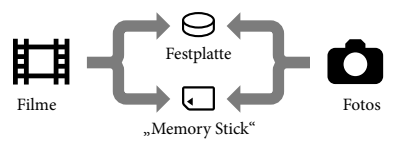

- Auf dem ausgewählten Medium können Sie Aufnahme-, Wiedergabe- und Bearbeitungsvorgänge durchführen.
- Auf der Seite 59 finden Sie die Aufnahmedauer für Filme.

#### Auswahl des Aufnahmemediums bei Filmen

**Berühren Sie**  $\bigoplus$  **(HOME)**  $\rightarrow$  $\bigoplus$ (MEDIUM VERWALTEN)  $\rightarrow$ [FILMMEDIUM EINST].

> Der Bildschirm [FILMMEDIUM EINST] wird angezeigt.

- 2 Berühren Sie das gewünschte Medium.
- **Berühren Sie [JA]**  $\rightarrow$  $\boxed{OK}$ .

j

j

Das Aufnahmemedium wird geändert.

#### <span id="page-106-0"></span>Auswahl des Mediums bei Fotos

**Berühren Sie**  $\bigwedge^{\bullet}$  **(HOME)**  $\rightarrow$  $\bullet$  (MEDIUM VERWALTEN)  $\rightarrow$ [FOTOMEDIUM EIN.].

> Der Bildschirm [FOTOMEDIUM EIN.] wird angezeigt.

#### 2 Berühren Sie das gewünschte Aufnahmemedium.

j

j

**Berühren Sie [JA]**  $\rightarrow$  $\boxed{OK}$ .

Das Aufnahmemedium wird geändert.

#### Überprüfen der Einstellungen des Aufnahmemediums

Über die Anzeige (Film) können Sie das für Filme verwendete Aufnahmemedium überprüfen, über die Anzeige  $\bullet$  (Foto) das Medium für Fotos. Oben rechts im Bildschirm wird das Mediensymbol angezeigt.

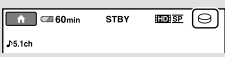

 : Interne Festplatte : "Memory Stick PRO Duo"

#### Einsetzen eines "Memory Stick PRO Duo"

Setzen Sie das Aufnahmemedium auf [MEMORY STICK], wenn Sie Filme und/oder Fotos auf einem "Memory Stick PRO Duo" (S. 42) aufnehmen möchten.

#### Für diesen Camcorder geeignete "Memory Stick"-Typen

- Es empfiehlt sich, für Filmaufnahmen einen "Memory Stick PRO Duo" mit mindestens 1 GB und der folgenden Kennzeichnung zu verwenden:
	- Memory Stick PRO Duo ("Memory Stick PRO Duo")\*
	- Memory Stick PRO-HG Duo ("Memory Stick PRO-HG Duo")
		- \* Verwendbar, ganz gleich, ob mit der Markierung Mark2 gekennzeichnet oder nicht.
- Ein "Memory Stick PRO Duo" mit bis zu 16 GB kann nachweislich bei diesem Camcorder verwendet werden.

j

- 1 Öffnen Sie die "Memory Stick Duo"-Abdeckung und setzen Sie den "Memory Stick PRO Duo" in den "Memory Stick Duo"-Einschub ein. Er muss mit einem Klick einrasten.
	- Wenn Sie den "Memory Stick PRO Duo" mit Gewalt falsch herum einsetzen, kann es vorkommen, dass der "Memory Stick PRO Duo", der "Memory Stick Duo"-Einschub oder die Bilddaten beschädigt werden.
	- Schließen Sie die "Memory Stick Duo"-Abdeckung, wenn Sie den "Memory Stick PRO Duo" eingesetzt haben.

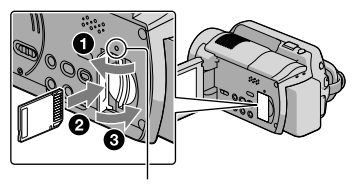

 Zugriffsanzeige ("Memory Stick PRO Duo") Wenn Sie einen neuen "Memory Stick PRO Duo" einsetzen, wird der <span id="page-107-0"></span>Bildschirm [Neue Bilddatenbankdatei erstellen.] angezeigt.

#### 2 Berühren Sie [JA].

j

- Wenn Sie nur Fotos auf einem "Memory Stick PRO Duo" aufzeichnen möchten, berühren Sie [NEIN].
- Wenn in Schritt 2 [Es konnte keine neue Bilddatenbankdatei erstellt werden. Möglicherweise ist nicht genug freier Speicherplatz vorhanden.] angezeigt wird, formatieren Sie den "Memory Stick PRO Duo" (S. 41).

#### Auswerfen des "Memory Stick PRO Duo"

Öffnen Sie die "Memory Stick PRO Duo"-Abdeckung und drücken Sie einmal leicht auf den "Memory Stick PRO Duo".

- Während der Aufnahme darf die "Memory Stick Duo"-Abdeckung nicht geöffnet werden.
- Achten Sie beim Einlegen und Auswerfen des "Memory Stick PRO Duo" darauf, dass der "Memory Stick PRO Duo" nicht herausspringt und herunterfällt.

Überspielen oder Kopieren von Filmen und Fotos von der internen Festplatte auf einen "Memory Stick PRO Duo" Berühren Sie  $\bigtriangleup$  (HOME)  $\rightarrow$  $\boxplus$ (SONSTIGES)  $\rightarrow$  [FILM ÜBERSPIELEN]/[FOTO KOPIEREN] und folgen Sie dann den Anzeigen auf dem Bildschirm.

### Einstellen des Camcorders mithilfe der Menüs

• Im "Handycam Handbuch" (S. 51) werden die Menüoptionen ausführlich beschrieben und durch Farbfotos veranschaulicht.

#### Das **A** HOME MENU

j

j

j

Wenn Sie die Taste <del>n</del> (HOME) drücken, wird das HOME MENU angezeigt. Hier können Sie die Einstellungen des Camcorders ändern.

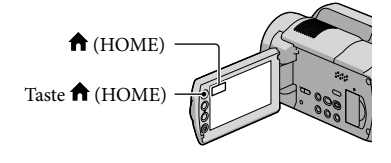

1 Berühren Sie die gewünschte Kategorie  $\rightarrow$  die Menüoption, die Sie ändern möchten.

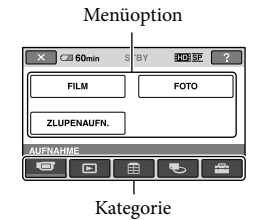

- 2 Befolgen Sie die Anweisungen auf dem Bildschirm.
- 8 Nehmen Sie die Einstellung vor und berühren Sie dann  $\overline{\textsf{OK}}$ .
	- Wenn die gewünschte Option nicht angezeigt wird, berühren Sie  $\Box/\Box$ .
	- Berühren Sie <u>i</u> , um zum vorherigen Bildschirm zu wechseln.
	- Zum Ausblenden der Anzeige HOME MENU berühren Sie X
Die abgeblendeten Optionen oder Einstellungen können nicht ausgewählt werden.

## Die Funktion HELP

Zum Aufruf der Beschreibungen zum HOME MENU berühren Sie<sup>[?]</sup> (HELP) in der Anzeige HOME MENU. (Der Hintergrund von <a>[?]</a> wird orange angezeigt.) Berühren Sie dann die Menüoption, zu der Sie Informationen anzeigen wollen.

## Das **<u><sup>o</sup></u> OPTION** MENU

Das  $\cong$  OPTION MENU funktioniert genauso wie ein Kontextmenü, das Sie am Computer durch Klicken mit der rechten Maustaste öffnen können. Die Menüoptionen, die geändert werden können, werden im Kontextmenü angezeigt.

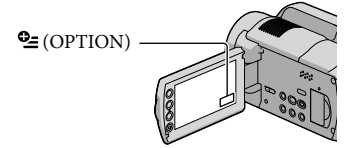

1 Berühren Sie das gewünschte Register  $\rightarrow$  die Option, deren Einstellung Sie ändern möchten.

j

j

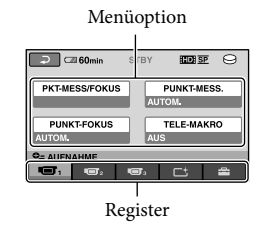

- 2 Nehmen Sie die Einstellung vor und berühren Sie dann  $\overline{\textsf{OK}}$ .
- Wenn die gewünschte Option nicht auf dem Bildschirm angezeigt wird, berühren Sie ein anderes Register. (Möglicherweise ist kein Register vorhanden.)
- Im Easy Handycam-Modus kann das OPTION MENU nicht verwendet werden.

## Liste für das **A** HOME MENU

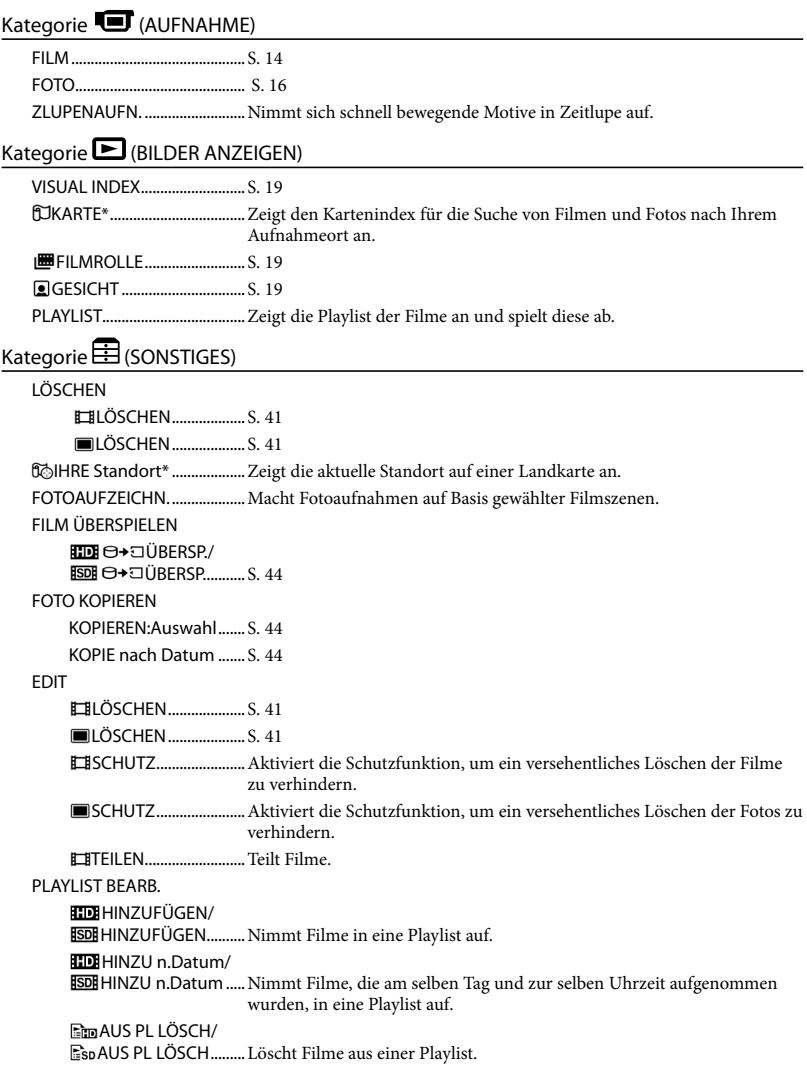

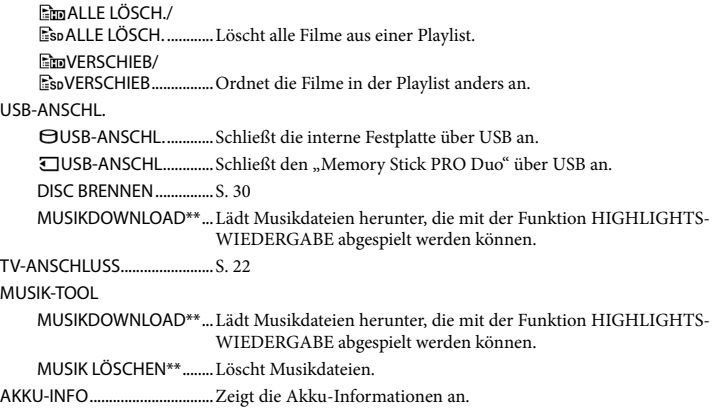

#### Kategorie (MEDIUM VERWALTEN)

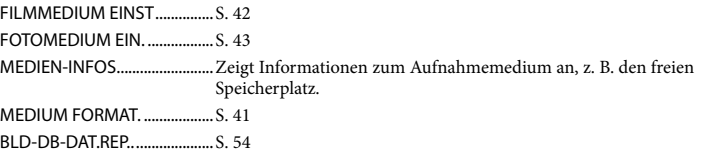

## Kategorie **(EINSTELLUNGEN)**

#### FILM EINSTELLEN / EINST................Legt die Bildqualität für die Aufnahme, Wiedergabe oder Bearbeitung von Filmen fest. AUFN.MODUS.................Legt den Modus für die Filmaufnahme fest. Bei der Aufnahme sich schnell bewegender Motive wird eine hohe Bildqualität wie beispielsweise [FH] empfohlen. TONMODUS ....................Legt das Tonformat der Aufnahme fest (5,1-Kanal-Surround/2-Kanal-Stereo). NIGHTSHOT-LICHT\*\* ....Gibt bei Verwendung der Funktion NIGHTSHOT Infrarotstrahlen aus. BREITBILD.........................Legt das Bildseitenverhältnis bei der Aufnahme von Filmen in Standard Definition-Bildqualität (SD) fest. DIGITAL ZOOM............... S. 15 **EISTEADYSHOT** ............. S. 15 LANG.BEL.AUTO.............Passt die Verschlusszeit automatisch an. X.V.COLOR........................ S. 16 HILFSRAHMEN................Zeigt einen Rahmen an, mit dem überprüft werden kann, ob sich das Motiv in der Horizontalen bzw. Vertikalen befindet. RESTANZEIG.EIN.......Legt fest, wie die Restaufnahmedauer des Mediums angezeigt werden soll. BLITZMODUS\*\* ..............Legt fest, wie der Blitz aktiviert wird. BLITZ INTENS\*\*............... Stellt die Intensität des Blitzes ein.

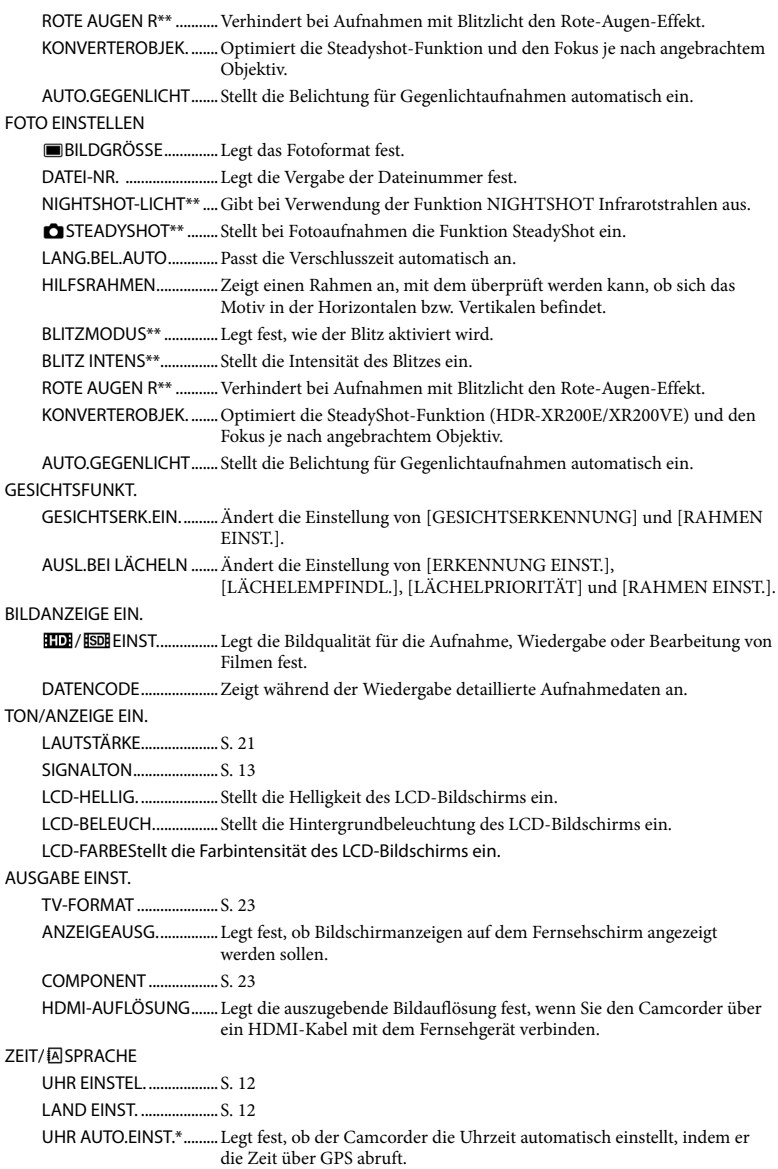

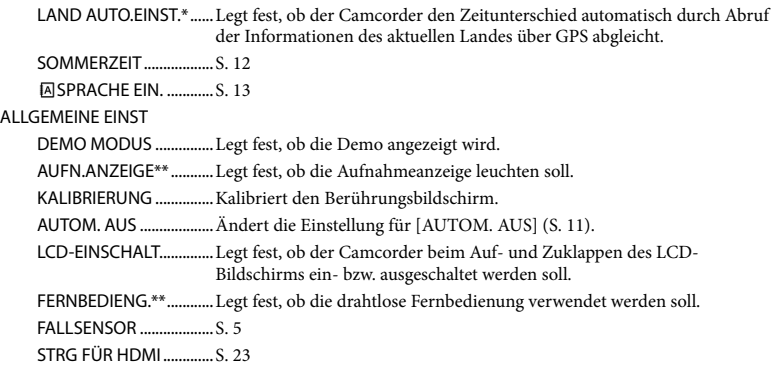

[Im Easy Handycam-Modus ändert sich [TON/ANZEIGE EIN.] in [TON EINSTELLEN].

\* HDR-XR200VE

\*\*HDR-XR200E/XR200VE

## Liste für das <sup>o</sup> OPTION MENU

#### Die folgenden Optionen stehen nur im OPTION MENU zur Verfügung.

### Register<sup>T</sup>

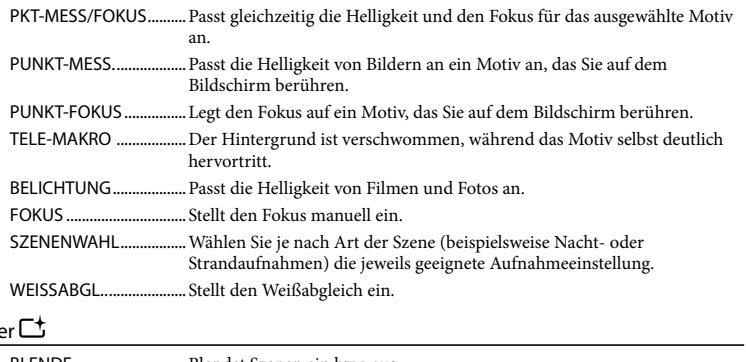

BLENDE.............................Blendet Szenen ein bzw. aus.

## Register

Registe

INT.ZOOM-MIKRO..........Nimmt Filme beim Vergrößern oder Verkleinern mit gerichtetem Ton auf. MIKREFPEGEL .................Legt den Mikrofonpegel fest. SELBSTAUSLÖS...............Wird bei Fotoaufnahmen verwendet. DAUER...............................Legt das Timing für den Aufnahmebeginn bei der Funktion [ZLUPENAUFN.] fest.

## Das Register hängt von der Situation ab/Kein Register

DIA-SHOW .......................Gibt eine Fotoreihe wieder. DIA-SHOW EINST. ..........Legt die Wiederholungsoption für die Dia-Show fest.

## Ausführliche Informationen im "Handycam Handbuch"

Beim "Handycam Handbuch" handelt es sich um ein Benutzerhandbuch, das für die Anzeige auf dem Computerbildschirm geschrieben wurde. Die Funktionen des Camcorders werden beschrieben und teilweise mithilfe von Farbfotos veranschaulicht. Das "Handycam Handbuch" ist hilfreich, wenn Sie eingehende Informationen zur Bedienung des Camcorders wünschen.

Wenn Sie das "Handycam Handbuch" auf einem Windows-Computer installieren möchten, legen Sie die beiliegende CD-ROM in das Disc-Laufwerk des Computers ein.

1

2 Klicken Sie auf dem angezeigten Installationsbildschirm auf [Handycam Handbuch].

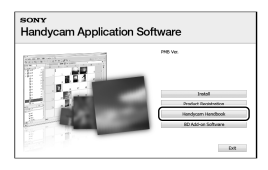

3

Wählen Sie die gewünschte Sprache und den Modellnamen des Camcorders aus und klicken Sie dann auf [Handycam Handbuch (PDF)].

Der Modellname des Camcorders ist auf die Unterseite des Geräts gedruckt.

4

Klicken Sie auf [Exit]  $\rightarrow$  [Exit] und entnehmen Sie dann die CD-ROM aus dem Computer.

Klicken Sie zur Anzeige des "Handycam Handbuchs" auf dem Computerbildschirm doppelt auf das zugehörige Direktaufrufsymbol.

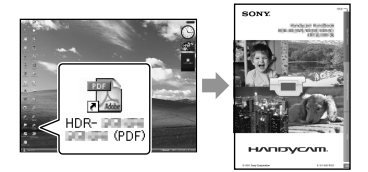

- Wenn Sie einen Macintosh-Computer verwenden, öffnen Sie den Ordner [Handbook] – [DE] auf der CD-ROM und kopieren Sie dann die Datei [Handbook.pdf].
- Sie benötigen Adobe Reader für die Anzeige des "Handycam Handbuch". http://www.adobe.com/
- In den "PMB-Anleitungen" finden Sie ausführliche Informationen zur mitgelieferten Software "PMB" (S. 32).

## Weitere Informationen **2** Störungsbehebung

Wenn an Ihrem Camcorder Störungen auftreten, versuchen Sie bitte, diese anhand der folgenden Tabelle zu beheben. Wenn sich das Problem nicht beheben lässt, trennen Sie den Camcorder von der Stromquelle und wenden Sie sich an Ihren Sony-Händler.

Wichtige Punkte, die vor dem Einsenden des Camcorders zur Reparatur beachtet werden müssen

- Je nach Problem kann es erforderlich sein, dass der Camcorder initialisiert oder seine aktuelle Festplatte ausgetauscht werden muss. In diesem Fall werden die auf der Festplatte gespeicherten Daten gelöscht. Bevor Sie den Camcorder zur Reparatur einsenden, müssen Sie die Daten auf der internen Festplatte unbedingt auf einem anderen Medium (zum Backup) speichern (S. 28, 37). Für den Verlust der Daten auf der Festplatte wird keinerlei Haftung übernommen.
- Bei der Reparatur wird zur Untersuchung des Problems möglicherweise eine geringe Datenmenge geprüft, die auf der Festplatte gespeichert ist. Der Sony-Fachhändler wird Ihre Daten jedoch weder kopieren noch behalten.
- Im Handycam Handbuch (S. 51) finden Sie nähere Informationen zu den Symptomen des Camcorders und in den "PMB-Anleitungen" (S. 32) wird der Anschluss des Camcorders an einen Computer beschrieben.

#### Der Camcorder lässt sich nicht einschalten.

- Bringen Sie einen geladenen Akku am Camcorder an (S. 10).
- Stecken Sie den Stecker des Netzteils in die Wandsteckdose (S. 11).

### Der Camcorder funktioniert nicht, obwohl er eingeschaltet ist.

- Nach dem Einschalten dauert es einige Sekunden, bis der Camcorder aufnahmebereit ist. Dies ist keine Fehlfunktion.
- Lösen Sie das Netzteil von der Netzsteckdose oder nehmen Sie den Akku ab und schließen

Sie das Netzteil bzw. den Akku nach etwa 1 Minute wieder an. Wenn der Camcorder immer noch nicht funktioniert, drücken Sie mit einem spitzen Gegenstand die Taste RESET (S. 64): (Wenn Sie die Taste RESET drücken, werden alle Einstellungen, einschließlich der Uhrzeit, zurückgesetzt.)

- Die Temperatur des Camcorders ist extrem hoch. Schalten Sie den Camcorder aus und lassen Sie ihn eine Weile lang an einem kühlen Ort liegen.
- Die Temperatur des Camcorders ist extrem niedrig. Lassen Sie den Camcorder eingeschaltet liegen. Wenn sich der Camcorder immer noch nicht bedienen lässt, schalten Sie ihn aus und bringen Sie ihn an einen warmen Ort. Lassen Sie den Camcorder eine Weile dort und schalten Sie ihn dann wieder ein.

#### Der Camcorder erwärmt sich.

Während des Betriebs kann sich der Camcorder erwärmen. Dies ist keine Fehlfunktion.

#### Der Camcorder schaltet sich abrupt aus.

- Verwenden Sie das Netzteil (S. 11).
- Schalten Sie den Camcorder wieder ein.
- Laden Sie den Akku (S. 10).

Sie drücken START/STOP oder PHOTO, es erfolgt jedoch keine Aufnahme.

- Drücken Sie MODE, um die Anzeige (Film) oder  $\bullet$  (Foto) einzuschalten (S. 12).
- Der Camcorder zeichnet das soeben aufgenommene Bild auf dem Aufnahmemedium auf. In dieser Zeit ist keine neue Aufnahme möglich.
- Das Aufnahmemedium ist voll. Löschen Sie nicht benötigte Bilder (S. 41).
- Die Gesamtzahl an Filmszenen oder Fotos übersteigt die Aufnahmekapazität des Camcorders. Löschen Sie nicht benötigte Bilder (S. 41).

#### Die Aufnahme wird abgebrochen.

Die Temperatur des Camcorders ist extrem hoch/niedrig. Schalten Sie den Camcorder aus und lassen Sie ihn eine Weile lang an einem kühlen bzw. warmen Ort liegen.

#### "PMB" kann nicht installiert werden.

Überprüfen Sie die Computerumgebung und die Installationsschritte, die für die Installation von "PMB" (S. 24) erforderlich sind.

"PMB" funktioniert nicht ordnungsgemäß.

• Beenden Sie "PMB" und starten Sie den Computer erneut.

Der Camcorder wird nicht vom Computer erkannt.

- Trennen Sie mit Ausnahme der Tastatur, Maus und des Camcorders alle Geräte, die über die USB-Buchse an den Computer angeschlossen sind.
- Ziehen Sie das USB-Kabel aus dem Computer und Camcorder, starten Sie den Computer erneut und verbinden Sie dann Computer und Camcorder erneut in der richtigen Reihenfolge.

## Selbstdiagnoseanzeige/ Warnanzeigen

Wenn die Anzeigen auf dem LCD-

Bildschirm eingeblendet werden, prüfen Sie folgende Punkte.

Wenn sich das Problem auch nach einigen Versuchen nicht beheben lässt, wenden Sie sich an Ihren Sony-Händler oder den lokalen autorisierten Sony-Kundendienst.

### $C:04$ · $\Pi\Pi$

Der verwendete Akku ist kein "InfoLITHIUM"-Akku (Serie H). Verwenden Sie einen "InfoLITHIUM"-Akku (Serie H) (S. 10).

Stecken Sie den Gleichstromstecker des Netzteils fest in die Buchse DC IN am Camcorder (S. 10).

#### $C:13: \square \square / C:32: \square \square$

Trennen Sie den Camcorder von der Stromquelle. Schließen Sie die Stromquelle wieder an und bedienen Sie den Camcorder.

#### E:20: 0 | E:31: 0 | E:31: 0 | E:61: 0 | E:62: 0 | E:62: 0 | O / E:91:□□ / E:94:□□ / E:95:□□ /  $F:96:$

Der Camcorder muss repariert werden. Wenden Sie sich an Ihren Sony-Händler oder den lokalen autorisierten Kundendienst von Sony und teilen Sie diesem den 5-stelligen Fehlercode mit, der mit "E" anfängt.

#### 101-0001

Wenn die Anzeige langsam blinkt, ist die Datei beschädigt oder unlesbar.

#### स्त्र

- Die Festplatte des Camcorders ist voll. Löschen Sie alle nicht benötigten Bilder auf der Festplatte (S. 41).
- Möglicherweise ist im Zusammenhang mit dem Festplattenlaufwerk des Camcorders ein Fehler aufgetreten.

#### C/J

Der Akkustand ist niedrig.

#### 田

Die Temperatur des Camcorders erhöht sich. Schalten Sie den Camcorder aus und bringen Sie ihn an einen kühlen Ort.

### 吅刁

Die Temperatur des Camcorders ist niedrig. Führen Sie dem Camcorder Wärme zu.

#### N

- Es ist kein "Memory Stick PRO Duo" eingesetzt (S. 43).
- Wenn die Anzeige blinkt, steht nicht genügend freier Speicher für die Aufnahme von Bildern zur Verfügung. Löschen Sie alle nicht benötigten Bilder (S. 41) oder speichern Sie die Bilder auf einem anderen Datenträger und formatieren Sie den "Memory Stick PRO Duo" (S. 41).
- The Image Database File is damaged. Überprüfen Sie die Bilddatenbankdatei, indem Sie  $\bigoplus$  (HOME)  $\rightarrow \bigoplus$  (MEDIUM  $VERWALTEN) \rightarrow [BLD-DB-DAT.REP.] \rightarrow$ Aufnahmemedium berühren.

#### ক্ষা

• Der "Memory Stick PRO Duo" ist beschädigt. Formatieren Sie den "Memory Stick PRO Duo" mit dem Camcorder (S. 41).

#### $[2]$

• Ein inkompatibler "Memory Stick Duo" wurde eingesetzt (S. 43).

#### ᠳ

• Der Zugriff auf den "Memory Stick PRO Duo" wurde auf einem anderen Gerät eingeschränkt.

#### (HDR-XR200E/XR200VE)

Am Blitz liegt ein Problem vor.

#### Ψ

- Die Lichtverhältnisse sind zu schlecht. Verwenden Sie einen Blitz. (HDR-XR200E/XR200VE)
- Sie halten den Camcorder nicht ruhig genug. Halten Sie ihn mit beiden Händen. Beachten Sie jedoch, dass die Warnanzeige zu Kameraerschütterungen nicht ausgeblendet wird.

#### h

Die Funktion des Fallsensors ist aktiviert. Möglicherweise können keine Bilder aufgenommen oder abgespielt werden.

## **r®**

- Das Aufnahmemedium ist voll. Löschen Sie nicht benötigte Bilder (S. 41).
- Während der Verarbeitung können keine Fotos aufgenommen werden. Warten Sie eine Weile und starten Sie dann die Aufnahme.

## Sicherheitsmaßnahmen

## Betrieb und Pflege

- Lagern und verwenden Sie den Camcorder und das Zubehör nicht an folgenden Orten:
	- Orte mit extrem hohen oder niedrigen Temperaturen oder hoher Feuchtigkeit. Setzen Sie den Camcorder und das Zubehör nie Temperaturen von über 60 °C aus, wie sie z. B. in direktem Sonnenlicht, in der Nähe von Heizungen oder in einem in der Sonne geparkten Auto auftreten können. Andernfalls kann es zu Fehlfunktionen kommen oder Teile können sich verformen.
	- $-$  In der Nähe von starken Magnetfeldern oder mechanischen Erschütterungen. Andernfalls kann es am Camcorder zu Fehlfunktionen kommen.
	- In der Nähe von starken Radiowellen oder Strahlung. Andernfalls kann der Camcorder möglicherweise nicht richtig aufnehmen.
	- $-$  In der Nähe von AM-Empfängern und Videogeräten. Andernfalls kann es zu Interferenzen kommen.
	- An Sandstränden oder in staubiger Umgebung. Wenn Sand oder Staub in den Camcorder gelangt, kann es zu Fehlfunktionen kommen. In manchen Fällen kann das Gerät irreparabel beschädigt werden.
	- In Fensternähe oder im Freien, wo der LCD-Bildschirm oder das Objektiv direktem Sonnenlicht ausgesetzt ist. Dadurch werden innere Bauteile des LCD-Bildschirms beschädigt.
- Betreiben Sie den Camcorder an 6,8 V/7,2 V Gleichstrom (Akku) oder 8,4 V Gleichstrom (Netzteil).
- Verwenden Sie für den Betrieb mit Gleich- oder Netzstrom das in dieser Bedienungsanleitung empfohlene Zubehör.
- Schützen Sie den Camcorder vor Nässe, wie z. B. von Regen oder Meerwasser. Wenn der Camcorder nass wird, kann es zu Fehlfunktionen kommen. In manchen Fällen kann das Gerät irreparabel beschädigt werden.
- Sollten Fremdkörper oder Flüssigkeiten in das Gehäuse gelangen, trennen Sie den Camcorder von der Netzsteckdose und lassen Sie ihn von

Ihrem Sony-Händler überprüfen, bevor Sie ihn wieder benutzen.

- Gehen Sie sorgsam mit dem Gerät um, zerlegen und modifizieren Sie es nicht und schützen Sie es vor Stößen, lassen Sie es nicht fallen und treten Sie nicht darauf. Bitte behandeln Sie das Objektiv mit besonderer Sorgfalt.
- Wenn Sie den Camcorder nicht benutzen, schalten Sie ihn aus.
- Wickeln Sie den Camcorder während des Betriebs nicht in ein Tuch o.Ä. ein. Andernfalls kann sich im Inneren des Geräts ein Wärmestau bilden.
- Ziehen Sie zum Lösen des Stromkabels immer am Stecker und nicht am Kabel.
- Achten Sie darauf, das Stromkabel nicht zu beschädigen. Stellen Sie beispielsweise keine schweren Gegenstände darauf.
- Verformte oder beschädigte Akkus dürfen nicht verwendet werden.
- Halten Sie die Metallkontakte sauber.
- Bewahren Sie die drahtlose Fernbedienung und die Knopfbatterie außerhalb der Reichweite von Kindern auf. Falls eine Batterie verschluckt wird, wenden Sie sich umgehend an einen Arzt.
- Wenn die Batterieflüssigkeit ausgelaufen ist, ergreifen Sie folgende Maßnahmen:
	- Wenden Sie sich an den lokalen autorisierten Sony-Kundendienst.
	- Waschen Sie die Flüssigkeit ab, falls sie mit der Haut in Berührung gekommen ist.
	- Wenn die Flüssigkeit in Ihre Augen gelangt ist, waschen Sie sie mit viel Wasser aus und konsultieren einen Arzt.

## Wenn Sie den Camcorder lange Zeit nicht benutzen

- Damit der Camcorder möglichst lange in einem optimalen Zustand bleibt, schalten Sie ihn etwa einmal im Monat ein und lassen Sie ihn laufen, indem Sie Bilder aufnehmen und wiedergeben.
- Entladen Sie den Akku vollständig, bevor Sie ihn einlagern.

## LCD-Bildschirm

Drücken Sie nicht zu stark auf den LCD-Bildschirm. Andernfalls kann er beschädigt werden.

- Wenn Sie den Camcorder in einer kalten Umgebung benutzen, kann ein Störbild auf dem LCD-Bildschirm zu sehen sein. Dies ist keine Fehlfunktion.
- Beim Betrieb des Camcorders kann sich die Rückseite des LCD-Bildschirms erwärmen. Dies ist keine Fehlfunktion.

#### So reinigen Sie den LCD-Bildschirm

Zum Entfernen von Fingerabdrücken oder Staub auf dem LCD-Bildschirm empfiehlt es sich, ein weiches Tuch zu verwenden. Wenn Sie ein LCD-Reinigungs-Kit (gesondert erhältlich) verwenden, tragen Sie die Reinigungsflüssigkeit nicht direkt auf den LCD-Bildschirm auf. Feuchten Sie Reinigungspapier mit der Flüssigkeit an.

#### Pflege des Gehäuses

- Wenn das Gehäuse des Camcorders verschmutzt ist, reinigen Sie es mit einem weichen Tuch, das Sie leicht mit Wasser angefeuchtet haben. Wischen Sie das Gehäuse anschließend mit einem weichen Tuch trocken.
- Vermeiden Sie Folgendes, damit das Gehäuse nicht beschädigt wird:
	- Verwenden Sie keine Chemikalien wie Verdünner, Benzin, Alkohol, keine chemisch imprägnierten Reinigungstücher, keine Repellents (Insektenabwehrmittel), keine Insektizide und keine Sonnenschutzmittel
	- Berühren Sie den Camcorder nicht mit den oben genannten Substanzen an den Händen
	- Achten Sie darauf, dass das Gehäuse nicht längere Zeit mit Gummi- oder Vinylmaterialien in Berührung kommt

#### Pflege und Aufbewahrung des **Objektivs**

- Wischen Sie die Objektivlinse in folgenden Fällen mit einem weichen Tuch sauber:
	- Wenn sich Fingerabdrücke auf der Objektivlinse befinden
	- In heißer oder feuchter Umgebung
	- Wenn das Objektiv in salzhaltiger Umgebung, wie z. B. am Meer, verwendet wird
- Bewahren Sie das Objektiv an einem Ort mit guter Luftzirkulation und möglichst wenig Staub oder Schmutz auf.
- Damit sich kein Schimmel bilden kann, reinigen Sie das Objektiv regelmäßig wie oben beschrieben.

## So laden Sie den werkseitig installierten Akku

Der Camcorder ist mit einem werkseitig installierten Akku ausgestattet, der dafür sorgt, dass Datum, Uhrzeit und andere Einstellungen gespeichert bleiben, auch wenn Sie den Camcorder ausschalten. Der werkseitig installierte Akku wird immer geladen, solange der Camcorder über das Netzteil an eine Netzsteckdose angeschlossen oder der Akku am Camcorder angebracht ist. Nach etwa 3 Monaten ist er vollständig entladen, wenn Sie den Camcorder in dieser Zeit gar nicht verwendet haben. Laden Sie den werkseitig installierten Akku, bevor Sie den Camcorder verwenden. Aber auch wenn der werkseitig installierte Akku nicht geladen ist, ist der Camcorder-Betrieb problemlos möglich, solange Sie nicht das Datum aufnehmen wollen.

#### Vorgehensweise

Schließen Sie den Camcorder über das mitgelieferte Netzteil an eine Netzsteckdose an und lassen Sie ihn ausgeschaltet mit zugeklapptem LCD-Bildschirm mehr als 24 Stunden stehen.

#### Hinweis zur Entsorgung/Übertragung des Camcorders

Selbst wenn Sie die Funktion [MEDIUM FORMAT.] nutzen oder die Festplatte des Camcorders formatieren, werden die Daten möglicherweise nicht vollständig von der Festplatte gelöscht. Wenn Sie den Camcorder anderen Personen verkaufen oder überlassen, sollten Sie die Funktion [OLÖSCHEN] (siehe "Ausführliche Informationen im "Handycam Handbuch"" (S. 51).) ausführen, um eine Wiederherstellung Ihrer Daten unmöglich zu machen. Bei der Entsorgung des Camcorders wird außerdem empfohlen, das eigentliche Gehäuse des Camcorders zu zerstören.

## Technische Daten

### Hinweis zur Entsorgung/Übertragung des "Memory Stick PRO Duo"

Selbst wenn Sie die Daten im "Memory Stick PRO Duo" löschen oder den "Memory Stick PRO Duo" auf dem Camcorder oder einem Computer formatieren, sind möglicherweise immer noch Daten auf dem "Memory Stick PRO Duo" vorhanden. Wenn Sie den "Memory Stick PRO Duo" verkaufen oder verschenken, sollten Sie die Daten mithilfe einer entsprechenden Software zum Löschen von Daten auf einem Computer vollständig löschen. Bei der Entsorgung des "Memory Stick PRO Duo" wird außerdem empfohlen, das eigentliche Gehäuse des "Memory Stick PRO Duo" zu zerstören.

#### So tauschen Sie die Batterie in der drahtlosen Fernbedienung aus (HDR-XR200E/XR200VE)

- Halten Sie die Lasche gedrückt, greifen Sie mit dem Fingernagel in die Öffnung und ziehen Sie die Batteriehalterung heraus.
- Legen Sie eine neue Batterie mit der Seite + nach oben ein.
- Schieben Sie die Batteriehalterung wieder in die drahtlose Fernbedienung hinein, bis sie mit einem Klicken einrastet.

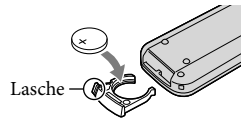

#### WARNUNG

Die Batterie kann bei unsachgemäßem Umgang explodieren. Laden Sie sie nicht auf, zerlegen Sie sie nicht und werfen Sie sie nicht ins Feuer.

Wenn die Lithiumbatterie schwächer wird, verringert sich die Reichweite der drahtlosen Fernbedienung oder die drahtlose Fernbedienung funktioniert nicht mehr richtig. Tauschen Sie die Batterie in diesem Fall gegen eine CR2025 -Lithiumbatterie von Sony aus. Bei Verwendung einer anderen Batterie besteht Feuer- oder Explosionsgefahr.

#### System

Videosignal: PAL-Farbsystem, CCIR-Norm HDTV 1080/50i-Spezifikation Aufnahmeformat: Video: HD: Mit dem Format MPEG-4 AVC/ H.264 AVCHD kompatibel SD: MPEG2-PS Audio: Dolby Digital 2-Kanal/5,1-Kanal Dolby Digital 5.1 Creator Fotodateiformat: DCF Ver.2.0-kompatibel Exif Ver.2.21-kompatibel MPF Baseline-kompatibel Aufnahmemedium: Festplatte: HDR-XR100E/XR105E/XR106E: 80 GB HDR-XR200E/XR200VE: 120 GB "Memory Stick PRO Duo" Beim Berechnen der Medienkapazität entspricht 1 GB 1 Milliarde Byte, wobei ein Teil für das Datenmanagement verwendet wird. Bildwandler: 3,6 mm (1/5 Zoll) CMOS-Sensor Aufnahmepixel (Foto, 4:3) Max. 4,0 Megapixel (2 304  $\times$  1 728)\* Insgesamt: Ca. 2 360 000 Pixel Effektiv (Film, 16:9): HDR-XR100E/XR105E/XR106E: Ca. 1 430 000 Pixel HDR-XR200E/XR200VE: Ca. 1 490 000 Pixel Effektiv (Foto, 16:9): Ca. 1 490 000 Pixel Effektiv (Foto, 4:3): Ca. 1 990 000 Pixel Objektiv: HDR-XR100E/XR105E/XR106E: Carl Zeiss Vario-Tessar  $10 \times (Optisch)$ ,  $20 \times$ ,  $120 \times (HDR-XR100E)$  $XR105E$ ),  $150 \times (HDR-XR106E)$  (Digital) Filterdurchmesser: 30 mm  $F1,8 \sim 2.2$ Brennweite:  $f=3,2 \sim 32,0$  mm Dies entspräche bei einer 35-mm-Kleinbildkamera Bei Filmen\*\*: 42 ~ 497 mm (16:9) Bei Fotos: 38 ~ 380 mm (4:3) HDR-XR200E/XR200VE: Carl Zeiss Vario-Sonnar T  $15 \times$  (Optisch),  $30 \times$ ,  $180 \times$  (Digital) Filterdurchmesser: 30 mm  $F1,8 \sim 2,6$ Brennweite:  $f=3.1 \sim 46.5$  mm Dies entspräche bei einer 35-mm-Kleinbildkamera

Bei Filmen: 40 ~ 600 mm (16:9) Bei Fotos: 37 ~ 555 mm (4:3)

Farbtemperatur: [AUTOM.], [DIREKT], [INNEN] (3 200 K), [AUSSEN] (5 800 K)

- Mindestbeleuchtungsstärke: 5 lx (Lux) ([LANG. BEL.AUTO] [EIN], Verschlusszeit 1/25 Sek.) 0 lx (Lux) (bei NightShot-Funktion (HDR-XR200E/XR200VE))
	- \* Die den angegebenen Werten entsprechende Standbildauflösung wird durch die neuartige Pixelmatrix des ClearVid von Sony und des Bildverarbeitungssystems (BIONZ) erzielt.

\*\* Bei den Angaben für die Brennweite handelt es sich um Ist-Werte, die aus einer Weitwinkel-Pixelanzeige stammen.

#### Ein-/Ausgänge

A/V-Fernbedienungsanschluss: Komponenten-/ Video- und Audioausgangsbuchse

HDMI OUT-Buchse: HDMI-Mini-Anschluss

USB-Buchse: mini-B (HDR-XR105E/XR106E: nur Ausgabe)

#### LCD-Bildschirm

Bild: 6,7 cm (Typ 2,7, Bildformat 16:9) Gesamtzahl der Bildpunkte: 211 200 (960  $\times$  220)

#### Allgemeines

Betriebsspannung: 6,8 V/7,2 V Gleichstrom (Akku) 8,4 V Gleichstrom (Netzteil)

Durchschnittliche Leistungsaufnahme: HDR-XR100E/XR105E/XR106E: Während Kameraaufnahme bei normaler Helligkeit: Festplatte: HD: 3,8 W SD: 3,1 W "Memory Stick PRO Duo": HD: 3,5 W SD: 3,0 W HDR-XR200E/XR200VE: Während

Kameraaufnahme bei normaler Helligkeit: Festplatte: HD: 3,9 W SD: 3,3 W "Memory Stick PRO Duo": HD: 3,5 W SD: 3,0 W

Betriebstemperatur: 0 °C bis 40 °C

```
Lagertemperatur: -20 °C bis + 60 °C
```
Abmessungen (Näherungswerte): HDR-XR100E/XR105E/XR106E:  $69 \times 68 \times 118$  mm (B/H/T) einschließlich vorstehender Teile  $69 \times 68 \times 129$  mm (B/H/T) einschließlich vorstehender Teile und angebrachtem Akku, der im Lieferumfang enthalten ist

HDR-XR200E/XR200VE:  $70 \times 68 \times 122$  mm (B/H/T) einschließlich vorstehender Teile  $70 \times 68 \times 133$  mm (B/H/T) einschließlich vorstehender Teile

#### Gewicht (Näherungswerte):

HDR-XR100E/XR105E/XR106E: 330 g nur Hauptgerät 410 g mit Akku, der im Lieferumfang enthalten ist HDR-XR200E/XR200VE: 390 g nur Hauptgerät 470 g mit Akku, der im Lieferumfang enthalten ist

Netzteil AC-L200C/AC-L200D

Betriebsspannung: 100 V - 240 V Wechselstrom, 50 Hz/60 Hz Stromaufnahme: 0,35 A - 0,18 A Leistungsaufnahme: 18 W Ausgangsspannung: 8,4 V Gleichstrom\* Betriebstemperatur: 0 °C bis 40 °C Lagertemperatur:  $-20$  °C bis + 60 °C Abmessungen (Näherungswerte):  $48 \times 29 \times 81$ mm (B/H/T) ohne vorstehende Teile Gewicht (Näherungswerte): 170 g ohne Netzkabel

\* Weitere technische Daten finden Sie auf dem Aufkleber am Netzteil.

### Akku NP-FH60

Maximale Ausgangsspannung: 8,4 V Gleichstrom Ausgangsspannung: 7,2 V Gleichstrom Maximale Ladespannung: 8,4 V Gleichstrom Maximaler Ladestrom: 2,12 A Kapazität: 7,2 Wh (1 000 mAh) Typ: Lithium-Ionen-Akku

Design und Spezifikationen des Camcorders und des Zubehörs unterliegen unangekündigten Änderungen.

Hergestellt unter Lizenz von Dolby Laboratories.

## Voraussichtliche Lade- und Ausführungsdauer des mitgelieferten Akkus (Angabe in Minuten)

#### HDR-XR100E/XR105E/XR106E

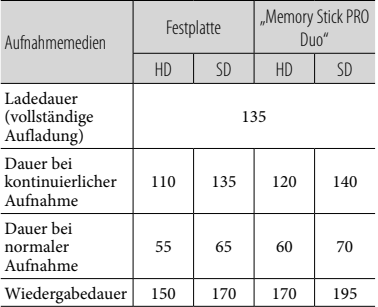

#### HDR-XR200E/XR200VE

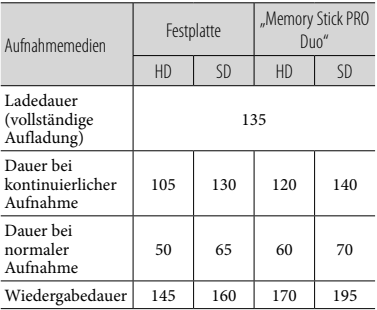

- Bei der Aufnahme- und Wiedergabedauer handelt es sich um Näherungswerte mit einem voll aufgeladenen Akku.
- High Definition-Bildqualität (HD)/Standard Definition-Bildqualität (SD)
- Aufnahmebedingung: Aufnahmemodus [SP], LCD-Hintergrundbeleuchtung [EIN]
- Die Angaben für die normale Aufnahme gelten, wenn Sie beim Aufnehmen die Aufnahme wiederholt starten/stoppen, zoomen und das Gerät ein- und ausschalten.

### Voraussichtliche Aufnahmedauer von Filmen auf der internen Festplatte

Berühren Sie zur Einstellung des Aufnahmemodus  $\bigcap$  (HOME)  $\rightarrow \square$  $(EINSTELLUNGEN) \rightarrow [FILM EINSTELLEN]$ → [AUFN.MODUS]. Standardmäßig ist der Aufnahmemodus [HD SP] eingestellt (S. 47).

High Definition-Bildqualität (HD), Angaben in Stunden (Std.) und Minuten (Min.)

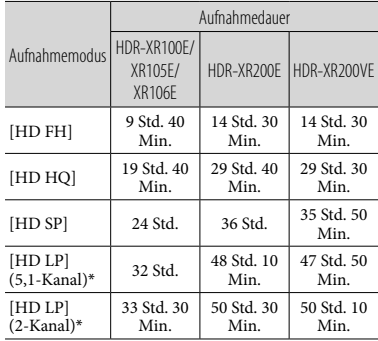

#### Standard Definition-Bildqualität (SD), Angaben in Stunden (Std.) und Minuten (Min.)

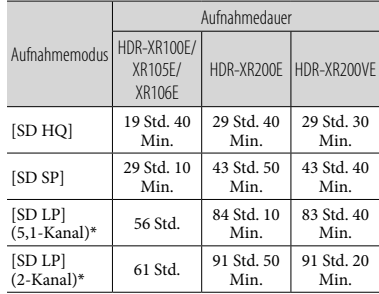

Weitere Informationer Weitere Informationen

### Beispiel der voraussichtlichen Aufnahmedauer von Filmen auf einem "Memory Stick PRO Duo"

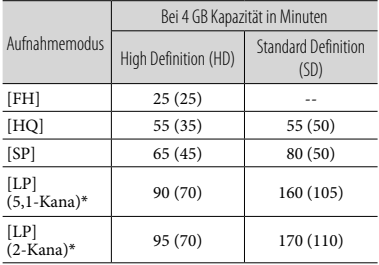

- \* Sie können das Tonformat für die Aufnahme mit [TONMODUS] wechseln (S. 47).
- Die Zahlen in ( ) geben die Mindestaufnahmedauer an.
- Es wird ein "Memory Stick PRO Duo" von Sony verwendet.
- Die Aufnahmedauer variiert je nach Aufnahmebedingungen und verwendetem "Memory Stick"-Typ.
- Hinweise zur
	- Lade-/Aufnahme-/Wiedergabedauer
	- Die Angaben gelten bei einer Betriebstemperatur des Camcorders von  $25^{\circ}$ C (10 $^{\circ}$ C bis 30 $^{\circ}$ C empfohlen)
	- Je nach Nutzungsbedingungen bzw. bei niedrigen Temperaturen verkürzen sich die Aufnahme- und die Wiedergabedauer mit dem Camcorder.

#### Markenzeichen

- "Handycam" und sind eingetragene Markenzeichen der Sony Corporation.
- "AVCHD" und das "AVCHD"-Logo sind Markenzeichen der Panasonic Corporation und der Sony Corporation.
- "Memory Stick", " " " " " "Memory Stick Duo", "MEMORY STICK DUO", "Memory Stick PRO Duo", "MEMORY STICK PRO DUO", "Memory Stick PRO-HG Duo", "MEMORY STICK PRO-HG DUO ", "MagicGate", " $M \triangle G$ IC $G \triangle T E$ ", "MagicGate Memory Stick" und "MagicGate Memory Stick Duo" sind Markenzeichen oder eingetragene Markenzeichen der Sony Corporation.
- "InfoLITHIUM" ist ein Markenzeichen der Sony Corporation.
- "x.v.Colour" ist ein Markenzeichen der Sony Corporation.
- "BIONZ" ist ein Markenzeichen der Sony Corporation.
- "BRAVIA" ist ein Markenzeichen der Sony Corporation.
- "Blu-ray Disc" und das Logo sind Markenzeichen.
- Dolby und das Doppel-D-Symbol sind Markenzeichen von Dolby Laboratories.
- HDMI, das HDMI-Logo und High-Definition Multimedia Interface sind Markenzeichen oder eingetragene Markenzeichen von HDMI Licencing LLC.
- Microsoft, Windows, Windows Media, Windows Vista und DirectX sind Markenzeichen oder eingetragene Markenzeichen der Microsoft Corporation in den USA und/oder anderen Ländern.
- Macintosh und Mac OS sind eingetragene Markenzeichen der Apple Inc. in den USA und anderen Ländern.
- Intel, Intel Core und Pentium sind Markenzeichen oder eingetragene Markenzeichen der Intel Corporation oder ihrer Tochtergesellschaften in den USA und anderen Ländern.
- "PLAYSTATION" ist ein eingetragenes Markenzeichen der Sony Computer Entertainment Inc.

## Bildschirmanzeigen

- Adobe, das Adobe-Logo und Adobe Acrobat sind Markenzeichen oder eingetragene Markenzeichen der Adobe Systems Incorporated in den USA und/oder anderen Ländern.
- "NAVTEQ" und das "NAVTEQ MAPS"-Logo sind Markenzeichen von NAVTEQ in den USA und anderen Ländern.

Alle anderen in diesem Dokument erwähnten Produktnamen können Markenzeichen oder eingetragene Markenzeichen der jeweiligen Eigentümer sein. In diesem Handbuch sind die Markenzeichen und eingetragenen Markenzeichen nicht überall ausdrücklich durch  $^{\text{\tiny{\textsf{TM}}}}$  und  $\circledR$  gekennzeichnet.

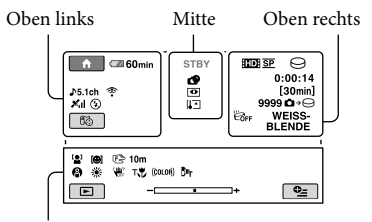

Unten

Oben links

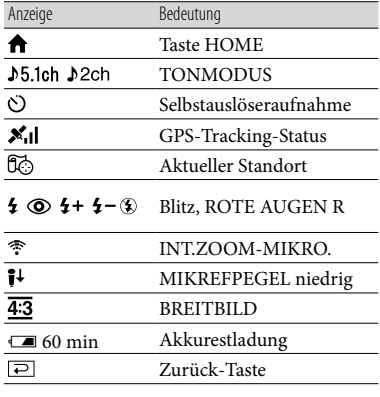

#### Mitte

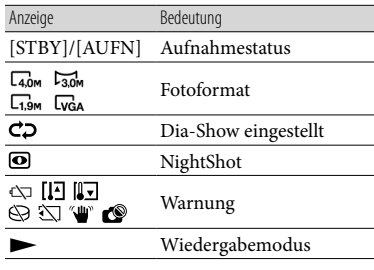

## Oben rechts

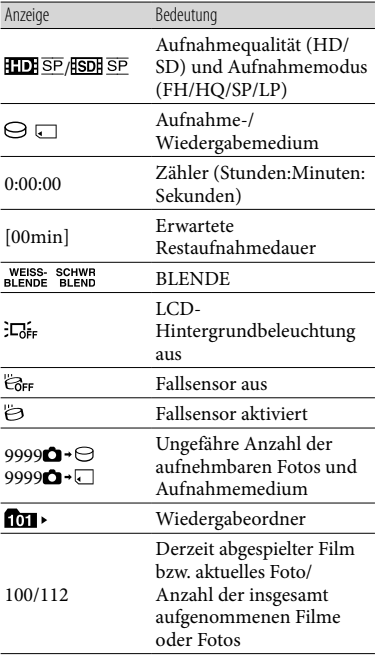

#### Unten

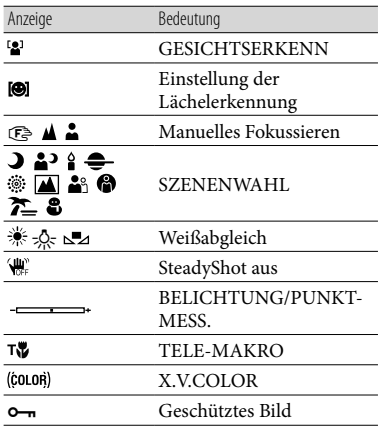

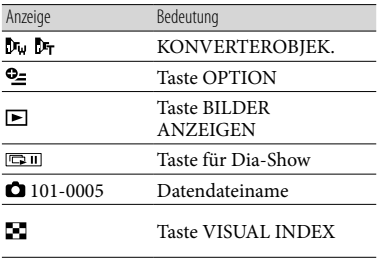

Die Anzeigen und ihre Positionen können sich von der tatsächlichen Anzeige unterscheiden.

Je nach Camcorder-Modell werden einige Anzeigen möglicherweise nicht angezeigt.

## Teile und Bedienelemente

Auf den in Klammern ( ) angegebenen Seiten finden Sie weitere Informationen.

#### **HDR-XR100E/XR105E/XR106E**

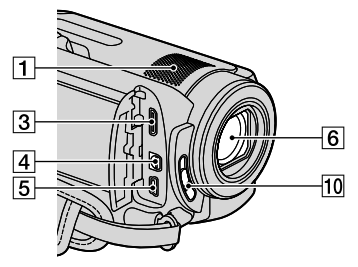

#### **HDR-XR200E/XR200VE**

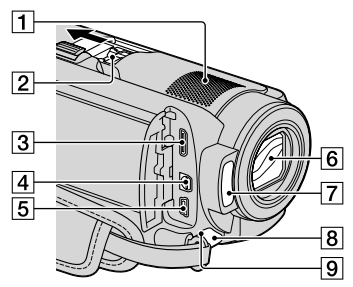

- Eingebautes Mikrofon
- Active Interface Shoe

#### di<sup>Active</sup><br>di interfaceShoe

Der Active Interface Shoe versorgt gesondert erhältliches Zubehör, wie z. B. eine Videoleuchte, ein Blitzlicht oder ein Mikrofon, mit Strom. Das Zubehör wird mit dem Schalter POWER am Camcorder ein- bzw. ausgeschaltet.

- HDMI OUT-(Mini)-Buchse (22)
- A/V-/Fernbedienungsanschluss (22, 39)
- $[5]$   $\dot{\mathsf{Y}}$  (USB)-Buchse (25, 30, 31, 38) HDR-XR105E/XR106E: nur Ausgabe
- Objektiv (Carl Zeiss-Objektiv)
- Blitz (17)
- **8** Kameraaufnahmeanzeige (49) Die Kameraaufnahmeanzeige leuchtet während der Aufnahme rot. Die Anzeige blinkt, wenn die verbleibende Aufnahmekapazität auf dem Aufnahmemedium gering oder der Akku schwach ist.
- Fernbedienungssensor/Infrarotstrahler
- 10 Schalter LENS COVER

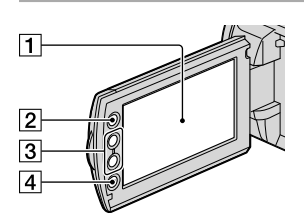

- LCD-Bildschirm/Berührungsbildschirm (12)
- $\boxed{2}$  Taste  $\bigoplus$  (HOME) (44)
- **3** Zoomtasten (15, 17, 21)
- Taste START/STOP (15)

### **HDR-XR100E/XR105E/XR106E**

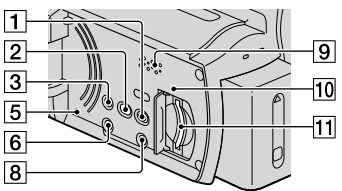

#### **HDR-XR200E/XR200VE**

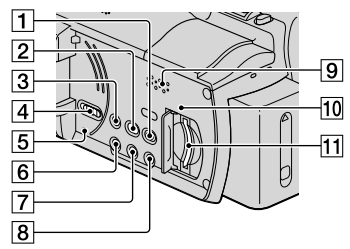

- T Taste **D** (BILDER ANZEIGEN) (19)
- $\boxed{2}$  Taste  $\rightarrow$  (DISC BURN) (30)
- 3 Taste EASY (18)
- Schalter GPS (HDR-XR200VE) (18)
- **5** Taste RESET

Drücken Sie RESET, um alle Einstellungen, einschließlich der Uhrzeit, zu initialisieren.

- **6** Taste POWER (13)
- Taste NIGHTSHOT (42)
- Taste DISP (Anzeige) (20)

Wenn Sie die Hintergrundbeleuchtung des LCD-Bildschirms ausschalten möchten, halten Sie die Taste DISP gedrückt. Zum Einschalten müssen Sie die Taste DISP nochmals gedrückt halten.

- **9** Lautsprecher
- 10 Zugriffsanzeige ("Memory Stick PRO Duo") (43)

Der Camcorder liest oder schreibt gerade Daten, wenn die Anzeige leuchtet oder blinkt.

11 "Memory Stick PRO Duo"-Einschub (43)

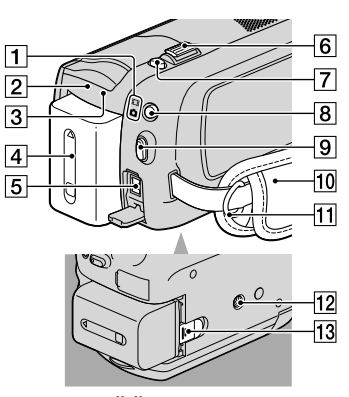

- Anzeigen (Film)/ (Foto) (12)
- CHG-Anzeige (HDR-XR100E/XR105E/ XR106E)/  $\frac{1}{2}$ /CHG-Anzeige (HDR-XR200E/ XR200VE) (10)
- Anzeige ACCESS (Festplatte) (10) Der Camcorder liest oder schreibt gerade Daten, wenn die Anzeige leuchtet oder blinkt.
- $\boxed{4}$  Akku (10)
- **5** Buchse DC IN (10)
- Motorzoom-Hebel (15, 17, 21)
- Taste PHOTO (17)
- **B** Taste MODE (16)
- **9** Taste START/STOP (15)
- Griffband (14)
- 11 Haken für Schulterriemen
- 12 Stativhalterung (42)
- Akkulösehebel BATT (11)

## Index

## A

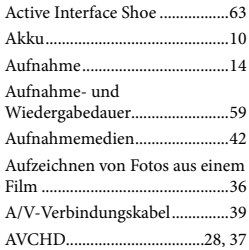

## B

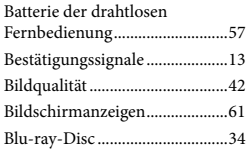

## $\bullet$

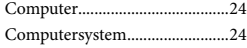

#### D

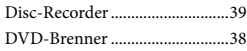

#### E

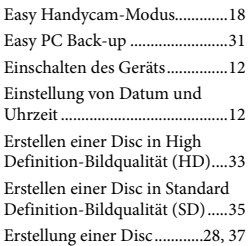

#### $\bullet$

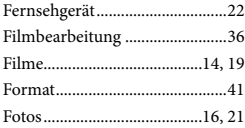

## $\bullet$

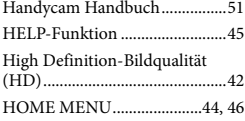

## **I**

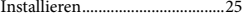

## K

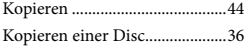

#### L

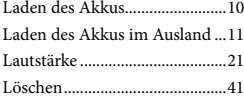

### M

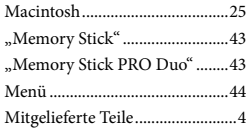

## N

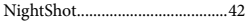

#### $\odot$

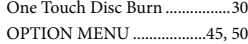

## P

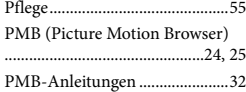

## R

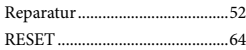

#### S

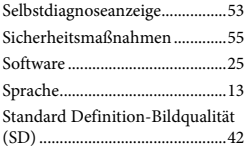

#### Stativ.............................................42 Störungsbehebung......................52

### $\blacksquare$

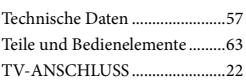

## U

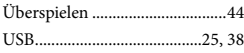

## $\overline{\mathsf{v}}$

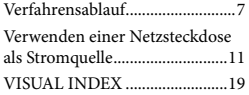

## W

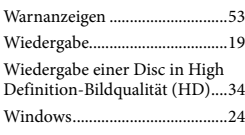

## $\mathbb{Z}$

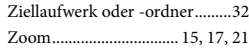

Auf den Seiten 46 bis 50 finden Sie die Menülisten.

## <span id="page-129-0"></span>Prima di utilizzare l'apparecchio

Prima di utilizzare l'apparecchio, leggere attentamente il presente manuale e conservarlo per eventuali riferimenti futuri.

#### **AVVERTENZA**

**Per ridurre il pericolo di incendi o scosse elettriche, non esporre l'apparecchio alla pioggia o all'umidità.**

**Non esporre le batterie a fonti di calore eccessivo, quali la luce del sole, il fuoco o simili.**

#### **AVVERTENZA**

#### **Batteria**

Se trattato in modo improprio, è possibile che il blocco batteria esploda, causi incendi o provochi bruciature causate da sostanze chimiche. Attenersi alle precauzioni riportate di seguito.

- Non smontare il prodotto.
- Non danneggiare o esporre il blocco batteria a scosse o urti eccessivi, ad esempio non schiacciarlo con un martello, non lasciarlo cadere o calpestarlo.
- Non cortocircuitare o lasciare che eventuali oggetti metallici entrino in contatto con i terminali della batteria.
- Non esporre a temperature elevate superiore a 60 °C, ad esempio alla luce solare diretta o all'interno di un'auto parcheggiata al sole.
- Non bruciare o gettare nel fuoco.
- Non utilizzare pile agli ioni di litio danneggiate o con perdite di elettrolita.
- Assicurarsi di caricare il blocco batteria con un caricabatterie originale Sony o un dispositivo in grado di caricare il blocco batteria stesso.
- Conservare il blocco batteria lontano dalla portata dei bambini.
- Non bagnare il blocco batteria.
- Sostituirlo esclusivamente con un blocco batteria dello stesso tipo o di tipo equivalente consigliato da Sony.
- Smaltire i blocchi batteria il prima possibile come descritto nelle istruzioni.

Sostituire la batteria esclusivamente con

una del tipo specificato. Diversamente, si potrebbero causare incendi o incidenti.

#### **Alimentatore CA**

Non posizionare l'alimentatore CA in spazi ristretti, ad esempio tra un muro e un mobile.

Collegare l'alimentatore CA alla presa di rete più vicina. In caso di problemi di funzionamento durante l'uso della videocamera, scollegare immediatamente l'alimentatore CA dalla presa di rete.

Anche se disattivata, la videocamera continua a ricevere alimentazione CA (corrente domestica) fintanto che rimane collegata ad una presa di rete mediante l'alimentatore CA.

### **PER I CLIENTI IN EUROPA**

Con la presente Sony Corporation dichiara che questa Videocamera HD digitale (HDR-XR200VE) è conforme ai requisiti essenziali ed alle altre disposizioni pertinenti stabilite dalla direttiva 1999/5/ CE. Per ulteriori dettagli, si prega di consultare il seguente URL: http://www. compliance.sony.de/

#### **Avviso per i clienti residenti nei paesi che applicano le direttive UE (HDR-XR100E/XR105E/XR106E/XR200E)**

Questo prodotto è realizzato da Sony Corporation, 1-7-1 Konan Minatoku Tokyo, 108-0075 Giappone. Il Rappresentante autorizzato per la conformità alle direttive EMC e per la sicurezza dei prodotti è Sony Deutschland GmbH, Hedelfinger Strasse 61, 70327 Stuttgart, Germania. Per qualsiasi questione relativa all'assistenza o alla garanzia, consultare gli indirizzi forniti a parte nei relativi documenti.

#### **Attenzione**

Il campo elettromagnetico alle frequenze specifiche può influenzare l'immagine e il suono di questa unità.

Il presente prodotto è stato testato ed è risultato conforme ai limiti stabiliti dalla Direttiva EMC relativa all'uso dei cavi di collegamento di lunghezza inferiore a 3 metri.

#### **Nota**

Se l'elettricità statica o interferenze elettromagnetiche causano l'interruzione del trasferimento dei dati, che pertanto non avviene, è necessario riavviare l'applicazione oppure scollegare, quindi ricollegare il cavo di comunicazione (USB e così via).

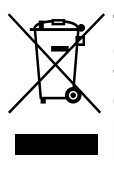

**Trattamento del dispositivo elettrico od elettronico a fine vita (applicabile in tutti i paesi dell'Unione Europea e in altri paesi europei con sistema di raccolta differenziata)**

Questo simbolo sul prodotto o sulla confezione indica che il prodotto non deve essere considerato come un normale rifiuto domestico, ma deve invece essere consegnato ad un punto di raccolta appropriato per il riciclo di apparecchi elettrici ed elettronici. Assicurandovi che questo prodotto sia smaltito correttamente, voi contribuirete a prevenire potenziali conseguenze negative per l'ambiente e per la salute che potrebbero altrimenti essere causate dal suo smaltimento inadeguato. Il riciclaggio dei materiali aiuta a conservare le risorse naturali. Per informazioni più dettagliate circa il riciclaggio di questo prodotto, potete contattare l'ufficio comunale, il servizio locale di smaltimento rifiuti oppure il negozio dove l'avete acquistato.

Accessor compatibili: Telecomando senza fili (HDR-XR200E/XR200VE)

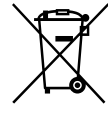

#### **Trattamento delle pile esauste (applicabile in tutti i paesi dell'Unione Europea e in altri paesi Europei con sistema di raccolta differenziata)**

Questo simbolo sul prodotto o sulla confezione indica che la pila non deve essere considerata un normale rifiuto domestico. Assicurandovi che le pile siano smaltite correttamente, contribuirete a prevenire potenziali conseguenze negative per l'ambiente e per la salute che potrebbero altrimenti essere causate dal loro inadeguato smaltimento. Il riciclaggio dei materiali aiuta a conservare le risorse naturali. In caso di prodotti che per motivi di sicurezza, prestazione o protezione dei dati richiedano un collegamento fisso ad una pila interna, la stessa dovrà essere sostituita solo da personale di assistenza qualificato. Consegnare il prodotto a fine vita al punto di raccolta idoneo allo smaltimento di apparecchiature elettriche ed elettroniche; questo assicura che anche la pila al suo interno venga trattata correttamente. Per le altre pile consultate la sezione relativa alla rimozione sicura delle pile. Conferire le pile esauste presso i punti di raccolta indicati per il riciclo. Per informazioni più dettagliate circa lo smaltimento della pila esausta o del prodotto, potete contattare il Comune, il servizio locale di smaltimento rifiuti oppure il negozio dove l'avete acquistato.

#### Accessori in dotazione

I numeri tra parentesi indicano le quantità fornite.

- $\Box$  Alimentatore CA (1)
- Cavo di alimentazione (1)
- $\Box$  Cavo A/V a componenti (1)  $\overline{A}$
- $\Box$  A/V Cavo di collegamento (1) **B**
- $\Box$  USB Cavo (1)  $\boxed{\text{C}}$

#### Telecomando senza fili (1)

(Solo per i modelli

#### HDR-XR200E/XR200VE)

Nel telecomando è già presente una pila piatta al litio. Prima di utilizzare il telecomando senza fili, rimuovere il foglietto di materiale isolante.

Foglietto di materiale isolante

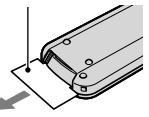

 $\Box$  Batteria ricaricabile NP-FH60 (1)

CD-ROM "Handycam Application

Software" (1)

- "PMB" (software, comprendente la "Guida di PMB")
- "Guida all'uso Handycam" (PDF)

 "Manuale delle istruzioni" (questo manuale) (1)

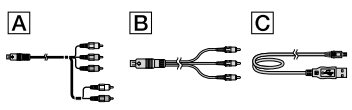

Vedere a pagina 43 per le "Memory Stick" che è possibile utilizzare con la videocamera.

## Note sull'uso

#### Uso della videocamera

- La videocamera non è a prova di polvere o gocce e non è impermeabile. Vedere "Precauzioni" (p. 54).
- Non effettuare alcuna delle seguenti operazioni se la spia del modo  $\Box$  (filmato)/ $\Box$  (foto) lampeggia (p. 12) o se le spie ACCESS (p. 10) o la spia di accesso (p. 43) sono illuminate o lampeggiano. In caso contrario, si potrebbe danneggiare il supporto di registrazione, perdere le immagini registrate o causare altri problemi di funzionamento.

estrazione della "Memory Stick PRO Duo"

rimozione della batteria o dell'alimentatore CA dalla videocamera

- Non sottoporre la videocamera a forti urti o vibrazioni. In caso contrario, la videocamera potrebbe non essere in grado di registrare o riprodurre filmati e foto.
- Non utilizzare la videocamera in luoghi molto rumorosi. In caso contrario, la videocamera potrebbe non essere in grado di registrare o riprodurre filmati e foto.
- Durante il collegamento della videocamera a un altro dispositivo mediante cavi di comunicazione, accertarsi di inserire la spina del connettore nella direzione corretta. Inserendo forzatamente la spina all'interno del terminale, quest'ultimo potrebbe danneggiarsi e si potrebbero verificare problemi di funzionamento della videocamera.
- Non chiudere lo schermo LCD quando la videocamera è collegata ad un altro apparecchio con il USB cavo. Le immagini registrate potrebbero andare perse.
- Anche se si spegne la videocamera, la funzione GPS continua ad essere operativa finché l'interruttore GPS è impostato su ON. Assicurarsi che l'interruttore GPS sia impostato su OFF durante il decollo e l'atterraggio di un aeroplano (HDR-XR200VE).
- Per proteggere il disco fisso interno da urti violenti dovuti a cadute, la videocamera dispone di una funzione di sensore delle cadute. Quando si verifica una caduta, o in condizioni di assenza di gravità, potrebbero venire registrati anche i disturbi di quadrettatura prodotti quando questa funzione viene attivata dalla videocamera. Qualora il sensore caduta rilevi ripetutamente una caduta, la registrazione/ riproduzione potrebbe venire arrestata.
- Quando la temperatura della videocamera diventa estremamente elevata o estremamente bassa, potrebbe non essere possibile effettuare la registrazione o la riproduzione sulla videocamera, a causa delle funzioni di protezione della videocamera che vengono attivate in situazioni del genere. In questo caso, viene visualizzato un messaggio sullo schermo LCD (p. 53).
- Non accendere la videocamera in zone a bassa pressione, in cui l'altitudine sia superiore a

5.000 metri. In caso contrario, si potrebbe danneggiare il disco fisso della videocamera.

- Se le operazioni di registrazione/cancellazione delle immagini vengono ripetute a lungo, si verifica il fenomeno della frammentazione dei dati sul supporto di registrazione e le immagini non possono essere più salvate o registrate. In questo caso, salvare prima le immagini su un qualsiasi supporto esterno, quindi eseguire la funzione [FORMATTAZ.SUPP.] (p. 41).
- Lo schermo LCD è fabbricato utilizzando una tecnologia ad altissima precisione, che consente l'impiego effettivo di oltre il 99,99% dei pixel. Tuttavia, è possibile che sullo schermo LCD appaiano costantemente piccoli punti neri e/o luminosi (bianchi, rossi, blu o verdi). Tali punti sono il risultato del normale processo di fabbricazione e non influenzano in alcun modo le registrazioni.

#### Informazioni sulla registrazione

- Prima di procedere alla registrazione vera e propria, effettuare una registrazione di prova per verificare che le immagini e l'audio vengano registrati correttamente.
- Non è possibile risarcire il contenuto delle registrazioni, anche nel caso in cui non sia possibile effettuare la registrazione o la riproduzione a causa di problemi della videocamera, dei supporti di registrazione e così via.
- I sistemi colore televisivi variano a seconda della nazione o dell'area geografica. Per vedere le registrazioni su un televisore, è necessario disporre di un televisore basato sul sistema colore PAL.
- È possibile che programmi televisivi, film, videocassette e altro materiale siano protetti da copyright. La registrazione non autorizzata di tale materiale potrebbe contravvenire alle leggi sul copyright.
- Per evitare la perdita dei dati di immagine, salvare periodicamente tutte le immagini registrate su un supporto esterno. Si consiglia di salvare i dati di immagine su un disco quale ad esempio un DVD-R mediante un computer. Inoltre, i dati di immagine possono essere

salvati utilizzando un videoregistratore o un registratore DVD/HDD.

## Informazioni sulla riproduzione di immagini registrate su altri apparecchi

- La videocamera è compatibile con lo standard MPEG-4 AVC/H.264 High Profile per la registrazione con qualità di immagine ad alta definizione (HD). Quindi, non è possibile riprodurre immagini registrate mediante la videocamera con qualità di immagine ad alta definizione (HD) sui seguenti apparecchi:
	- Altri apparecchi compatibili con il formato AVCHD che non siano compatibili con lo standard High Profile
	- Apparecchi che non siano compatibili con il formato AVCHD

## Dischi registrati con qualità di immagine ad alta definizione (HD)

Questa videocamera acquisisce materiale ad alta definizione nel formato AVCHD. Non utilizzare supporti DVD contenenti materiale AVCHD con lettori o registratori di DVD, in quanto il lettore/registratore di DVD potrebbe non riuscire a espellere il supporto e potrebbe cancellarne i contenuti senza preavviso. I supporti DVD contenenti materiale AVCHD vanno riprodotti su un lettore/registratore compatibile Blu-ray Disc™ o su un altro apparecchio compatibile.

## Informazioni sull'impostazione della lingua

Per illustrare le procedure di funzionamento, vengono utilizzate le indicazioni sullo schermo in ogni lingua locale. Se necessario, prima di utilizzare la videocamera modificare la lingua delle indicazioni sullo schermo (p. 13).

## Informazioni sul presente manuale

Le immagini dello schermo LCD utilizzate in questo manuale sono solo a scopo illustrativo e sono state catturate utilizzando una fotocamera digitale; pertanto, potrebbero apparire diverse dalle immagini effettive dello schermo LCD.

- In questo manuale delle istruzioni, il disco fisso della videocamera e la "Memory Stick PRO Duo" vengono indicati come "supporti di registrazione".
- In questo manuale delle istruzioni, sia le "Memory Stick PRO Duo" che le "Memory Stick PRO-HG Duo" vengono indicati come "Memory Stick PRO Duo".
- La "Guida all'uso Handycam" (PDF) si trova sul CD-ROM in dotazione (p. 51).
- Le schermate provengono da Windows Vista. Le scene potrebbero variare a seconda del sistema operativo del computer.

## <span id="page-134-0"></span>Flusso delle operazioni

## Registrazione di filmati e foto (p. 14)

- Nelle impostazioni predefinite, i filmati vengono registrati con qualità di immagine ad alta definizione (HD) sul disco fisso interno.
- Nelle impostazioni predefinite, le foto vengono registrate sul disco fisso interno.
- È possibile cambiare il supporto di registrazione selezionato e la qualità di immagine dei filmati (p. 42, 47).

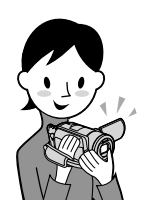

## Riproduzione di filmati e foto (p. 19)

Riproduzione di filmati e foto sulla videocamera (p. 19) Riproduzione di filmati e foto su un televisore collegato (p. 22)

## Salvataggio di filmati e foto su un disco

## Salvataggio di filmati e foto con un computer (p. 24)

È possibile creare un disco con qualità di immagine ad alta definizione (HD) o con qualità di immagine a definizione standard (SD) da filmati con qualità di immagine ad alta definizione (HD) importati nel computer. Vedere a pagina 28 sulle caratteristiche di ciascun tipo di disco.

Creazione di un disco con un masterizzatore o un registratore di DVD (p. 37)

## Cancellazione di filmati e foto (p. 41)

È possibile liberare spazio di registrazione cancellando filmati e foto che sono stati salvati su altri supporti, dal disco fisso interno.

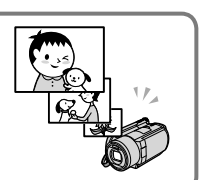

# Indice

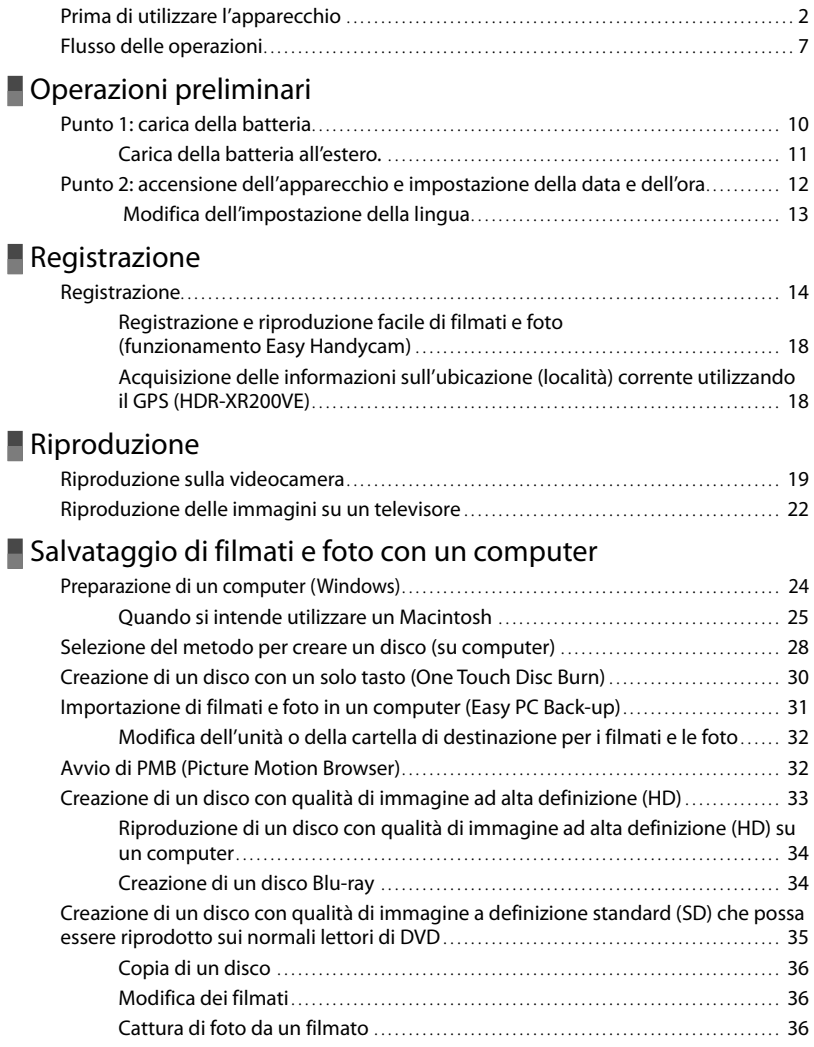

## [Salvataggio di immagini con un masterizzatore o un](#page-164-0)  [registratore di DVD](#page-164-0)

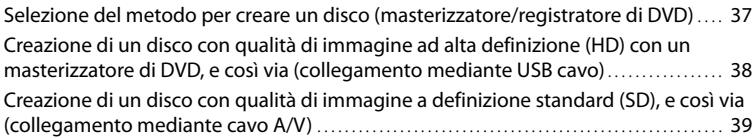

## [Utilizzare al meglio la videocamera](#page-168-0)

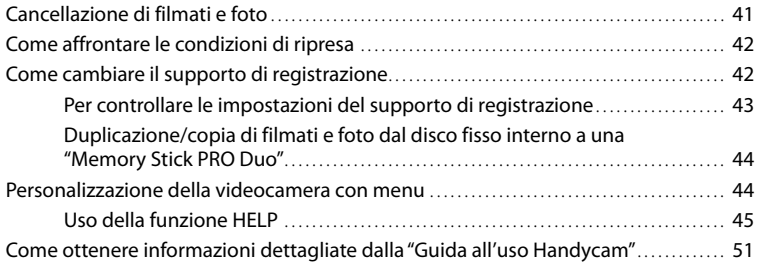

## [Informazioni aggiuntive](#page-179-0)

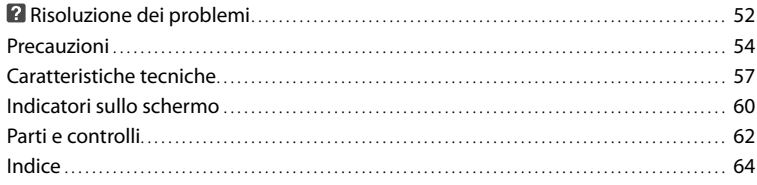

## <span id="page-137-0"></span>Operazioni preliminari Punto 1: carica della batteria

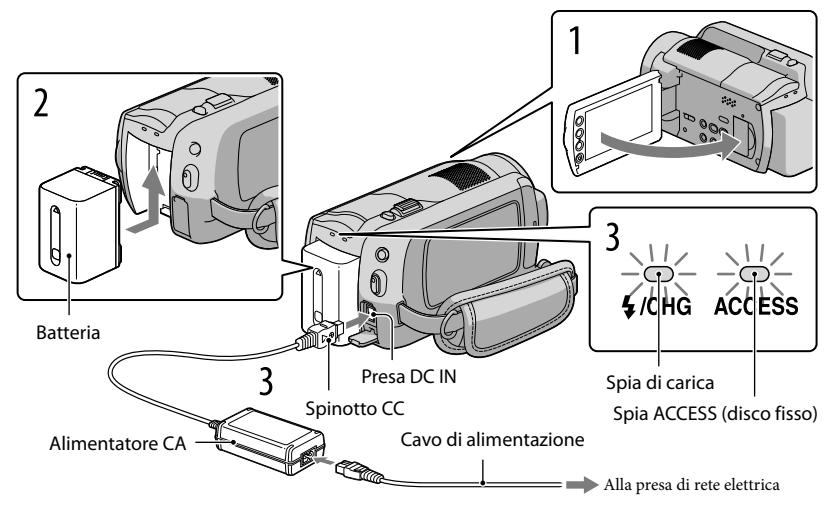

È possibile caricare la batteria "InfoLITHIUM" (serie H) dopo averla montata sulla videocamera.

Non è possibile montare batterie "InfoLITHIUM" diverse dalla serie H sulla videocamera.

## Spegnere la videocamera chiudendo lo schermo LCD.

Montare la batteria facendola scorrere nella direzione della freccia fino a quando scatta in posizione.

Collegare l'alimentatore CA e il cavo di alimentazione alla videocamera e alla presa di rete elettrica.

 $\bullet$  Accertarsi che il simbolo  $\blacktriangle$  sullo spinotto CC sia rivolto verso destra.

La spia di carica si illumina e la carica ha inizio. La spia di carica si spegne quando la batteria è completamente carica.

4 Quando la batteria è carica, scollegare l'alimentatore CA dalla presa DC IN della videocamera.

1

2

3

- <span id="page-138-0"></span>Per il tempo di carica, registrazione e riproduzione, vedere a pagina 58.
- Quando la videocamera è accesa, è possibile controllare il livello approssimativo di carica residua della batteria con l'indicatore di carica residua della batteria nell'angolo superiore sinistro dello schermo LCD.

### Per rimuovere la batteria

Chiudere lo schermo LCD. Far scorrere la leva di sblocco BATT (batteria)  $\Theta$  e rimuovere la batteria (2).

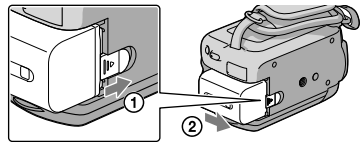

Per utilizzare una presa di rete elettrica come fonte di alimentazione

Effettuare gli stessi collegamenti descritti in "Punto 1: carica della batteria".

Note sulla batteria e l'alimentatore CA

- Prima di rimuovere la batteria o scollegare l'alimentatore CA, chiudere lo schermo LCD e assicurarsi che le spie  $\Box$  (filmato)/ $\Box$  (foto) (p. 12)/la spia ACCESS (p. 10)/spia di accesso (p. 43) siano spente.
- Non cortocircuitare lo spinotto CC dell'alimentatore CA o i terminali della batteria con oggetti metallici. In caso contrario, potrebbero verificarsi problemi di funzionamento.
- Nell'impostazione predefinita, la videocamera si spegne automaticamente se non si esegue alcuna operazione per circa 5 minuti, per risparmiare l'energia della batteria ([SPEGNIM.AUTO]).

## Carica della batteria all'estero.

È possibile utilizzare la videocamera in qualsiasi nazione/area geografica mediante l'alimentatore CA in dotazione con la videocamera, nella gamma di tensioni compresa tra 100 V e 240 V CA, a 50 Hz/60 Hz.

Non utilizzare un trasformatore elettronico di tensione.

## <span id="page-139-0"></span>Punto 2: accensione dell'apparecchio e impostazione della data e dell'ora

## Aprire lo schermo LCD della videocamera.

La videocamera si accende.

1

Per accendere la videocamera quando lo schermo LCD è aperto, premere POWER.

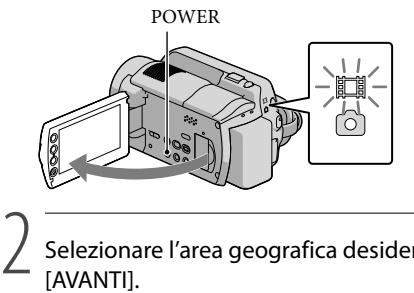

 (filmato): per registrare filmati (foto): per registrare foto

Selezionare l'area geografica desiderata con  $\Box/\Box$ , quindi toccare [AVANTI].

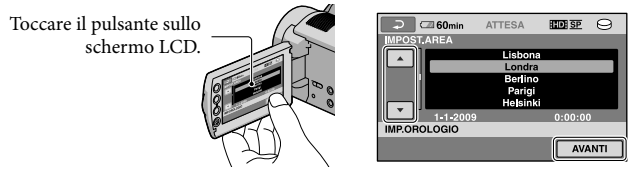

Per impostare di nuovo la data e l'ora, toccare  $\bigcap$  (HOME)  $\rightarrow \square$  (IMPOSTAZIONI)  $\rightarrow$  [IMP. OR./ $\Box$ LING.]  $\rightarrow$  [IMP.OROLOGIO]. Quando una voce non è presente sullo schermo, toccare  $\sqrt{\phantom{a}}$  fino a far apparire la voce.

Impostare [ORA LEGALE], data e ora, quindi toccare  $\overline{OR}$ .

L'orologio inizia a funzionare.

Se si imposta [ORA LEGALE] su [ATTIVATO], l'orologio avanza di 1 ora.

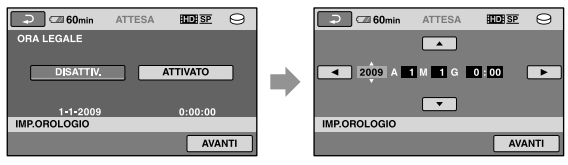

Sebbene non siano visualizzate durante la registrazione, la data e l'ora vengono registrate automaticamente sul supporto di registrazione e possono essere visualizzate durante la riproduzione. Per visualizzare la data e l'ora, toccare  $\bigoplus$  (HOME)  $\rightarrow \bigoplus$  (IMPOSTAZIONI)  $\rightarrow$  [IMP.VISUAL.IMM.]  $\rightarrow$  $\boxed{\text{CODE DATI]}\xrightarrow{}[\text{DATA/ORA}]\xrightarrow{}[\text{OK}]\xrightarrow{}[\overline{\mathbb{R}}]\xrightarrow{}[\overline{\mathbb{X}}]}.$ 

3

<span id="page-140-0"></span> $\bullet$  È possibile disattivare i segnali acustici delle operazioni toccando  $\bullet$  (HOME)  $\rightarrow \bullet$  (IMPOSTAZIONI)  $\rightarrow$  [IMP.AUDIO/DISPL.]  $\rightarrow$  [SEGN.ACUST.]  $\rightarrow$  [DISATTIV.]  $\rightarrow$   $\overline{OR}$   $\rightarrow$   $\overline{Cl}$   $\rightarrow$   $\overline{X}$ ].

#### Per spegnere l'apparecchio

Chiudere lo schermo LCD. La spia (filmato) lampeggia per svariati secondi, quindi la videocamera si spegne.

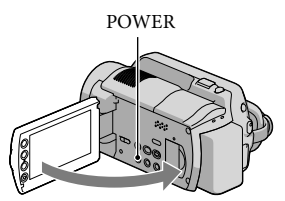

- È possibile spegnere la videocamera anche premendo POWER.
- Quando [ATTIVA CON LCD] (p. 49) è impostato su [DISATTIV.], spegnere la videocamera premendo POWER.

## Modifica dell'impostazione della lingua

È possibile modificare le indicazioni sullo schermo affinché vengano visualizzate in una lingua specifica.

Toccare  $\bigoplus$  (HOME)  $\rightarrow \bigoplus$  (IMPOSTAZIONI)  $\rightarrow$  [IMP.OR./ ALING.]  $\rightarrow$  [A IMPOST. LINGUA]  $\rightarrow$  la lingua desiderata  $\rightarrow \boxed{\odot k} \rightarrow \boxed{\rightarrow} \boxed{\times}$ .

# <span id="page-141-0"></span>Registrazione Registrazione

## Registrazione di filmati

j

j

Nell'impostazione predefinita, i filmati vengono registrati con qualità di immagine ad alta definizione (HD) sul disco fisso (p. 42, 47).

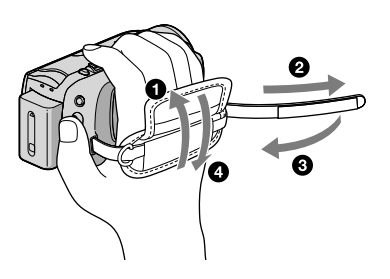

 $\vert$ 1 Stringere la cinghia dell'impugnatura.

2 Aprire lo schermo LCD della videocamera.

La videocamera si accende.

Per accendere la videocamera quando lo schermo LCD è già aperto, premere POWER.

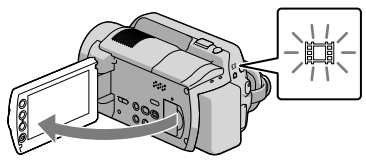

## **Per i modelli HDR-XR100E/XR105E/XR106E**

Aprire il copriobiettivo.

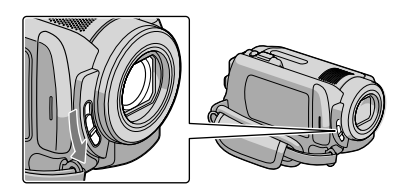

## 8 Premere START/STOP per avviare la registrazione.

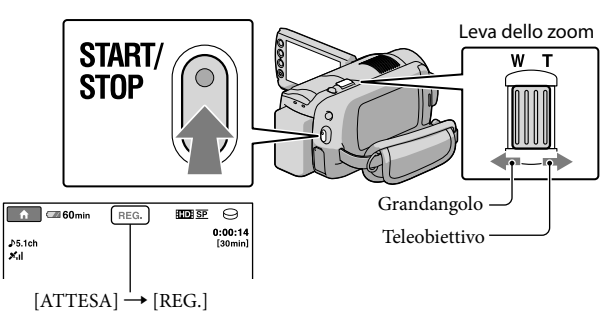

Per arrestare la registrazione, premere di nuovo START/STOP.

- Per eseguire uno zoom graduale, spostare leggermente la leva dello zoom elettrico. Spostarla ulteriormente per uno zoom più rapido.
- Se si chiude lo schermo LCD durante la registrazione di filmati, la videocamera arresta la registrazione.
- Per informazioni sui tempi di registrazione dei filmati, vedere a pagina 59.
- Il tempo massimo di registrazione continua di filmati è di circa 13 ore.
- Quando un file di filmato supera i 2 GB, viene creato automaticamente un file di filmato successivo.
- È possibile cambiare il supporto di registrazione e la qualità di immagine (p. 42, 47).
- È possibile cambiare il modo di registrazione dei filmati (p. 47).
- [ STEADYSHOT] è impostato nel modo seguente, nell'impostazione predefinita. HDR-XR100E/XR105E/XR106E: [ATTIVATO] HDR-XR200E/XR200VE: [ATTIVO]
- Per regolare l'angolazione del pannello LCD, innanzitutto aprirlo a 90 gradi rispetto alla videocamera  $($ ( $)$ ), quindi regolare l'angolazione  $($  $)$ ). Se si ruota il pannello LCD di 180 gradi verso l'obiettivo  $($  $)$ ; è possibile registrare filmati e foto nel modo a specchio.

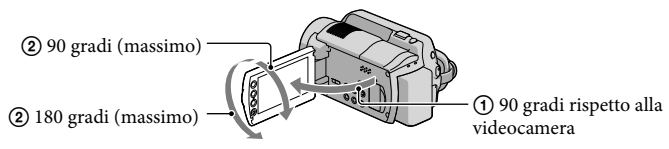

- Nell'impostazione predefinita, una foto viene registrata automaticamente quando la videocamera rileva il sorriso di una persona durante la registrazione di un filmato ([OTT.SORRISO]). Una cornice arancione viene visualizzata intorno a un volto individuato per una possibile foto con rilevamento dei sorrisi. È possibile modificare l'impostazione nel menu.
- È possibile incrementare il livello dello zoom utilizzando lo zoom digitale. Impostare il livello dello zoom toccando  $\bigcap_{i=1}^{\infty}$  (HOME)  $\rightarrow \bigcap_{i=1}^{\infty}$  (IMPOSTAZIONI)  $\rightarrow$  [IMP.FILM.VCAM.]  $\rightarrow$  [ZOOM DIGIT.]  $\rightarrow$ l'impostazione desiderata  $\rightarrow \boxed{\odot K} \rightarrow \boxed{\rightarrow} \boxed{\times}$ .

Quando si intende visualizzare filmati su un televisore compatibile x.v.Color, registrare i filmati con la funzione x.v.Color. Toccare  $\bigcap_{i=1}^{\infty}$  (HOME)  $\rightarrow$   $\bigcap_{i=1}^{\infty}$  (IMPOSTAZIONI)  $\rightarrow$  [IMP.FILM.VCAM.]  $\rightarrow$  $[X.V. COLOR] \rightarrow [ATTIVATO] \rightarrow \overline{OR} \rightarrow \overline{[P]} \rightarrow [X]$ . Alcune impostazioni possono essere richieste su un televisore per visualizzare filmati. Fare riferimento ai manuali di istruzioni del televisore.

## Ripresa di foto

j

j

Nell'impostazione predefinita, le foto vengono registrate sul disco fisso (p. 42).

## **1** Aprire lo schermo LCD della videocamera.

La videocamera si accende.

Per accendere la videocamera quando lo schermo LCD è già aperto, premere POWER.

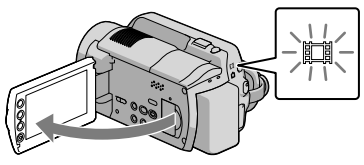

#### **Per i modelli HDR-XR100E/XR105E/XR106E**

Aprire il copriobiettivo.

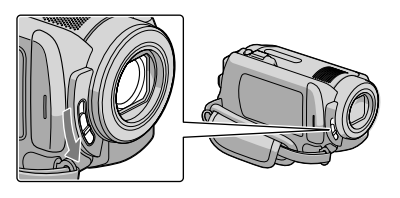

## **2** Premere MODE per accendere la spia **O** (foto).

Il rapporto di formato dello schermo diventa 4:3.

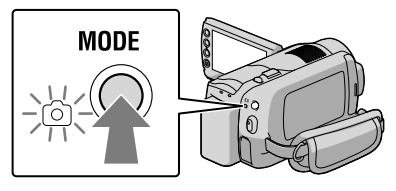
#### 8 Premere leggermente il tasto PHOTO per regolare la messa a fuoco, quindi premerlo fino in fondo.

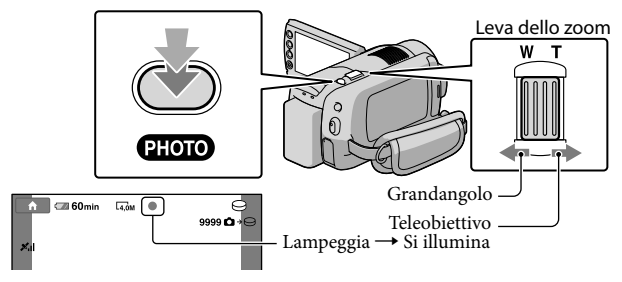

Quando il simbolo IIIIIII scompare, la foto è stata registrata.

- Per eseguire uno zoom graduale, spostare leggermente la leva dello zoom elettrico. Spostarla ulteriormente per uno zoom più rapido.
- È possibile controllare il numero di foto registrabili sullo schermo LCD (p. 60).
- Per cambiare le dimensioni dell'immagine, toccare  $\bigcap_{n=1}^{\infty}$  (HOME)  $\rightarrow$   $\bigcap_{n=1}^{\infty}$  (IMPOSTAZIONI)  $\rightarrow$  [IMP. FOTO VCAM.]  $\rightarrow$  [ODIM.IMMAG.]  $\rightarrow$  un'impostazione desiderata  $\rightarrow$  OK  $\rightarrow$   $\rightarrow$   $\rightarrow$   $\times$ .
- È possibile registrare foto durante la registrazione di un filmato, premendo PHOTO. Le dimensioni dei file di immagini sono le seguenti, quando si registrano filmati con qualità di immagine ad alta definizione  $(HD);$

HDR-XR100E/XR105E/XR106E: 2,3 M HDR-XR200E/XR200VE: 3,0 M

- La videocamera attiva automaticamente il flash in condizioni di illuminazione ambiente insufficiente. Il flash non funziona durante la registrazione di filmati. È possibile modificare il modo in cui la videocamera attiva il flash toccando  $\bigcap$  (HOME)  $\rightarrow \square$  (IMPOSTAZIONI)  $\rightarrow$  [IMP.FOTO VCAM.]  $\rightarrow$  $[MODO\; FLASH] \rightarrow un'impostazione desiderata \rightarrow \Box\rightarrow \Box \rightarrow \Box$  $(HDR-XR200E/XR200VE)$ .
- Mentre è visualizzata l'indicazione  $\mathbb{S}$ , non è possibile registrare foto.

### Registrazione e riproduzione facile di filmati e foto (funzionamento Easy Handycam)

È sufficiente premere il tasto EASY.

Per annullare il funzionamento Easy Handycam, premere di nuovo EASY al termine della registrazione o delle operazioni da menu. Durante l'uso della funzione Easy Handycam, è possibile impostare opzioni di base, quali modifica delle dimensioni dell'immagine o cancellazione delle immagini, tra le voci di impostazione e di regolazione. Altre voci vengono impostate automaticamente.

Quando si avvia la funzione Easy Handycam, quasi tutte le impostazioni di menu vengono riportate automaticamente ai valori predefiniti (alcune voci di menu conservano le impostazioni che sono state effettuate prima dell'uso della funzione Easy Handycam).

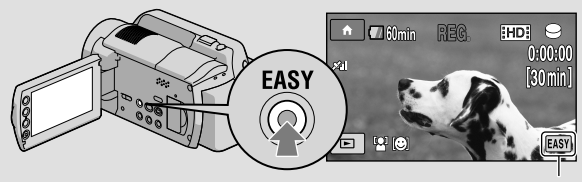

**EASY** viene visualizzato durante il modo di funzionamento Easy Handycam.

### Acquisizione delle informazioni sull'ubicazione (località) corrente utilizzando il GPS (HDR-XR200VE)

Quando si imposta l'interruttore GPS su ON,  $\triangle$  viene visualizzato sullo schermo LCD, e la videocamera acquisisce le informazioni sull'ubicazione dai satelliti GPS. L'acquisizione delle informazioni sull'ubicazione consente di utilizzare funzioni quali l'Indice mappa. L'indicatore cambia a seconda della potenza della ricezione del segnale GPS.

Assicurarsi che l'interruttore GPS sia impostato su OFF durante il decollo e l'atterraggio di un aeroplano.

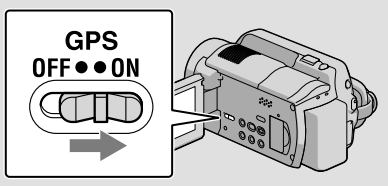

La mappa incorporata è fornita dalle aziende seguenti; mappa del Giappone da ZENRIN CO., LTD., altre zone geografiche da NAVTEQ.

# Riproduzione

# Riproduzione sulla videocamera

Nell'impostazione predefinita, vengono riprodotti i filmati e le foto sul disco fisso interno (p. 42).

### Riproduzione di filmati

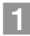

֖֖֚֚֚֬֝֬֝֬

#### Aprire lo schermo LCD della videocamera.

- La videocamera si accende.
- Per accendere la videocamera quando lo schermo LCD è già aperto, premere POWER.

# 2 Premere **□** (VISUALIZZA IMMAGINI).

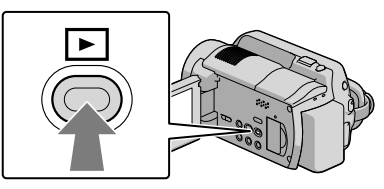

La schermata VISUAL INDEX viene visualizzata dopo qualche secondo.

È possibile visualizzare la schermata VISUAL INDEX anche premendo (VISUALIZZA IMMAGINI) sullo schermo LCD.

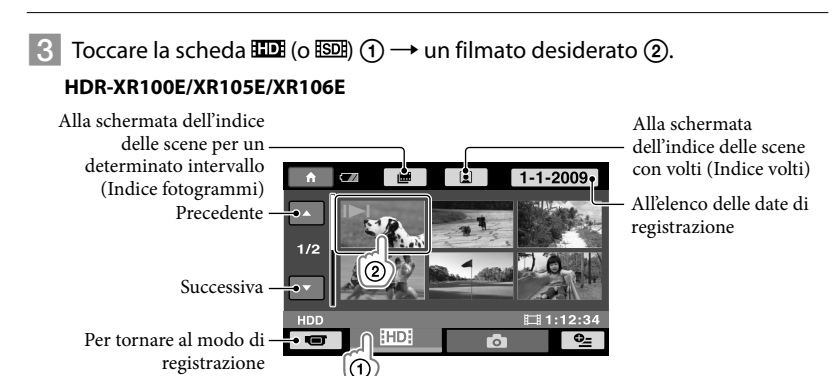

/ viene visualizzato sul filmato o sulla foto riprodotti o registrati più di recente. Toccare l'immagine per far continuare la riproduzione dalla scena.

#### **HDR-XR200E/XR200VE**

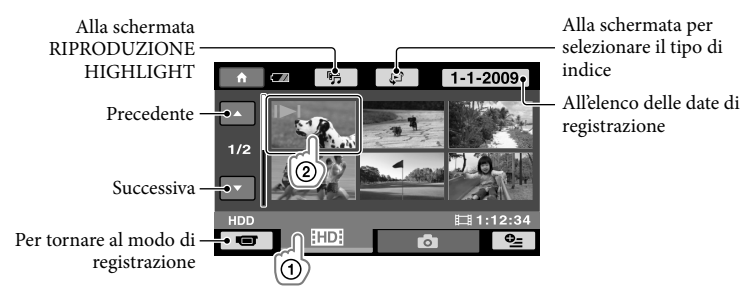

/ viene visualizzato sul filmato o sulla foto riprodotti o registrati più di recente. Toccare l'immagine per far continuare la riproduzione dalla scena.

La videocamera inizia la riproduzione del filmato selezionato.

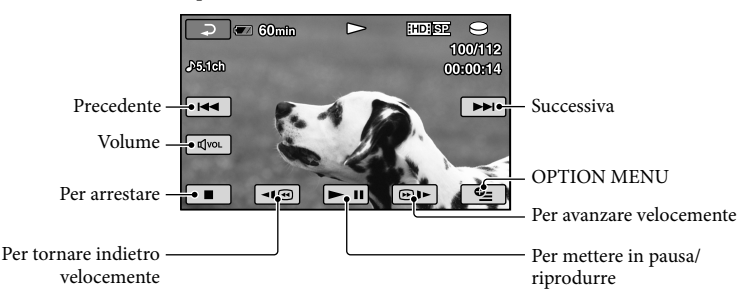

- Quando la riproduzione dal filmato selezionato raggiunge l'ultimo filmato, viene visualizzata di nuovo la schermata VISUAL INDEX.
- Toccare | ⊲I ® | I durante il modo di pausa per riprodurre il filmato lentamente.
- Toccando ripetutamente |  $\blacksquare$   $\blacksquare$  durante la riproduzione, i filmati vengono riprodotti a una velocità pari a circa 5 volte  $\rightarrow$  circa 10 volte  $\rightarrow$  circa 30 volte  $\rightarrow$  circa 60 volte quella normale.
- È possibile attivare o disattivare le indicazioni sullo schermo premendo il tasto DISP situato sul pannello dietro al pannello LCD.
- La data e l'ora di registrazione, nonché le condizioni di ripresa, vengono registrate automaticamente durante la registrazione. Queste informazioni non vengono visualizzate durante la registrazione, ma è possibile visualizzarle durante la riproduzione toccando  $\bigwedge^2$  (HOME)  $\rightarrow \blacksquare$  (IMPOSTAZIONI)  $\rightarrow$  [IMP.VISUAL.IMM.]  $\rightarrow$  [CODICE DATI]  $\rightarrow$  un'impostazione desiderata  $\rightarrow$   $\overline{OR}$   $\rightarrow$   $\overline{P}$   $\rightarrow$  $\overline{\mathsf{x}}$  .
- Il filmato dimostrativo protetto viene fornito insieme alla videocamera quando la si acquista.

#### Per regolare il volume dell'audio dei filmati

Durante la riproduzione di filmati, toccare  $\overline{M^{(0)}} \rightarrow$  regolare con  $\overline{M^{(1)}} \rightarrow \overline{M^{(1)}}$ . È possibile regolare il volume dell'audio dall'OPTION MENU (p. 45).

#### Visualizzazione delle foto

Toccare  $\bigcirc$  (foto)  $\textcircled{1} \rightarrow$  una foto desiderata  $\textcircled{2}$  nella schermata VISUAL INDEX.

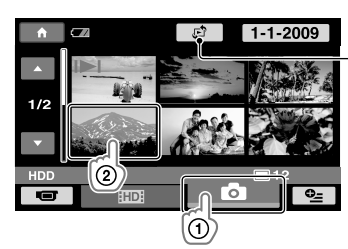

Visualizza la schermata Indice mappa (p. 46) (HDR-XR200VE)

La videocamera visualizza la foto selezionata.

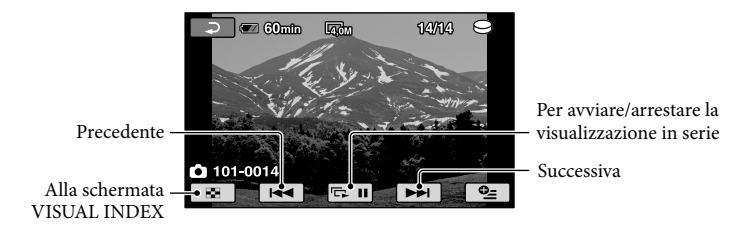

- È possibile zoomare in ingrandimento sulla foto spostando la leva dello zoom durante la visualizzazione delle foto (PB ZOOM). Se si tocca un punto nella cornice PB ZOOM, il punto viene portato al centro della cornice.
- Quando si visualizzano le foto registrate su una "Memory Stick PRO Duo", l'indicazione **[CII •** (cartella riprodotta) viene visualizzata sullo schermo.

# Riproduzione delle immagini su un televisore

I metodi di collegamento e la qualità delle immagini (ad alta definizione (HD) o a definizione standard (SD)) riprodotte sullo schermo del televisore variano a seconda del tipo di televisore collegato e dei connettori utilizzati. È possibile collegare facilmente la videocamera al televisore seguendo le istruzioni della [GUIDA COLLEG.TV].

Collegamento a un televisore utilizzando la [GUIDA COLLEG.TV]

Commutare l'ingresso del televisore sulla presa collegata.

Fare riferimento ai manuali di istruzioni del televisore.

j

j

- 2 Accendere la videocamera, quindi toccare  $\bigcap$  (HOME)  $\rightarrow \boxplus$  (ALTRO)  $\rightarrow$ [GUIDA COLLEG.TV] sullo schermo LCD.
	- Quando una voce non è presente sullo schermo, toccare / fino a far apparire la voce.
	- Utilizzare l'alimentatore CA in dotazione come fonte di alimentazione (p. 11).

 Collegare la videocamera e il televisore facendo riferimento a [GUIDA COLLEG.TV].

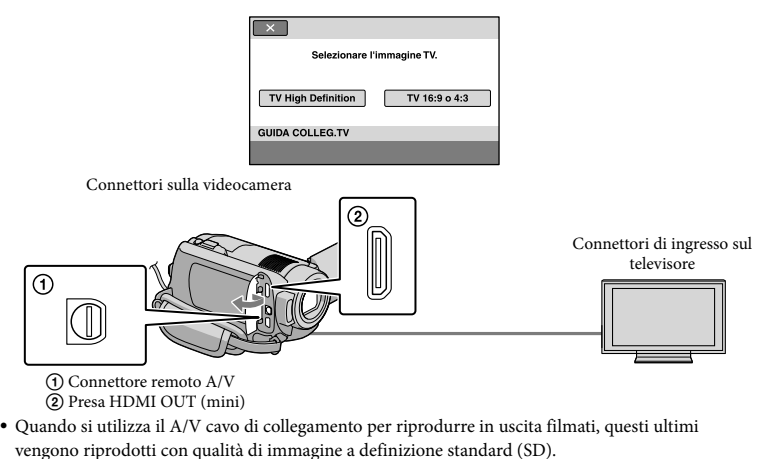

 $\vert 4 \vert$ Riprodurre filmati e foto sulla videocamera (p. 19).

j

Per collegare un televisore ad alta definizione attraverso le prese video a componenti:

 $\bigcap_{i=1}^{\infty}$  (HOME)  $\rightarrow$  [IMPOSTAZIONI)  $\rightarrow$  [IMPOST.USCITA]  $\rightarrow$  [COMPONENT]  $\rightarrow$  [1080i/576i]  $\rightarrow \overline{OK} \rightarrow \overline{P} \rightarrow \overline{X}$ 

Per collegare un televisore non ad alta definizione attraverso le prese video a componenti:

 $\bigcap_{i=1}^{\infty}$  (IMPOSTAZIONI)  $\rightarrow$  [IMPOST.USCITA]  $\rightarrow$  [COMPONENT]  $\rightarrow$  [576i]  $\rightarrow$  $|OR| \rightarrow |P| \rightarrow |X|$ 

Per collegare un televisore 4:3:

 $\bigcap$  (HOME)  $\rightarrow \bigcap$  (IMPOSTAZIONI)  $\rightarrow$  [IMPOST.USCITA]  $\rightarrow$  [IMMAGINE TV]  $\rightarrow$  [4:3]  $\rightarrow$  $\overline{OR} \rightarrow \overline{P} \rightarrow \overline{X}$ 

Per attivare "BRAVIA" Sync:

 $\bigcap$  (HOME)  $\rightarrow \square$  (IMPOSTAZIONI)  $\rightarrow$  [IMPOST.GENERALI]  $\rightarrow$  [CTRL PER HDMI]  $\rightarrow$  $[ATTIVATO] \rightarrow \overline{OK} \rightarrow \overline{EQ} \rightarrow \overline{X}$ 

#### Informazioni su "PhotoTV HD"

La videocamera è compatibile con lo standard "PhotoTV HD". "PhotoTV HD" consente una rappresentazione estremamente dettagliata, simile a una fotografia, delle trame e dei colori più impercettibili. Collegando apparecchi compatibili con lo standard PhotoTV HD di Sony mediante un cavo HDMI (in vendita separatamente)\* o il cavo A/V a componenti \*\* (in dotazione), è possibile entrare in un nuovo mondo di fotografie dalla sorprendente qualità full HD.

\* Il televisore si commuta automaticamente nel modo appropriato durante la visualizzazione di fotografie.

\*\*È necessario impostare anche il televisore. Per i dettagli, consultare il manuale delle istruzioni del televisore compatibile con PhotoTV HD utilizzato.

# Salvataggio di filmati e foto con un computer

# Preparazione di un computer (Windows)

È possibile effettuare le operazioni seguenti utilizzando "PMB (Picture Motion Browser)".

- Importazione delle immagini in un computer
- Visualizzazione e modifica delle immagini importate
- Creazione di un disco

Caricamento di filmati e foto su siti web Per salvare filmati e foto utilizzando un computer, installare prima "PMB" dal CD-ROM in dotazione.

- Non formattare il disco fisso della videocamera da un computer. In caso contrario, la videocamera potrebbe non funzionare correttamente.
- Questa videocamera acquisisce filmati ad alta definizione nel formato AVCHD. Utilizzando il software per PC in dotazione, è possibile copiare i filmati ad alta definizione su supporti DVD. Tuttavia, i supporti DVD contenenti filmati in formato AVCHD non devono essere utilizzati con lettori o registratori di DVD, poiché il lettore/registratore di DVD potrebbe non riuscire a espellere il supporto e potrebbe cancellarne i contenuti senza preavviso.

# Punto 1 Controllo del sistema informatico

#### $SO*1$

Microsoft Windows XP SP3\*<sup>2</sup> /Windows Vista SP1\*<sup>3</sup>

#### CPU

Intel Pentium 4 a 2,8 GHz o superiore (consigliato Intel Pentium 4 a 3,6 GHz o superiore, Intel Pentium D a 2,8 GHz o superiore, Intel Core Duo a 1,66 GHz o superiore, o Intel Core 2 Duo a 1,66 GHz o superiore).

Tuttavia, un Intel Pentium III a 1 GHz o superiore è sufficiente per le operazioni seguenti:

- $-$ Importazione di filmati e foto nel computer
- One Touch Disc Burn
- Creazione di un disco Blu-ray/un disco in formato AVCHD/un DVD-video (è richiesto un Intel Pentium 4 a 2,8 GHz o superiore quando si intende creare un DVD video convertendo la qualità di immagine ad alta definizione (HD) in qualità di immagine a definizione standard (SD)).

Copia di un disco  $\overline{\phantom{0}}$ 

#### Software

DirectX 9.0c o successive

(Questo prodotto è basato sulla tecnologia DirectX. È necessario avere le librerie DirectX installate)

#### Memoria

Per Windows XP: almeno 512 MB (consigliato almeno 1 GB). Tuttavia, una quantità minima di 256 MB è sufficiente per elaborare solo filmati con qualità di immagine a definizione standard  $(SD)$ .

Per Windows Vista: almeno 1 GB

#### Disco fisso

Spazio su disco richiesto per l'installazione: circa 500 MB (almeno 10 GB potrebbero essere necessari quando si intende creare dischi in formato AVCHD. Potrebbe essere necessario un massimo di 50 GB quando si intende creare dischi Blu-ray).

#### Schermo

Minimo  $1.024 \times 768$  punti

#### Altro

Porta USB (deve essere fornita di serie, compatibile USB Hi-Speed (USB 2.0)), masterizzatore di dischi Blu-ray/DVD (un'unità CD-ROM è necessaria per l'installazione) Si consiglia di utilizzare il file system NTFS o

exFAT come file system del disco fisso.

- Non è garantito il funzionamento con tutti gli ambienti informatici.
- \*1È richiesta l'installazione standard. Il funzionamento non è garantito se il sistema operativo è stato aggiornato o in un ambiente ad avvio multiplo.
- \*<sup>2</sup> Le versioni a 64 bit e la Starter (Edition) non sono supportate.
- \*<sup>3</sup> La Starter (Edition) non è supportata.

#### Quando si intende utilizzare un Macintosh

Il software "PMB" in dotazione non è supportato da computer Macintosh. Per elaborare foto utilizzando un computer Macintosh collegato alla videocamera, consultare il sito web seguente.

http://guide.d-imaging.sony.co.jp/mac/ ms/it/

#### Punto 2 Installazione del software "PMB" in dotazione

#### Installare "PMB" prima di collegare la videocamera a un computer.

Qualora una versione di "PMB" in dotazione con un altro apparecchio sia stata già installata sul computer, controllare la versione (il numero della versione viene visualizzato facendo clic su [?] - [Informazioni su PMB]). Confrontare il numero della versione del CD-ROM in dotazione con quello del "PMB" installato in precedenza, e verificare che le versioni siano state installate nell'ordine, da quella con il numero più basso a quella con il numero più

alto. Qualora il numero della versione del "PMB" installato in precedenza sia superiore a quello del "PMB" della videocamera, disinstallare "PMB" dal computer e reinstallarlo nell'ordine, dalla versione con il numero più basso a quella con il numero più alto. Qualora si installi una versione di "PMB" con il numero più alto per prima, alcune funzioni potrebbero non operare correttamente.

Vedere a pagina 51 della "Guida all'uso Handycam".

j

j

İ

j

1 Verificare che la videocamera non sia collegata al computer.

#### 2 Accendere il computer.

- Accedere con i diritti di Amministratore per l'installazione.
- Chiudere tutte le applicazioni in esecuzione sul computer prima di installare il software.

#### Inserire il CD-ROM in dotazione nell'unità disco del computer.

Viene visualizzata la schermata di installazione.

Qualora la schermata non venga visualizzata, fare clic su [Start] [Computer] (in Windows XP, [Risorse del computer]), quindi fare doppio clic su [SONYPICTUTIL (E:)] (CD-ROM).

#### 4 Fare clic su [Installa].

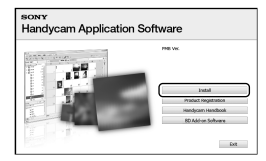

 Selezionare la lingua per l'applicazione da installare, quindi fare clic su [Avanti].

j

İ

j

6 Accendere la videocamera, quindi collegarla al computer utilizzando il USB cavo in dotazione.

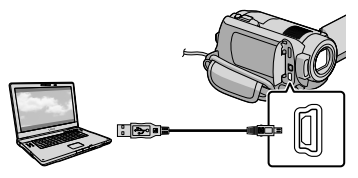

Viene visualizzata automaticamente la schermata [SELEZ.USB] sullo schermo della videocamera.

 $\overline{7}$  Toccare [COLLEGAM.USB $\Theta$ ] sullo schermo della videocamera.

> Qualora la schermata [SELEZ.USB] non venga visualizzata, toccare  $\bigcap$  (HOME)  $\rightarrow$  $\boxplus$  (ALTRO)  $\rightarrow$  [COLLEGAM.USB].

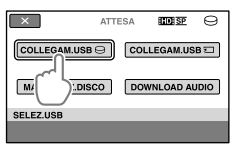

8 Fare clic su [Continua].

9 Leggere il contratto di licenza, e se si accettano i termini, cambiare  $\bigcirc$  in  $\odot$   $\rightarrow$  fare clic su [Avanti]  $\rightarrow$  [Installa] sullo schermo del computer.

10 Seguire le istruzioni sullo schermo per installare il software.

İ

- A seconda del computer, potrebbe essere necessario installare del software di terzi. Qualora venga visualizzata la schermata di installazione, seguire le istruzioni per installare il software richiesto.
- Riavviare il computer, se richiesto, per completare l'installazione.

Al termine dell'installazione, verranno visualizzate le icone seguenti.

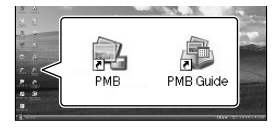

- Potrebbero venire visualizzate altre icone.
- Potrebbe non venire visualizzata alcuna icona, a seconda della procedura di installazione.
- La Guida all'uso Handycam non viene installata in questa procedura (p. 51).

Per scollegare la videocamera dal computer

j

j

**Fare clic sull'icona va nella parte** inferiore destra del desktop del  $computer \rightarrow$  [Rimozione sicura] Periferica di archiviazione di massa USB].

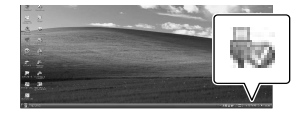

2 Toccare [STP]  $\rightarrow$  [SÌ] sullo schermo della videocamera.

#### Scollegare il USB cavo.

İ

È possibile creare un disco Blu-ray utilizzando un computer dotato di masterizzatore di dischi Blu-ray. Installare il Software Aggiuntivo BD per "PMB" (p. 34).

# Selezione del metodo per creare un disco (su computer)

**In questa sezione sono descritti svariati metodi per creare un disco con qualità di immagine ad alta definizione (HD) o un disco con qualità di immagine a definizione standard (SD) da filmati o foto con qualità di immagine ad alta definizione (HD) registrati sulla videocamera. Selezionare il metodo più adatto al proprio lettore di dischi.**

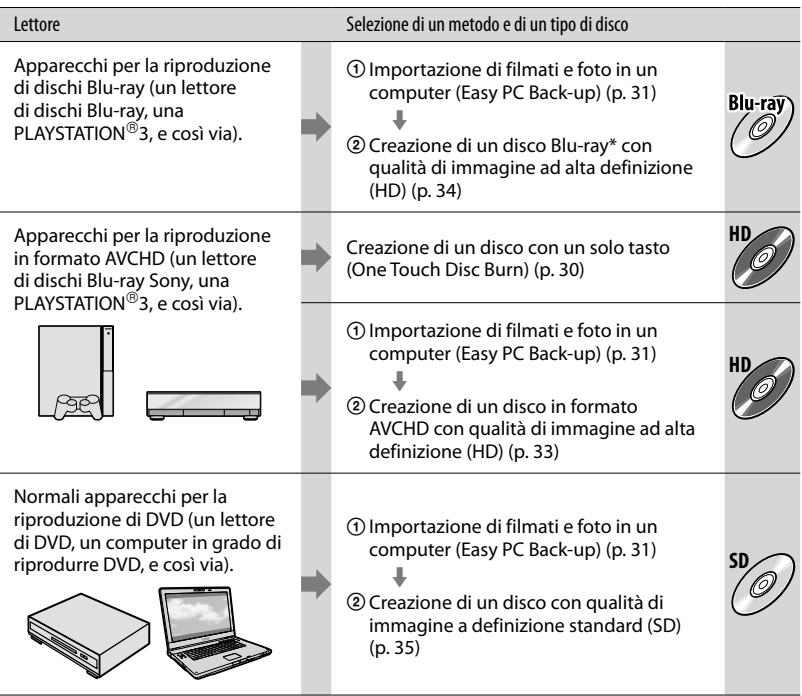

\* Per creare un disco Blu-ray, è necessario installare il Software Aggiuntivo BD per "PMB" (p. 34).

#### Caratteristiche di ciascun tipo di disco

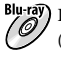

Blu-ray Cuso di un disco Blu-ray consente di registrare filmati con qualità di immagine ad alta definizione (HD) con una durata più lunga rispetto ai dischi DVD.

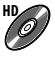

**HD** È possibile registrare un filmato con qualità di immagine ad alta definizione (HD) su supporti DVD, ad esempio dischi DVD-R, e viene creato un disco con qualità di immagine ad alta definizione (HD).

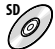

**SD** È possibile registrare un filmato con qualità di immagine a definizione standard (SD) convertito da un filmato con qualità di immagine ad alta definizione (HD) su supporti DVD, ad esempio dischi DVD-R, e viene creato un disco con qualità di immagine standard (SD).

#### Dischi che è possibile utilizzare con "PMB"

È possibile utilizzare dischi da 12 cm del tipo seguente con "PMB". Per informazioni sui dischi Blu-ray, vedere a pagina 34.

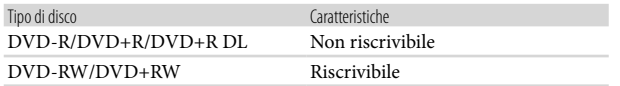

 $\bullet$  Tenere sempre aggiornata la propria PLAYSTATION®3 per utilizzare la versione più recente del software di sistema della PLAYSTATION<sup>®</sup>3.

• La PLAYSTATION<sup>®</sup>3 potrebbe non essere disponibile in alcune nazioni/aree geografiche.

# Creazione di un disco con un solo tasto (One Touch Disc Burn)

È possibile salvare filmati e foto su un disco semplicemente premendo il tasto (DISC BURN) sulla videocamera. I filmati e le foto registrati sulla videocamera che non sono ancora stati salvati con la funzione One Touch Disc Burn possono essere salvati su un disco automaticamente. I filmati e le foto vengono salvati su un disco con la rispettiva qualità di immagine con cui sono stati registrati.

- I filmati con qualità di immagine ad alta definizione (HD) (l'impostazione predefinita) creeranno un disco con qualità di immagine ad alta definizione (HD). Non è possibile riprodurre un disco con qualità di immagine ad alta definizione (HD) su lettori DVD.
- La creazione di un disco Blu-ray non è disponibile con One Touch Disc Burn.
- Per creare un disco con qualità di immagine a definizione standard (SD) da filmati con qualità di immagine ad alta definizione (HD), importare prima i filmati in un computer (p. 31), quindi creare un disco con qualità di immagine a definizione standard (SD) (p. 35).
- Installare prima "PMB" (p. 25); tuttavia, non avviare "PMB".
- Collegare la videocamera alla presa di rete elettrica utilizzando l'alimentatore CA in dotazione per questa operazione (p. 11).
- Con il tasto  $\bigcirc$  (DISC BURN), è possibile salvare solo i filmati e le foto registrati sul disco fisso interno.

Accendere il computer e inserire un disco vuoto nell'unità DVD.

- Per il tipo di dischi che è possibile utilizzare, vedere a pagina 28.
- Qualora si avvii automaticamente un qualsiasi software diverso da "PMB", chiuderlo.

2 Spegnere la videocamera e collegarla al computer utilizzando il USB cavo.

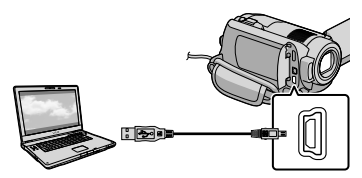

- Non chiudere lo schermo LCD quando la videocamera è collegata ad un altro apparecchio con il USB cavo. Le immagini registrate potrebbero andare perse.
- 3 Premere il tasto <sup>(</sup>O (DISC BURN).

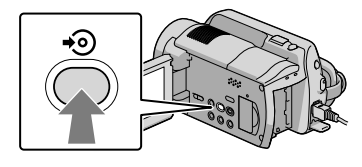

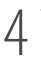

Seguire le istruzioni sullo schermo del computer.

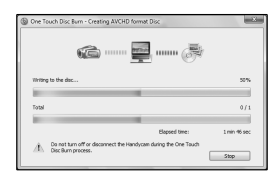

Quando si esegue la funzione One Touch Disc Burn, i filmati e le foto non vengono salvati sul computer.

1

# Importazione di filmati e foto in un computer (Easy PC Back-up)

I filmati e le foto registrati sulla videocamera che non sono ancora stati salvati con la funzione Easy PC Back-up possono essere importati in un computer automaticamente. Accendere prima il computer.

Collegare la videocamera alla presa di rete elettrica utilizzando l'alimentatore CA in dotazione per questa operazione (p. 11).

> Spegnere la videocamera e collegarla al computer utilizzando il USB cavo.

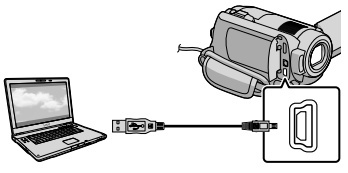

Viene visualizzata la schermata [SELEZ.USB] sullo schermo della videocamera.

Non chiudere lo schermo LCD quando la videocamera è collegata ad un altro apparecchio con il USB cavo. Le immagini registrate potrebbero andare perse.

2

1

Toccare [COLLEGAM.USB<sup>[3]</sup> per importare le immagini dal disco fisso interno, oppure [COLLEGAM. USB<sup>1</sup>] per importare le immagini da una "Memory Stick PRO Duo".

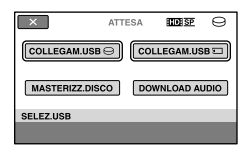

La finestra [Handycam Utility] viene visualizzata sullo schermo del computer.

3 Sullo schermo del computer, fare clic su [Easy PC Back-up] [Importa].

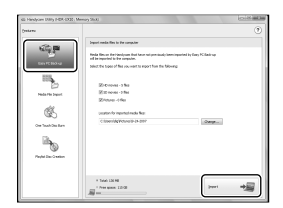

I filmati e le foto vengono importati nel computer.

Al termine dell'operazione, viene visualizzata la schermata "PMB".

- Al termine dell'operazione, potrebbe venire visualizzata una schermata che indica che è in corso l'analisi dei filmati. Per analizzare i filmati potrebbe occorrere un lungo periodo di tempo. Nel frattempo, è possibile utilizzare "PMB".
- È possibile creare dischi con qualità di immagine ad alta definizione (HD) (disco Bluray/disco in formato AVCHD) (p. 33) o dischi con qualità di immagine a definizione standard (SD) (p. 35) da filmati con qualità di immagine ad alta definizione (HD) importati.
- Per informazioni sull'importazione dei filmati e delle foto selezionati (p. 32), vedere la Guida di PMB.
- È possibile esportare filmati con qualità di immagine ad alta definizione (HD) dal computer alla videocamera (HDR-XR100E/ XR200E/XR200VE). Nella schermata di "PMB", fare clic su [Manipola]  $\rightarrow$  [Esporta in]  $\rightarrow$ [Handycam (HDD)]/[Handycam (Memory Stick)]. Per i dettagli, vedere Guida di PMB (p. 32).

### Modifica dell'unità o della cartella di destinazione per i filmati e le foto

Nella schermata [Handycam Utility] al punto 3 sopra, fare clic su [Easy PC Back-up]  $\rightarrow$  [Cambia]. Nella schermata visualizzata, è possibile selezionare l'unità o la cartella in cui devono essere salvate le immagini.

# Avvio di PMB (Picture Motion Browser)

Fare doppio clic sull'icona del collegamento a "PMB" nella schermata del computer.

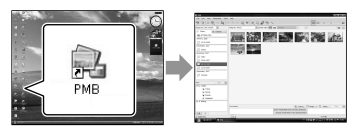

Qualora l'icona non venga visualizzata nella schermata del computer, fare clic su [start]  $\rightarrow$  $[Tutti i programmi] \rightarrow [Sony Picture Utility]$  $\rightarrow$  [PMB] per avviare "PMB".

È possibile visualizzare, modificare o creare dischi di filmati e foto utilizzando "PMB".

### Lettura della "Guida di PMB"

Per i dettagli su "PMB", fare riferimento alla Guida di PMB. Fare doppio clic sull'icona del collegamento a Guida di PMB nella schermata del computer per aprire Guida di PMB.

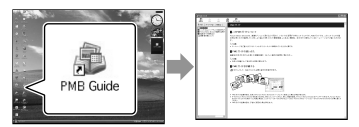

Qualora l'icona non venga visualizzata nella schermata del computer, fare clic su [start]  $\rightarrow$ [Tutti i programmi]  $\rightarrow$  [Sony Picture Utility] → [Guida] → [Guida di PMB]. È anche possibile aprire Guida di PMB da [?] di "PMB".

# Creazione di un disco con qualità di immagine ad alta definizione (HD)

È possibile creare un disco con qualità di immagine ad alta definizione (HD) mettendo assieme filmati con qualità di immagine ad alta definizione (HD) importati in precedenza nel computer (p. 31).

- In questa sezione, viene illustrata la procedura per registrare un filmato con qualità di immagine ad alta definizione (HD) su un disco DVD (p. 28).
- È possibile riprodurre un disco con qualità di immagine ad alta definizione (HD) su apparecchi per la riproduzione in formato AVCHD, ad esempio un lettore di dischi Blu-ray Sony e una PLAYSTATION<sup>®</sup>3. Non è possibile riprodurre il disco sui normali lettori di DVD (p. 28).

### Accendere il computer e inserire un disco vuoto nell'unità DVD.

- Per il tipo di dischi che è possibile utilizzare, vedere a pagina 29.
- Qualora si avvii automaticamente un qualsiasi software, chiuderlo.

1

2 Fare doppio clic sull'icona del collegamento a "PMB" nella schermata del computer per avviare "PMB".

> È anche possibile avviare "PMB" facendo clic su [start]  $\rightarrow$  [Tutti i programmi]  $\rightarrow$  $[$  Sony Picture Utility $] \rightarrow [PMB]$ .

3

Fare clic su [Cartelle] o [Calendario] sul lato sinistro della finestra e selezionare la cartella o la data, quindi selezionare i

### filmati con qualità di immagine ad alta definizione (HD).

- I filmati con qualità di immagine ad alta definizione (HD) sono contrassegnati con 1178.
- Non è possibile salvare le foto su un disco.
- Per selezionare più filmati, tenere premuto il tasto Ctrl e fare clic sulle miniature.

4 Nella parte superiore della finestra, fare clic su [Manipola] [Creazione di AVCHD (HD)].

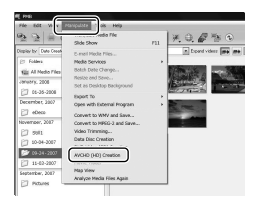

Viene visualizzata la finestra utilizzata per selezionare i filmati.

Per aggiungere filmati a quelli selezionati in precedenza, selezionare i filmati nella finestra principale e trascinarli sulla finestra per la selezione dei filmati.

# Seguire le istruzioni sullo schermo per creare un disco.

5

Per creare un disco potrebbe occorrere un lungo periodo di tempo.

#### Riproduzione di un disco con qualità di immagine ad alta definizione (HD) su un computer

È possibile riprodurre dischi con qualità di immagine ad alta definizione (HD) utilizzando il "Player for AVCHD" che viene installato insieme a "PMB". Per avviare "Player for AVCHD", fare  $clic$  su [start]  $\rightarrow$  [Tutti i programmi]  $\rightarrow$  [Sony Picture Utility]  $\rightarrow$  [Player for AVCHD]. Consultare la guida di "Player for AVCHD" sull'operazione.

I filmati potrebbero non venire riprodotti in modo fluido a seconda dell'ambiente del computer.

### Creazione di un disco Blu-ray

È possibile creare un disco Blu-ray con un filmato con qualità di immagine ad alta definizione (HD) importato in precedenza in un computer (p. 31). Per creare un disco Blu-ray, è necessario installare il Software Aggiuntivo BD per "PMB". Fare clic su [Software Aggiuntivo BD] nella schermata di installazione di "PMB", quindi installare questo plug-in seguendo le istruzioni sullo schermo.

Collegare il computer a Internet quando si installa [Software Aggiuntivo BD].

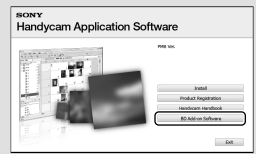

Inserire un disco Blu-ray vuoto nell'unità disco, quindi fare clic su [Manipola] [Creazione di Dischi Blu-ray (HD)] al punto 4 di "Creazione di un disco con qualità di immagine ad alta definizione (HD)" (p. 33). Le altre procedure sono identiche a quelle per la creazione di un disco con qualità di immagine ad alta definizione (HD).

- Il computer deve supportare la creazione di dischi Blu-ray.
- Per la creazione di dischi Blu-ray, sono disponibili supporti BD-R (non riscrivibili) e supporti BD-RE (riscrivibili). Non è possibile aggiungere contenuti ad entrambi i tipi di dischi dopo la creazione del disco.

# Creazione di un disco con qualità di immagine a definizione standard (SD) che possa essere riprodotto sui normali lettori di DVD

È possibile creare un disco con qualità di immagine a definizione standard (SD) selezionando filmati e foto importati in precedenza nel computer (p. 31).

È possibile selezionare filmati con qualità di immagine ad alta definizione (HD) come sorgenti. Tuttavia, la qualità di immagine viene convertita dall'alta definizione (HD) alla definizione standard (SD). Occorre un tempo più lungo per la conversione della qualità di immagine dei filmati di quello effettivamente richiesto per registrarli.

### Accendere il computer e inserire un disco vuoto nell'unità DVD.

- Per il tipo di dischi che è possibile utilizzare, vedere a pagina 29.
- Qualora si avvii automaticamente un qualsiasi software, chiuderlo.

2

1

Fare doppio clic sull'icona del collegamento a "PMB" nella schermata del computer per avviare "PMB".

È anche possibile avviare "PMB" facendo clic su [start]  $\rightarrow$  [Tutti i programmi]  $\rightarrow$ [Sony Picture Utility]  $\rightarrow$  [PMB].

3

Fare clic su [Cartelle] o [Calendario] sul lato sinistro della finestra e selezionare la cartella o la data, quindi selezionare i filmati e le foto.

- I filmati con qualità di immagine ad alta definizione (HD) sono contrassegnati  $_{\rm con}$ 1冊
- Per selezionare più filmati e foto, tenere premuto il tasto Ctrl e fare clic sulle miniature.

# Nella parte superiore della finestra, fare clic su [Manipola] [Creazione di DVD-Video (SD)].

Viene visualizzata la finestra utilizzata per selezionare i filmati e le foto.

Per aggiungere filmati e foto a quelli selezionati in precedenza, selezionare i filmati e le foto nella finestra principale e trascinarli sulla finestra per la selezione dei filmati e delle foto.

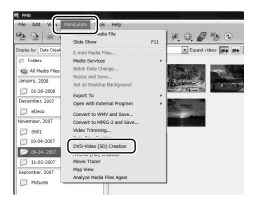

5

4

### Seguire le istruzioni sullo schermo per creare un disco.

Per creare un disco potrebbe occorrere un lungo periodo di tempo.

# Copia di un disco

È possibile copiare un disco registrato su un altro disco utilizzando "Video Disc Copier".

È anche possibile copiare un disco convertendo filmati con qualità di immagine ad alta definizione (HD) in filmati con qualità di immagine a definizione standard (SD). Fare clic su [start]  $\rightarrow$  [Tutti i programmi]  $\rightarrow$  [Sony Picture Utility]  $\rightarrow$  [Video] Disc Copier] per avviare il software. Consultare la guida di "Video Disc Copier" sull'operazione.

Non è possibile copiare su un disco Blu-ray.

# Modifica dei filmati

È possibile estrarre solo le parti necessarie da un filmato e salvarle in un altro file.

Utilizzando "PMB", selezionare il filmato che si desidera modificare, quindi fare clic su [Manipola]  $\rightarrow$  [Video Trimming] nel menu per visualizzare la finestra Video Trimming. Vedere la Guida di PMB sull'operazione (p. 32).

# Cattura di foto da un filmato

È possibile salvare un fotogramma di un filmato sotto forma di file di foto. Nella finestra di riproduzione dei filmati di "PMB", fare clic su **lo** per visualizzare le finestre [Salva fotogramma]. Vedere la Guida di PMB sull'operazione (p. 32).

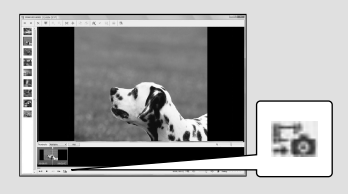

Salvataggio di immagini con un masterizzatore o un registratore di DVD

# Selezione del metodo per creare un disco (masterizzatore/registratore di DVD)

**In questa sezione sono descritti svariati metodi per creare un disco con qualità di immagine ad alta definizione (HD) o un disco con qualità di immagine a definizione standard (SD) da filmati o foto con qualità di immagine ad alta definizione (HD) registrati sulla videocamera. Selezionare il metodo più adatto al proprio lettore di dischi.**

- Preparare un disco DVD, ad esempio un DVD-R, per creare un disco.
- Per creare un disco Blu-ray, vedere a pagina 34.

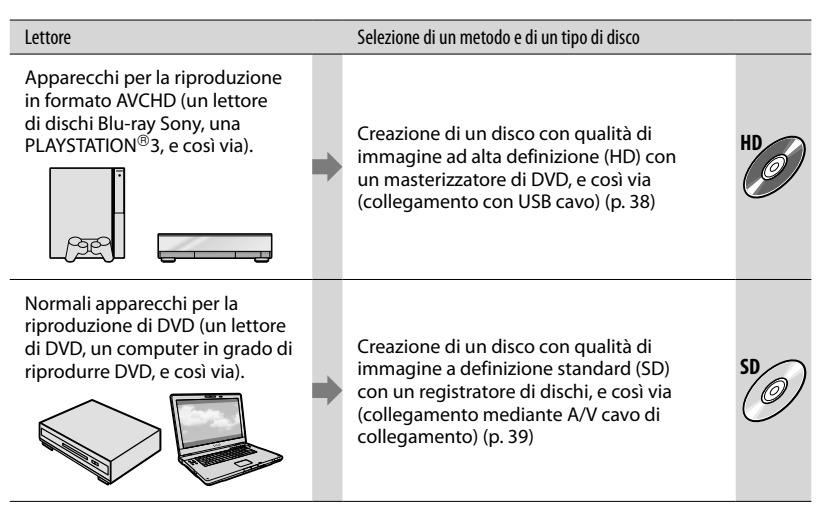

- $\bullet$  Tenere sempre aggiornata la propria PLAYSTATION®3 per utilizzare la versione più recente del software di sistema della PLAYSTATION<sup>®</sup>3.
- La PLAYSTATION<sup>®</sup>3 potrebbe non essere disponibile in alcune nazioni/aree geografiche.

# Creazione di un disco con qualità di immagine ad alta definizione (HD) con un masterizzatore di DVD, e così via (collegamento mediante USB cavo)

È possibile salvare filmati con qualità di immagine ad alta definizione (HD) su un disco collegando la videocamera ad apparecchi per la creazione di dischi, ad esempio un registratore di dischi DVD Sony, utilizzando il USB cavo. Consultare anche i manuali delle istruzioni in dotazione con gli apparecchi da collegare. Il metodo utilizzato per creare un disco collegando la videocamera a un masterizzatore di DVD Sony utilizzando il USB cavo è descritto in questa sezione.

Collegare la videocamera alla presa di rete elettrica utilizzando l'alimentatore CA in dotazione per questa operazione (p. 11).

> Accendere la videocamera, quindi collegare un masterizzatore di DVD, e così via, alla presa  $\dot{\mathbf{Y}}$  (USB) della videocamera utilizzando il USB cavo (in dotazione).

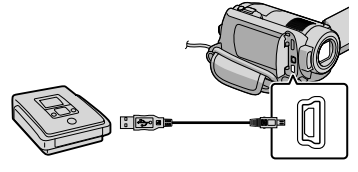

Viene visualizzata la schermata [SELEZ.USB] sullo schermo della videocamera.

2 Sullo schermo della videocamera, toccare [COLLEGAM.USB<sup>[3]</sup>] quando i filmati sono registrati sul disco fisso interno, oppure [COLLEGAM.USB ] quando i filmati sono registrati su "Memory Stick PRO Duo".

3

### Registrare i filmati sull'apparecchio collegato.

Per i dettagli, consultare i manuali delle istruzioni in dotazione con l'apparecchio da collegare.

4 Al termine dell'operazione, toccare [STP]  $\rightarrow$  [SÌ] sullo schermo della videocamera.

# 5 Scollegare il USB cavo.

- Il disco con qualità di immagine ad alta definizione (HD) creato non deve essere utilizzato in lettori/registratori di DVD. Poiché i lettori/registratori di DVD non sono compatibili con il formato AVCHD, potrebbero non essere in grado di espellere il disco.
- Il masterizzatore di DVD Sony potrebbe non essere disponibile in alcune nazioni/aree geografiche.

1

# Creazione di un disco con qualità di immagine a definizione standard (SD), e così via (collegamento mediante cavo A/V)

È possibile duplicare su un disco o una videocassetta le immagini riprodotte sulla videocamera, collegando quest'ultima a un registratore di dischi o un masterizzatore di DVD Sony, e così via, mediante il A/V cavo di collegamento. Collegare l'apparecchio in uno dei modi  $\boxed{1}$  o  $\boxed{2}$ . Consultare anche i manuali delle istruzioni in dotazione con gli apparecchi da collegare. Selezionare il supporto di registrazione contenente i filmati che si desidera duplicare prima di avviare l'operazione (p. 42).

- Collegare la videocamera alla presa di rete elettrica utilizzando l'alimentatore CA in dotazione per questa operazione (p. 11).
- È possibile duplicare con qualità di immagine a definizione standard (SD) dei filmati con qualità di immagine ad alta definizione (HD).
- $\boxed{1}$  A/V cavo di collegamento (in dotazione) La videocamera è dotata di Connettore remoto A/V (p. 62). Collegare il A/V cavo di collegamento alla videocamera.
- A/V cavo di collegamento con S VIDEO (in vendita separatamente) Durante il collegamento a un altro apparecchio mediante la presa S VIDEO utilizzando un A/V cavo di collegamento con cavo S VIDEO (in vendita separatamente), è possibile ottenere immagini di qualità più elevata rispetto a quelle ottenute impiegando un A/V cavo di collegamento. Collegare gli spinotti bianco e rosso (audio sinistro/destro) e lo spinotto S VIDEO (canale S VIDEO) del A/V cavo di collegamento con un cavo S VIDEO. Se si collega solo lo spinotto S VIDEO, non si sente l'audio. Il collegamento dello spinotto giallo (videocomposito) non è necessario.

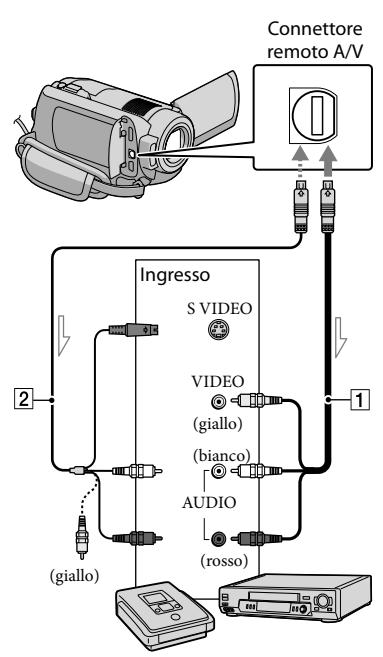

 $\mathbb{\simeq}$  Flusso del segnale

1

### Inserire il supporto di registrazione nell'apparecchio di registrazione.

- Se l'apparecchio di registrazione dispone di un selettore di ingresso, impostarlo sul modo di ingresso.
- 2 Collegare la videocamera all'apparecchio di registrazione (registratore di dischi, e così via) mediante il A/V cavo di collegamento  $\boxed{1}$  (in dotazione) oppure mediante un A/V cavo di collegamento con S VIDEO  $\boxed{2}$  (in vendita separatamente).
- Collegare la videocamera alle prese di ingresso dell'apparecchio di registrazione.
- 3

4

- Avviare la riproduzione sulla videocamera, quindi avviare la registrazione sull'apparecchio di registrazione.
- Per i dettagli, consultare i manuali delle istruzioni in dotazione con l'apparecchio di registrazione.

Una volta completata la duplicazione, arrestare l'apparecchio di registrazione e poi la videocamera.

- Poiché la duplicazione viene effettuata mediante il trasferimento di dati analogico, è possibile che la qualità delle immagini si riduca.
- Non è possibile duplicare immagini su registratori collegati mediante un cavo HDMI.
- Per nascondere le indicazioni (ad esempio il contatore, e così via) sullo schermo di monitoraggio collegato, toccare  $\bigoplus$  (HOME)  $\rightarrow$  $\blacksquare$ (IMPOSTAZIONI)  $\rightarrow$  [IMPOST.USCITA]  $\rightarrow$  [USC.VISUAL.]  $\rightarrow$  [LCD] (l'impostazione  $predefinita) \rightarrow \boxed{OK} \rightarrow \boxed{P} \rightarrow \boxed{X}$ .
- Per registrare la data/l'ora o i dati di impostazione della videocamera, toccare  $(HOME) \rightarrow \blacksquare$  (IMPOSTAZIONI)  $\rightarrow$  [IMP.  $VISUAL.IMM.] \rightarrow [CODE DATI] \rightarrow$ un'impostazione desiderata  $\rightarrow \overline{OR}$   $\rightarrow \overline{P}$  $\rightarrow \infty$ 
	- Inoltre, toccare  $\bigoplus$  (HOME)  $\rightarrow \square$  $(IMPOSTAZIONI) \rightarrow [IMPOST.USCITA] \rightarrow$  $[USC.VISUAL.]\rightarrow [USC.V/LCD] \rightarrow \overline{OK} \rightarrow$  $\boxed{\mathbb{E}}$   $\rightarrow$   $\boxed{\times}$
- Quando il formato dello schermo degli apparecchi di visualizzazione (televisore, e così via) è 4:3, toccare  $\bigcap$  (HOME)  $\rightarrow \square$  $(IMPOSTAZIONI) \rightarrow [IMPOST.USCITA] \rightarrow$  $[IMMAGINE TV] \rightarrow [4:3] \rightarrow \overline{OK} \rightarrow \overline{PO}$  $\rightarrow \infty$
- Quando si collega la videocamera a un apparecchio monofonico, collegare lo spinotto giallo del A/V cavo di collegamento alla presa dell'ingresso videocomposito, e lo spinotto bianco (canale sinistro) o lo spinotto rosso (canale destro) alla presa di ingresso audio sull'apparecchio.
- Il masterizzatore di DVD Sony potrebbe non essere disponibile in alcune nazioni/aree geografiche.

# Utilizzare al meglio la videocamera Cancellazione di filmati e foto

È possibile liberare spazio sul supporto cancellando filmati e foto dal supporto di registrazione.

Selezionare il supporto di registrazione contenente i filmati e le foto che si desidera cancellare prima di iniziare l'operazione (p. 42).

Toccare  $\bigoplus$  (HOME)  $\rightarrow \stackrel{\frown}{\rightarrow}$  $(ALTRO) \rightarrow [CANCELLA]$ .

- 2 Per cancellare filmati, toccare  $[III$ CANCELLA $] \rightarrow$ [ CANCELLA] o [**ISDICANCELLA].** 
	- Per cancellare foto, toccare  $[\blacksquare$  CANCELLA $] \rightarrow [\blacksquare$  CANCELLA $]$ .

3

4

1

Toccare e visualizzare il simbolo sui filmati o le foto da cancellare.

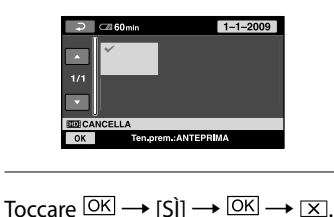

- Per cancellare contemporaneamente tutti i filmati Al punto 2, toccare [ $\Box$ CANCELLA]  $\rightarrow$  $[III CANC.TUTTO]/[III CANC.TUTTO] \rightarrow$  $[\text{Si}] \rightarrow [\text{Si}] \rightarrow \overline{\text{OK}} \rightarrow \overline{\text{XI}}$ .
- Per cancellare contemporaneamente tutte le foto Al punto 2, toccare  $[\Box$ CANCELLA $] \rightarrow$  $[ \blacksquare$  CANC.TUTTO  $] \rightarrow [S\r1] \rightarrow [S\r1] \rightarrow \square$  $\rightarrow \boxed{X}$ .

### Formattazione del supporto di registrazione

La formattazione cancella tutti i filmati e le foto in modo da recuperare spazio libero per la registrazione.

- Collegare la videocamera alla presa di rete elettrica utilizzando l'alimentatore CA in dotazione per questa operazione (p. 11).
- Per evitare la perdita di immagini importanti, salvarle (p. 28, 37) prima di formattare il supporto di registrazione.
- $\blacksquare$  Toccare  $\bigcap$  (HOME)  $\rightarrow$  (GESTIONE SUPPORTO)  $\rightarrow$ [FORMATTAZ.SUPP.].
- 2 Toccare il supporto di registrazione da formattare ([HDD] o [MEMORY STICK]).

**3** Toccare [SÌ]  $\rightarrow$  [SÌ]  $\rightarrow$   $\overline{OM}$ . j

- Mentre è visualizzato il messaggio [Esecuzione in corso…], non utilizzare il commutatore POWER o altri tasti, non scollegare l'alimentatore CA e non estrarre la "Memory Stick PRO Duo" dalla videocamera. (la spia ACCESS/di accesso è illuminata o lampeggia durante la formattazione del supporto).
- Anche i filmati e le foto protetti verranno cancellati.

# Come affrontare le condizioni di ripresa

Molte impostazioni e opzioni di regolazione sono disponibili nel menu (p. 44).

### Registrazione in luoghi scarsamente illuminati (NightShot)(HDR-XR200E/XR200VE)

Quando si preme NIGHTSHOT, viene visualizzato  $\overline{\mathbf{Q}}$ . È possibile registrare le immagini in luoghi scarsamente illuminati. Per annullare la funzione NightShot, premere di nuovo NIGHTSHOT.

L'uso della funzione NightShot in luoghi luminosi provocherà un malfunzionamento della videocamera.

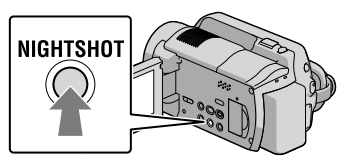

### Uso di un treppiede

Montare il treppiede (in vendita separatamente) sul rispettivo attacco utilizzando una vite per treppiede (in vendita separatamente: la lunghezza della vite deve essere inferiore a 5,5 mm).

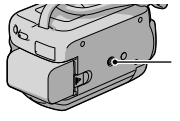

Attacco per il treppiede

# Come cambiare il supporto di registrazione

È possibile selezionare il disco fisso interno o la "Memory Stick PRO Duo" come supporto di registrazione, riproduzione o modifica sulla videocamera. Selezionare separatamente il supporto da utilizzare per i filmati e le foto. Nell'impostazione predefinita, sia i filmati che le foto vengono registrati sul disco fisso.

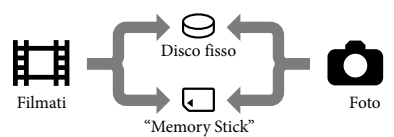

- È possibile effettuare le operazioni di registrazione, riproduzione e modifica sul supporto selezionato.
- Per informazioni sui tempi di registrazione dei filmati, vedere a pagina 59.

# Selezione del supporto di registrazione per i filmati

Toccare  $\bigoplus$  (HOME)  $\rightarrow \bigoplus$  $(GESTIONE SUPPORTO) \rightarrow IIMP$ SUPP.FILM.].

> Viene visualizzata la schermata [IMP. SUPP.FILM.].

- 2 Toccare il supporto desiderato.
- 3 Toccare [SÌ]  $\rightarrow$   $\boxed{OK}$ .

İ

j

Il supporto di registrazione viene cambiato.

### Selezione del supporto per le foto

Toccare  $\bigoplus$  (HOME)  $\rightarrow \bigoplus$  $(GESTIONE SUPPORTO) \rightarrow IIMP$ SUPP.FOTO].

Viene visualizzata la schermata [IMP. SUPP.FOTO].

2 Toccare il supporto di registrazione desiderato.

3 Toccare [SÌ]  $\rightarrow$   $\boxed{OK}$ .

j

j

Il supporto di registrazione viene cambiato.

### Per controllare le impostazioni del supporto di registrazione

Accendere la spia (filmato) per controllare il supporto di registrazione utilizzato per i filmati, oppure la spia (foto) per le foto. L'icona del supporto viene visualizzata nell'angolo superiore destro dello schermo.

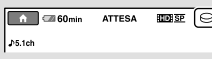

 $\Theta$ : disco fisso interno : "Memory Stick PRO Duo"

#### Inserimento di una "Memory Stick PRO Duo"

Impostare il supporto di registrazione su [MEMORY STICK] per registrare filmati e/o foto su "Memory Stick PRO Duo" (p. 42).

#### Tipi di "Memory Stick" che è possibile utilizzare con la videocamera

- Per la registrazione di filmati, si consiglia di utilizzare "Memory Stick PRO Duo" di almeno 1 GB contrassegnate dal marchio:
	- MEMORY STICK PRO DUO ("Memory Stick PRO Duo")\*
	- Memory Stick PRO-HG Duo ("Memory Stick PRO-HG Duo")
		- \* È possibile utilizzare sia le schede contrassegnate come Mark2 che quelle
		- non contrassegnate da tale marchio.
- È confermato il funzionamento di "Memory Stick PRO Duo" fino a 16 GB con questa videocamera

j

 Aprire lo sportellino della "Memory Stick Duo" e inserire la "Memory Stick PRO Duo" nell'apposito alloggiamento finché non si sente uno scatto.

- Qualora si forzi l'inserimento della "Memory Stick PRO Duo" nell'alloggiamento nella direzione corretta, la "Memory Stick PRO Duo", l'alloggiamento per "Memory Stick Duo" o i dati delle immagini potrebbero venire danneggiati.
- Chiudere lo sportellino della "Memory Stick Duo" dopo aver inserito la "Memory Stick PRO Duo".

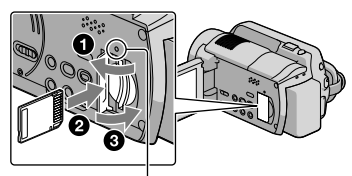

 Spia di accesso ("Memory Stick PRO Duo") Quando si inserisce una nuova "Memory Stick PRO Duo", viene visualizzata la schermata [Crea un nuovo file di database di immagini.].

#### 2 Toccare [SÌ].

j

- Per registrare solo foto su una "Memory Stick PRO Duo" toccare [NO].
- Qualora il messaggio [Impossibile creare un nuovo file di database di immagini. È possibile che lo spazio disponibile non sia sufficiente.] venga visualizzato al punto 2, formattare la "Memory Stick PRO Duo" (p. 41).

#### Per estrarre la "Memory Stick PRO Duo"

Aprire lo sportellino della "Memory Stick PRO Duo", quindi premere leggermente una volta verso l'interno la "Memory Stick PRO Duo".

- Non aprire lo sportellino della "Memory Stick Duo" durante la registrazione.
- Durante l'inserimento o l'estrazione della "Memory Stick PRO Duo", assicurarsi che la "Memory Stick PRO Duo" non scatti fuori e cada.

Duplicazione/copia di filmati e foto dal disco fisso interno a una "Memory Stick PRO Duo" Toccare  $\bigcap_{\mathbb{R}}$  (HOME)  $\rightarrow \bigoplus_{\mathbb{R}}$  (ALTRO)  $\rightarrow$  [DUPLICA FILMATO]/[COPIA FOTO], quindi seguire le indicazioni sullo schermo.

# Personalizzazione della videocamera con menu

Le voci di menu sono descritte in maggior dettaglio con foto a colori nella "Guida all'uso Handycam" (p. 51).

### Uso di **11** HOME MENU

Quando si preme il tasto  $\bigoplus$  (HOME), viene visualizzato l'HOME MENU. È possibile modificare le impostazioni della videocamera.

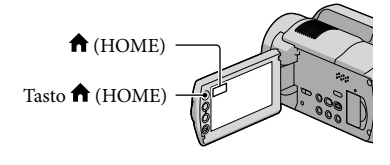

1 Toccare la categoria desiderata  $\rightarrow$ la voce di menu da modificare.

j

j

j

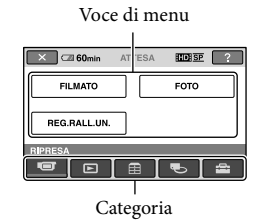

- 2 Seguire le istruzioni sullo schermo.
- **3** Dopo aver completato l'impostazione, toccare  $OR$ .
	- Quando la voce non è presente sullo schermo, toccare  $\Box/\Box$ .
	- Per tornare alla schermata precedente, toccare  $\boxed{\leftarrow}$
	- Per nascondere la schermata HOME MENU, toccare  $X$ .

Non è possibile selezionare le voci o le impostazioni disattivate.

#### Uso della funzione HELP

Per vedere le descrizioni sull'HOME MENU, toccare <a>[2]</a> (HELP) nella schermata HOME MENU (la parte inferiore dell'icona<sup>[?]</sup> diventa arancione). Quindi, toccare la voce di menu su cui si desidera visualizzare le informazioni.

# Uso dell<sup>o</sup> OPTION MENU

 $L<sup>o</sup>$  OPTION MENU viene visualizzato allo stesso modo dei menu a comparsa dei computer visualizzati facendo clic con il pulsante destro del mouse. Vengono visualizzate le voci di menu che è possibile modificare nel menu di scelta rapida.

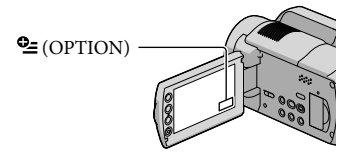

1 Toccare la scheda desiderata İ  $\rightarrow$ la voce di cui modificare l'impostazione.

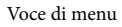

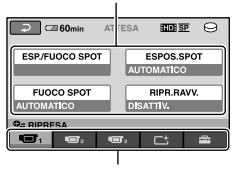

Scheda

2 Dopo aver completato l'impostazione, toccare  $OR$ .

- Se la voce desiderata non si trova nella schermata, toccare un'altra scheda (potrebbe non essere presente alcuna scheda).
- Non è possibile utilizzare l'OPTION MENU durante l'uso della funzione Easy Handycam.

# Elenco dell'<sup>2</sup> HOME MENU

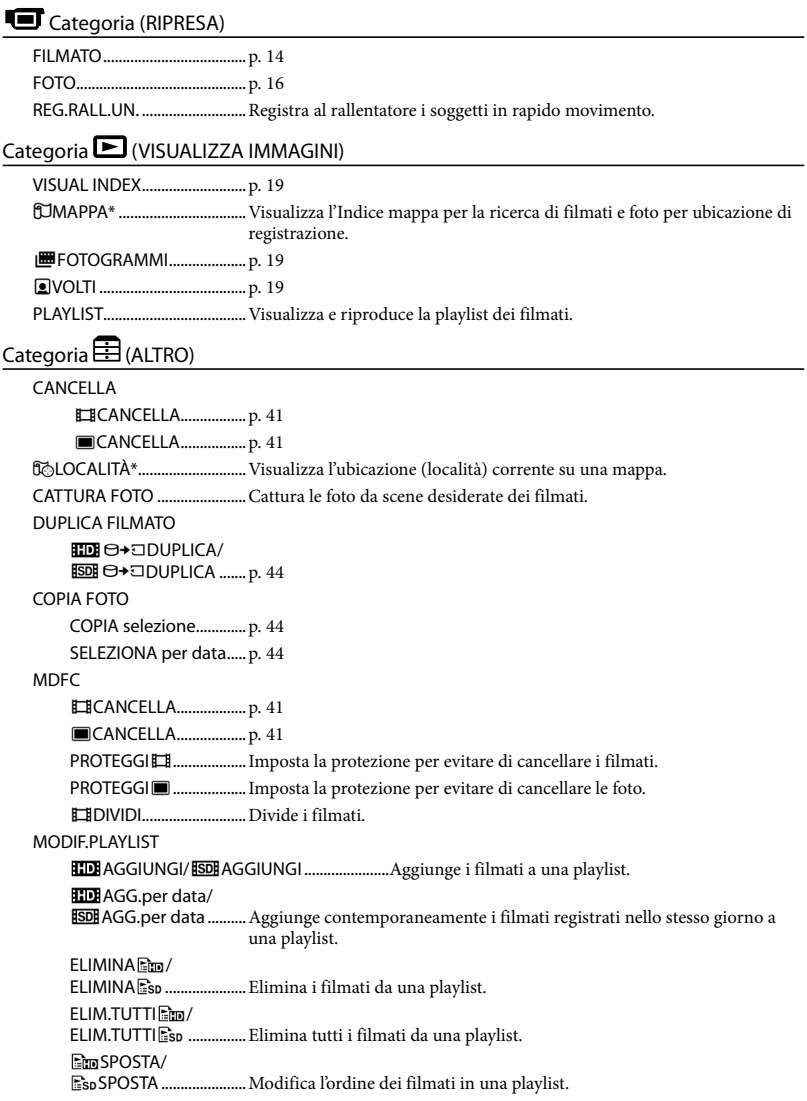

#### COLLEGAM LISB COLLEGAM.USBO ....... Collega il disco fisso interno mediante l'USB. COLLEGAM.USB .......Collega la "Memory Stick PRO Duo" mediante l'USB. MASTERIZZ.DISCO........p. 30 DOWNLOAD AUDIO\*\* ... Scarica file musicali che possono essere riprodotti con RIPRODUZIONE HIGHLIGHT. GUIDA COLLEG.TV..................p. 22 STRUM.MUSICA DOWNLOAD AUDIO\*\* ... Scarica file musicali che possono essere riprodotti con RIPRODUZIONE HIGHLIGHT. SVUOTA MUSICA\*\*........Elimina i file musicali. INFO BATTERIA ........................Visualizza le informazioni sulla batteria.

#### Categoria CGESTIONE SUPPORTO)

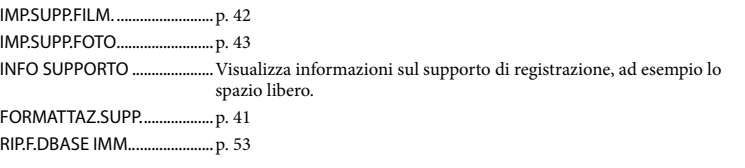

#### Categoria (IMPOSTAZIONI)

#### IMPEII M VCAM. IMPOSTA **HDI**/BDI ........ Imposta la qualità di immagine per la registrazione, la riproduzione o la modifica dei filmati. MODO REG. .....................Imposta il modo per registrare i filmati. Quando si intende registrare un soggetto in rapido movimento, si consiglia di utilizzare una qualità di immagine elevata, ad esempio [FH]. MODO AUDIO.................Imposta il formato audio di registrazione (5,1ch surround/2ch stereo). LUCE NIGHTSHOT\*\*......Emette le luce a infrarossi quando si utilizza la funzione NIGHTSHOT. SEL.RP.FORM. ..................Imposta il rapporto tra dimensione orizzontale e verticale quando si registrano filmati con qualità di immagine a definizione standard (SD). ZOOM DIGIT. ...................p. 15 **EISTEADYSHOT** .............p. 15 OTTR.LENTO AUTO.......Regola automaticamente la velocità dell'otturatore. X.V.COLOR........................p. 16 CORN.GUIDA...................Visualizza la cornice per assicurare che il soggetto sia orizzontale o verticale. IMP.RESIDUO  $\Box$ ..............Imposta in che modo debba essere visualizzato il tempo restante di registrazione del supporto. MODO FLASH\*\* .............Imposta il modo di attivazione del flash. LIV.FLASH\*\* .....................Imposta la luminosità del flash. RID.OC.ROSSI\*\*...............Evita il fenomeno degli occhi rossi quando si riprende con il flash. OBIETTIVO CONV...........Ottimizza la funzione Steadyshot e la messa a fuoco a seconda dell'obiettivo montato.

CONTROLUCE AUT. .......Regola automaticamente l'esposizione per i soggetti in controluce. IMP.FOTO VCAM.

DIM.IMMAG. ..............Imposta le dimensioni delle foto.

N.FILE ................................Imposta il modo di assegnazione del numero file.

LUCE NIGHTSHOT\*\*......Emette le luce a infrarossi quando si utilizza la funzione NIGHTSHOT.

STEADYSHOT\*\* ........Imposta la funzione SteadyShot quando si registrano le foto.

OTTR.LENTO AUTO ....... Regola automaticamente la velocità dell'otturatore.

CORN.GUIDA...................Visualizza la cornice per assicurare che il soggetto sia in posizione orizzontale o verticale.

MODO FLASH\*\* .............Imposta il modo di attivazione del flash.

LIV.FLASH\*\* .....................Imposta la luminosità del flash.

RID.OC.ROSSI\*\*...............Evita il fenomeno degli occhi rossi quando si riprende con il flash.

OBIETTIVO CONV...........Ottimizza la funzione SteadyShot (HDR-XR200E/XR200VE) e la messa a fuoco a seconda dell'obiettivo montato.

CONTROLUCE AUT........ Regola automaticamente l'esposizione per i soggetti in controluce. IMP.FUNZ.VOLTI

IMP.RIL.VOLTI...................Cambia l'impostazione delle funzioni [RILEVAMENTO VOLTI] e [IMPOST.CORNICE].

OTT.SORRISO ..................Cambia l'impostazione delle funzioni [IMPOST.RILEV.], [SENSIB. SORRISI], [PRIORITÀ SORRISO] e [IMPOST.CORNICE].

IMP.VISUAL.IMM.

IMPOSTA **HIDI**/ **[50]** ........ Imposta la qualità di immagine per la registrazione, la riproduzione o la modifica dei filmati.

CODICE DATI ...................Visualizza i dati di registrazione dettagliati durante la riproduzione. IMP.AUDIO/DISPL.

VOLUME............................p. 21

SEGN.ACUST....................p. 13

LUMIN.LCD.......................Regola la luminosità dello schermo LCD.

LV.RTRIL.LCD....................Regola la luminosità dello schermo LCD.

COLORE LCD....................Regola l'intensità del colore dello schermo LCD.

**IMPOST.USCITA** 

IMMAGINE TV .................p. 23

USC.VISUAL. ....................Imposta se le indicazioni sullo schermo debbano essere visualizzate o meno sullo schermo del televisore.

COMPONENT ..................p. 23

RISOLUZIONE HDMI .....Imposta la risoluzione di uscita delle immagini quando si collega la videocamera a un televisore mediante un cavo HDMI.

IMP.OR./ **ALING.** 

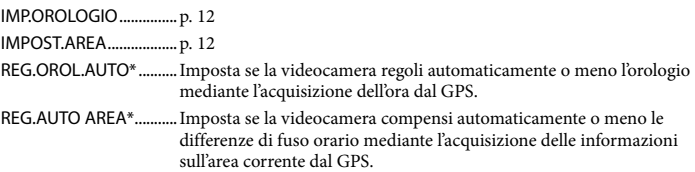

ORA LEGALE....................p. 12 **AIMPOST.LINGUA.........p. 13** IMPOST.GENERALI MODO DEMO..................Imposta se la dimostrazione venga visualizzata o meno. SPIA REG.\*\* ......................Imposta se la spia di registrazione si illumini o meno. CAL.PAN.TAT....................Calibra lo schermo tattile. SPEGNIM.AUTO..............Cambia l'impostazione [SPEGNIM.AUTO] (p. 11). ATTIVA CON LCD............Imposta se la videocamera debba essere accesa e spenta o meno quando si apre e si chiude lo schermo LCD. CONTR.REMOTO\*\* ........Imposta se debba essere utilizzato o meno il telecomando senza fili. SENSORE CAD.................p. 4 CTRL PER HDMI..............p. 23

- [IMP.AUDIO/DISPL.] viene cambiato in [IMPOST.AUDIO] durante l'uso della funzione Easy Handycam.
- \* HDR-XR200VE
- \*\*HDR-XR200E/XR200VE

# Elenco di **2** OPTION MENU

### Le voci seguenti sono disponibili solo nell'OPTION MENU.

# Scheda<sup>T</sup>

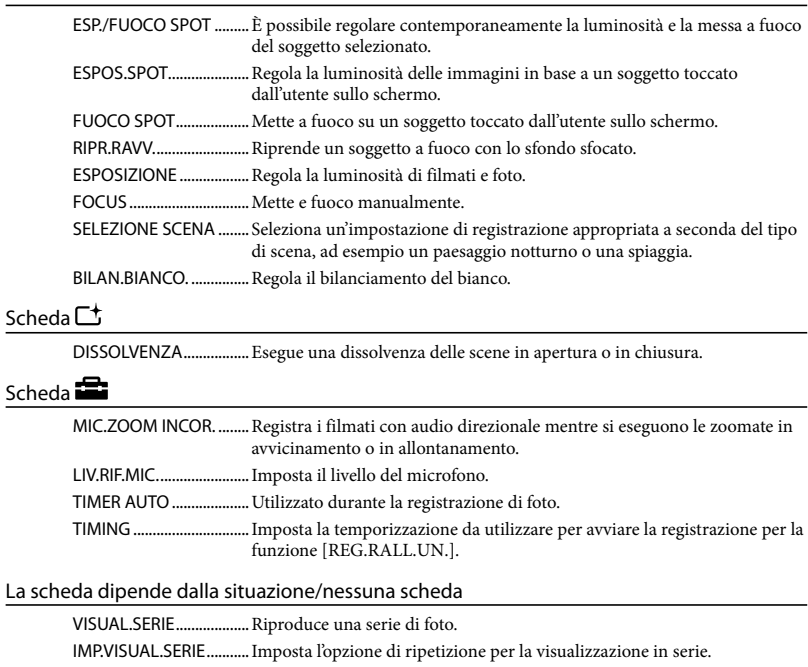

# Come ottenere informazioni dettagliate dalla "Guida all'uso Handycam"

La "Guida all'uso Handycam" è una guida per gli utenti progettata per essere letta sullo schermo di un computer. Le funzioni della videocamera vengono descritte, alcune di esse con foto a colori. La "Guida all'uso Handycam" è destinata alla lettura quando si desidera ulteriori informazioni sull uso della videocamera.

Per installare la "Guida all'uso Handycam" su un computer Windows, inserire il disco CD-ROM in dotazione nell'unità disco del computer.

2

1

Nella schermata di installazione visualizzata, fare clic su [Guida all'uso Handycam].

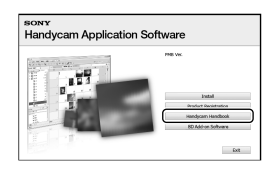

3

Selezionare la lingua desiderata e il nome del modello della videocamera utilizzata, quindi fare clic su [Guida all'uso Handycam (PDF)].

Il nome del modello della videocamera è stampato sul suo lato inferiore.

4

Fare clic su [Exit]  $\rightarrow$  [Exit], quindi rimuovere il CD-ROM dal computer.

Per visualizzare la "Guida all'uso Handycam", fare doppio clic sull'icona del suo collegamento nella schermata del computer.

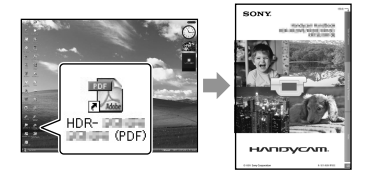

- Quando si utilizza un Macintosh, aprire la cartella [Handbook] – [IT] nel CD-ROM, quindi copiare il [Handbook.pdf].
- Per leggere la "Guida all'uso Handycam", è necessario Adobe Reader. http://www.adobe.com/
- Per i dettagli sul software in dotazione "PMB", fare riferimento alla "Guida di PMB" (p. 32).

# Informazioni aggiuntive

# Risoluzione dei problemi

Qualora durante l'uso della videocamera si verifichino dei problemi, utilizzare la tabella seguente per tentare di risolverli. Qualora il problema persista, scollegare la fonte di alimentazione e contattare un rivenditore Sony.

Note prima di richiedere la riparazione della videocamera

- Potrebbe essere necessario inizializzare o sostituire il disco fisso corrente della videocamera, a seconda del problema. In questa eventualità, i dati memorizzati sul disco fisso verranno eliminati. Assicurarsi di salvare su un altro supporto (backup) i dati presenti sul disco fisso interno, prima di richiedere la riparazione della videocamera (p. 28, 37). Non sarà possibile risarcire eventuali perdite di dati sul disco fisso.
- Durante la riparazione, potrebbe essere necessario controllare una quantità minima dei dati memorizzati sul disco fisso per poter indagare sull'origine del problema. Tuttavia, il rivenditore Sony non copierà né conserverà i dati dell'utente.
- Vedere Guida all'uso Handycam (p. 51) per i dettagli sui sintomi della videocamera, quindi "Guida di PMB" (p. 32) sul collegamento della videocamera a un computer.

Non si riesce ad accendere l'apparecchio.

- Montare una batteria carica nella videocamera (p. 10).
- Collegare la spina dell'alimentatore CA alla presa di rete elettrica (p. 11).

#### La videocamera non funziona anche se è stata accesa.

- La videocamera, dopo l'accensione, richiede alcuni secondi prima di essere pronta per la ripresa. Non si tratta di un guasto.
- Scollegare l'alimentatore CA dalla presa di rete elettrica o rimuovere la batteria, quindi ricollegarli dopo circa 1 minuto. Qualora la videocamera continui a non funzionare, premere il pulsante RESET (p. 63) utilizzando

un oggetto appuntito (se si preme il pulsante RESET vengono azzerate tutte le impostazioni, incluse quelle dell'orologio).

- La temperatura della videocamera è estremamente elevata. Spegnere la videocamera e lasciarla per qualche minuto in un luogo fresco.
- La temperatura della videocamera è estremamente bassa. Lasciare la videocamera accesa. Qualora non sia ancora possibile utilizzare la videocamera, spegnerla e portarla in un luogo caldo. Lasciare la videocamera in tale luogo per qualche minuto, quindi accenderla.

#### La videocamera si riscalda.

La videocamera può riscaldarsi durante l'uso. Non si tratta di un guasto.

#### L'apparecchio si spegne improvvisamente.

- Utilizzare l'alimentatore CA (p. 11).
- Riaccendere la videocamera.
- Caricare la batteria (p. 10).

#### Premendo START/STOP o PHOTO le immagini non vengono registrate.

- Premere MODE per accendere la spia  $(\text{filmato}) \circ \mathbf{\bullet} (\text{foto})$  (p. 12).
- La videocamera sta registrando l'immagine appena ripresa sul supporto di registrazione. Durante questa fase, non è possibile effettuare una nuova registrazione.
- Il supporto di registrazione è pieno. Eliminare le immagini non necessarie (p. 41).
- Il numero totale di scene dei filmati o di foto supera la capacità di registrazione della videocamera. Eliminare le immagini non necessarie (p. 41).

#### La registrazione si arresta.

La temperatura della videocamera è estremamente alta/bassa. Spegnere la videocamera e lasciarla per qualche minuto in un luogo fresco/caldo.
"PMB" non può essere installato.

Controllare l'ambiente informatico o la procedura di installazione richiesti per installare "PMB" (p. 24).

#### "PMB" non funziona correttamente.

Uscire da "PMB" e riavviare il computer.

La videocamera non viene riconosciuta dal computer.

- Scollegare gli apparecchi dalle prese USB del computer, a parte tastiera, mouse e la videocamera.
- Scollegare il USB cavo dal computer e dalla videocamera, e riavviare il computer, quindi ricollegare il computer e la videocamera nell'ordine corretto.

#### Indicazioni di autodiagnostica/ Indicatori di avviso

Se sullo schermo LCD appaiono degli indicatori, controllare quanto segue. Qualora i problemi persistano nonostante siano stati effettuati un paio di tentativi, contattare un rivenditore Sony o un centro di assistenza tecnica locale Sony autorizzato.

#### $C:04:$

- La batteria non è una batteria "InfoLITHIUM" (serie H). Utilizzare una batteria "InfoLITHIUM" (serie H) (p. 10).
- Collegare saldamente lo spinotto CC dell'alimentatore CA alla presa DC IN della videocamera (p. 10).

#### $C:13: \square \square / C:32: \square \square$

Scollegare la fonte di alimentazione. Ricollegarla, quindi utilizzare di nuovo la videocamera.

#### E:20: 0 / E:31: 0 / E:61: 0 / E:62: 0 / E:91: 00 / E:94: 00 / E:95: 00 / E:96: 00

La videocamera deve essere sottoposta a riparazione. Contattare un rivenditore Sony o un centro di assistenza locale Sony autorizzato. Riferire il codice a 5 caratteri che inizia con la lettera "E".

#### 101-0001

Quando l'indicatore lampeggia lentamente, il file è danneggiato o illeggibile.

#### Ю

- Il disco fisso della videocamera è pieno. Eliminare le immagini non necessarie sul disco fisso (p. 41).
- Potrebbe essersi verificato un errore con il disco fisso della videocamera.

#### **CC**

La carica della batteria è bassa.

#### 四

La temperatura della videocamera sta diventando alta. Spegnere la videocamera e lasciarla in un luogo freddo.

#### 阳

La temperatura della videocamera è bassa. Far riscaldare la videocamera.

#### ГÝ.

- Non è inserita alcuna "Memory Stick PRO Duo" (p. 43).
- Quando l'indicatore lampeggia, non è disponibile spazio libero a sufficienza per la registrazione di immagini. Eliminare le immagini non necessarie (p. 41), o formattare la "Memory Stick PRO Duo" (p. 41) dopo aver memorizzato le immagini su un altro supporto.
- Il file di database delle immagini è danneggiato. Controllare il file di database

## Precauzioni

delle immagini toccando  $\bigcap_{n=1}^{\infty}$  (HOME)  $\rightarrow \bigotimes$  $(GESTIONE SUPPORTO) \rightarrow [RIP.F.DBASE]$  $IMM.$ ]  $\rightarrow$  il supporto di registrazione.

#### 図

La "Memory Stick PRO Duo" è danneggiata. Formattare la "Memory Stick PRO Duo" con la videocamera (p. 41).

#### $521$

È stata inserita una "Memory Stick Duo" non compatibile (p. 43).

#### $\Box$ om

L'accesso alla "Memory Stick PRO Duo" è stato limitato su un altro apparecchio.

#### (HDR-XR200E/XR200VE)

Vi sono dei problemi relativi al flash.

#### ₩

- La quantità di luce non è sufficiente. Utilizzare il flash. (HDR-XR200E/XR200VE)
- La videocamera è instabile. Tenere la videocamera ferma con entrambe le mani. Tuttavia, tenere presente che l'indicatore di avviso relativo alle vibrazioni rimane visualizzato.

#### ٣Э

La funzione del sensore caduta si è attivata. Potrebbe non essere possibile registrare o riprodurre le immagini.

#### г®

- Il supporto di registrazione è pieno. Cancellare le immagini non necessarie (p. 41).
- Non è possibile registrare foto durante l'elaborazione. Attendere alcuni istanti, quindi procedere con la registrazione.

#### Informazioni su uso e manutenzione

- Non utilizzare o conservare la videocamera e gli accessori nei luoghi seguenti:
	- In luoghi eccessivamente caldi, freddi o umidi. Non esporre mai la videocamera e gli accessori a temperature superiori a 60C, ad esempio alla luce solare diretta, in prossimità di fonti di calore o all'interno di un'auto parcheggiata al sole. In caso contrario, potrebbero presentare problemi di funzionamento o deformarsi.
	- In prossimità di forti campi magnetici o di vibrazioni meccaniche. In caso contrario, la videocamera potrebbe presentare problemi di funzionamento.
	- In prossimità di onde radio o radiazioni potenti. È possibile che la videocamera non sia in grado di registrare correttamente.
	- In prossimità di sintonizzatori AM e di apparecchi video. Potrebbero verificarsi disturbi.
	- Su spiagge di sabbia o in luoghi polverosi. Qualora della sabbia o della polvere penetrino nella videocamera, quest'ultima potrebbe presentare problemi di funzionamento, talvolta irreparabili.
	- In prossimità di finestre o all'aperto, dove lo schermo LCD o l'obiettivo possono essere esposti alla luce diretta del sole. Questo danneggia l'interno dello schermo LCD.
- Utilizzare la videocamera con alimentazione da 6,8 V/7,2 V CC (batteria) o da 8,4 V CC (alimentatore CA).
- Per il funzionamento con l'alimentazione CC o CA, utilizzare gli accessori consigliati nelle presenti istruzioni per l'uso.
- Non far bagnare la videocamera esponendola, ad esempio, alla pioggia o all'acqua del mare. Se si bagna, la videocamera potrebbe presentare problemi di funzionamento, talvolta irreparabili.
- Qualora oggetti solidi o sostanze liquide penetrino all'interno della videocamera, scollegarla e farla controllare da un rivenditore Sony prima di utilizzarla di nuovo.
- Maneggiare il prodotto con cura ed evitare di smontarlo, modificarlo, sottoporlo a urti

o impatti quali colpi, cadute o calpestamenti. Prestare particolare attenzione all'obiettivo.

- Tenere la videocamera spenta quando non si intende utilizzarla.
- Non avvolgere la videocamera in una tovaglia o simili durante l'uso. In caso contrario, è possibile che si surriscaldi internamente.
- Quando si intende scollegare il cavo di alimentazione, tirarlo afferrando la spina e non il cavo stesso.
- Non danneggiare il cavo di alimentazione, ad esempio collocandovi sopra oggetti pesanti.
- Non utilizzare batterie deformate o danneggiate.
- Mantenere puliti i contatti metallici.
- Tenere il telecomando senza fili e la pila piatta fuori dalla portata dei bambini. Qualora la pila venga ingerita accidentalmente, consultare immediatamente un medico.
- Qualora la pila produca una perdita di liquido elettrolitico:
	- Consultare un centro assistenza Sony autorizzato.
	- Lavare via il liquido eventualmente entrato in contatto con la pelle.
	- Qualora il liquido entri in contatto con gli occhi, sciacquare abbondantemente con acqua e consultare un medico.

#### Quando non si utilizza la videocamera per periodi di tempo prolungati

- Per mantenere la videocamera in uno stato ottimale per un lungo periodo di tempo, accenderla e lasciarla funzionare registrando e riproducendo immagini approssimativamente una volta al mese.
- Scaricare completamente la batteria prima di riporla.

#### Schermo LCD

- Non esercitare pressione eccessiva sullo schermo LCD, perché questo potrebbe danneggiarlo.
- Se la videocamera viene utilizzata in un luogo freddo, è possibile che sullo schermo LCD venga visualizzata un'immagine residua. Non si tratta di un guasto.

Durante l'uso della videocamera, è possibile che la parte posteriore dello schermo LCD si surriscaldi. Non si tratta di un guasto.

#### Pulizia dello schermo LCD

Se lo schermo LCD viene sporcato da impronte o polvere, si consiglia di pulirlo utilizzando un panno morbido. Qualora si utilizzi il kit di pulizia per schermi LCD (in vendita separatamente), non applicare il liquido di pulizia direttamente sullo schermo LCD. Utilizzare la carta di pulizia inumidita con il liquido.

#### Cura e manutenzione del corpo della videocamera

- Qualora il corpo della videocamera si sia sporcato, pulirlo con un un panno morbido leggermente inumidito con acqua, quindi asciugarlo con un panno morbido asciutto.
- Per non danneggiare la verniciatura, evitare quanto segue:
	- Utilizzare solventi chimici quali solventi, benzina, alcol, panni trattati chimicamente, repellenti, insetticidi e creme solari.
	- Utilizzare la videocamera con le mani sporche di tali sostanze.
	- Lasciare che il corpo della videocamera entri in contatto con oggetti di gomma o in vinile per un periodo di tempo prolungato.

#### Cura e conservazione dell'obiettivo

- Pulire la superficie dell'obiettivo utilizzando un panno morbido nei casi seguenti:
	- Quando sulla superficie dell'obiettivo sono presenti impronte
	- In luoghi caldi o umidi
	- Quando l'obiettivo viene esposto alla salsedine, ad esempio al mare
- Conservare l'obiettivo in un luogo ben ventilato e non esposto a polvere o sporcizia.
- Per evitare la formazione di muffa, pulire regolarmente l'obiettivo come descritto in precedenza.

#### Carica della batteria ricaricabile preinstallata

La videocamera dispone di una batteria ricaricabile preinstallata che consente di conservare la data, l'ora e altre impostazioni anche quando la videocamera viene spenta. La batteria ricaricabile preinstallata viene sempre caricata quando la videocamera è collegata alla presa di rete elettrica mediante l'alimentatore CA o quando è montata la batteria. La batteria ricaricabile si scarica completamente dopo circa 3 mesi, se la videocamera non viene utilizzata. Utilizzare la videocamera dopo avere caricato la batteria ricaricabile preinstallata. Tuttavia, anche se non si carica la batteria ricaricabile preinstallata, questo non influisce sul funzionamento della videocamera, a meno che non si intenda registrare la data.

#### Procedure

Collegare la videocamera a una presa di rete elettrica utilizzando l'alimentatore CA in dotazione e lasciarla con lo schermo LCD chiuso per più di 24 ore.

#### Nota sullo smaltimento e la cessione della videocamera

Anche qualora si esegua la funzione [FORMATTAZ.SUPP.] o la formattazione del disco fisso della videocamera, potrebbe non essere possibile cancellare completamente i dati dal disco fisso. Quando si cede la videocamera, si consiglia di eseguire la funzione [SVUOTA**O**] (vedere "Come ottenere informazioni dettagliate dalla "Guida all'uso Handycam"" (p. 51).) per evitare il ripristino dei propri dati. Inoltre, quando si deve smaltire la videocamera, si consiglia di distruggerla fisicamente.

#### Nota sullo smaltimento e la cessione delle "Memory Stick PRO Duo"

Anche se si eliminano i dati contenuti nelle"Memory Stick PRO Duo" o si formattano le "Memory Stick PRO Duo" sulla videocamera o su un computer, è possibile che i dati non vengano eliminati completamente dalle "Memory Stick PRO Duo". Quando si consegna la "Memory Stick

PRO Duo" a qualcuno, si consiglia di eliminarne completamente i dati utilizzando un software di cancellazione dei dati su un computer. Inoltre, quando si deve smaltire la "Memory Stick PRO Duo", si consiglia di distruggerla fisicamente.

#### Sostituzione della pila del telecomando senza fili (HDR-XR200E/XR200VE)

- Premendo la linguetta, inserire un'unghia nella scanalatura ed estrarre lo scomparto pila.
- Inserire una pila nuova con il lato + rivolto verso l'alto.
- Inserire di nuovo lo scomparto pila nel telecomando senza fili finché non scatta in posizione.

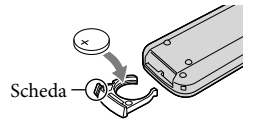

#### AVVISO

Se non viene utilizzata correttamente, la pila potrebbe esplodere. Non ricaricarla, smontarla o gettarla nel fuoco.

Quando la pila al litio si scarica, il raggio d'azione del telecomando senza fili si riduce oppure il telecomando senza fili stesso non funziona correttamente. In tal caso, sostituire la pila con un'altra pila al litio Sony CR2025. L'uso di un'altra pila potrebbe presentare il rischio di incendio o di esplosione.

# Caratteristiche tecniche

Sistema Segnale video: colore PAL, standard CCIR Specifica HDTV 1080/50i Formato di registrazione: Video: HD: compatibile con il formato MPEG-4 AVC/H.264 AVCHD SD: MPEG2-PS Audio: Dolby Digital 2ch/5,1ch Dolby Digital 5.1 Creator Formato file delle foto: compatibile DCF Ver.2.0 compatibile Exif Ver.2.21 compatibile MPF Baseline compatibile Supporto di registrazione: Disco fisso: HDR-XR100E/XR105E/XR106E: 80 GB HDR-XR200E/XR200VE: 120 GB "Memory Stick PRO Duo" Nella misurazione della capacità dei supporti di memorizzazione, 1 GB è pari a 1 miliardo di byte, una frazione dei quali viene utilizzata per la gestione dei dati. Dispositivo di imaging: sensore CMOS da 3,6 mm (tipo 1/5) Pixel in registrazione (foto, 4:3): Max. 4,0 mega (2 304  $\times$  1 728) pixel\* Valore approssimativo: circa 2 360 000 pixel Effettivi (filmato, 16:9): HDR-XR100E/XR105E/XR106E: circa 1 430 000 pixel HDR-XR200E/XR200VE: circa 1 490 000 pixel Effettivi (foto, 16:9): circa 1 490 000 pixel Effettivi (foto, 4:3): circa 1 990 000 pixel Obiettivo: HDR-XR100E/XR105E/XR106E: Carl Zeiss Vario-Tessar  $10 \times (ottico)$ ,  $20 \times 120 \times (HDR-XR100E)$  $XR105E$ ,  $150 \times (HDR-XR106E)$  (digitale) Diametro del filtro: 30 mm da F1,8 a 2,2 Lunghezza focale: f=da 3,2 a 32,0 mm Se convertito nel formato delle fotocamere a pellicola da 35 mm Per i filmati\*\*: da 42 a 497 mm (16:9) Per le foto: da 38 a 380 mm (4:3) HDR-XR200E/XR200VE: Carl Zeiss Vario-Sonnar T  $15 \times (ottico)$ ,  $30 \times$ ,  $180 \times (digitable)$ Diametro del filtro: 30 mm da F1,8 a 2,6 Lunghezza focale: f= da 3,1 a 46,5 mm

Se convertito nel formato delle fotocamere a pellicola da 35 mm Per i filmati: da 40 a 600 mm (16:9) Per le foto: da 37 a 555 mm (4:3)

Temperatura colore: [AUTOMATICO], [UNA PRESS], [INTERNI] (3 200 K), [ESTERNI] (5 800 K)

Illuminazione minima: 5 lx (lux) ([OTTR.LENTO AUTO] [ATTIVATO], tempo di otturazione 1/25 di sec.) 0 lx (lux) (durante l'uso della funzione NightShot (HDR-XR200E/ XR200VE))

- \* La disposizione esclusiva dei pixel offerta dal sistema ClearVid di Sony e dal sistema di elaborazione delle immagini (BIONZ) consente di ottenere una risoluzione delle foto equivalente alle dimensioni descritte.
- \*\* Le cifre sulla lunghezza focale sono cifre effettive derivanti dalla lettura grandangolare dei pixel.

#### Connettori di ingresso/uscita

- Connettore remoto A/V: presa di uscita a componenti/video e audio
- Presa HDMI OUT: miniconnettore HDMI
- Presa USB: mini-B (HDR-XR105E/XR106E: solo in uscita)

#### Schermo LCD

- Immagine: 6,7 cm (tipo 2,7, rapporto di formato 16:9)
- Numero complessivo di punti: 211 200 (960 220)

#### Informazioni generali

Requisiti di alimentazione: CC 6,8 V/7,2 V (batteria) CC 8,4 V (alimentatore CA) Assorbimento medio: HDR-XR100E/XR105E/XR106E: durante la registrazione con la videocamera in condizioni di luminosità normale: Disco fisso: HD: 3,8 W SD: 3,1 W "Memory Stick PRO Duo": HD: 3,5 W SD: 3,0 W HDR-XR200E/XR200VE: durante la registrazione con la videocamera in condizioni di luminosità normale: Disco fisso: HD: 3,9 W SD: 3,3 W "Memory Stick PRO Duo": HD: 3,5 W SD: 3,0 W Temperatura di esercizio: 0 °C - 40 °C Temperatura di conservazione:  $-20\,^{\circ}\text{C}$  - + 60  $^{\circ}\text{C}$ 

#### Dimensioni (appross.):

HDR-XR100E/XR105E/XR106E:

 $69 \times 68 \times 118$  mm (l/a/p) incluse le parti sporgenti

 $69 \times 68 \times 129$  mm (l/a/p) incluse le parti sporgenti e con la batteria ricaricabile in dotazione montata

HDR-XR200E/XR200VE:

 $70 \times 68 \times 122$  mm (l/a/p) incluse le parti sporgenti

 $70 \times 68 \times 133$  mm (l/a/p) incluse le parti sporgenti e con la batteria ricaricabile in dotazione montata

#### Peso (appross.):

HDR-XR100E/XR105E/XR106E: 330 g, solo unità principale

410 g, inclusa la batteria ricaricabile in dotazione

HDR-XR200E/XR200VE: 390 g, solo unità principale

470 g, inclusa la batteria ricaricabile in dotazione

#### Alimentatore CA AC-L200C/AC-L200D

Requisiti di alimentazione: CA 100 V - 240 V, a 50 Hz/60 Hz

- Corrente richiesta: da 0,35 A a 0,18 A
- Assorbimento: 18 W
- Voltaggio in uscita: CC 8,4 V\*
- Temperatura di esercizio: 0 °C 40 °C
- Temperatura di conservazione:  $-20\,^{\circ}\text{C}$   $+60\,^{\circ}\text{C}$
- Dimensioni (appross.):  $48 \times 29 \times 81$  mm (l/a/p) escluse le parti sporgenti
- Peso (appross.): 170 g escluso il cavo di alimentazione (cavo di rete elettrica)
- \* Per altre caratteristiche tecniche, vedere l'etichetta sull'alimentatore CA.

#### Batteria ricaricabile NP-FH60

Voltaggio massimo in uscita: CC 8,4 V Voltaggio in uscita: CC 7,2 V Voltaggio massimo di carica: CC 8,4 V Corrente massima di carica: 2,12 A Capacità: 7,2 Wh (1 000 mAh) Tipo: Li-ion

Il design e le caratteristiche tecniche della videocamera e degli accessori sono soggetti a modifiche senza preavviso.

Prodotto su licenza dei Dolby Laboratories.

#### Tempo previsto di carica e di utilizzo per la batteria in dotazione (in minuti)

#### HDR-XR100E/XR105E/XR106E

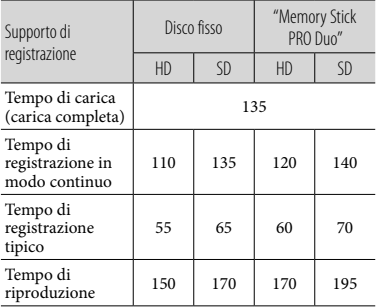

#### HDR-XR200E/XR200VE

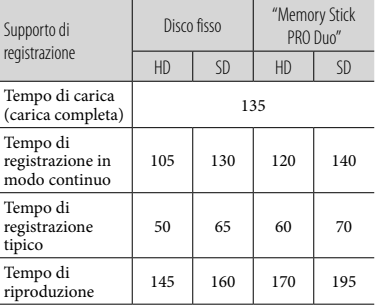

- Il tempo di registrazione e di riproduzione è un tempo approssimativo disponibile utilizzando una batteria completamente carica.
- Qualità di immagine ad alta definizione (HD)/ Qualità di immagine a definizione standard (SD)
- Condizione di registrazione: modalità di registrazione [SP], retroilluminazione LCD [ATTIVATO]
- Il tempo di registrazione normale indica la durata quando si effettuano ripetutamente avvii/arresti della registrazione, accensioni/ spegnimenti e zoomate.

#### Tempo di registrazione previsto dei filmati sul disco fisso interno

Per impostare la modalità di registrazione, toccare  $\bigcap$  (HOME)  $\rightarrow \bigcap$  (IMPOSTAZIONI)  $\rightarrow$  [IMP.FILM.VCAM.]  $\rightarrow$  [MODO REG.]. Nell'impostazione predefinita, la modalità di registrazione è [HD SP] (p. 47).

#### Qualità di immagine ad alta definizione (HD) in h (ore) m (minuti)

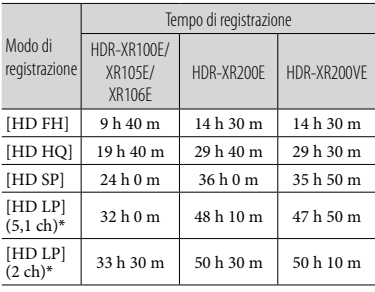

Qualità di immagine a definizione standard (SD) in h (ore) m (minuti)

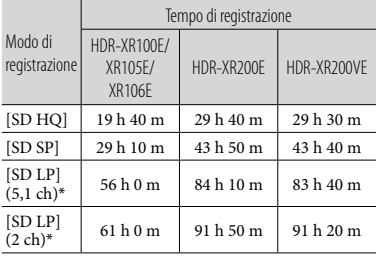

#### Esempio di tempo di registrazione prevista di filmati in una "Memory Stick PRO Duo"

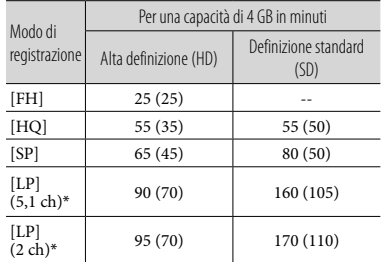

- \* È possibile modificare il formato dell'audio di registrazione con [MODO AUDIO] (p. 47).
- La durata riportata tra parentesi è il tempo di registrazione minimo.
- Viene utilizzata una "Memory Stick PRO Duo" Sony.
- Il tempo di registrazione varia a seconda delle condizioni di registrazione e del tipo di "Memory Stick" utilizzata.
- Informazioni sul tempo di carica/registrazione/riproduzione
	- Misurato utilizzando la videocamera a una temperatura di 25 °C (si consiglia una temperatura compresa tra 10 $^{\circ}$ C e 30 $^{\circ}$ C)
	- Il tempo di registrazione e di riproduzione disponibile risulterà inferiore alla basse temperature o a seconda delle condizioni d'uso della videocamera.

#### Marchi

- $\bullet$  "Handycam" e  $\blacksquare$ marchi registrati di Sony Corporation.
- "AVCHD" e il logo "AVCHD" sono marchi di Panasonic Corporation e Sony Corporation.
- $\bullet$  "Memory Stick", " " " "Memory Stick Duo", "MEMORY STICK DUO", "Memory Stick PRO Duo", "MEMORY STICK PRO DUO", "Memory Stick PRO-HG Duo", "MEMORY STICK PRO-HG DUO", "MagicGate", "MAGICGATE", "MagicGate Memory Stick" e "MagicGate Memory Stick Duo" sono marchi o marchi registrati di Sony Corporation.
- "InfoLITHIUM" è un marchio di Sony Corporation.
- "x.v.Colour" è un marchio di Sony Corporation.
- "BIONZ" è un marchio di Sony Corporation.
- "BRAVIA" è un marchio di Sony Corporation.
- "Blu-ray Disc" e il relativo logo sono marchi.
- Dolby e il simbolo della doppia D sono marchi di Dolby Laboratories.
- HDMI, il logo HDMI e High-Definition Multimedia Interface sono marchi o marchi registrati di HDMI Licencing LLC.
- Microsoft, Windows, Windows Media, Windows Vista e DirectX sono marchi o marchi registrati di Microsoft Corporation negli Stati Uniti e/o in altre nazioni.
- Macintosh e Mac OS sono marchi registrati di Apple Inc. negli Stati Uniti e in altre nazioni.
- Intel, Intel Core e Pentium sono marchi o marchi registrati di Intel Corporation o delle sue consociate negli Stati Uniti e in altre nazioni.
- "PLAYSTATION" è un marchio registrato di Sony Computer Entertainment Inc.
- Adobe, il logo Adobe e Adobe Acrobat sono marchi o marchi registrati di Adobe Systems Incorporated negli Stati Uniti e/o in altre nazioni.
- "NAVTEQ" e "NAVTEQ MAPS" sono marchi registrati di NAVTEQ negli Stati Uniti e in altre nazioni.

Tutti gli altri nomi di prodotti citati in questo documento possono essere marchi o marchi registrati delle rispettive aziende. Inoltre,  $^{\text{TM}}$  e  $^{\text{B}}$ non vengono menzionati ad ogni occorrenza in questo manuale.

# Indicatori sullo schermo

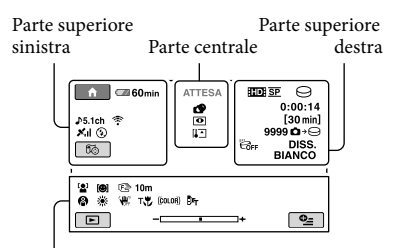

Parte inferiore

#### Parte superiore sinistra

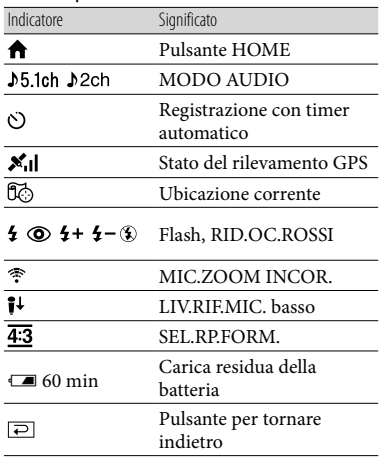

#### Parte centrale

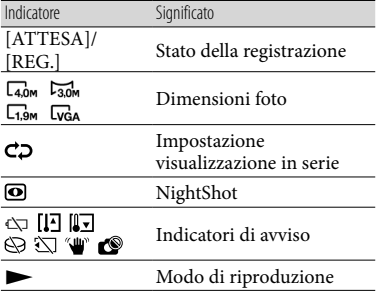

#### Parte superiore destra

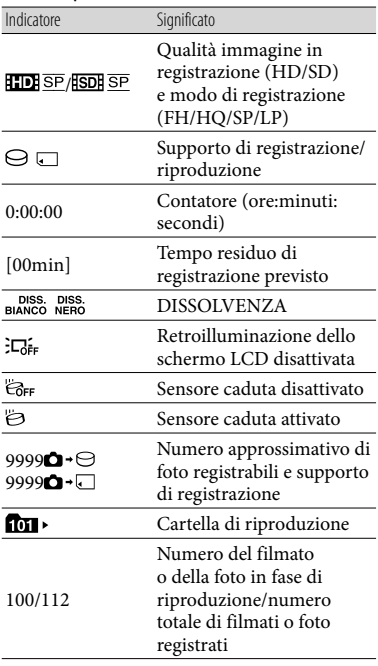

#### Parte inferiore

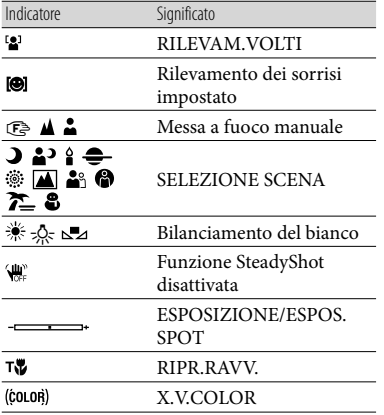

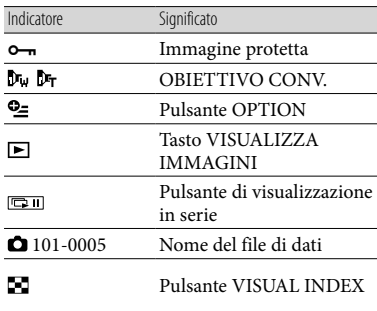

Gli indicatori e le loro posizioni sono approssimativi e possono variare rispetto a quelli reali.

A seconda dei modelli di videocamera, alcuni indicatori potrebbero non venire visualizzati.

# Parti e controlli

I numeri tra parentesi indicano le pagine di riferimento.

#### **HDR-XR100E/XR105E/XR106E**

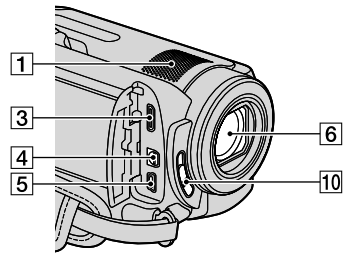

#### **HDR-XR200E/XR200VE**

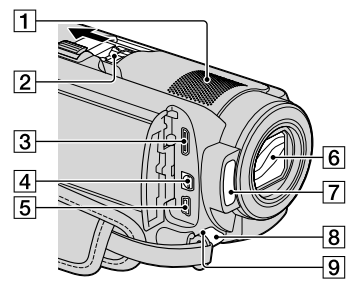

- Microfono incorporato
- Active Interface Shoe

#### $\mathbf{\hat{d}}^{\text{Active}}$

L'Active Interface Shoe fornisce alimentazione ad accessori opzionali quali illuminatori video, flash o microfoni. L'accessorio installato può essere attivato o disattivato mediante il commutatore POWER della videocamera.

- Presa HDMI OUT (mini) (22)
- Connettore remoto A/V (22, 39)
- $\overline{5}$  Presa  $\dot{\mathbf{Y}}$  (USB) (25, 30, 31, 38) HDR-XR105E/XR106E: solo in uscita
- Obiettivo (obiettivo Carl Zeiss)
- $\sqrt{7}$  Flash (17)

8 Spia di registrazione della videocamera (49)

La spia di registrazione della videocamera si illumina in rosso in fase di registrazione. La spia lampeggia quando la capacità residua di registrazione del supporto o la carica della batteria stanno per esaurirsi.

- $\boxed{9}$  Sensore dei comandi a distanza/porta a infrarossi
- 10 Commutatore LENS COVER

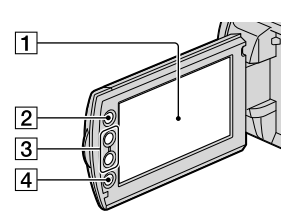

- T Schermo LCD/schermo tattile (12)
- $\sqrt{2}$  Tasto  $\bigoplus$  (HOME) (44)
- Tasti dello zoom (15, 17, 21)
- Tasto START/STOP (15)

#### **HDR-XR100E/XR105E/XR106E**

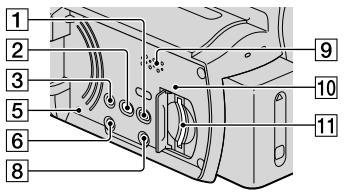

#### **HDR-XR200E/XR200VE**

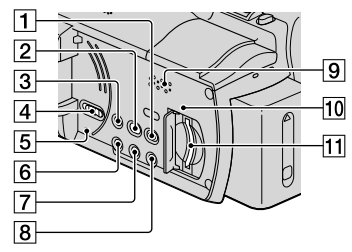

- Tasto (VISUALIZZA IMMAGINI) (19)
- $\boxed{2}$  Tasto  $\rightarrow$  (DISC BURN) (30)
- 3 Tasto EASY (18)
- Interruttore GPS (HDR-XR200VE) (18)
- **5** Pulsante RESET Premere RESET per inizializzare tutte le impostazioni, incluse quelle dell'orologio.
- **6** Tasto POWER (13)
- Tasto NIGHTSHOT (42)
- Tasto DISP (display) (20) Per spegnere la retroilluminazione dello schermo LCD, premere e tenere premuto DISP. Per accenderla, premere e tenere premuto di nuovo DISP.
- **9** Diffusore
- Spia di accesso ("Memory Stick PRO Duo") (43)

Quando la spia è accesa o lampeggia, la videocamera sta leggendo o scrivendo dati.

Alloggiamento per "Memory Stick PRO Duo" (43)

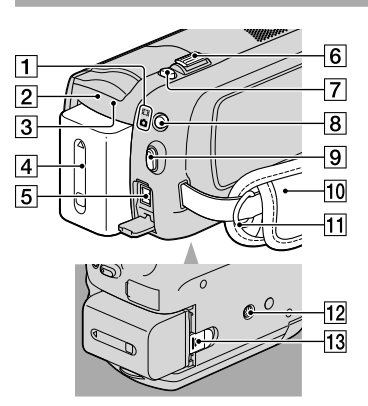

- $\boxed{1}$  Spie dei modi  $\boxed{\phantom{1}}$  (filmato)/ $\boxed{\phantom{1}}$  (foto) (12)
- Spia CHG (HDR-XR100E/XR105E/ XR106E)/  $\frac{1}{2}$ /CHG (HDR-XR200E/XR200VE) (10)
- Spia ACCESS (disco fisso) (10) Quando la spia è accesa o lampeggia, la videocamera sta leggendo o scrivendo dati.
- Batteria (10)
- Presa DC IN (10)
- Leva dello zoom elettrico (15, 17, 21)
- Tasto PHOTO (17)
- **B** Tasto MODE (16)
- Pulsante START/STOP (15)
- Cinghia dell'impugnatura (14)
- Gancio per tracolla
- Attacco per il treppiede (42)
- Leva di sblocco BATT (batteria) (11)

# Indice

#### A

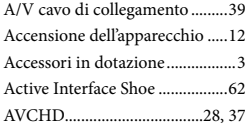

#### B

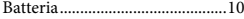

#### $\overline{C}$

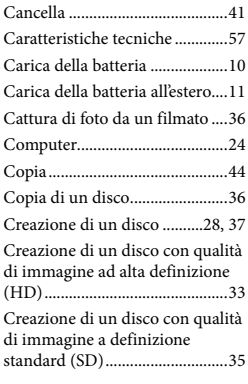

#### $\bigcirc$

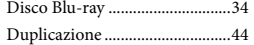

#### E

Easy PC Back-up ........................31

#### F

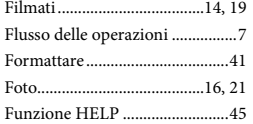

#### G

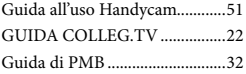

### H

HOME MENU......................44, 46

#### I

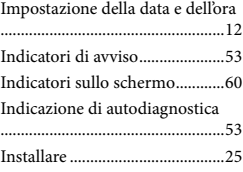

#### L

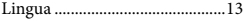

#### M

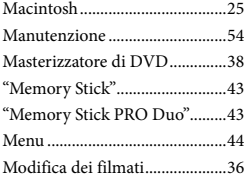

#### N

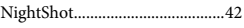

#### $\overline{\mathcal{O}}$

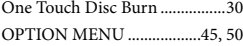

#### P

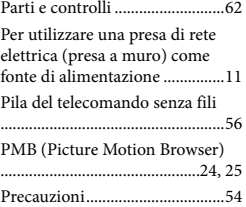

#### $\overline{Q}$

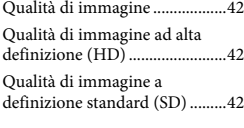

#### R

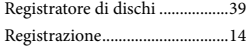

#### RESET..........................................63 Riparazione .................................52 Riproduzione...............................19 Riproduzione di un disco con qualità di immagine ad alta definizione (HD)........................34 Risoluzione dei problemi...........52

#### S

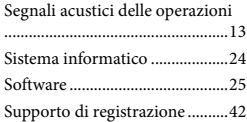

#### **T**

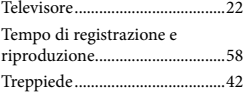

#### U

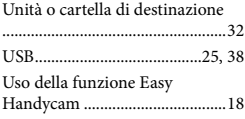

#### $\sqrt{V}$

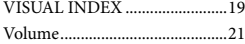

#### W

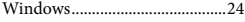

#### $\mathbb{Z}$

Zoom............................... 15, 17, 21

Gli elenchi dei menu si trovano alle pagine da 46 a 50.

# <span id="page-193-0"></span>Lees dit eerst

Voordat u het apparaat gebruikt, moet u deze handleiding aandachtig lezen. Bewaar de handleiding voor het geval u deze later als referentiemateriaal nodig hebt.

#### **WAARSCHUWING**

**Om het gevaar van brand of elektrische schokken te verkleinen, mag het apparaat niet worden blootgesteld aan regen of vocht.**

**Stel de batterijen niet bloot aan overmatige hitte zoals zonlicht, vuur en dergelijke.**

#### **LET OP**

#### **Accu**

Bij onjuist gebruik van de accu, kan de accu barsten, brand veroorzaken en chemische brandwonden tot gevolg hebben. Houd rekening met de volgende voorzorgsmaatregelen.

- Demonteer de accu niet.
- Plet de accu niet en stel deze niet bloot aan schokken of stoten, laat deze niet vallen en ga er niet op staan.
- Veroorzaak geen kortsluiting en zorg dat er geen metalen voorwerpen in aanraking komen met de aansluitpunten.
- Stel de accu niet bloot aan hoge temperaturen boven 60 °C, zoals direct zonlicht of in een auto die in de zon geparkeerd staat.
- Verbrand de accu niet en gooi deze niet in het vuur.
- Gebruik geen beschadigde of lekkende lithiumion batterijen.
- Laad de accu op met een echte Sony-acculader of een apparaat waarmee de accu kan worden opgeladen.
- Houd de accu buiten het bereik van kleine kinderen.
- Houd de accu droog.
- Vervang de accu alleen door hetzelfde accutype of een vergelijkbaar accutype dat door Sony wordt aanbevolen.
- Gooi de gebruikte accu zo snel mogelijk weg volgens de instructies.

U moet de batterij alleen vervangen door een batterij van het opgegeven type. Als u dit niet doet, kan dit brand of letsel tot gevolg hebben.

#### **Netspanningsadapter**

Plaats de netspanningsadapter niet in een smalle ruimte, dus bijvoorbeeld niet tussen een wand en een meubelstuk.

Gebruik de netspanningsadapter in de buurt van een stopcontact. Haal de stekker van de netspanningsadapter onmiddellijk uit het stopcontact als er een storing optreedt wanneer u de camcorder gebruikt.

Zelfs als de camcorder is uitgeschakeld, ontvangt het apparaat nog steeds stroom als het met de netspanningsadapter is aangesloten op een stopcontact.

#### **VOOR KLANTEN IN EUROPA**

Hierbij verklaart Sony Corporation dat het toestel HDR-XR200VE Digitale HDvideocamera in overeenstemming is met de essentiële eisen en de andere relevante bepalingen van richtlijn 1999/5/EG. Nadere informatie kunt u vinden op: http://www. compliance.sony.de/

#### **Kennisgeving voor klanten in de landen waar EU-richtlijnen van toepassing zijn (HDR-XR100E/XR105E/XR106E/XR200E)**

De fabrikant van dit product is Sony Corporation, 1-7-1 Konan Minato-ku Tokyo, 108-0075 Japan. De geautoriseerde vertegenwoordiger voor EMC en productveiligheid is Sony Deutschland GmbH, Hedelfinger Strasse 61, 70327 Stuttgart, Duitsland. Voor kwesties met betrekking tot service of garantie kunt u het adres in de afzonderlijke service- en garantiedocumenten gebruiken.

#### **Let op**

De elektromagnetische velden bij de specifieke frequenties kunnen het beeld en het geluid van dit apparaat beïnvloeden.

Dit product is getest en voldoet aan de beperkingen die zijn uiteengezet in de EMC-richtlijn voor het gebruik van een aansluitsnoer van minder dan 3 meter.

#### **Kennisgeving**

Als de gegevensoverdracht halverwege wordt onderbroken (mislukt) door statische elektriciteit of elektromagnetische storing, moet u de toepassing opnieuw starten of de verbindingskabel (USB, enzovoort) loskoppelen en opnieuw aansluiten.

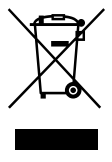

**Verwijdering van oude elektrische en elektronische apparaten (Toepasbaar in de Europese Unie en andere Europese landen met gescheiden ophaalsystemen)**

Het symbool op het product of op de verpakking wijst erop dat dit product niet als huishoudelijk afval mag worden behandeld. Het moet echter naar een plaats worden gebracht waar elektrische en elektronische apparatuur wordt gerecycled. Als u ervoor zorgt dat dit product op de correcte manier wordt verwijderd, voorkomt u voor mens en milieu negatieve gevolgen die zich zouden kunnen voordoen in geval van verkeerde afvalbehandeling. De recycling van materialen draagt bij tot het vrijwaren van natuurlijke bronnen. Voor meer details in verband met het recyclen van dit product, neemt u contact op met de gemeentelijke instanties, het bedrijf of de dienst belast met de verwijdering van huishoudafval of de winkel waar u het product hebt gekocht. Geldt ook voor dit accessoire: Draadloze afstandsbediening

(HDR-XR200E/XR200VE)

**Verwijdering van oude batterijen (in de Europese Unie en andere Europese landen met afzonderlijke inzamelingssystemen)**

Dit symbool op de batterij of verpakking wijst erop dat de meegeleverde batterij van dit product niet als huishoudelijk afval behandeld mag worden. Door deze batterijen op juiste wijze af te voeren, voorkomt u voor mens en milieu negatieve gevolgen die zich zouden kunnen voordoen in geval van verkeerde afvalbehandeling. Het recycleren van materialen draagt bij tot het vrijwaren van natuurlijke bronnen. In het geval dat de producten om redenen van veiligheid, prestaties dan wel in verband met data-integriteit een permanente verbinding met batterij vereisen, dient deze batterij enkel door gekwalificeerd servicepersoneel vervangen te worden. Om ervoor te zorgen dat de batterij op een juiste wijze zal worden behandeld, dient het product aan het eind van zijn levenscyclus overhandigd te worden aan het desbetreffende inzamelingspunt voor de recyclage van elektrisch en elektronisch materiaal. Voor alle andere batterijen verwijzen we u naar het gedeelte over hoe de batterij veilig uit het product te verwijderen. Overhandig de batterij bij het desbetreffende inzamelingspunt voor de recyclage van batterijen. Voor meer details in verband met het recyclen van dit product of batterij, neemt u contact op met de gemeentelijke instanties, het bedrijf of de dienst belast met de verwijdering van huishoudafval of de winkel waar u het product hebt gekocht.

#### Meegeleverde accessoires

De cijfers tussen ( ) staan voor het meegeleverde aantal.  $\Box$  Netspanningsadapter (1) Netsnoer (1)

- $\Box$  Component A/V-kabel (1)  $\overline{A}$
- $\Box$  A/V -kabel (1)  $\overline{B}$
- $\Box$  USB -kabel (1)  $\boxed{\text{C}}$
- $\Box$  Draadloze afstandsbediening (1)
- (alleen voor HDR-XR200E/XR200VE)
	- Er is al een lithiumknoopcelbatterij geïnstalleerd. Verwijder het isolatievel voordat u de draadloze afstandsbediening gebruikt.

Isolatievel

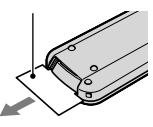

 Oplaadbare accu NP-FH60 (1) CD-ROM "Handycam Application Software" (1)

- "PMB" (software, incl. "Gids voor PMB")
- "Handycam-handboek" (PDF)

 "Bedieningshandleiding" (deze handleiding) (1)

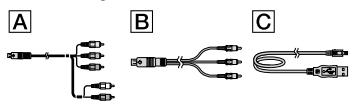

Zie pagina 40 voor de "Memory Stick" die u met deze camcorder kunt gebruiken.

#### Opmerkingen over het gebruik

#### Gebruik van de camcorder

- De camcorder is niet stofdicht en druppel- noch waterbestendig. Zie "Voorzorgsmaatregelen" (p. 51).
- Doe het volgende niet wanneer de (Movie)/ $\bigcirc$  (Photo) mode-lampjes (p. 11) of de ACCESS-lampjes (p. 9) of het controlelampje (p. 40) branden of knipperen. Indien u dit toch doet, kunnen opnamemedia worden beschadigd, opgenomen beelden worden gewist of andere defecten optreden.
	- De "Memory Stick PRO Duo" verwijderen.
	- De accu of netspanningsadapter loskoppelen van de camcorder
- Stel de camcorder niet bloot aan schokken noch trillingen De camcorder neemt dan mogelijk niet op of speelt geen films en foto's af.
- Gebruik de camcorder niet in zeer lawaaierige omgevingen. De camcorder neemt dan mogelijk niet op of speelt geen films en foto's af.
- Als u de camcorder met een verbindingskabel wilt aansluiten op een ander apparaat, moet u ervoor zorgen dat u de stekker in de juiste richting plaatst. Wanneer de stekker in de aansluiting wordt geforceerd, kan die worden beschadigd en kan uw camcorder defect raken.
- Sluit het LCD-scherm niet wanneer de camcorder met behulp van de USB-kabel is aangesloten op een ander toestel. Opgenomen beelden worden dan mogelijk gewist.
- De GPS-functie werkt wanneer de GPS schakelaar op ON staat, ook al is de camcorder uitgeschakeld. Zorg ervoor dat de GPSschakelaar in een vliegtuig op OFF staat tijdens het opstijgen en landen (HDR-XR200VE).
- Om de interne harde schijf te beschermen tegen schokken door vallen, heeft de camcorder een valsensorfunctie. Wanneer de camcorder valt of in een andere gewichtsloze toestand, kan de blokruis van deze geactiveerde functie mee worden opgenomen. Als de valsensor herhaaldelijk wordt geactiveerd, kan de opname/weergave mogelijk worden gestopt.
- Wanneer de camcorder heel warm of koud wordt, kan er mogelijk niet worden opgenomen of afgespeeld doordat er in die situaties beveiligingsfuncties worden geactiveerd. In dit geval verschijnt er een melding op het LCDscherm (p. 50).
- Schakel de camcorder niet in op een hoogte van meer dan 5.000 meter. Indien u dit toch doet, kan de hard disk drive van de camcorder worden beschadigd.
- Indien u het opnemen/wissen van beelden langdurig herhaalt, worden gegevens gefragmenteerd. Beelden kunnen niet worden opgeslagen of opgenomen. Sla in dat geval eerst uw beelden op op externe media en voer vervolgens [MEDIA FORMATT.] (p. 38) uit.
- Het LCD-scherm is vervaardigd met behulp van ultra-precisietechnologie zodat meer dan

99,99% van de pixels effectief worden benut. Toch kunnen er kleine zwarte en/of heldere puntjes (wit, rood, blauw of groen) permanent zichtbaar zijn op het LCD-scherm. Deze stipjes duiden niet op fabricagefouten en hebben geen enkele invloed op de opnamen.

#### Opnemen

- Voordat u begint met opnemen, test u de opnamefunctie om te controleren of het beeld en het geluid zonder problemen worden opgenomen.
- Opnamen worden niet vergoed, zelfs niet als er niet wordt opgenomen of weergegeven wegens een storing van de camcorder, problemen met de opslagmedia, enzovoort.
- Televisiekleursystemen verschillen afhankelijk van de landen/regio's. Als u de opnamen van deze camcorder wilt bekijken op een televisie, moet u een televisie met het PAL-kleursysteem hebben.
- Televisieprogramma's, films, videobanden en ander beeldmateriaal zijn wellicht beschermd door auteursrechten. Ongeoorloofde opname van dergelijk materiaal kan een inbreuk betekenen op de wetgeving inzake auteursrechten.
- Sla al uw opnamen regelmatig op op externe media om te vermijden dat ze verloren gaan. Sla beeldgegevens op op een disc zoals een DVD-R met behulp van uw computer. U kunt beeldgegevens ook opslaan met behulp van een videorecorder of een DVD/HDD recorder.

#### Opnamen weergeven met andere apparatuur

- De camcorder is compatibel met MPEG- 4 AVC/H.264 High Profile voor de opname van hogedefinitiebeelden (HD). Hogedefinitiebeelden (HD) die zijn opgenomen met de camcorder, kunnen dan ook niet worden afgespeeld met de volgende apparatuur:
	- Andere AVCHD-compatibele apparatuur die niet compatibel is met High Profile
	- Apparatuur die niet compatibel is met AVCHD

#### Discs met hogedefinitiebeelden (HD)

Deze camcorder neemt hogedefinitiebeelden op in het AVCHD-formaat. DVD media met AVCHD-materiaal mag niet worden gebruikt met DVD-spelers of recorders omdat de DVD-speler/recorder deze media mogelijk niet uitwerpt en de inhoud kan worden gewist zonder waarschuwing. DVD media containing AVCHD-materiaal kan worden afgespeeld met een compatibele Blu-ray Disc™-speler/recorder of een ander compatibel toestel.

#### Taalinstelling

De schermdisplays in de plaatselijke taal worden gebruikt om de bedieningsprocedures te illustreren. Wijzig desgewenst de schermtaal voordat u de camcorder gebruikt ( p. 12).

#### Over deze handleiding

- De afbeeldingen van het LCD-scherm die in deze handleiding worden gebruikt voor illustratiedoeleinden, zijn gemaakt met een digitale camera en kunnen dus afwijken van wat u ziet op het LCD-scherm.
- In deze Bedieningshandleiding worden de harde schijf van uw camcorder en "Memory Stick PRO Duo" "opnamemedia" genoemd.
- In deze Bedieningshandleiding worden "Memory Stick PRO Duo" en "Memory Stick PRO-HG Duo" "Memory Stick PRO Duo" genoemd.
- U vindt het "Handycam-handboek" (PDF) op de meegeleverde CD-ROM (p. 48).
- De screenshots zijn van Windows Vista. De schermen kunnen verschillen afhankelijk van het besturingssysteem van de computer.

# <span id="page-197-0"></span>Bedieningsprocedure

# Films en foto's opnemen (p. 13)

- Standaard worden films van hogedefinitiekwaliteit opgenomen (HD) op de interne harde schijf.
- Standaard worden foto's opgenomen op de interne harde schijf.
- U kunt opnamemedia en beeldkwaliteit van films wijzigen (p. 39, 44).

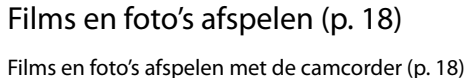

Films en foto's afspelen op een aangesloten TV (p. 21)

## Films en foto's opslaan op een disc

Films en foto's opslaan op een computer (p. 23)

U kunt een disc maken van hogedefinitie beeldkwaliteit (HD) of standaard beeldkwaliteit (SD) op basis van films van hogedefinitie beeldkwaliteit (HD) die zijn geïmporteerd naar een computer. Zie pagina 26 voor de kenmerken van elk disctype.

Een disc maken met een DVD writer of recorder (p. 34)

## Films en foto's verwijderen (p. 38)

U kunt opnameruimte vrijmaken door films en foto's die op andere media zijn opgeslagen, van de interne harde schijf te verwijderen.

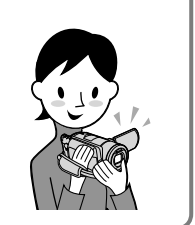

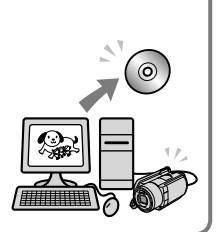

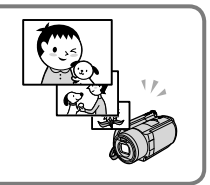

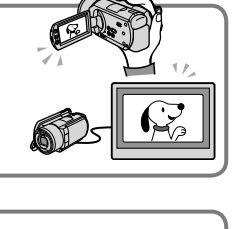

# Inhoud

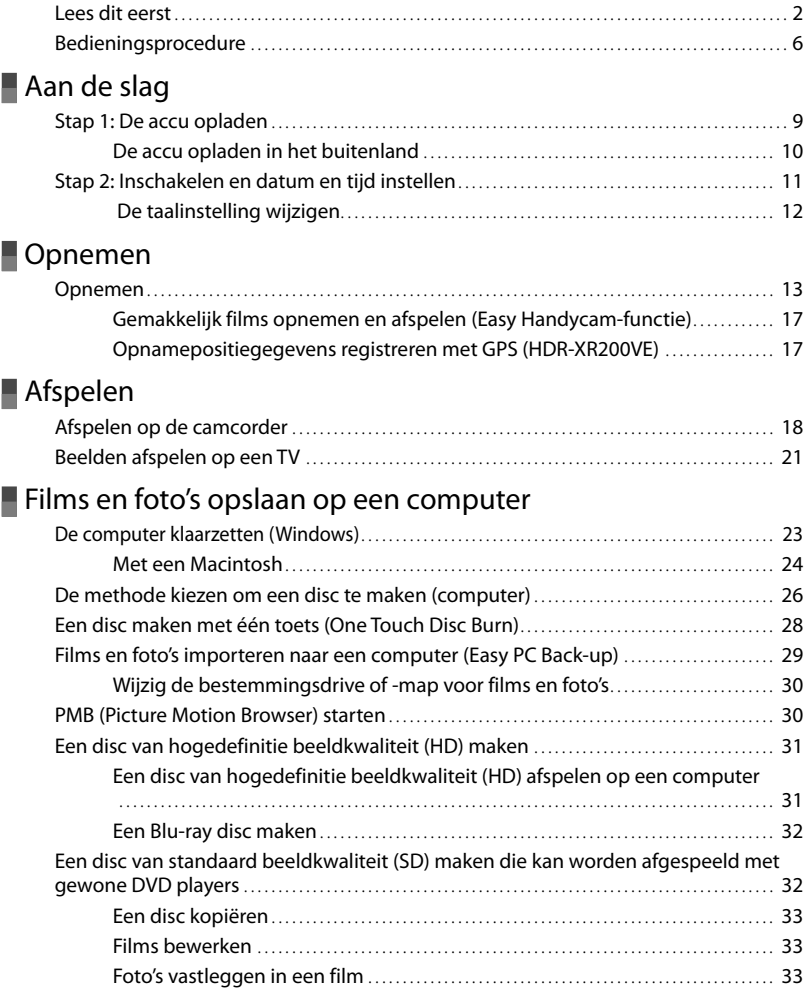

## [Beelden opslaan met een DVD writer, recorder](#page-225-0)

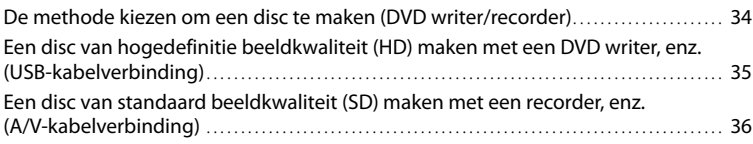

## [Uw camcorder goed gebruiken](#page-229-0)

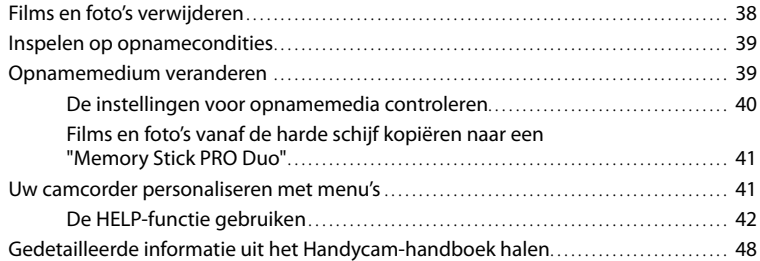

## [Aanvullende informatie](#page-240-0)

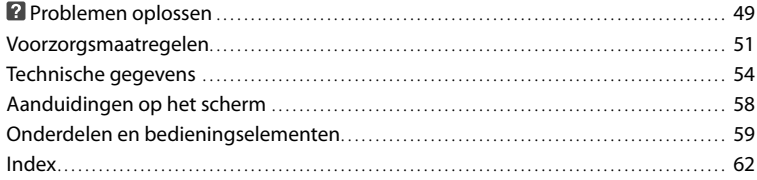

## <span id="page-200-0"></span>Aan de slag Stap 1: De accu opladen

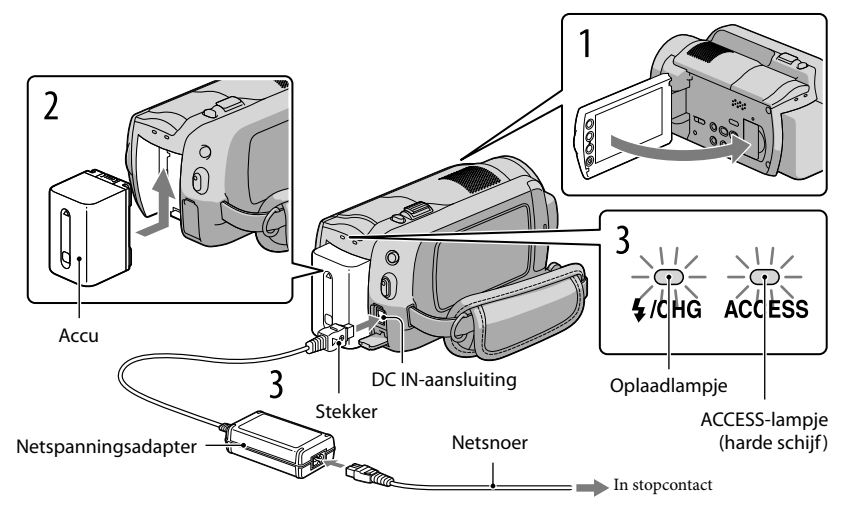

U kunt de "InfoLITHIUM"-accu (H serie) opladen nadat u die op de camcorder hebt geplaatst.

U kunt geen andere accu dan de "InfoLITHIUM" van de H-serie in uw camcorder plaatsen.

Schakel uw camcorder uit door het LCD-scherm te sluiten.

Bevestig de accu door deze in de richting van de pijl te schuiven totdat de accu vastklikt.

3

4

1

2

Sluit de netspanningsadapter en het netsnoer aan op uw camcorder en een stopcontact.

• Controleer of het merkteken  $\blacktriangle$  op de stekker naar rechts is gericht.

Het oplaadlampje gaat branden en het opladen begint. Het oplaadlampje dooft als de accu volledig is opgeladen.

Koppel de netspanningsadapter los van de DC IN-aansluiting van uw camcorder wanneer de accu is opgeladen.

- <span id="page-201-0"></span>Zie pagina 55 voor de oplaad-, opname- en weergavetijd.
- Wanneer uw camcorder is ingeschakeld, kunt u de geschatte resterende accucapaciteit controleren aan de hand van de aanduiding voor resterende accucapaciteit links bovenaan het LCD-scherm.

#### De accu verwijderen

Sluit het LCD-scherm. Verschuif de BATT (accu ontgrendelen) schakelaar  $\Omega$  en verwijder de  $accu$   $(2)$ .

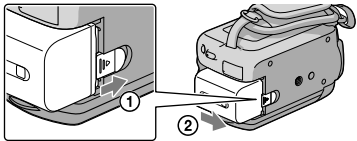

#### Een stopcontact als spanningsbron gebruiken

Verricht dezelfde aansluitingen als in "Stap 1: De accu opladen".

Opmerkingen bij de accu en netspanningsadapter

- Wanneer u de accu verwijdert of de netspanningsadapter loskoppelt, moet u het LCD-scherm sluiten en controleren of het  $\mathbb{H}$  (Movie)-lampje/ $\Omega$  (Photo)-lampje (p. 11)/ACCESS-lampjes (p. 9)/controlelampje (p. 40) zijn gedoofd.
- Zorg ervoor dat de stekker van de netspanningsadapter en het contactpunt van de accu niet in aanraking komen met metalen voorwerpen. Dit kan kortsluiting tot gevolg hebben. Dit kan een storing veroorzaken.
- Om de accu te sparen, schakelt uw camcorder standaard automatisch uit wanneer hij ongeveer 5 minuten niet wordt bediend ([AUTOM. UIT]).

#### De accu opladen in het buitenland

U kunt de accu met de meegeleverde netspanningsadapter opladen in alle landen/regio's met een lichtnetspanning van 100 V tot 240 V wisselstroom, 50 Hz/60 Hz.

Gebruik geen elektronische transformator.

# <span id="page-202-0"></span>Stap 2: Inschakelen en datum en tijd instellen

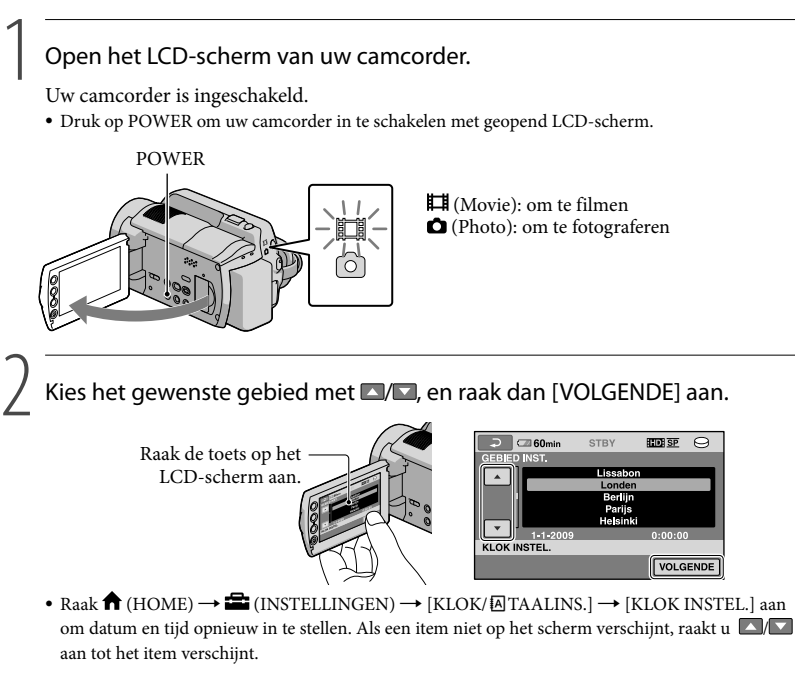

3

#### Stel [ZOMERTIJD], datum en tijd in, en raak <sup>ox</sup> aan.

De klok begint te lopen.

Als u [ZOMERTIJD] op [AAN] zet, loopt de klok 1 uur vooruit.

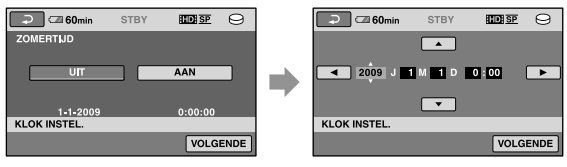

- Datum en tijd verschijnen niet tijdens het opnemen maar worden automatisch opgenomen op de opnamemedia, en kunnen worden weergegeven tijdens het afspelen. Raak  $\bigtriangleup$  (HOME)  $\rightarrow \blacksquare$  $(INSTELLINGEN) \rightarrow [INS.BLDWEERG.] \rightarrow [GEGEVENSCODE] \rightarrow [DATUM/TIJD] \rightarrow \boxed{OK} \rightarrow \boxed{PI}$ 
	- $\rightarrow \boxed{\times}$  aan om datum en tijd weer te geven.
- U kunt de pieptoon uitschakelen door  $\bigcap_{i=1}^{\infty}$  (HOME)  $\rightarrow$   $\bigcap_{i=1}^{\infty}$  (INSTELLINGEN)  $\rightarrow$  [INS.GELUID/WRGV]  $\rightarrow$  [PIEPTOON]  $\rightarrow$  [UIT]  $\rightarrow$   $\overline{OR}$   $\rightarrow$   $\overline{Cl}$   $\rightarrow$   $\overline{X}$  aan te raken.

#### <span id="page-203-0"></span>Uitschakelen

Sluit het LCD-scherm Het (Movie)-lampje knippert gedurende enkele seconden en camcorder wordt uitgeschakeld.

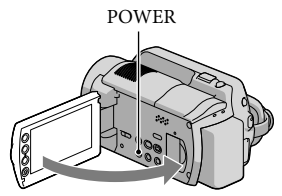

- U kunt de camcorder ook uitschakelen door op POWER te drukken.
- Wanneer [AAN/UIT VIA LCD] (p. 46) is ingesteld op [UIT], schakelt u uw camcorder uit door op POWER te drukken.

#### De taalinstelling wijzigen

U kunt de schermdisplays wijzigen zodat berichten in een bepaalde taal worden weergegeven.

 $ext{Raak} \bigoplus (HOME) \longrightarrow \bigoplus (INSTELLINGEN) \longrightarrow [KLOK/\sqrt{2}] TAALINS.] \longrightarrow$  $[\![\mathbb{A}]\text{TAALINSTELL}]\!\rightarrow\!\text{the desired language}\xrightarrow{}[\mathbb{OK}]\xrightarrow{}[\mathbb{E}]\xrightarrow{}[\mathbb{X}]$  aan.

# <span id="page-204-0"></span>Opnemen Opnemen

#### Films opnemen

j

j

Standaard worden films van hogedefinitiekwaliteit opgenomen (HD) op de harde schijf (p. 39, 44).

1 Maak de handgreepband vast

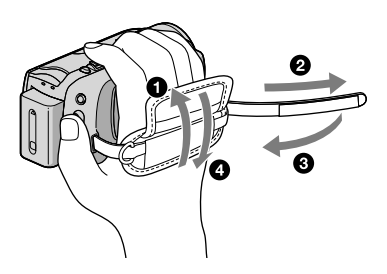

#### 2 Open het LCD-scherm van uw camcorder.

Uw camcorder is ingeschakeld.

Druk op POWER om uw camcorder in te schakelen met geopend LCD-scherm.

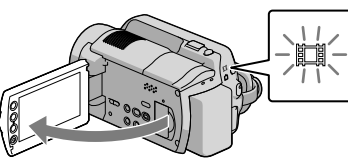

#### **Voor HDR-XR100E/XR105E/XR106E**

Open de lenskap.

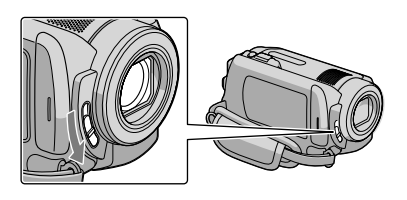

#### **3** Druk op START/STOP om het opnemen te starten.

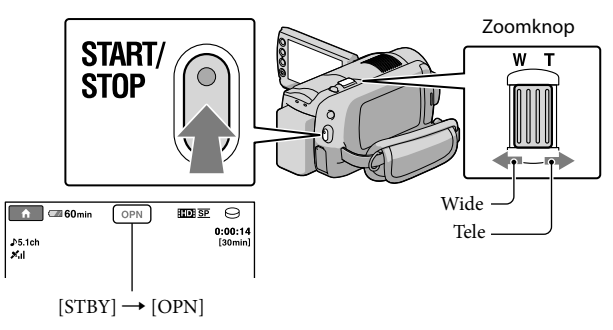

Druk nogmaals op START/STOP om het opnemen te stoppen.

- Door de motorzoomknop voorzichtig te bewegen, kunt u langzaam in- en uitzoomen op het onderwerp. Draai de motorzoomknop verder voor een snellere zoombeweging.
- Wanneer u het LCD-scherm sluit tijdens het opnemen, stopt de camcorder met opnemen.
- Zie pagina 55 voor de opnameduur van films.

- De maximale continue filmopnameduur is ongeveer 13 uur.
- Wanneer een filmbestand groter wordt dan 2 GB, wordt automatisch een volgend filmbestand aangemaakt.
- U kunt opnamemedia en beeldkwaliteit wijzigen (p. 39, 44).
- U kunt de filmopnamestand wijzigen (p. 44).
- [ STEADYSHOT] is standaard als volgt ingesteld. HDR-XR100E/XR105E/XR106E: [AAN] HDR-XR200E/XR200VE: [ACTIEF]
- Om de stand van het LCD-scherm te wijzigen, zet u het eerst haaks op de camcorder (1) en regelt u vervolgens de hoek (2). Wanneer u het LCD-scherm 180 graden naar de lens toe draait (2), kunt u films/foto's opnemen in de spiegelstand.

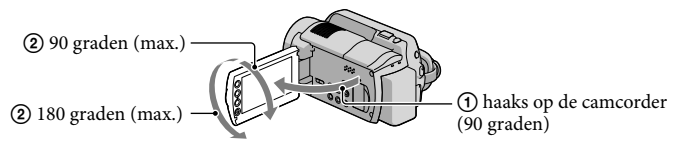

- In de standaardinstelling wordt automatisch een foto gemaakt wanneer de camcorder tijdens het opnemen van een film een lachend gezicht detecteert ([LACHSLUITER]). Er verschijnt een oranje kader rond een gezicht dat wordt geviseerd voor lachdetectie. U kunt deze instelling wijzigen in het menu.
- $\bullet$  U kunt het zoomniveau verhogen met behulp van digital zoom. Stel het zoomniveau in door  $\bigcap$  (HOME)  $\rightarrow$   $\blacksquare$  (INSTELLINGEN)  $\rightarrow$  [FILMINST.CAMERA]  $\rightarrow$  [DIGITAL ZOOM]  $\rightarrow$  gewenste instelling  $\rightarrow$  $\overrightarrow{OK} \rightarrow \overrightarrow{P} \rightarrow \overrightarrow{X}$  aan te raken.

Bij het bekijken van films op een x.v.Color-compatibele TV, worden films opgenomen met de x.v.Color  $functie. Raak \n\bigoplus (HOME) \nightharpoonup \nightharpoonup (INSTELLINGEN) \nightharpoonup [FILMINST.CAMERA] \nightharpoonup [X.V.COLOR] \nightharpoonup$  $[AAN] \rightarrow \overline{OR} \rightarrow \overline{[} \rightarrow \overline{[} \times ]$  aan. Om films te bekijken zijn mogelijk bepaalde instellingen op de TV nodig. Raadpleeg de gebruiksaanwijzing van de TV.

#### Foto's nemen

j

j

Standaard worden foto's opgeslagen op de harde schijf (p. 39).

#### **1** Open het LCD-scherm van uw camcorder.

Uw camcorder is ingeschakeld.

Druk op POWER om uw camcorder in te schakelen met geopend LCD-scherm.

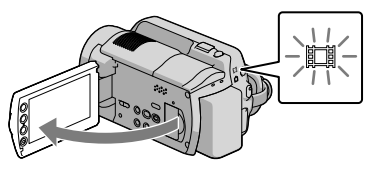

#### **Voor HDR-XR100E/XR105E/XR106E**

Open de lenskap.

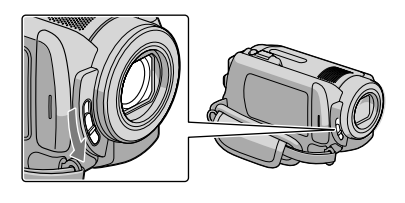

2 Druk op MODE om het **O** (Photo) lampje in te schakelen.

De schermverhouding wordt 4:3.

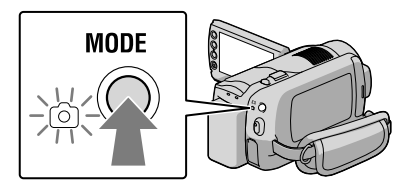

#### **B** Druk lichtjes op PHOTO om scherp te stellen en druk de toets dan volledig in.

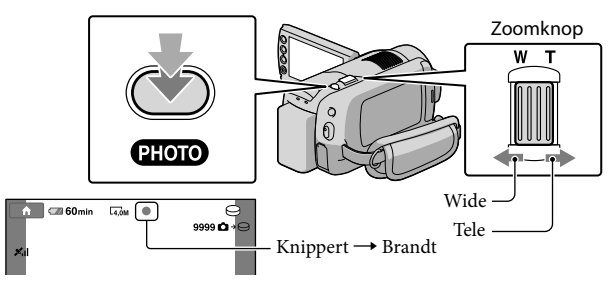

Wanneer IIIIIII verdwijnt, is de foto opgenomen.

- Door de motorzoomknop voorzichtig te bewegen, kunt u langzaam in- en uitzoomen op het onderwerp. Draai de motorzoomknop verder voor een snellere zoombeweging.
- U kunt het opneembare aantal foto's controleren op het LCD-scherm (p. 58).
- Raak  $\bigcap$  (HOME)  $\rightarrow \bigcap$  (INSTELLINGEN)  $\rightarrow$  [FOTO-INSTELL.]  $\rightarrow$  $[\Box$ BEELDFORM.]  $\rightarrow$  gewenste instelling  $\rightarrow \Box$   $\rightarrow \Box$  aan om de beeldgrootte te wijzigen.
- U kunt tijdens het opnemen van een film foto's nemen door op PHOTO te drukken. Beeldbestandsgrootte bij het opnemen van films van hogedefinitie beeldkwaliteit (HD); HDR-XR100E/XR105E/XR106E: 2,3M HDR-XR200E/XR200VE: 3,0M
- Uw camcorder flitst automatisch als de omgeving niet helder genoeg is. De flitser werkt niet tijdens het filmen. U kunt de flitsfunctie van uw camcorder wijzigen door  $\bigoplus$  (HOME)  $\rightarrow \bigoplus$  (INSTELLINGEN)  $\rightarrow$  [FOTO-INSTELL.]  $\rightarrow$  [FLITSFUNCTIE]  $\rightarrow$  gewenste instelling  $\rightarrow \overline{OR}$   $\rightarrow \overline{[P]}$   $\rightarrow$   $\overline{[X]}$  (HDR-XR200E/XR200VE) aan te raken.
- U kunt geen foto's nemen terwijl wordt weergegeven.

# <span id="page-208-0"></span>Gemakkelijk films opnemen en afspelen (Easy Handycam-functie)

Druk gewoon op EASY.

Om de Easy Handycam-functie te annuleren, drukt u nogmaals op EASY nadat u bent gestopt met opnemen of menubediening. In de Easy Handycam-stand kunt u basisopties zoals het veranderen van beeldgrootte of het wissen van beelden instellen. Andere items worden automatisch ingesteld.

Bij het overschakelen naar de Easy Handycam-stand, worden bijna alle menu items automatisch opnieuw standaard ingesteld. (De instelling van sommige menu items van voor de Easy Handycamstand blijft behouden.)

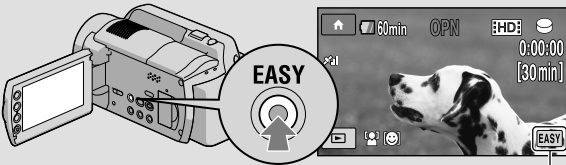

**EASY** wordt weergegeven tijdens de Easy Handycam-functie.

#### Opnamepositiegegevens registreren met GPS (HDR-XR200VE)

Wanneer u de GPS-schakelaar op ON zet, wordt <a>
<a>
<a>
<a>
<a>
<a>
<a>
<a>
Meergegeven op het LCD-scherm<br/>
<a>
LCD-scherm en registreert uw camcorder positiegegevens afkomstig van GPS-satellieten. Door positiegegevens te registreren, kunt u gebruik maken van functies zoals Kaartindex. De indicator verandert volgens de sterkte van de GPS-signaalontvangst.

Zorg ervoor dat de GPS-schakelaar in een vliegtuig op OFF staat tijdens het opstijgen en landen.

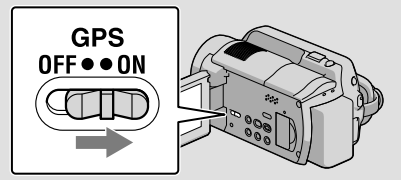

De ingebouwde kaart is een product van de volgende bedrijven: kaart van Japan van ZENRIN CO., LTD., andere gebieden van NAVTEQ.

## <span id="page-209-0"></span>Afspelen

# Afspelen op de camcorder

Standaard worden films en foto's afgespeeld op de interne harde schijf (p. 39).

## Films afspelen

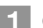

j

j

#### Open het LCD-scherm van uw camcorder.

Uw camcorder is ingeschakeld.

Druk op POWER om uw camcorder in te schakelen met geopend LCD-scherm.

#### 2 Druk op **E** (BEELDEN WEERGEVEN).

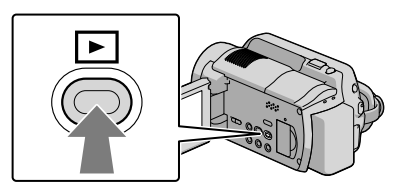

Het VISUAL INDEX scherm verschijnt na enkele seconden.

U kunt het VISUAL INDEX-scherm ook laten verschijnen door op (BEELDEN WEERGEVEN) op het LCD-scherm te drukken.

 $\boxed{3}$  Raak de  $\boxed{12}$  (of  $\boxed{3}$ ) tab aan  $\boxed{0}$   $\rightarrow$  een gewenste film  $\boxed{2}$ .

#### **HDR-XR100E/XR105E/XR106E**

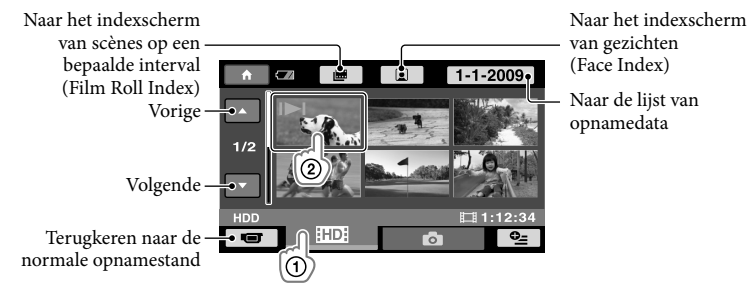

/ verschijnt met de film/foto die het meest recent is afgespeeld of opgenomen. Raak het beeld aan om door te gaan met afspelen vanaf de scène.

#### **HDR-XR200E/XR200VE**

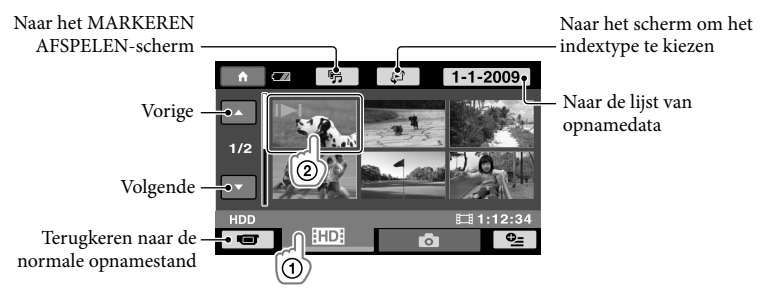

/ verschijnt met de film/foto die het meest recent is afgespeeld of opgenomen. Raak het beeld aan om door te gaan met afspelen vanaf de scène.

Uw camcorder begint de gekozen film af te spelen.

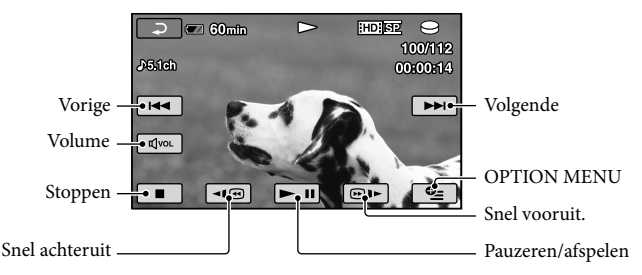

- Wanneer de geselecteerde film is afgelopen tijdens het afspelen, verschijnt het VISUAL INDEX scherm opnieuw.
- Raak | ⊿I @ | | aan in de pauzestand om films vertraagd af te spelen.
- Door **III**/ **Dure** herhaaldelijk aan te raken tijdens het afspelen, worden films ongeveer 5 keer → ongeveer 10 keer  $\rightarrow$  ongeveer 30 keer  $\rightarrow$  ongeveer 60 keer sneller afgespeeld.
- U kunt het schermdisplay in- of uitschakelen door op DISP achteraan op het LCD-scherm te drukken.
- Opnamedatum, -tijd en -condities worden automatisch mee opgenomen. Deze informatie wordt niet weergegeven tijdens het opnemen maar kan tijdens het afspelen worden weergegeven door  $\bigcap$  $(HOME) \rightarrow$   $\blacksquare$  (INSTELLINGEN)  $\rightarrow$  [INS.BLDWEERG.]  $\rightarrow$  [GEGEVENSCODE]  $\rightarrow$  gewenste instelling  $\rightarrow \overline{OK} \rightarrow \overline{P} \rightarrow \overline{X}$  aan te raken.
- Bij aankoop staat er een beveiligde demofilm op uw camcorder.

#### Het volume van films regelen

Raak tijdens het afspelen van films  $\overline{C^{(0)}(x)} \rightarrow \overline{C^{(0)}}$  met  $\overline{C^{(0)}}$   $\rightarrow \overline{C^{(0)}}$ .

U kunt het volume regelen via het OPTION MENU (p. 42).

#### Foto's bekijken

Raak  $\bigcirc$  (Photo)  $\textcircled{1} \rightarrow$  gewenste foto  $\textcircled{2}$  aan op het VISUAL INDEX scherm.

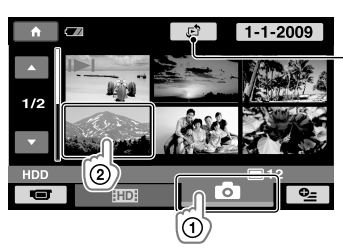

Laat het Kaartindexscherm verschijnen (p. 43) (HDR-XR200VE)

Uw camcorder geeft de gekozen foto weer.

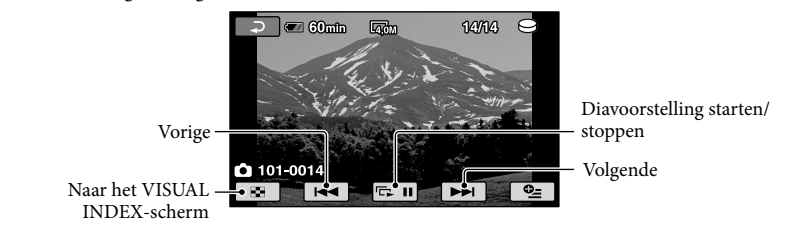

- U kunt inzoomen op de foto door tijdens het bekijken van foto's de zoomhendel te bewegen (PB ZOOM). Door een punt aan te raken in het PB ZOOM-kader, gaat dit punt naar het midden van het kader.
- Bij het bekijken van foto's op een "Memory Stick PRO Duo", verschijnt (weergavemap) op het scherm.

# <span id="page-212-0"></span>Beelden afspelen op een TV

Aansluiting en beeldkwaliteit (hoge definitie (HD) of standaarddefinitie (SD)) verschillen volgens het type TV en de gebruikte stekkers. U kunt uw camcorder makkelijk aansluiten op een TV door de instructies van [TV-AANSLUITGIDS] te volgen.

#### Aansluiten op een TV met behulp van [TV-AANSLUITGIDS]

- Zet de ingangskeuzeschakelaar van de TV op de gebruikte aansluiting.
- Raadpleeg de gebruiksaanwijzing van de TV.

j

- $|2|$  Schakel de camcorder in en raak तो (HOME)  $\rightarrow$   $\boxdot$  (OVERIG)  $\rightarrow$  [TV-AANSLUITGIDS] aan op het LCD-scherm.
	- Als een item niet op het scherm verschijnt, raakt u  $\Box/\Box$  aan tot het item verschijnt.
	- Gebruik de meegeleverde netspanningsadapter als stroombron (p. 10).

Sluit camcorder en TV aan volgens [TV-AANSLUITGIDS].

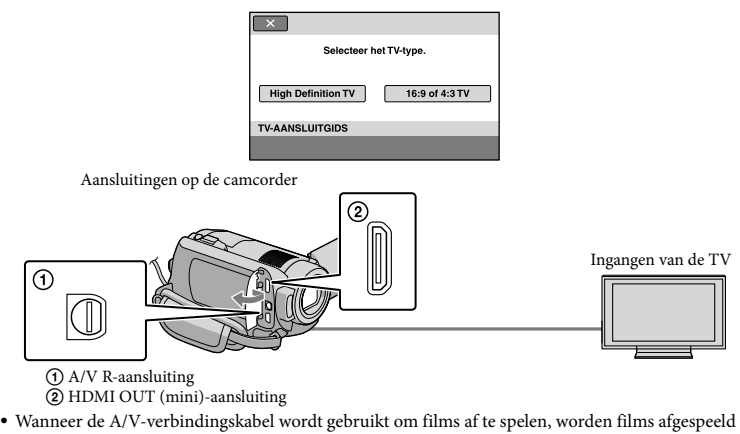

met standaard beeldkwaliteit (SD).

4 Films en foto's afspelen met de camcorder (p. 18).

Verricht de nodige uitgangsinstellingen op uw camcorder.

Een hogedefinitie-TV aansluiten via component video-aansluitingen:

 $\bigcap$  (HOME)  $\rightarrow \square$  (INSTELLINGEN)  $\rightarrow$  [UITVOERINSTELL.]  $\rightarrow$  [COMPONENT]  $\rightarrow$  $[1080i/576i] \rightarrow \overline{OK} \rightarrow \overline{EQ} \rightarrow \overline{X}$ 

Een niet-hogedefinitie-TV aansluiten via component video-aansluitingen:

 $\bigcap_{i=1}^{\infty}$  (HOME)  $\rightarrow$   $\bigcap_{i=1}^{\infty}$  (INSTELLINGEN)  $\rightarrow$  [UITVOERINSTELL.]  $\rightarrow$  [COMPONENT]  $\rightarrow$  [576i]  $\rightarrow$  $|OR| \rightarrow |P| \rightarrow |X|$ 

Aansluiting op een 4:3 TV:

 $\bigcap$  (HOME)  $\rightarrow \square$  (INSTELLINGEN)  $\rightarrow$  [UITVOERINSTELL.]  $\rightarrow$  [TV-TYPE]  $\rightarrow$  [4:3]  $\rightarrow \square$ 8  $\rightarrow \boxed{\rightarrow}$   $\rightarrow$   $\boxed{\times}$ 

"BRAVIA" Sync activeren:

 $\bigwedge$  (HOME)  $\rightarrow \blacksquare$  (INSTELLINGEN)  $\rightarrow$  [ALGEMENE INST.]  $\rightarrow$  [CTRL.VOOR HDMI]  $\rightarrow$  $[AAN] \rightarrow \overline{OK} \rightarrow \overline{P} \rightarrow \overline{X}$ 

#### Betreffende "PhotoTV HD"

Deze camcorder is compatibel met de "PhotoTV HD"-norm. "PhotoTV HD" staat voor een scherpe weergave van subtiele texturen en kleuren, vergelijkbaar met een foto. Door PhotoTV HD-compatibele apparatuur van Sony aan te sluiten met behulp van een HDMI-kabel (los verkrijgbaar)\* of een component A/V-kabel (meegeleverd)\*\*, kan men genieten van foto's van adembenemende full HD-kwaliteit.

\* De TV schakelt automatisch om naar de betreffende stand bij het afspelen van foto's.

\*\*De TV moet worden ingesteld. Meer details vindt u in de gebruiksaanwijzing van uw PhotoTV HDcompatibele TV.

#### <span id="page-214-0"></span>Films en foto's opslaan op een computer

## De computer klaarzetten (Windows)

U kunt het volgende doen met "PMB (Picture Motion Browser)".

- Beelden importeren naar een computer
- Geïmporteerde beelden bekijken en bewerken
- Een disc maken

Films en foto's uploaden naar websites Om films en foto's op te slaan met een computer, moet u eerst "PMB" installeren vanaf de meegeleverde CD-ROM.

- Formatteer de harde schijf van uw camcorder niet vanaf een computer. Het is mogelijk dat uw camcorder dan niet correct functioneert.
- Deze camcorder legt hogedefinitiebeelden vast in het AVCHD-formaat. Met de meegeleverde PC software, kunnen hogedefinitiebeelden worden gekopieerd op DVD media. DVD media met AVCHD-beelden mogen niet worden gebruikt met DVD-spelers of omdat een DVD-speler/recorder de media mogelijk niet uitwerpt en de inhoud kan wissen zonder waarschuwing.

#### Stap 1 Het computersysteem controleren

#### $BS*1$

Microsoft Windows XP SP3\*<sup>2</sup> /Windows Vista  $SP1**3$ 

#### CPU

Intel Pentium 4 2,8 GHz of sneller (Intel Pentium 4 3,6 GHz of sneller, Intel Pentium D 2,8 GHz of sneller, Intel Core Duo 1,66 GHz of sneller, of Intel Core 2 Duo 1,66 GHz of sneller is aanbevolen.)

Intel Pentium III 1 GHz of sneller is echter voldoende voor het volgende:

- Films en foto's importeren naar de computer
- One Touch Disc Burn -
- Een Blu-ray disc/AVCHD disc/DVD video maken (Intel Pentium 4, 2,8 GHz of sneller is vereist voor het maken van een DVD video door beelden van hogedefinitiekwaliteit (HD) te converteren naar beelden van standaardkwaliteit (SD).)
- Een disc kopiëren

#### **Software**

DirectX 9.0c of later

(Dit product is gebaseerd op DirectX technologie. DirectX moet zijn geïnstalleerd)

#### Geheugen

Voor Windows XP: 512 MB of meer (1 GB of meer is aanbevolen.)

256 MB of meer is voldoende om uitsluitend films van standaard beeldkwaliteit (SD) te verwerken.

Voor Windows Vista: 1 GB of meer

#### Harde schijf

Nodige discruimte voor installatie: ongeveer 500 MB (10 GB of meer is mogelijk vereist om AVCHD discs te maken. Maximaal 50 GB is mogelijk vereist om Blu-ray discs te maken.)

#### Beeldscherm

Minimum  $1.024 \times 768$  punten

#### Andere

USB-poort (moet standaard zijn voorzien, Hi-Speed USB (USB 2.0 compatible)), Blu-ray disc/DVD burner (CD-ROM drive is vereist voor de installatie) NTFS- of exFAT-bestandssysteem is aanbevolen als bestandssysteem voor de harde schijf.

- <span id="page-215-0"></span>Werking met alle computeromgevingen is niet gegarandeerd.
- \*<sup>1</sup> Standaardinstallatie is vereist. Werking is niet gegarandeerd met een geüpgraded BS of in een multi-bootomgeving.
- \*<sup>2</sup> 64-bit versies en Starter (Edition) worden niet ondersteund.
- \*<sup>3</sup> Starter (Edition) wordt niet ondersteund.

#### Met een Macintosh

De meegeleverde software "PMB" wordt niet ondersteund door Macintosh computers. Voor het verwerken van foto's met een Macintosh computer aangesloten op uw camcorder, zie de volgende website.

http://guide.d-imaging.sony.co.jp/mac/ ms/nl/

#### Stap 2 De meegeleverde software "PMB" installeren

Installeer "PMB" vooraleer u uw camcorder aansluit op een computer.

- Controleer de versie indien er al een versie van "PMB" die werd meegeleverd met een ander apparaat op de computer is geïnstalleerd. (Het versienummer wordt weergegeven door op [Help] - [Over PMB] te klikken.) Vergelijk het versienummer van de meegeleverde CD-ROM met dat van het geïnstalleerde "PMB" om na te gaan of de versies in volgorde zijn geïnstalleerd, van laag naar hoog. Indien het versienummer van de reeds geïnstalleerde "PMB" groter is dan dat van de "PMB" van uw camcorder, moet u "PMB" van de computer verwijderen en opnieuw installeren, van laag naar hoog. Indien u eerst een hogere versie van "PMB" installeert, werken sommige functies mogelijk niet correct.
- Zie pagina 48 van het "Handycam-handboek".
- 1 Controleer of uw camcorder niet is aangesloten op de computer.

#### 2 Schakel de computer in.

İ

Ï

Ï

İ

İ

- Meld u aan als Administrator om de installatie uit te voeren.
- Sluit alle geopende toepassingen op de computer voor u de software installeert.
- 8 Plaats de meegeleverde CD-ROM in het schijfstation van de computer.

Het installatiescherm verschijnt.

Indien het scherm niet verschijnt, klik dan op [Start]  $\rightarrow$  [Computer] ([Deze Computer] in Windows XP) en dubbelklik vervolgens op [SONYPICTUTIL (E:)] (CD-ROM).

#### 4 Klik op [Installeren].

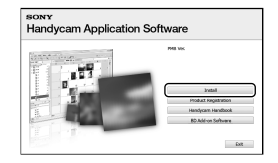

- 5 Kies de taal voor het installeren van de toepassing en klik op [Volgende].
- 6 Schakel uw camcorder in en sluit hem aan op de computer met de meegeleverde USB-kabel.
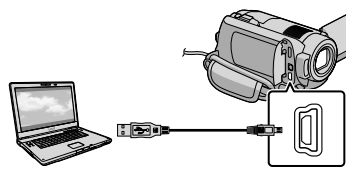

Het [USB SELECT.]-scherm verschijnt automatisch op het scherm van de camcorder.

# 7 Raak [OUSB-AANSLTING] aan op het scherm van de camcorder.

Als het [USB SELECT.]-scherm niet verschijnt, raak dan  $\bigoplus$  (HOME)  $\rightarrow$  $\boxplus$ (OVERIG)  $\rightarrow$  [USB-AANSLTING] aan.

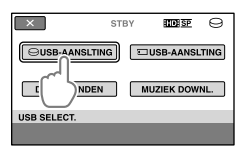

8 Klik op [Doorgaan].

j

j

j

Ï

9 Lees de licentieovereenkomst na en indien u hiermee akkoord gaat, verander dan  $\bigcirc$  in  $\odot \rightarrow$  klik op [Volgende]  $\rightarrow$  [Installeren] op het computerscherm.

**10** Volg de instructies op het scherm om de software te installeren.

- Afhankelijk van de computer moet u eventueel nog andere software installeren. Volg de instructies op het installatiescherm om de nodige software te installeren.
- Start de computer eventueel opnieuw om de installatie te voltooien.

Wanneer de installatie is voltooid, verschijnen de volgende pictogrammen.

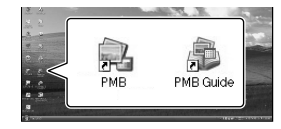

- Er kunnen andere pictogrammen verschijnen.
- Er verschijnt mogelijk geen pictogram afhankelijk van de installatieprocedure.
- Het Handycam-handboek wordt niet geïnstalleerd met deze procedure (p. 48).

Uw camcorder loskoppelen van de computer

j

j

j

Klik op het pictogram **v** rechts onderaan op het bureaublad van de computer  $\rightarrow$  [USBapparaat voor massaopslag veilig verwijderen].

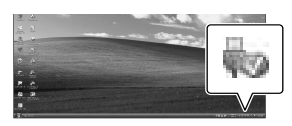

2 Raak [END]  $\rightarrow$  [JA] aan op het scherm van de camcorder.

 $|3|$ Koppel de USB-kabel los.

U kunt een Blu-ray disc maken met een computer die is uitgerust met een Blu-ray disc burner. Installeer de BD Aanvullende Software voor "PMB" (p. 32).

# De methode kiezen om een disc te maken (computer)

**Er zijn verschillende methoden voor het maken van een disc van hogedefinitie beeldkwaliteit (HD) of een disc van standaard beeldkwaliteit (SD) op basis van films of foto's van hogedefinitie beeldkwaliteit (HD) die zijn opgenomen op uw camcorder. Kies de methode die geschikt is voor uw disc player.**

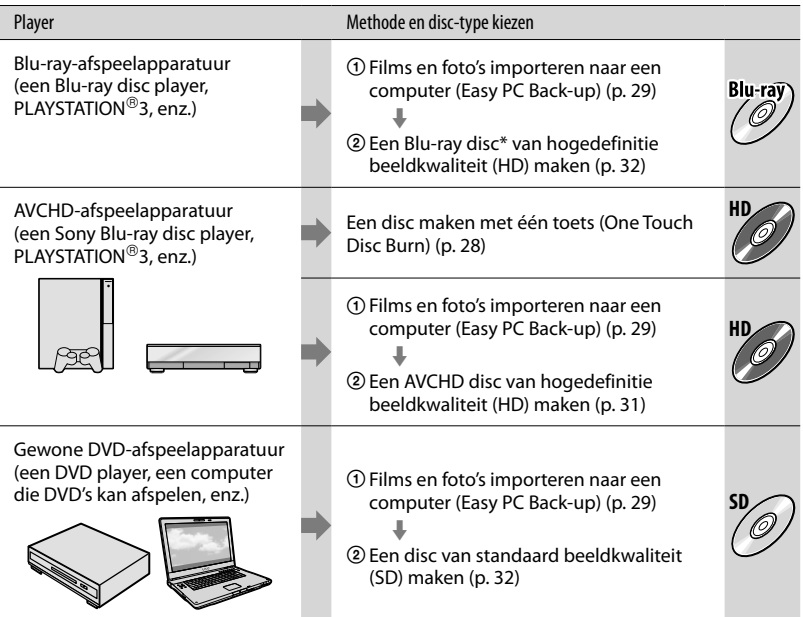

\* Om een Blu-ray disc te maken, moet de BD Aanvullende Software voor "PMB" zijn geïnstalleerd (p. 32).

### Kenmerken van elk disc-type

Met een Blu-ray disc kunt u langere films van hogedefinitie beeldkwaliteit (HD) opnemen dan DVD discs.

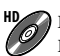

**HD** Een film van hogedefinitie beeldkwaliteit (HD) kan worden opgenomen op DVD media, zoals DVD-R discs, en een disc van hogedefinitie beeldkwaliteit (HD) wordt gemaakt.

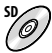

**SD** Een film van standaard beeldkwaliteit (SD) geconverteerd van een film van hogedefinitie<br>Dependiese (UD) hoedeling beeldkwaliteit (HD) kan worden opgenomen op DVD media, such as DVD-R discs, en een disc van standaard beeldkwaliteit (SD) wordt gemaakt.

# Discs die u kunt gebruiken met "PMB"

U kunt de volgende 12 cm discs gebruiken met "PMB". Voor Blu-ray disc, zie pagina 32.

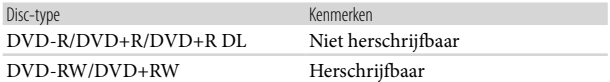

 $\bullet$  Zorg er altijd voor dat uw PLAYSTATION®3 werkt met de laatste versie van de PLAYSTATION®3 systeemsoftware.

• De PLAYSTATION®3 is in sommige landen/gebieden mogelijk niet beschikbaar.

# Een disc maken met één toets (One Touch Disc Burn)

U kunt films en foto's opslaan op een disc met een simpele druk op de  $\bullet$  (DISC BURN)-toets op uw camcorder. Films en foto's die zijn opgenomen op uw camcorder en niet zijn opgeslagen met One Touch Disc Burn, kunnen automatisch worden opgeslagen op een disc. Films en foto's worden op een disc opgeslagen met de opgenomen beeldkwaliteit.

- Films van hogedefinitie beeldkwaliteit (HD) (standaardinstelling) maken een disc van hogedefinitie beeldkwaliteit (HD). Een disc van hogedefinitie beeldkwaliteit (HD) kan niet worden afgespeeld met DVD players.
- Een Blu-ray disc maken kan niet met One Touch Disc Burn.
- Om een disc van standaard beeldkwaliteit (SD) te maken met films van hogedefinitie beeldkwaliteit (HD), moet u de films eerst importeren naar een computer (p. 29) en vervolgens een disc van standaard beeldkwaliteit (SD) maken (p. 32).
- Installeer vooraf "PMB" (p. 24) maar start "PMB" niet.
- Sluit uw camcorder aan op een stopcontact met behulp van de meegeleverde netspanningsadapter (p. 10).
- Met de knop  $\odot$  (DISC BURN) kunt u alleen films en foto's opslaan die zijn opgenomen op de interne harde schijf.

# Schakel uw computer in en plaats een lege disc in de DVD drive.

- Zie pagina 26 voor de geschikte disc-types.
- Sluit andere software dan "PMB" die automatisch start af.

2 Schakel uw camcorder in en sluit hem aan op de computer met de USB-kabel.

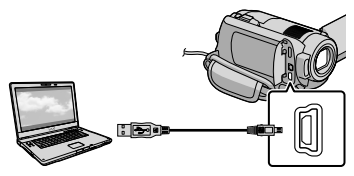

Sluit het LCD-scherm niet wanneer de camcorder met behulp van de USB-kabel is aangesloten op een ander toestel. Opgenomen beelden worden dan mogelijk gewist.

3

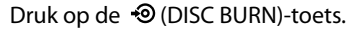

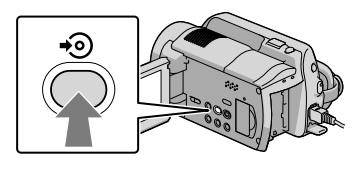

4 Volg de instructies op het computerscherm.

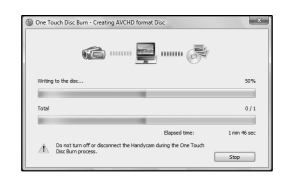

Met One Touch Disc Burnworden films en foto's niet opgeslagen op de computer.

1

# Films en foto's importeren naar een computer (Easy PC Back-up)

Films en foto's die zijn opgenomen op uw camcorder en niet zijn opgeslagen met Easy PC Back-up, kunnen automatisch worden geïmporteerd naar een computer. Schakel de computer vooraf in.

Sluit uw camcorder aan op een stopcontact met behulp van de meegeleverde netspanningsadapter (p. 10).

1

2

Schakel uw camcorder in en sluit hem aan op de computer met de USB-kabel.

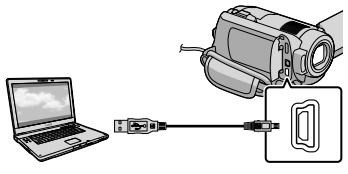

Het [USB SELECT.]-scherm verschijnt op het scherm van de camcorder.

Sluit het LCD-scherm niet wanneer de camcorder met behulp van de USB-kabel is aangesloten op een ander toestel. Opgenomen beelden worden dan mogelijk gewist.

Raak [**OUSB-AANSLTING**] aan om beelden te importeren van de harde schijf, of [3]USB-AANSLTING] om beelden te importeren van een "Memory Stick PRO Duo".

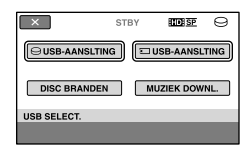

Het [Handycam Utility]-venster verschijnt op het computerscherm.

3 Klik op [Easy PC Back-up]  $\rightarrow$  [Importeren] op het computerscherm.

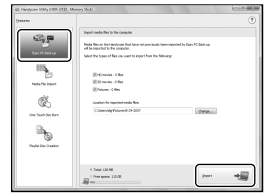

Films en foto's worden geïmporteerd naar uw computer.

Wanneer de operatie is voltooid, verschijnt het "PMB"-scherm.

- Wanneer de operatie is voltooid, kan er een scherm verschijnen om aan te geven dat films worden geanalyseerd. Het analyseren van films kan lang duren. Ondertussen kunt u blijven werken met "PMB".
- U kunt discs van hogedefinitie beeldkwaliteit (HD) (Blu-ray disc/AVCHD disc) (p. 31) maken of discs van standaard beeldkwaliteit (SD) discs (p. 32) met geïmporteerde films van hogedefinitie beeldkwaliteit (HD).
- Zie Gids voor PMB voor het importeren van geselecteerde films en foto's (p. 30).
- U kunt films van hogedefinitie beeldkwaliteit (HD) exporteren van uw computer naar uw camcorder (HDR-XR100E/XR200E/XR200VE). Klik op [Manipuleren]  $\rightarrow$  [Exporteren naar]  $\rightarrow$  [Handycam (model met harde schijf)]/ [Handycam (model met Memory Stick)] op het "PMB"-scherm. Zie Gids voor PMB voor details (p. 30).

# Wijzig de bestemmingsdrive of -map voor films en foto's

Klik op [Easy PC Back-up]  $\rightarrow$  [Wijzigen] op het [Handycam Utility]-scherm in stap 3 hierboven. Op het scherm kunt u de drive of map kiezen waar de beelden moeten worden opgeslagen.

# PMB (Picture Motion Browser) starten

Dubbelklik op de snelkoppeling "PMB" op het computerscherm.

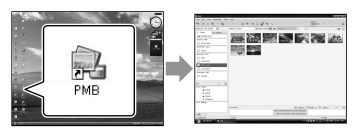

 $\bullet$  Klik op [start]  $\rightarrow$  [Alle programma's]  $\rightarrow$  [Sony Picture Utility]  $\rightarrow$  [PMB] om "PMB" te starten als het pictogram niet op het computerscherm verschijnt.

Met "PMB" kunt u films en foto's bekijken en bewerken of discs maken.

# "Gids voor PMB" lezen

Zie de Gids voor PMB voor meer informatie over de "PMB". Dubbelklik op de snelkoppeling "Gids voor PMB" op het computerscherm om de Gids voor PMB te openen.

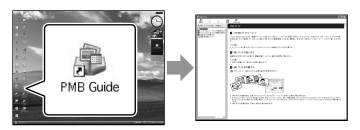

• Klik op [start]  $\rightarrow$  [Alle programma's]  $\rightarrow$  [Sony Picture Utility  $\rightarrow$  [Help]  $\rightarrow$  [Gids voor PMB] als het pictogram niet op het computerscherm verschijnt. U kunt de Gids voor PMB ook openen via [Help] van "PMB".

# Een disc van hogedefinitie beeldkwaliteit (HD) maken

U kunt een disc van hogedefinitie beeldkwaliteit (HD) maken door films van hogedefinitie beeldkwaliteit (HD) samen te voegen die vooraf naar uw computer werden geïmporteerd (p. 29).

- In dit hoofdstuk staat de procedure voor het opnemen van een film van hogedefinitie beeldkwaliteit (HD) op een DVD disc (p. 26) beschreven.
- U kunt een disc van hogedefinitie beeldkwaliteit (HD) afspelen op AVCHD-afspeelapparatuur, zoals een Sony Blu-ray disc player en een PLAYSTATION<sup>®</sup>3. De disc kan niet worden afgespeeld op gewone DVD players (p. 26).

# Schakel uw computer in en plaats een lege disc in de DVD drive.

- Zie pagina 27 voor de geschikte disc-types.
- Sluit andere software die automatisch start af.

1

2 Dubbelklik op de snelkoppeling "PMB" op het computerscherm om "PMB" te starten.

> U kunt "PMB" ook starten door te klikken op [start]  $\rightarrow$  [Alle programma's]  $\rightarrow$  [Sony Picture Utility]  $\rightarrow$  [PMB].

3

- Klik op [Mappen] of [Kalender] links in het venster en selecteer vervolgens de map of datum en de films van hogedefinitie beeldkwaliteit (HD).
- Films van hogedefinitie beeldkwaliteit  $(HD)$  zijn gemarkeerd met $\overrightarrow{H}$ .
- U kunt geen foto's opslaan op een disc.
- Om meerdere films te selecteren, houdt u de Ctrl-toets ingedrukt en klikt u op de miniaturen.

4 Klik bovenin het venster op  $[Manipuleren] \rightarrow [AVCHD (HD)]$ maken].

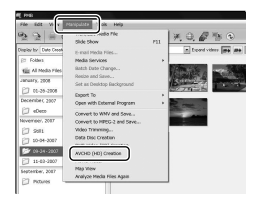

Het filmselectievenster verschijnt.

Om films toe te voegen aan reeds geselecteerde films, selecteert u de films in het hoofdvenster en sleept u ze naar het filmselectievenster.

5 Volg de instructies op het scherm om een disc te maken.

Het maken van een disc kan lang duren.

# Een disc van hogedefinitie beeldkwaliteit (HD) afspelen op een computer

U kunt discs van hogedefinitie beeldkwaliteit (HD) afspelen met "Player for AVCHD" die samen met "PMB" is geïnstalleerd.

Om "Player for AVCHD" te starten, klikt u op [start]  $\rightarrow$  [Alle programma's]  $\rightarrow$ [Sony Picture Utility]  $\rightarrow$  [Player for AVCHD]. Raadpleeg de help van "Player for AVCHD" voor meer informatie.

Films kunnen mogelijk niet vloeiend worden afgespeeld, afhankelijk van de computeromgeving.

# Een Blu-ray disc maken

U kunt een Blu-ray disc maken met een film van hogedefinitie beeldkwaliteit (HD) die vooraf werd geïmporteerd naar een computer (p. 29).

Om een Blu-ray disc te maken, moet de BD Aanvullende Software voor "PMB" zijn geïnstalleerd. Klik op [BD Aanvullende Software] op het installatiescherm van "PMB" en installeer deze plug-in volgens de instructies op het scherm.

Verbind uw computer met het internet bij het installeren van [BD Aanvullende Software].

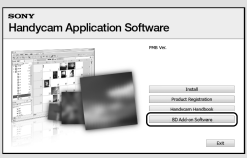

Plaats een lege Blu-ray disc in het schijfstation en klik op [Manipuleren]  $\rightarrow$  [Een Blu-ray Disc (HD) maken] in stap 4 van "Een disc van hogedefinitie beeldkwaliteit (HD) maken" (p. 31). De overige procedures zijn dezelfde als die voor het maken van een disc van hogedefinitie beeldkwaliteit (HD).

- Uw computer moet het maken van Blu-ray discs ondersteunen.
- BD-R (niet-herschrijfbare) en BD-RE (herschrijfbare) media zijn beschikbaar voor het maken van Blu-ray discs. Na het maken van een disc kan er geen inhoud aan worden toegevoegd, ongeacht het type disc.

# Een disc van standaard beeldkwaliteit (SD) maken die kan worden afgespeeld met gewone DVD players

U kunt een disc van standaard beeldkwaliteit (SD) maken door films en foto's te selecteren die vooraf naar uw computer werden geïmporteerd (p. 29).

U kunt films van hogedefinitie beeldkwaliteit (HD) selecteren als bron. De beeldkwaliteit wordt echter omgezet van hogedefinitiekwaliteit (HD) naar standaardkwaliteit (SD). Het converteren van de beeldkwaliteit duurt langer dan het opnemen van de films.

# 1 Schakel uw computer in en plaats een lege disc in de DVD drive.

- Zie pagina 27 voor de geschikte disc-types.
- Sluit andere software die automatisch start af.

2 Dubbelklik op de snelkoppeling "PMB" op het computerscherm om "PMB" te starten.

> U kunt "PMB" ook starten door te klikken op [start] → [Alle programma's] → [Sony Picture Utility $] \rightarrow [PMB]$ .

3 Klik op [Mappen] of [Kalender] links in het venster en selecteer vervolgens de map of datum en dan de films en foto's.

- Films van hogedefinitie beeldkwaliteit  $(HD)$  zijn gemarkeerd met  $\overline{Hb}$ .
- Om meerdere films en foto's te selecteren, houdt u de Ctrl-toets ingedrukt en klikt u op de miniaturen.

# 4

# Klik bovenin het venster op [Manipuleren] → [DVD-Video (SD) maken].

Het film- en fotoselectievenster verschijnt.

Om films en foto's toe te voegen aan reeds geselecteerde films, selecteert u de films en foto's in het hoofdvenster en sleept u ze naar het film- en fotoselectievenster.

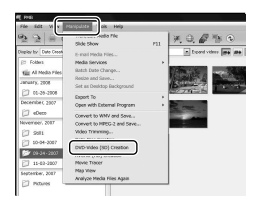

5

# Volg de instructies op het scherm om een disc te maken.

Het maken van een disc kan lang duren.

# Een disc kopiëren

U kunt een opgenomen disc kopiëren naar een andere disc met "Video Disc Copier".

U kunt ook een disc kopiëren door films van hogedefinitie beeldkwaliteit (HD) te converteren naar films van standaard beeldkwaliteit (SD).

Klik op [start]  $\rightarrow$  [Alle programma's]  $\rightarrow$  [Sony Picture Utility]  $\rightarrow$  [Video] Disc Copier] om de software te starten. Raadpleeg de help van "Video Disc Copier" voor meer informatie.

U kunt niet kopiëren naar een Blu-ray disc.

# Films bewerken

U kunt stukken uit een film knippen en die opslaan als een ander bestand. Selecteer de film die u wilt bewerken met "PMB" en klik vervolgens op  $[Mainpuleren] \rightarrow [Video Trimming]$ in het menu om het Video Trimmingvenster weer te geven. Raadpleeg de Gids voor PMB voor meer informatie (p. 30).

# Foto's vastleggen in een film

U kunt een filmbeeld opslaan als fotobestand.

Klik in het filmafspeelvenster van "PMB" op **fo** om de [Frame opslaan]-vensters weer te geven. Raadpleeg de Gids voor PMB voor meer informatie (p. 30).

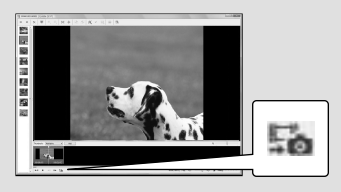

Beelden opslaan met een DVD writer, recorder

# De methode kiezen om een disc te maken (DVD writer/recorder)

**Er zijn verschillende methoden voor het maken van een disc van hogedefinitie beeldkwaliteit (HD) of een disc van standaard beeldkwaliteit (SD) op basis van films of foto's van hogedefinitie beeldkwaliteit (HD) die zijn opgenomen op uw camcorder. Kies de methode die geschikt is voor uw disc player.**

- Maak een DVD disc zoals bijvoorbeeld een DVD-R klaar om een disc te maken.
- Zie pagina 32 voor het maken van een Blu-ray disc.

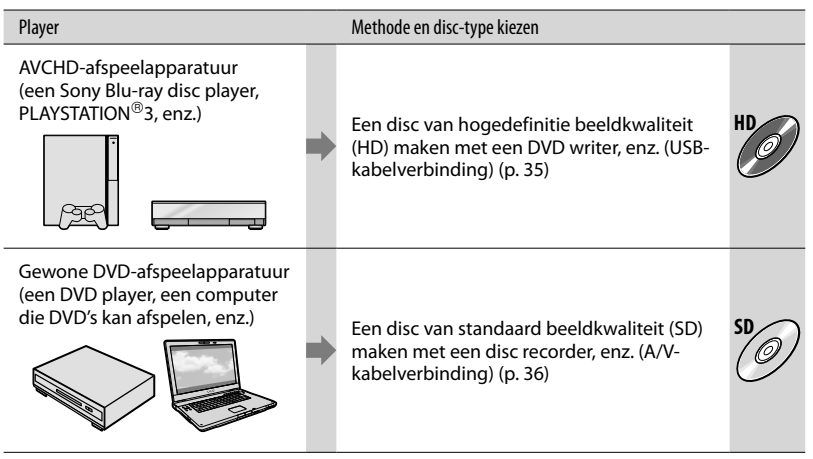

 $\bullet$  Zorg er altijd voor dat uw PLAYSTATION®3 werkt met de laatste versie van de PLAYSTATION®3 systeemsoftware.

 $\bullet$  De PLAYSTATION®3 is in sommige landen/gebieden mogelijk niet beschikbaar.

# Een disc van hogedefinitie beeldkwaliteit (HD) maken met een DVD writer, enz. (USB-kabelverbinding)

U kunt films van hogedefinitie beeldkwaliteit (HD) opslaan op een disc door uw camcorder met behulp van de USB-kabel aan te sluiten op geschikte apparatuur, zoals een Sony DVD writer. Raadpleeg ook de gebruiksaanwijzing bij de apparaten die u wilt aansluiten.

Hier staat beschreven hoe een disc wordt gemaakt door uw camcorder aan te sluiten op een Sony DVD writer met de USB-kabel.

Sluit uw camcorder aan op een stopcontact met behulp van de meegeleverde netspanningsadapter (p. 10).

> Schakel uw camcorder in en verbind een DVD writer, enz. met de  $\dot{\mathbf{Y}}$  (USB)-aansluiting van de camcorder met behulp van de USB-kabel (meegeleverd).

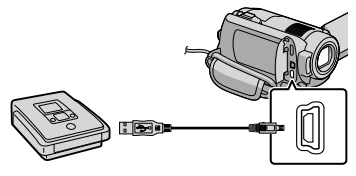

Het [USB SELECT.]-scherm verschijnt op het scherm van de camcorder.

1

2 Raak op het scherm van de camcorder [OUSB-AANSLTING] aan voor films die zijn opgenomen op de interne harde schijf of [3]USB-AANSLTING]

voor films die zijn opgenomen op een "Memory Stick PRO Duo".

- 3 Neem films op met het aangesloten apparaat.
	- Raadpleeg voor meer informatie ook de gebruiksaanwijzing bij het aangesloten apparaat.

4

Raak na het opnemen [END] [JA] aan op het scherm van de camcorder.

5 Koppel USB-kabel los.

- De disc van hogedefinitie beeldkwaliteit (HD) die u hebt gemaakt, mag niet worden gebruikt in DVD-spelers/recorders. DVD-spelers/ recorders zijn niet compatibel met het AVCHDformaat waardoor DVD-spelers/recorders de disc mogelijk niet uitwerpen.
- Een Sony DVD writer is in sommige landen/ gebieden mogelijk niet beschikbaar.

# Een disc van standaard beeldkwaliteit (SD) maken met een recorder, enz. (A/V-kabelverbinding)

U kunt beelden vanaf uw camcorder kopiëren naar een disc of videocassette door de camcorder aan te sluiten op een disc recorder, een Sony DVD writer, enz. met behulp van de A/V-kabel. Verbind het toestel volgens methode  $\boxed{1}$  of  $\boxed{2}$ . Raadpleeg ook de gebruiksaanwijzing bij de apparaten die u wilt aansluiten. Kies eerst het opnamemedium met daarop de films die u wilt kopiëren (p. 39).

- Sluit uw camcorder aan op een stopcontact met behulp van de meegeleverde netspanningsadapter (p. 10).
- (HD)-films van hogedefinitiekwaliteit worden gekopieerd met standaard beeldkwaliteit (SD).
- A/V-kabel (meegeleverd) Uw camcorder is uitgerust met een A/V R-aansluiting (p. 59). Sluit de A/V-kabel aan op uw camcorder.
- A/V-kabel met S VIDEO (los verkrijgbaar) Bij het aansluiten op een ander apparaat via de S VIDEO-aansluiting door middel van een A/V-Kabel met een S VIDEOkabel (los verkrijgbaar), kunnen beelden worden geleverd met een hogere kwaliteit dan met een A/V-Kabel. Sluit de witte en de rode stekker (links/rechts geluid) en de S VIDEO-stekker (S VIDEO-kanaal) van de A/V-Kabel met een S VIDEO-kabel (optioneel) aan. Als u alleen de S VIDEOstekker aansluit, is er geen geluid. Het is niet nodig de gele (video) stekker aan te sluiten.

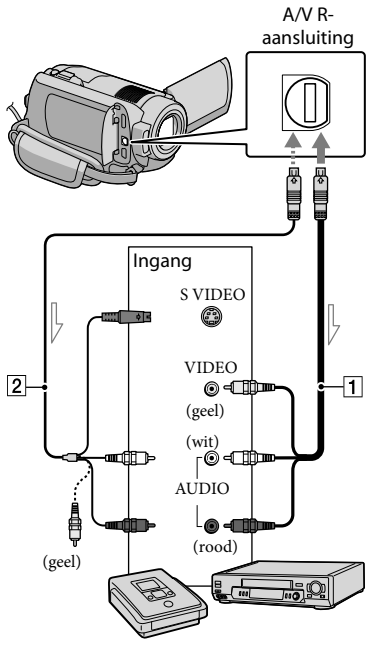

 $\triangle$  Signaalverloop

1

# Plaats het opnamemedium in het opnameapparaat.

Als het opnameapparaat beschikt over een ingangskeuzeschakelaar, zet u deze in de ingangsmodus.

2 Sluit uw camcorder aan op het opnameapparaat (disc recorder, enz.) met de A/V-kabel [1] (meegeleverd) of een A/V-kabel metS VIDEO  $\boxed{2}$  (los verkrijgbaar).

Sluit de camcorder aan op de ingangen van het opnameapparaat.

# 3

# Start het afspelen op de camcorder en neem de beelden op met het opnameapparaat.

Raadpleeg de gebruiksaanwijzing bij het opnameapparaat voor meer informatie.

4 Als het kopiëren voltooid is, stopt u het opnameapparaat en vervolgens uw camcorder.

- Aangezien het kopiëren wordt uitgevoerd via analoge gegevensoverdracht is het mogelijk dat de beeldkwaliteit slechter wordt.
- U kunt niet kopiëren naar recorders die zijn aangesloten met een HDMI-kabel.
- Raak  $\bigcap$  (HOME)  $\rightarrow \blacksquare$  (INSTELLINGEN)  $\rightarrow$  [UITVOERINSTELL.]  $\rightarrow$  [DISPLAY]  $\rightarrow$  [LCD] (standaardinstelling)  $\rightarrow$   $\overline{OK}$   $\rightarrow$  $\boxed{\fbox{$\triangle$}}$   $\rightarrow$   $\boxed{\times}$  aan om de aanduidingen op het scherm (zoals een teller enz.) van een monitor te verbergen.
- Raak  $\bigcap$  (HOME)  $\rightarrow \blacksquare$  (INSTELLINGEN)  $\rightarrow$  $[INS.BLDWERG.]$   $\rightarrow$   $[GEGEVENSCODE]$  $\rightarrow$  gewenste instelling  $\rightarrow \boxed{\circ\kappa} \rightarrow \boxed{\circlearrowright} \rightarrow$ aan om datum/tijd of camera-instellingen op te nemen.

Raak vervolgens  $\bigcap$  (HOME)  $\rightarrow$ (INSTELLINGEN) [UITVOERINSTELL.]  $\rightarrow$  [DISPLAY]  $\rightarrow$  [V-UIT/LCD]  $\rightarrow$  [OK]  $\rightarrow$  $\boxed{\supset}$   $\rightarrow$   $\boxed{\times}$  aan.

- Raak  $\bigcap$  (HOME)  $\rightarrow \square$  (INSTELLINGEN)  $\rightarrow$  [UITVOERINSTELL.]  $\rightarrow$  [TV-TYPE]  $\rightarrow$  $[4:3]$  →  $[0K]$  →  $[2]$  →  $[X]$  aan wanneer het scherm van afspeelapparatuur (TV, enz.) van het type 4:3is.
- Wanneer u uw camcorder aansluit op een apparaat met monogeluid, sluit u de gele stekker van de A/V-kabel aan op de video-ingang van het apparaat en de rode (rechterkanaal) of de witte stekker (linkerkanaal) op de audio-ingang van het apparaat. • Raadpleeg de gebruiksaanwijzi<br>
opnameapparat voor mer in<br>
<br>
Als het kopiëren voltooid<br>
stopt u het opnameappa<br>
vervolgens uw camcordd<br>
<br>
Aangezien het kopiëren wordt uitge<br>
analoge gegevensoverdracht is het n<br>
de beeldk . . . . . . . . . . .
- Een Sony DVD writer is in sommige landen/

# Uw camcorder goed gebruiken

# Films en foto's verwijderen

U kunt mediaruimte vrijmaken door films en foto's te verwijderen.

Kies eerst het opnamemedium met daarop de films en foto's die u wilt verwijderen (p. 39).

Raak  $\bigoplus$  (HOME)  $\rightarrow \bigoplus$  (OVERIG) [VERWIJDEREN] aan.

2 Raak

1

[ VERWIJDEREN] [ VERWIJDEREN] of [ VERWIJDEREN] aan om films te verwijderen.

 $\bullet$  Raak [ $\blacksquare$  VERWIJDEREN]  $\rightarrow$ [ VERWIJDEREN] aan om foto's te verwijderen.

3

Raak het merkteken **/** aan op de films of foto's die u wilt verwijderen.

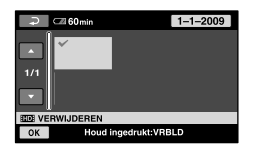

4  $\text{Raak}$   $\overline{\text{OK}}$   $\rightarrow$   $\text{[IA]}$   $\rightarrow$   $\overline{\text{OK}}$   $\rightarrow$   $\overline{\text{X}}$ aan.

Alle films tegelijkertijd verwijderen Raak in stap 2 [ $\Box$ VERWIJDEREN]  $\rightarrow$  $[\overline{\text{HID}}$  ALLES VERW.]/ $[\overline{\text{ISDI}}$  ALLES VERW.]  $\rightarrow$  $[IA] \rightarrow [JA] \rightarrow \overline{OK} \rightarrow \overline{X}$  aan.

Alle foto's tegelijkertijd verwijderen Raak in stap 2 [ $\blacksquare$ VERWIJDEREN]  $\rightarrow$  $[\blacksquare$  ALLES VERW.]  $\rightarrow$  [JA]  $\rightarrow$  [JA]  $\rightarrow \square$  $\rightarrow \sqrt{X}$  aan.

### Opnamemedia formatteren

Tijdens het formatteren worden alle films en foto's verwijderd om opnameruimte vrij te maken.

- Sluit uw camcorder aan op een stopcontact met behulp van de meegeleverde netspanningsadapter (p. 10).
- Om verlies van belangrijke beelden te voorkomen, moet u die opslaan (p. 26, 34) alvorens opnamemedia te formatteren.

Ï

j

j

- **1** Raak  $\bigcap$  (HOME)  $\rightarrow$   $\bigcup$  (MEDIA  $B$ EHEREN)  $\rightarrow$  [MEDIA FORMATT.] aan.
- 2 Raak het opnamemedium aan dat u wilt formatteren ([HDD] or [MEMORY STICK]).

 $3$  Raak [JA]  $\rightarrow$  [JA]  $\rightarrow$   $\overline{OK}$  aan.

- Terwijl [Uitvoeren…] wordt weergegeven mag u de POWER-schakelaar of andere toetsen niet bedienen noch de netspanningsadapter loskoppelen of de "Memory Stick PRO Duo" uit de camcorder halen. (Het ACCESS/ controlelampje brandt of knippert terwijl het medium wordt geformatteerd.)
- Beveiligde films en foto's worden ook verwijderd.

# Inspelen op opnamecondities

Het menu biedt diverse instel- en afstelmogelijkheden (p. 41).

# Opnemen in een donkere omgeving (NightShot)(HDR-XR200E/XR200VE)

Als u op NIGHTSHOT drukt, verschijnt . U kunt dan opnemen in een donkere omgeving. Om de NightShot-functie te annuleren, drukt u nogmaals op NIGHTSHOT.

Wanneer NightShot wordt gebruikt in een heldere omgeving, werkt de camcorder niet goed.

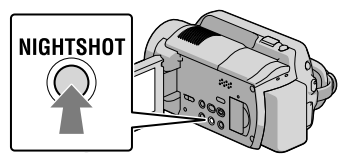

# Gebruik van een statief

Bevestig een statief (los verkrijgbaar) aan het apparaat met behulp van een statiefschroef (los verkrijgbaar, max. lengte 5,5 mm).

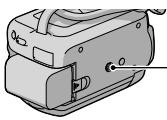

Bevestigingsopening voor statief

# Opnamemedium veranderen

U kunt de interne harde schijf of "Memory Stick PRO Duo" selecteren als medium voor opnemen, afspelen of bewerken. Selecteer het medium voor films en foto's apart. Standaard worden zowel films als foto's opgenomen op de harde schijf.

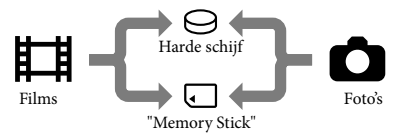

- U kunt opnemen, afspelen en bewerken op het gekozen medium.
- Zie pagina 55 voor de opnameduur van films.

Opnamemedia voor films selecteren

**Raak**  $\bigcap$  (HOME)  $\rightarrow \bigcup$  (MEDIA  $B$ EHEREN)  $\rightarrow$  [FILMMEDIA INST.] aan.

Het [FILMMEDIA INST.]-scherm verschijnt.

- 2 Raak het gewenste medium aan.
- $\overline{\phantom{a}}$  Raak [JA]  $\rightarrow$   $\overline{\phantom{a}}$   $\overline{\phantom{a}}$  aan.

j

j

Het opnamemedium is gewijzigd.

# Opnamemedia voor foto's selecteren

**1** Raak  $\bigcap_{k}$  (HOME)  $\rightarrow \bigcup_{k}$  (MEDIA  $B$ EHEREN)  $\rightarrow$  [FOTOMEDIA INST.] aan.

Het [FOTOMEDIA INST.]-scherm verschijnt.

## 2 Raak het gewenste opnamemedium aan.

 $3$  Raak [JA]  $\rightarrow$  OK aan.

Het opnamemedium is gewijzigd.

# De instellingen voor opnamemedia controleren

Laat het (Movie)-lampje oplichten om het opnamemedium voor films te controleren of het  $\bigcirc$  (Photo)-lampje voor foto's. Het mediasymbool verschijnt in de rechter bovenhoek van het scherm.

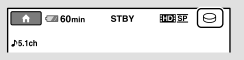

 : Interne harde schijf : "Memory Stick PRO Duo"

# Een "Memory Stick PRO Duo"plaatsen

• Stel het opnamemedium in op [MEMORY STICK] om films en/of foto's op te nemen op een "Memory Stick PRO Duo" (p. 39).

### Soorten "Memory Stick" die u met uw camcorder kunt gebruiken

- Voor het opnemen van films is het aan te raden een "Memory Stick PRO Duo" van 1 GB of groter te gebruiken die is gemarkeerd met:
	- **Memory Stick PRO Duo** ("Memory Stick PRO Duo")\*
	- Memory Stick PRO-HG Duo ("Memory Stick PRO-HG Duo")
		- \* Memory Sticks al dan niet gemarkeerd met Mark2 kunnen worden gebruikt.

"Memory Stick PRO Duo" van max. 16 GB werken gegarandeerd met deze camcorder.

j

- Open het "Memory Stick Duo" klepje en steek de "Memory Stick PRO Duo" in de "Memory Stick Duo" sleuf tot hij vastklikt.
	- Als u de "Memory Stick PRO Duo" met kracht in de verkeerde richting in de "Memory Stick PRO Duo"-gleuf plaatst, kan dit de "Memory Stick Duo"-sleuf of beeldgegevens beschadigen.
	- Sluit het "Memory Stick Duo" klepje na het inbrengen van de "Memory Stick PRO Duo".

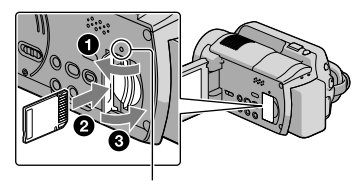

 Controlelampje ("Memory Stick PRO Duo") Het [Nieuw beelddatabasebestand maken.]-scherm verschijnt wanneer u een nieuwe "Memory Stick PRO Duo" plaatst.

## 2 Raak [JA] aan.

j

- Om alleen foto's op te nemen op een "Memory Stick PRO Duo", raakt u [NEE] aan.
- Indien [Het maken van een nieuw beelddatabasebestand is mislukt. Er is mogelijk niet voldoende vrije ruimte beschikbaar.] verschijnt in stap 2, moet u de "Memory Stick PRO Duo" (p. 38) formatteren.

#### Uitwerpen van de "Memory Stick PRO Duo"

Open het klepje van de "Memory Stick PRO Duo" en druk voorzichtig een keer op de "Memory Stick PRO Duo".

- Open het "Memory Stick Duo"-klepje niet tijdens het opnemen.
- Bij het plaatsen of uitwerpen van de "Memory Stick PRO Duo" dient u voorzichtig te zijn dat de "Memory Stick PRO Duo" niet uit de camcorder valt.

Films en foto's vanaf de harde schijf kopiëren naar een "Memory Stick PRO Duo"

Raak  $\bigoplus$  (HOME)  $\rightarrow \bigoplus$  (OVERIG)  $\rightarrow$ [FILM KOPIËREN]/[FOTO KOPIËREN] aan en volg de instructies op het scherm.

# Uw camcorder personaliseren met menu's

Menu items staan meer detailleerd beschreven in het Handycam-handboek (p. 48).

# Gebruik van **11** HOME MENU

Wanneer u op de  $\bigoplus$  (HOME)-toets drukt, verschijnt het HOME MENU. U kunt de instellingen van uw camcorder wijzigen.

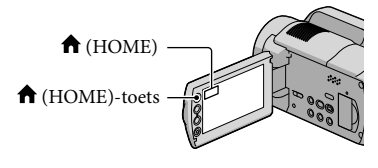

1 Raak de gewenste categorie aan  $\rightarrow$  menu item dat u wilt wijzigen.

֚֬֝֬֝֬֝֬֝֬֝֬

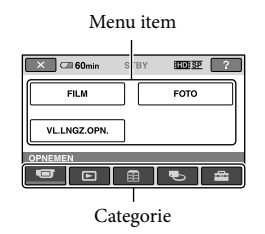

2 Volg de instructies op het scherm.

 Voer de instelling uit en raak aan.

- Als het item niet wordt weergegeven op het scherm, raakt u **A/** aan.
- Raak  $\triangle$  aan om terug te keren naar het vorige scherm.
- Om het HOME MENU-scherm te verbergen, raakt u $\boxed{\times}$  aan.
- Grijze items of instellingen kunnen niet worden geselecteerd.

41 NL

# De HELP-functie gebruiken

Om de beschrijvingen van het HOME MENU te zien, raakt u<sup>[2]</sup> (HELP) aan op het HOME MENU-scherm. (De onderkant van <a>[?]</a> wordt oranje.) Raak vervolgens het menu item aan waarover u meer wilt weten.

# Gebruik van **2** OPTION MENU

Het <sup>©</sup> OPTION MENU verschijnt als een pop-up venster zoals bij het rechtsklikken op een computermuis. De menu items die op dat moment kunnen worden gewijzigd, worden weergegeven.

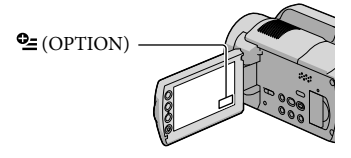

1 Raak de gewenste tab  $\rightarrow$  item aan om de instelling te wijzigen.

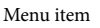

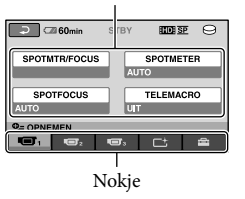

2 Voer de instelling uit en raak aan.

- Als het item niet wordt weergegeven op het scherm, raakt u een andere tab aan. (Er is mogelijk geen tab.)
- Het OPTION MENU kan niet worden gebruikt tijdens de Easy Handycam-functie.

j

# Lijst van **A** HOME MENU

#### **ig** (OPNEMEN) categorie

FILM.............................................p. 13 FOTO............................................ p. 15 VL.LNGZ.OPN. .......................... Snel bewegende onderwerpen worden vertraagd opgenomen.

#### (BEELDEN WEERGEVEN) categorie

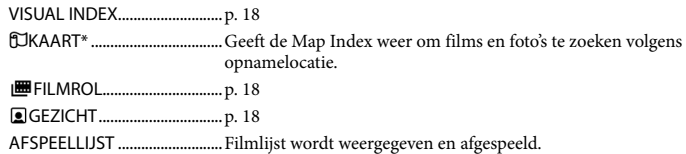

#### (OVERIG) categorie

#### VERWIJDEREN

**■VERWIJDEREN...........p. 38** 

VERWIJDEREN..........p. 38

UW LOCATIE\* ......................De huidige locatie wordt weergegeven op een kaart.

FOTO VASTLEGGEN ................. Foto's in bepaalde filmscènes worden vastgelegd.

#### FILM KOPIËREN

**KIDE** O+OKOP./ **KSDI + O+ OKOP......................p. 41** FOTO KOPIËREN

KOP.op selectie...............p. 41 KOPIËREN op datum ....p. 41

#### BWRK

VERWIJDEREN...........p. 38 VERWIJDEREN...........p. 38 BEVEILIGEN................ Stelt de beveiliging in om te voorkomen dat films worden gewist. BEVEILIGEN................ Stelt de beveiliging in om te voorkomen dat foto's worden gewist. SPLITSEN .................... Splitst films.

#### AFSP.LIJST BWRK.

**TOP** TOEVOEGEN/ **ISOF** TOEVOEGEN .............. Voegt films toe aan een lijst. TOEV.op datum/ TOEV.op datum......Voegt films die op eenzelfde dag zijn opgenomen ineens toe aan een lijst. **Em**WISSEN/ WISSEN ...................... Schrapt films uit een lijst. **Em ALLES WISSEN/** ALLES WISSEN......... Schrapt alle films uit een lijst. **EmVERPLTSEN/** EspVERPLTSEN................. Verandert de volgorde van films in een lijst.

USB-AANSLTING

USB-AANSLTING.......Verbindt de interne harde schijf via USB. USB-AANSLTING......Verbindt de "Memory Stick PRO Duo" via USB. DISC BRANDEN ..............p. 28 MUZIEK DOWNL.\*\* .......Download muziekbestanden die kunnen worden afgespeeld met MARKEREN AFSPELEN. TV-AANSLUITGIDS..................p. 21 MUZIEKPROGR. MUZIEK DOWNL.\*\* .......Download muziekbestanden die kunnen worden afgespeeld met MARKEREN AFSPELEN. MUZIEK VERW.\*\* ............Wist muziekbestanden. INFO OVER ACCU....................Geeft de accu-informatie weer.

#### (MEDIA BEHEREN) categorie

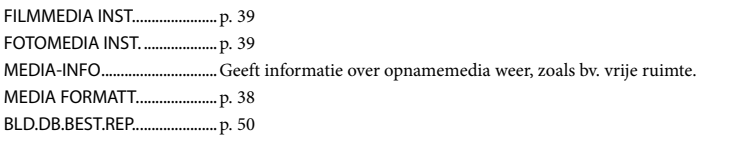

### (INSTELLINGEN) categorie

FILMINST.CAMERA

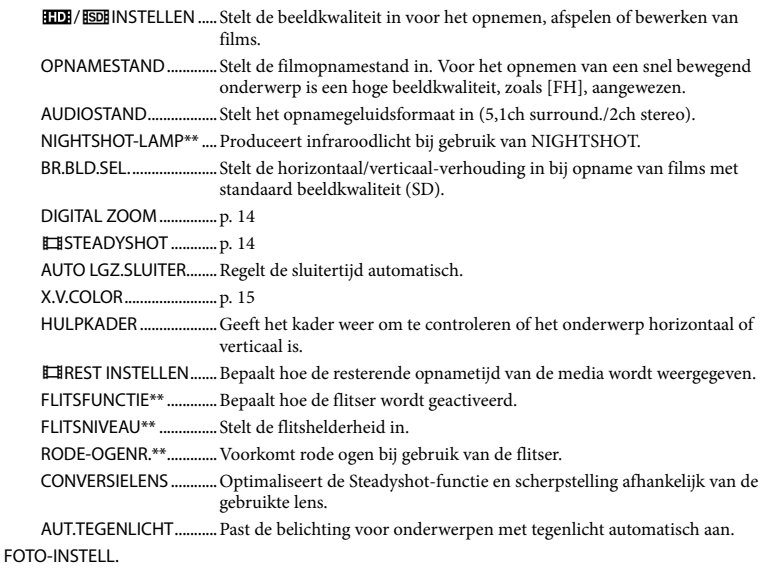

BEELDFORM. ............. Stelt de fotogrootte in.

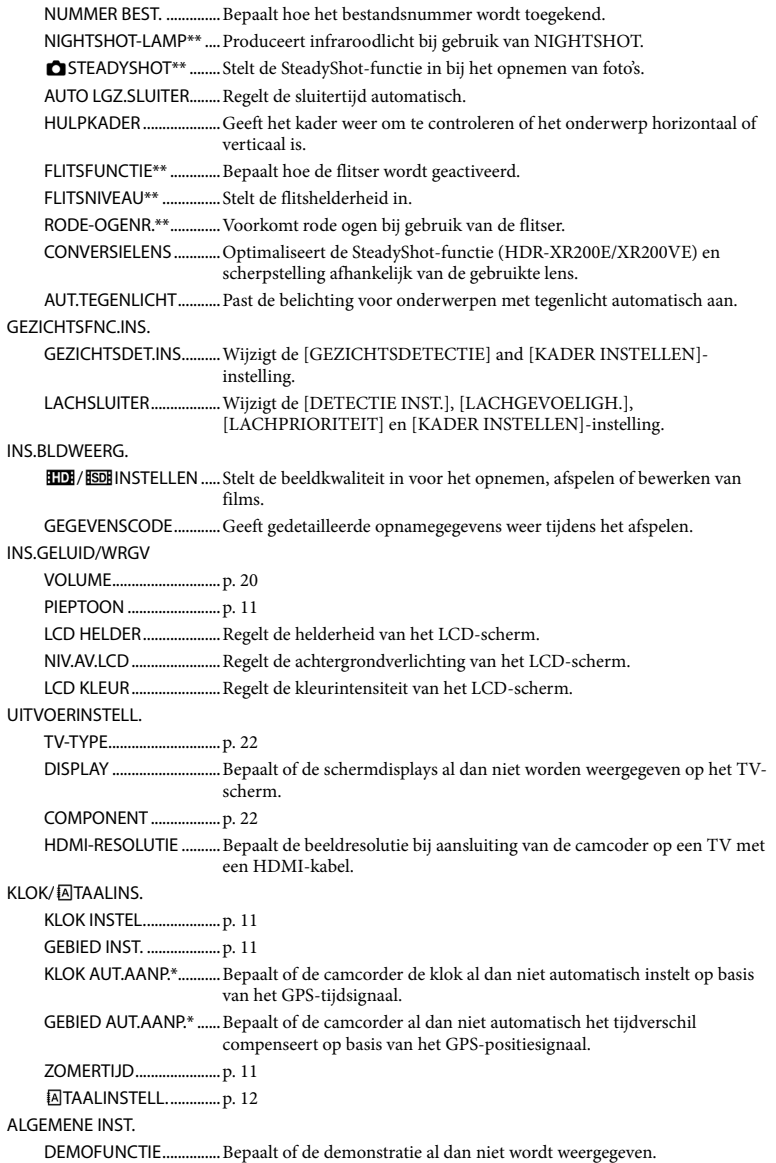

OPNAMELAMP\*\* ...........Bepaalt of het opnamecontrolelampje al dan niet oplicht. KALIBRATIE ......................Kalibreert het touch panel. AUTOM. UIT.....................Wijzigt de [AUTOM. UIT]-instelling (p. 10). AAN/UIT VIA LCD...........Bepaalt of de camcoder in en uit wordt geschakeld bij het openen en sluiten van het LCD-scherm. EXTERNE CTRL\*\*............. Bepaalt of de draadloze afstandsbediening al dan niet wordt gebruikt. VALSENSOR .....................p. 4 CTRL.VOOR HDMI..........p. 22

- [INS.GELUID/WRGV] schakelt om naar [INSTELL.GELUID] tijdens deEasy Handycam-functie.
- \* HDR-XR200VE
- \*\*HDR-XR200E/XR200VE

# Lijst van het <sup>o</sup> OPTION MENU

De volgende items zijn alleen beschikbaar via het OPTION MENU.

# $\blacksquare$ tab

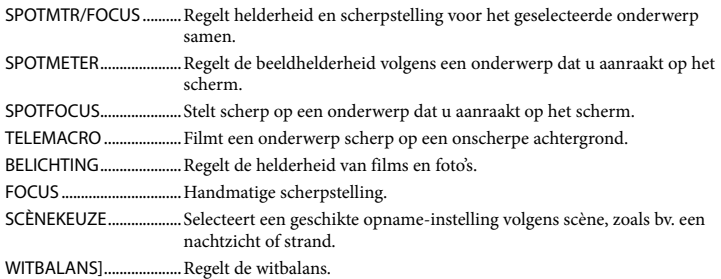

#### $C_{\text{tab}}$

FADER................................Laat scènes in- of uitvloeien.

### tab

INT.ZOOMMICR. .............Neemt films op met directioneel geluid bij in- of uitzoomen.

MICR.NIVEAU .................. Stelt het microfoonniveau in.

Z.ONTSPANNER..............Om foto's te nemen.

TIJD..................................... Stelt de timing in om de opname te starten voor [VL.LNGZ.OPN.].

#### De tab hangt af van de situatie/geen tab

SLIDE SHOW.................... Speelt een aantal foto's af.

SLIDE SHOW-INST.......... Stelt de herhaaloptie voor de diavoorstelling in.

# Gedetailleerde informatie uit het Handycam-handboek halen

Het Handycam-handboek is een handleiding die kan worden geraadpleegd op een computerscherm. De functies van uw camcorder staan hierin beschreven, deels geïllustreerd met kleurenfoto's. Het Handycam-handboek is bedoeld voor een beter inzicht in de werking van uw camcorder.

> Om het Handycam-handboek te installeren op een Windows computer, plaatst u de meegeleverde CD-ROM in het schijfstation van de computer.

2

1

Klik op [Handycam-handboek] op het installatiescherm.

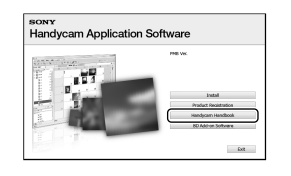

3

- Selecteer de gewenste taal en het camcordertype en klik vervolgens op [Handycamhandboek (PDF)].
	- De typebenaming is onderaan op uw camcorder gedrukt.

4 Klik op [Exit]  $\rightarrow$  [Exit] en haal de CD-ROM uit uw computer.

Dubbelklik op de snelkoppeling op het computerscherm om het Handycamhandboek in te kijken.

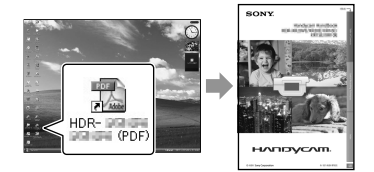

- Open bij een Macintosh de map [Handbook] – [NL] op de CD-ROM en kopieer [Handbook. pdf].
- U hebt Adobe Reader nodig om het Handycam handboekte lezen. http://www.adobe.com/
- Zie Gids voor PMB voor meer details over de meegeleverde software PMB (p. 30).

# Aanvullende informatie **P** Problemen oplossen

Als er problemen optreden bij het gebruik van de camcorder, kunt u de volgende tabel gebruiken om het probleem op te lossen. Als het probleem blijft optreden, verwijdert u de stroombron en neemt u contact op met de Sony-handelaar.

Houd rekening met het volgende alvorens uw camcorder te verzenden voor reparatie

- Uw camcorder moet mogelijk worden geïnitialiseerd of de harde schijf moet worden vervangen, afhankelijk van het probleem. De gegevens op de harde schijf worden dan gewist. Kopieer de gegevens op de interne harde schijf naar andere media (backup) alvorens uw camcorder te verzenden voor reparatie (p. 26, 34). U wordt niet vergoed voor eventueel verlies van gegevens op de harde schijf.
- Tijdens de reparatie wordt mogelijk een minimum aan gegevens op de harde schijf gecontroleerd om het probleem te onderzoeken. Uw Sony-handelaar zal echter nooit gegevens kopiëren noch bewaren.
- Raadpleeg het Handycam-handboek (p. 48) voor meer details omtrent problemen met uw camcorder, en de Gids voor PMB (p. 30) voor de aansluiting van uw camcorder op een computer.

#### Het toestel wordt niet ingeschakeld.

- Plaats een opgeladen accu in de camcorder (p. 9).
- Steek de stekker van de netspanningsadapter in een stopcontact (p. 10).

De camcorder functioneert niet, zelfs niet als de stroom is ingeschakeld.

- Het duurt enkele seconden voordat uw camcorder klaar is voor opname nadat het toestel is ingeschakeld. Dit duidt niet op een storing.
- Trek de stekker van de netspanningsadapter uit het stopcontact of verwijder de accu en sluit deze na 1 minuut weer aan. Als uw camcorder nog steeds niet werkt, drukt u op

de RESET-toets (p. 60) met behulp van een scherp voorwerp. (Als u op de RESET-toets drukt, worden alle instellingen, met inbegrip van de klokinstelling, gereset.)

- Uw camcorder is heel warm. Schakel de camcorder uit en laat hem afkoelen op een koele plek.
- Uw camcorder is heel koud. Laat de camcorder ingeschakeld. Werkt uw camcorder nog altijd niet, schakel hem dan uit en breng hem naar een warme plaats. Laat uw camcorder opwarmen en schakel hem vervolgens in.

#### De camcorder wordt warm.

Uw camcorder kan tijdens het gebruik warm worden. Dit duidt niet op een storing.

#### De stroom wordt plotseling uitgeschakeld.

- Gebruik de netspanningsadapter (p. 10).
- Schakel de camcorder weer in.
- Laad de accu op (p. 9).

#### Door op START/STOP of PHOTO te drukken, worden geen beelden opgenomen.

- Druk op MODE om het  $\Box$  (Movie)- of (Photo)-lampje (p. 11) in te schakelen.
- Het beeld dat u zojuist hebt opgenomen, wordt vastgelegd op de opnamemedia. U kunt geen nieuwe opname maken tijdens deze periode.
- Het opnamemedium is vol. Verwijder ongewenste beelden (p. 38).
- Het totale aantal filmscènes of foto's overschrijdt de opnamecapaciteit van de camcorder. Verwijder ongewenste beelden (p. 38).

#### Het opnemen stopt.

Uw camcorder is heel warm/koud. Schakel de camcorder uit en laat hem enige tijd op een koele/warme plaats.

#### "PMB" kan niet worden geïnstalleerd.

Controleer de computeromgeving of installatieprocedure om "PMB" te installeren (p. 23).

#### "PMB" functioneert niet correct.

Sluit "PMB" en start uw computer opnieuw.

De camcorder wordt niet herkend door de computer.

- Koppel andere apparaten dan het toetsenbord, de muis en uw camcorder los van de USBaansluiting van de computer.
- Koppel de USB-kabel los van de computer, start de computer opnieuw en sluit computer en camcorder weer aan in de juiste volgorde.

### Zelfdiagnose/waarschuwingen

Controleer het volgende wanneer aanduidingen op het LCD-scherm worden weergegeven.

Als het probleem blijft optreden nadat u herhaaldelijk hebt geprobeerd dit op te lossen, neemt u contact op met de Sonyhandelaar of een plaatselijke, door Sony erkende onderhoudsdienst.

#### $C:04$ · $\Pi\Pi$

- De accu is geen "InfoLITHIUM"-accu (H series). Gebruik een "InfoLITHIUM"-accu (H serie) (p. 9).
- Sluit de stekker van de netspanningsadapter goed aan op de DC IN-aansluiting van de camcorder (p. 9).

### $C:13: \square \square / C:32: \square \square$

Verwijder de stroombron. Sluit de stroombron weer aan en gebruik de camcorder weer.

#### E:20: 0 / E:31: 0 / E:61: 0 / E:62: 0 / / E:91:□□ / E:94:□□ / E:95:□□ / E:96:□□

Uw camcorder moet worden gerepareerd. Neem contact op met de Sony-handelaar of een plaatselijke, door Sony erkende onderhoudsdienst. Geef hierbij de 5-cijferige code door die begint met "E".

#### 101-0001

Wanneer de aanduiding traag knippert, is het bestand beschadigd of onleesbaar.

#### মে

- De harde schijf van de camcorder is vol. Wis overbodige beelden op de harde schijf (p. 38).
- Er heeft zich een storing voorgedaan met de hard disk drive in uw camcorder.

#### $\overline{\mathbb{C}}$

Batterij bijna leeg.

#### הוז

Uw camcorder wordt warm. Schakel uw camcorder uit en breng hem naar een koele plek.

#### 吅乛

Uw camcorder is koud. Laat de camcorder opwarmen.

#### 穴

- Geen "Memory Stick PRO Duo" geplaatst  $(p. 40)$ .
- Wanneer de aanduiding knippert, is er niet voldoende ruimte om beelden op te nemen. Wis overbodige beelden (p. 38) of formatteer de "Memory Stick PRO Duo" (p. 38) nadat u de beelden hebt opgeslagen op andere media.
- The Image Database File is damaged. Controleer het databasebestand door  $(HOME) \rightarrow \bigotimes (MEDIA BEHEREN) \rightarrow$  $[BLD. DB. BEST. REP.]$   $\rightarrow$  opnamemedium aan te raken.

# Voorzorgsmaatregelen

#### জা

De "Memory Stick PRO Duo" is beschadigd. Formatteer de "Memory Stick PRO Duo" met uw camcorder (p. 38).

#### $521$

Er is een incompatibele "Memory Stick Duo" geplaatst (p. 40).

#### ោ⊶

Toegang tot de "Memory Stick PRO Duo" werd beperkt door een ander apparaat.

#### (HDR-XR200E/XR200VE)

Er is een probleem met de flitser.

### ۹щ

- Er is onvoldoende licht. Gebruik de flitser. (HDR-XR200E/XR200VE)
- De camcorder is onstabiel. Houd de camcorder goed vast met beide handen. Houd er echter rekening mee dat de waarschuwing met betrekking tot cameratrilling niet verdwijnt.

#### ä

De valsensorfunctie is geactiveerd. U kunt mogelijk geen beelden opnemen noch afspelen.

# ℯ

- Het opnamemedium is vol. Verwijder ongewenste beelden (p. 38).
- Foto's kunnen niet worden opgenomen tijdens het verwerken. Wacht even en leg vervolgens het beeld vast.

#### Gebruik en onderhoud

- Gebruik of bewaar de camcorder en accessoires niet onder de volgende omstandigheden:
	- In een extreme warme, koude of vochtige ruimte. Laat de camcorder en de accessoires nooit achter op plaatsen waar de temperatuur tot boven 60 °C kan oplopen, zoals in direct zonlicht, bij de verwarming of in een auto die in de zon staat geparkeerd. Er kunnen storingen optreden of de camcorder en de accessoires kunnen vervormen.
	- $-$  In de buurt van sterk magnetische velden of mechanische trillingen. Er kunnen storingen in de camcorder optreden.
	- In de buurt van sterke radiogolven of straling. De camcorder kan wellicht niet goed opnemen.
	- In de buurt van AM-radio-ontvangers en videoapparatuur. Er kan ruis optreden.
	- Op zandstranden en in stoffige omgevingen. Zand en stof kunnen storingen in de camcorder veroorzaken. Soms kunnen deze storingen niet meer worden hersteld.
	- Bij ramen of buiten waar het LCD-scherm of de lens aan direct zonlicht wordt blootgesteld. Hierdoor wordt het LCD-scherm inwendig beschadigd.
- Gebruik uw camcorder op 6,8 V/7,2 V gelijkstroom (accu) of 8,4 V gelijkstroom (netspanningsadapter).
- Gebruik voor werking op gelijkstroom of wisselstroom alleen de accessoires die in deze gebruiksaanwijzing worden vermeld.
- Zorg dat de camcorder niet nat wordt, bijvoorbeeld door regen of zeewater. Als de camcorder nat wordt, kunnen er storingen optreden. Soms kunnen deze storingen niet meer worden hersteld.
- Mocht er vloeistof of een voorwerp binnen in de camcorder terechtkomen, moet u de stroom onmiddellijk uitschakelen, de stekker uit het stopcontact halen en de camcorder eerst door een Sony-technicus laten nakijken voordat u het apparaat weer in gebruik neemt.
- Vermijd ruwe behandeling, demontage, aanpassing en schokken door op het toestel te kloppen, het te laten vallen of erop te trappen.

Wees vooral voorzichtig met de lens.

- Schakel de camcorder uit wanneer u hem niet gebruikt.
- Wikkel tijdens gebruik de camcorder nooit in textiel (handdoek e.d.) of plastic. De binnenkant van de camcorder kan hierdoor ernstig oververhit raken.
- Als u het netsnoerloskoppelt, moet u aan de stekker en niet aan het snoer trekken.
- Probeer het netsnoer niet met kracht te verbuigen, en plaats er ook geen zware voorwerpen bovenop.
- Gebruik geen vervormde of beschadigde accu.
- Houd de metalen contactpunten goed schoon.
- Houd de draadloze afstandsbediening en de knoopcelbatterij buiten het bereik van kinderen. Raadpleeg meteen een arts als de batterij per ongeluk wordt ingeslikt.
- Als er elektrolytische vloeistof uit de accu is gelekt:
	- Neem contact op met een plaatselijke, door Sony erkende onderhoudsdienst.
	- Spoel vloeistof af die op uw huid is terechtgekomen.
	- Als er vloeistof in uw ogen is gekomen, wast u uw ogen met veel water. Raadpleeg zo snel mogelijk een arts.

### Wanneer u de camcorder langere tijd niet gebruikt

- Om uw camcorder lange tijd in optimale conditie te houden, schakelt u die ongeveer 1 keer per maand in en laat u wat beelden opnemen en afspelen.
- Ontlaad de accu volledig voordat u deze opbergt.

#### LCD-scherm

- Druk niet te hard op het LCD-scherm. Dit kan schade veroorzaken.
- Wanneer u de camcorder gebruikt in een koude omgeving, kunnen er nabeelden op het LCD-scherm verschijnen. Dit duidt niet op een storing.
- Tijdens het gebruik van de camcorder kan de achterkant van het LCD-scherm warm worden. Dit duidt niet op een storing.

### Het LCD-scherm reinigen

Als het LCD-scherm vuil is door stof of vingerafdrukken, kunt u het schoonmaken met een zachte doek. Wanneer u de speciale reinigingsset voor het LCD-scherm gebruikt (los verkrijgbaar), mag u het reinigingsmiddel niet direct op het LCD-scherm aanbrengen. Gebruik reinigingspapier dat vochtig is gemaakt met het reinigingsmiddel.

#### Informatie over de behuizing

- Als de behuizing van de camcorder vuil is, reinigt u deze met een zachte, vochtige doek en veegt u de behuizing vervolgens droog met een zachte, droge doek.
- Voorkom de volgende situaties waardoor de afwerking van de behuizing kan worden beschadigd:
	- Gebruik van chemische middelen, zoals thinner, benzine, alcohol, chemische reinigingsdoekjes, insectenwerende middelen, insecticiden en zonnecrème
	- Het apparaat gebruiken met de bovenstaande substanties op uw handen
	- Langdurige blootstelling van de behuizing aan rubber of vinyl

#### Informatie over verzorging en opslag van de lens

- Veeg het oppervlak van de lens in de volgende gevallen schoon met een zachte doek:
	- als er vingerafdrukken op de lens zitten
	- Op erg warme of vochtige plaatsen.
	- Wanneer de lens aan zoute lucht is blootgesteld, zoals aan zee.
- Bewaar de lens op een goed geventileerde plaats met weinig stof en vuil.
- Maak de lens regelmatig schoon om schimmelvorming te voorkomen.

### De vooraf geïnstalleerde oplaadbare accu opladen

De camcorder bevat een vooraf geïnstalleerde oplaadbare batterij zodat de datum, tijd en andere instellingen worden bewaard als de camcorder is uitgeschakeld. De vooraf geïnstalleerde oplaadbare batterij wordt opgeladen wanneer

uw camcorder via de netspanningsadapter is aangesloten op het stopcontact of terwijl de accu ingestoken is. Als u de camcorder helemaal niet gebruikt, is de oplaadbare batterij na ongeveer 3 maanden volledig leeg. Gebruik de camcorder nadat de vooraf geïnstalleerde oplaadbare batterij werd opgeladen. Als de vooraf geïnstalleerde oplaadbare batterij niet is opgeladen, heeft dit echter geen invloed op het gebruik van de camera zolang u de datum niet opneemt.

#### Procedures

Sluit de camcorder aan op een stopcontact met de meegeleverde netspanningsadapter en laat de camcorder meer dan 24 uur staan met het LCDscherm gesloten.

#### Opmerking bij afdanking/overdracht van de camcorder

Niet alle gegevens worden van de harde schijf gewist, ook al voert u [MEDIA FORMATT.] uit of formatteert u de harde schijf van de camcorder. Bij overdracht van de camcorder is het raadzaam [ LEEG] uit te voeren (zie "Gedetailleerde informatie uit het Handycam-handboek halen" (p. 48).) om alle gegevens te verwijderen. Bij het afdanken van de camcorder is het ook raadzaam de behuizing van de camcorder te vernietigen.

#### Opmerking bij afdanking/overdracht van de "Memory Stick PRO Duo"

Zelfs indien u gegevens op "Memory Stick PRO Duo" wist of "Memory Stick PRO Duo" formatteert met uw camcorder of een computer, kunnen niet alle gegevens van "Memory Stick PRO Duo" zijn gewist. Wanneer u "Memory Stick PRO Duo" aan iemand geeft, raden wij u aan alle gegevens volledig te wissen met behulp van speciale software op een computer. Bij het afdanken van "Memory Stick PRO Duo" is het ook raadzaam de behuizing van de "Memory Stick PRO Duo" te vernietigen.

#### De batterij van de draadloze afstandsbediening vervangen (HDR-XR200E/XR200VE)

- Terwijl u het nokje ingedrukt houdt, plaatst u uw nagel in de uitsparing om de batterijhouder naar buiten te trekken.
- Plaats een nieuwe batterij met de pluspool (+) naar boven gericht.
- Plaats de batterijhouder terug in de draadloze afstandsbediening tot deze vastklikt.

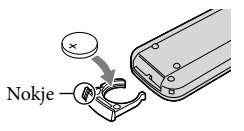

#### **WAARSCHUWING**

Bij onjuist gebruik kan de batterij ontploffen. Laad de batterij niet op, demonteer de batterij niet en gooi de batterij niet in het vuur.

Naarmate de lithiumbatterij zwakker wordt, kan het werkingsbereik van de draadloze afstandsbediening afnemen of functioneert de draadloze afstandsbediening wellicht niet meer correct. In dit geval moet u de batterij vervangen door een Sony CR2025 lithiumbatterij van Sony. Als u een andere batterij gebruikt, kan dit brand of een ontploffing tot gevolg hebben.

# Technische gegevens

Systeem Videosignaal: PAL-kleursysteem, CCIR-normen HDTV 1080/50i specificatie Opnameformaat: Video: HD: MPEG-4 AVC/H.264 AVCHD compatibel SD: MPEG2-PS Audio: Dolby Digital 2ch/5,1ch Dolby Digital 5.1 Creator Fotobestand: DCF Ver.2.0 compatibel Exif Ver.2.21 compatibel MPF Baseline compatibel Opnamemedium: Harde schijf: HDR-XR100E/XR105E/XR106E: 80 GB HDR-XR200E/XR200VE: 120 GB "Memory Stick PRO Duo" Als u de capaciteit van het medium meet, staat 1 GB gelijk aan 1 miljard bytes, waarvan een deel wordt gebruikt voor gegevensbeheer. Image device: 3,6 mm (1/5 type) CMOS sensor Opnamepixels (foto, 4:3): Max. 4,0 mega (2 304  $\times$  1 728) pixels\* Totaal: Ong. 2 360 000 beeldpunten Effectief (film, 16:9): HDR-XR100E/XR105E/XR106E: Ong. 1 430 000 beeldpunten HDR-XR200E/XR200VE: Ong. 1 490 000 beeldpunten Effectief (foto, 16:9): Ong. 1 490 000 beeldpunten Effectief (foto, 4:3): Ong. 1 990 000 beeldpunten Lens: HDR-XR100E/XR105E/XR106E: Carl Zeiss Vario-Tessar  $10 \times (Optisch)$ ,  $20 \times$ ,  $120 \times (HDR-XR100E)$  $XR105E$ ,  $150 \times (HDR-XR106E)$  (Digitaal) Filterdiameter: 30 mm  $F1,8 \sim 2,2$ Brandpuntsafstand:  $f=3,2 \sim 32,0$  mm Omgerekend naar de normen van een 35-mm Voor films\*\*: 42 ~ 497 mm (16:9) Voor foto's: 38 ~ 380 mm (4:3) HDR-XR200E/XR200VE: Carl Zeiss Vario-Sonnar T  $15 \times (Optisch)$ ,  $30 \times 180 \times (Digital)$ Filterdiameter: 30 mm  $F1,8 \sim 2,6$ Brandpuntsafstand:  $f=3,1 \sim 46,5$  mm

lx (lux) (met NightShot (HDR-XR200E/ XR200VE)) \* De unieke pixelindeling vanSony's ClearVid en het beeldverwerkingssysteem (BIONZ) leveren foto's op met een resolutie gelijk aan de beschreven groottes. \*\* De brandpuntsafstanden zijn effectieve waarden op basis van groothoekpixelwaarden. In-/uitgangsaansluitingen A/V R-aansluiting: Component/video- en audiouitgang HDMI OUT-aansluiting: HDMI ministekker USB-aansluiting: Mini-B (HDR-XR105E/XR106E: alleen uitgang) LCD-scherm Beeld: 6,7 cm (2,7 type, breedte/hoogteverhouding 16:9) Totaal aantal beeldpunten: 211 200 (960  $\times$  220) Algemeen Voeding: 6,8 V/7,2 V gelijkstroom (accu) 8,4 V gelijkstroom (netspanningsadapter) Gemiddeld stroomverbruik: HDR-XR100E/XR105E/XR106E: tijdens opname met normale helderheid: Harde schijf: HD: 3,8 W SD: 3,1 W "Memory Stick PRO Duo": HD: 3,5 W SD: 3,0 W HDR-XR200E/XR200VE: tijdens opname met normale helderheid: Harde schijf: HD: 3,9 W SD: 3,3 W "Memory Stick PRO Duo": HD: 3,5 W SD: 3,0 W Werkingstemperatuur: 0  $^{\circ}$ C tot 40  $^{\circ}$ C Opslagtemperatuur:  $-20^{\circ}$ C tot + 60  $^{\circ}$ C Afmetingen (ong.): HDR-XR100E/XR105E/XR106E:  $69 \times 68 \times 118$  mm (b/h/d) incl. uitstekende onderdelen  $69 \times 68 \times 129$  mm (b/h/d) incl. uitstekende onderdelen en met oplaadbare accu bevestigd

Omgerekend naar de normen van een 35-mm

Voor films: 40 ~ 600 mm (16:9) Voor foto's: 37 ~ 555 mm (4:3) Kleurtemperatuur: [AUTO], [EEN DRUK], [BINNEN] (3 200 K), [BUITEN] (5 800 K) Minimale lichtsterkte: 5 lx (lux) ([AUTO LGZ. SLUITER] [AAN], sluitertijd 1/25 sec) 0

HDR-XR200E/XR200VE:

 $70 \times 68 \times 122$  mm (b/h/d) incl. uitstekende onderdelen

 $70 \times 68 \times 133$  mm (b/h/d) incl. uitstekende onderdelen en met oplaadbare accu bevestigd

#### Gewicht (ong.):

HDR-XR100E/XR105E/XR106E: 330 g (alleen hoofdtoestel) 410 g (incl. oplaadbare accu) HDR-XR200E/XR200VE: 390 g (alleen hoofdtoestel) 470 g (incl. oplaadbare accu)

#### Netspanningsadapter AC-L200C/AC-L200D

Voeding: 100 V-240 V wisselstroom, 50 Hz/60 Hz

- Stroomverbruik: 0,35 A-0,18 A
- Stroomverbruik: 18 W
- Uitgangsspanning: 8,4 V gelijkstroom\*
- Werkingstemperatuur: 0 °C tot 40 °C
- Opslagtemperatuur:  $-20\degree C$  tot + 60  $\degree C$

Afmetingen (ong.):  $48 \times 29 \times 81$  mm (b/h/d) zonder uitstekende onderdelen

Gewicht (ong.): 170 g (zonder netsnoer)

\* Zie label op netspanningsadapter voor andere specificaties.

#### Oplaadbare accu NP-FH60

Maximale uitgangsspanning: 8,4 V gelijkstroom Uitgangsspanning: 7,2 V gelijkstroom Maximale laadspanning: 8,4 V gelijkstroom Maximale laadstroom: 2,12 A Capaciteit: 7,2 Wh (1 000 mAh) Type: Li-ion

Ontwerp en specificaties van uw camcorder en accessoires kunnen worden gewijzigd zonder voorafgaande kennisgeving.

Gefabriceerd onder licentie van Dolby Laboratories.

### Geschatte laadtijd en autonomie van de meegeleverde accu (minuten)

#### HDR-XR100E/XR105E/XR106E

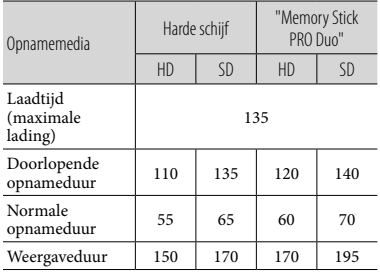

#### HDR-XR200E/XR200VE

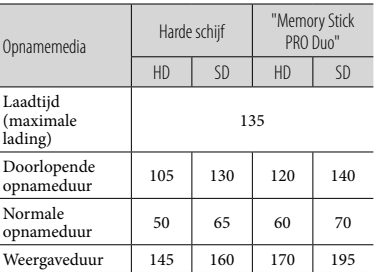

- Opname- en weergaveduur bij benadering met volledig opgeladen accu.
- Hogedefinitie beeldkwaliteit (HD)/Standaard beeldkwaliteit (SD).
- Opnameconditie: Opnamestand [SP], LCD achtergrondverlichting [AAN].
- Bij normale opnameduur wordt de tijd weergegeven wanneer u de opname herhaaldelijk start en stopt, de stroom in- en uitschakelt en in- en uitzoomt.

### Verwachte opnameduur van films op de interne harde schijf

• Raak  $\bigcap$  (HOME)  $\rightarrow \square$  (INSTELLINGEN)  $\rightarrow$  [FILMINST.CAMERA]  $\rightarrow$ 

[OPNAMESTAND] aan om de opnamestand te kiezen. Standaard is de opnamestand [HD SP] (p. 44).

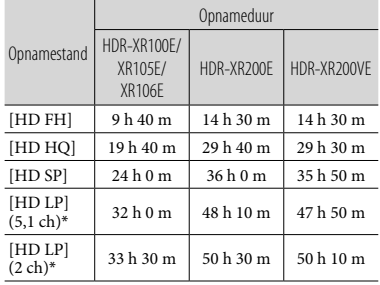

Hogedefinitie beeldkwaliteit (HD) in h (uren) m (minuten)

#### Standaard beeldkwaliteit (SD) in h (uren) m (minuten)

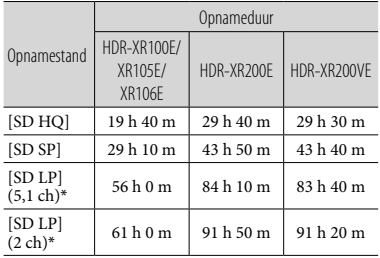

#### Voorbeeld van verwachte opnameduur van films op "Memory Stick PRO Duo"

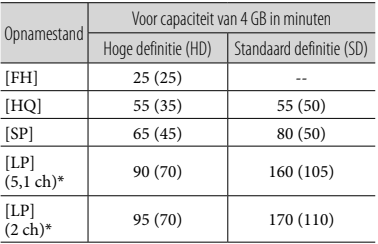

- \* U kunt de indeling van het opnamegeluid wijzigen met [AUDIOSTAND] (p. 44).
- Het cijfer tussen ( ) geeft de minimale opnameduur weer.
- Een Sony "Memory Stick PRO Duo" wordt gebruikt.
- De opnameduur hangt af van de opnamecondities en de gebruikte "Memory Stick".
- Informatie over laad-/opname-/weergaveduur – Gemeten met de camcorder bij 25 °C (10 °C tot 30 °C is aanbevolen)
	- De opname- en weergavespeelduur kunnen korter zijn bij lage temperaturen of afhankelijk van de omstandigheden waarin de camcorder wordt gebruikt.

#### Informatie over handelsmerken

- $\bullet$  "Handycam" en  $\blacksquare \blacksquare \blacksquare \blacksquare \blacksquare \blacksquare \blacksquare \blacksquare$ gedeponeerde handelsmerken van Sony Corporation.
- "AVCHD" en het "AVCHD"-logo zijn handelsmerken van Panasonic Corporation en Sony Corporation.
- "Memory Stick", " "MEMORY STICK DUO", "Memory Stick PRO Duo", "MEMORY STICK PRO DUO", "Memory Stick PRO-HG Duo", "MEMORY STICK PRO-HG DUO", "MagicGate", "MAGICGATE", "MagicGate Memory Stick" en "MagicGate Memory Stick Duo" zijn handelsmerken of gedeponeerde handelsmerken van Sony Corporation.
- "InfoLITHIUM" is een handelsmerk van Sony Corporation.
- "x.v.Colour" is een handelsmerk van Sony Corporation.
- "BIONZ" is een handelsmerk van Sony Corporation.
- "BRAVIA" is een handelsmerk van Sony Corporation.
- "Blu-ray Disc"en het logo zijn handelsmerken.
- Dolby en het dubbele D-symbool zijn handelsmerken van Dolby Laboratories.
- HDMI, het HDMI-logo en High-Definition Multimedia Interface zijn handelsmerken of gedeponeerde handelsmerken van HDMI Licencing LLC.
- Microsoft, Windows, Windows Media, Windows Vista en DirectX zijn gedeponeerde handelsmerken of handelsmerken van Microsoft Corporation in de Verenigde Staten en/of andere landen.
- Macintosh en Mac OS zijn gedeponeerde handelsmerken van Apple Inc. in de VS en andere landen.
- Intel, Intel Core, and Pentium zijn handelsmerken of gedeponeerde handelsmerken van Intel Corporation of zijn dochterondernemingen in de Verenigde Staten en andere landen.
- "PLAYSTATION" is een gedeponeerd handelsmerk van Sony Computer Entertainment Inc.
- Adobe, het Adobe-logo en Adobe Acrobat zijn gedeponeerde handelsmerken of handelsmerken van Adobe Systems Incorporated in de Verenigde Staten en/of andere landen.

"NAVTEQ" en het "NAVTEQ MAPS" logo zijn handelsmerken van NAVTEQ in de VS en andere landen.

Alle andere productnamen die hierin worden vermeld, kunnen de handelsmerken of gedeponeerde handelsmerken zijn van hun respectieve bedrijven. De aanduidingen  $\mathsf{^{TM}}$  en  $\mathsf{\circledR}$ zullen niet telkens in deze gebruiksaanwijzing worden vermeld.

# Aanduidingen op het scherm

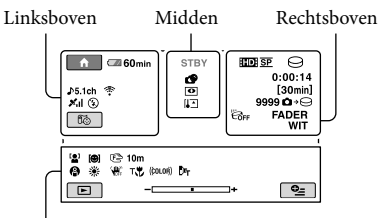

Onderkant

#### Linksboven

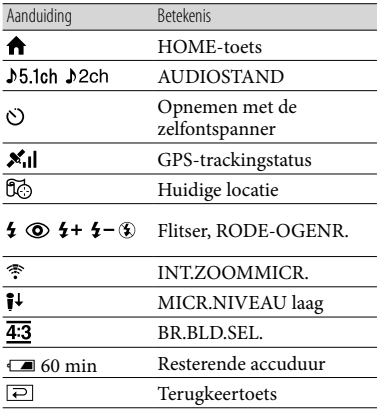

## Midden

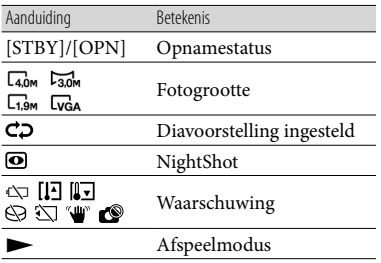

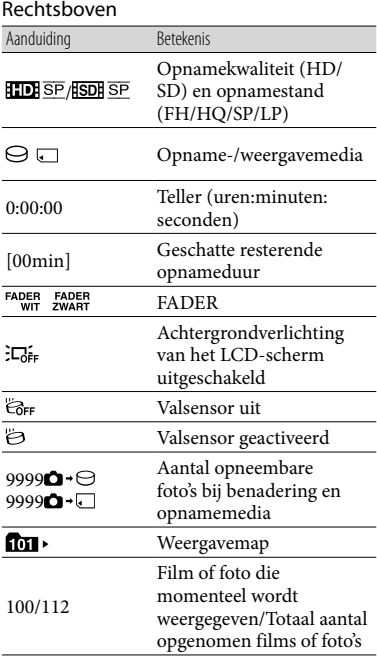

### Onderkant

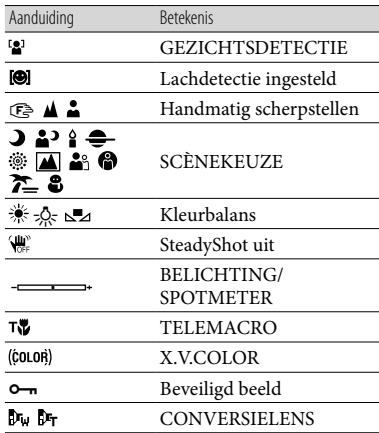

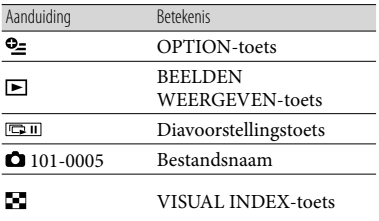

- Aanduidingen en hun posities zijn bij benadering en kunnen in de praktijk verschillen.
- Sommige aanduidingen worden niet weergegeven, afhankelijk van het camcordertype.

# Onderdelen en bedieningselementen

De cijfers tussen ( ) zijn referentiepagina's.

## **HDR-XR100E/XR105E/XR106E**

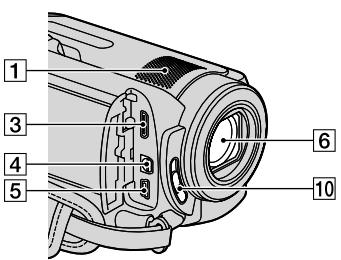

**HDR-XR200E/XR200VE**

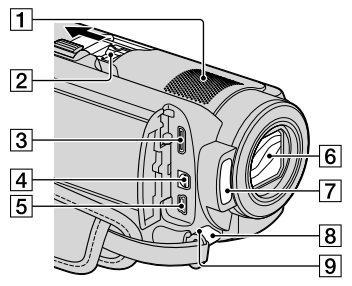

- Ingebouwde microfoon
- Active Interface Shoe

### di<sup>Active</sup><br>difference Shoe

Via de Active Interface Shoe wordt stroom geleverd aan optionele accessoires, zoals een videolamp, flitser of microfoon. Het accessoire kan worden in- en uitgeschakeld met de POWER-schakelaar op de camcorder.

- HDMI OUT (mini)-aansluiting (21)
- A/V R-aansluiting (21, 36)
- $\boxed{5}$   $\sqrt[4]{}$  (USB)-aansluiting (24, 28, 29, 35) HDR-XR105E/XR106E: alleen uitgang
- Lens (Carl Zeiss-lens)
- Flitser (16)
- Camera-opnamelampje (46) Het camera-opnamelampje licht rood op tijdens de opname. Het lampje knippert wanneer de resterende opnamecapaciteit of accucapaciteit laag is.
- Afstandsbedieningssensor/ Infraroodpoort
- 10 LENS COVER-schakelaar

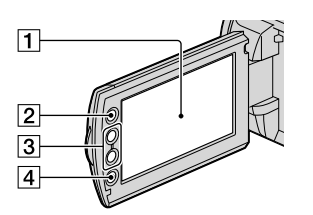

- LCD-scherm/Touch panel (11)
- $\boxed{2}$   $\bigoplus$  (HOME)-toets (41)
- Zoom-toetsen (14, 16, 20)
- START/STOP-toets (14)

#### **HDR-XR100E/XR105E/XR106E**

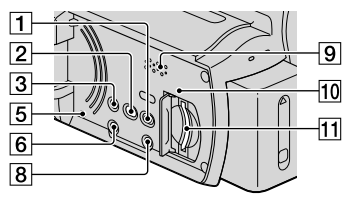

### **HDR-XR200E/XR200VE**

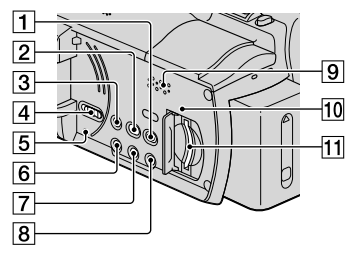

- (BEELDEN WEERGEVEN)-toets (18)
- (DISC BURN)-toets (28)
- 3 EASY-toets (17)
- GPS-schakelaar (HDR-XR200VE) (17)
- **5** RFSFT-toets Druk op RESET om alle instellingen te initialiseren, met inbegrip van de klokinstelling.
- **6** POWER-toets (12)
- NIGHTSHOT-toets (39)
- DISP (weergave) toets (19) Houd DISP ingedrukt om de achtergrondverlichting van het LCD-scherm uit te schakelen. Houd DISP opnieuw ingedrukt om ze weer in te schakelen.
- **9** Luidspreker
- Controlelampje ("Memory Stick PRO Duo") (40) Als het lampje brandt of knippert, leest/ schrijft de camcorder gegevens.
- "Memory Stick PRO Duo"-sleuf (40)

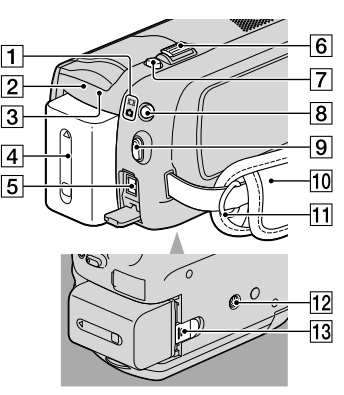

- $\boxed{1}$  $\boxed{1}$  $\boxed{4}$ (Movie)/ $\boxed{0}$  (Photo)-lampjes (11)
- CHG-lampje (HDR-XR100E/XR105E/ XR106E)/  $\frac{1}{2}$ /CHG-lampje (HDR-XR200E/ XR200VE) (9)
- ACCESS-lampje (harde schijf) (9) Als het lampje brandt of knippert, leest/ schrijft de camcorder gegevens.
- $\boxed{4}$  Accu (9)
- DC IN-aansluiting (9)
- Motorzoomknop (14, 16, 20)
- PHOTO-toets (16)
- MODE-toets (15)
- **9 START/STOP-toets (14)**
- 10 Handgreepband (13)
- 11 Haakje voor schouderriem
- **12** Bevestigingsopening voor statief (39)
- BATT (accu) ontgrendeling (10)

# Index

#### A

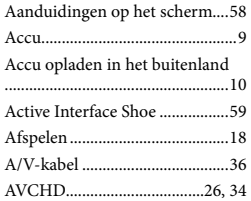

#### B

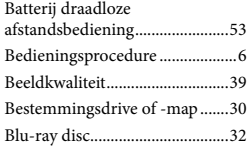

# $\overline{C}$

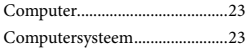

# $\Box$

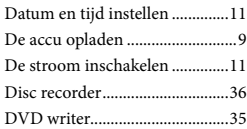

# E

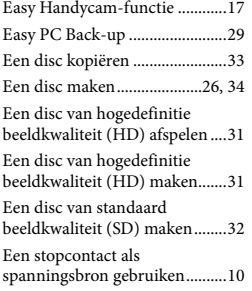

# F

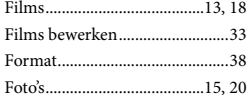

Foto's vastleggen in een film......33 Statief............................................39

#### $\left($

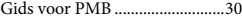

#### H

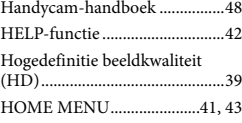

# I

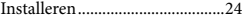

## $K$

Kopiëren ......................................41

# M

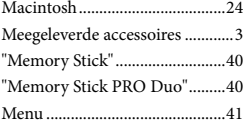

# N

NightShot.....................................39

#### $\bigcirc$

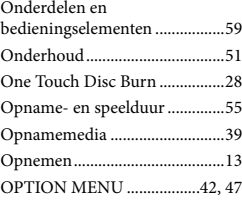

#### P

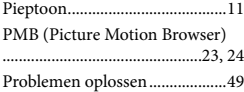

## R

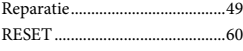

# S

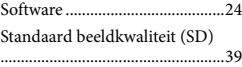

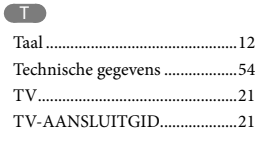

#### U

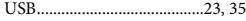

# V

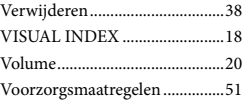

# W

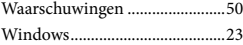

#### $Z$

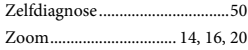

#### U vindt de menulijsten op pagina 43 tot 47.